# XPERIAXZS

# User Guide 取扱説明書 詳細版 Android 8.0 対応版

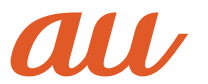

### **ごあいさつ**

このたびは、「Xperia™ XZs」(以下、「本製品」または「本体」と表記します)をお買い 上げいただき、誠にありがとうございます。

『取扱説明書(詳細版)Android 8.0 対応版』(本書)は、Android 8.0へのメジャー アップデート(OS更新)後の内容について記載しています。メジャーアップデート (OS更新)をされていない場合、本製品に付属する『設定ガイド』『取扱説明書』『ご利 用にあたっての注意事項』およびauホームページに掲載の『取扱説明書(詳細版)』 をご参照ください。

<https://www.au.com/support/service/mobile/guide/manual/>

#### **同梱品一覧**

ご使用いただく前に、下記の同梱物がすべてそろっていることをご確認ください。 • Xperia™ XZs

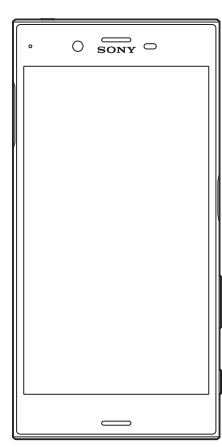

- ソニーモバイルTVアンテナケーブル02(02SOHSA)  $\overline{\bullet}$ ಲಾ
- 取扱説明書(Android 8.0 非対応版)
- ご利用にあたっての注意事項(Android 8.0 非対応版)
- 設定ガイド(Android 8.0 非対応版)

以下のものは同梱されていません。

- microSDメモリカード
- ACアダプタ
- イヤホン
- 卓上ホルダ • USB Type-C™ケーブル

#### $\mathscr{D}_{\mathsf{memo}}$

◎ 指定の充電用機器(別売)をお買い求めください。

◎ 電池は本製品に内蔵されています。

◎ 本文中で使用している携帯電話のイラストはイメージです。実際の製品と違う場合がありま す。

#### **取扱説明書について**

#### **■『設定ガイド』/『取扱説明書』**

本製品に付属する『設定ガイド』/『取扱説明書』では、メジャーアップデート(OS更 新)前の主な機能の主な操作のみ説明しています。

Android 8.0へのメジャーアップデート(OS更新)後のさまざまな機能のより詳し い説明については、本体内で利用できる『取扱説明書』アプリやauホームページよ り『取扱説明書(詳細版)Android 8.0 対応版』(本書)および『設定ガイド Android 80対応版」をご参照ください。

#### <https://www.au.com/support/service/mobile/guide/manual/>

#### **■『取扱説明書』アプリ**

本製品では、本体内で詳しい操作方法を確認できる『取扱説明書』アプリを利用でき ます。また、機能によっては説明画面からその機能を起動することができます。

- ホーム画面で[ .....])→[お客さまサポート]→[取扱説明書]
- 初めてご利用になる場合は、画面の指示に従ってアプリをダウンロードして、イン ストールする必要があります。詳しくは、auホームページに掲載の『設定ガイド Android 8.0 対応版』をご参照ください。
- Android 8.0へのメジャーアップデート(OS更新)後、Google Playからアプリ をアップデートしてください。

#### **■『取扱説明書(詳細版)』**

Android 8.0へのメジャーアップデート(OS更新)後のさまざまな機能のより詳し い説明を記載した『取扱説明書(詳細版)Android 8.0 対応版』(本書)は、auホーム ページでご確認できます。

<https://www.au.com/support/service/mobile/guide/manual/>

#### **■ For Those Requiring an English Instruction Manual** 英語版の『取扱説明書』が必要な方へ

You can download the English version of the Basic Manual from the au website.

『取扱説明書(英語版)』をauホームページに掲載しています。

Download URL:

<https://www.au.com/english/support/manual/>

#### **本書の表記方法について**

#### ■ 掲載**されているキー(キーアイコン)表示について**

本書では、キー(キーアイコン)の図を次のように簡略化しています。

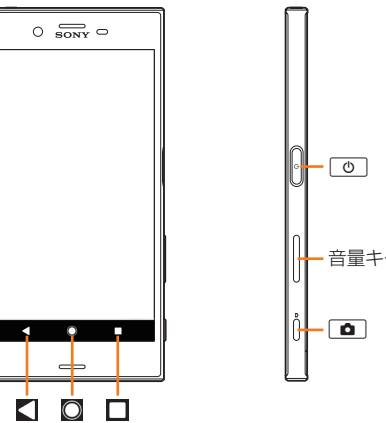

#### **■ 項目/アイコン/ボタンなどを選択する操作の表記方法について**

本書では、メニューの項目/アイコン/画面上のボタンなどをタップ(▶P.24)す る操作を、[(項目などの名称)]と省略して表記しています。

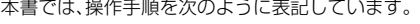

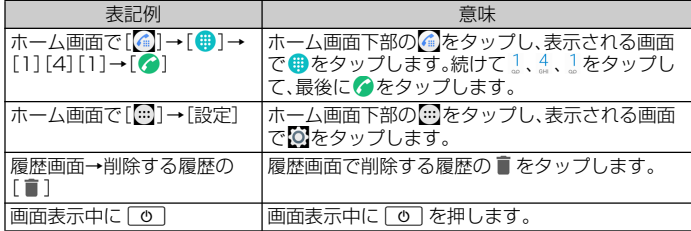

#### ■ 掲載されているイラスト·画面表示について

本書では、au Nano IC Card 04を取り付けた状態の画面表示・操作方法で説明し ています。

本書に記載されているイラスト・画面は、実際のイラスト・画面とは異なる場合があ ります。

また、画面の一部を省略している場合がありますので、あらかじめご了承ください。

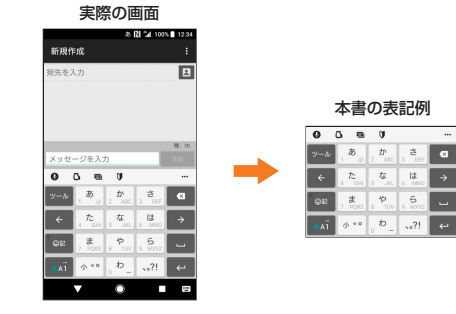

#### $\sqrt{m_{\text{em}}$

◎ 本書では、『取扱説明書』『ご利用にあたっての注意事項』『設定ガイド』『取扱説明書(詳細版)』を 総称して『取扱説明書』と表記します。

- ◎ 本書では、本体カラー「Ice Blue」の表示を例に説明しています。
- ◎ 平昌 ミは、平平カット rios Bids」の払いとかに読みる このはす。<br>◎ 本書では、縦画面表示での操作を基準に説明しています。横画面表示では、メニューの項目/ア イコン/画面上のボタンなどが異なる場合があります。
- ◎ 本書では、「au Nano IC Card 04」の名称を「au ICカード」と表記しています。
- ◎ 本書では、「microSD™メモリカード(市販品)」「microSDHC™メモリカード(市販品)」
- 「microSDXC™メモリカード(市販品)」の名称を「microSDメモリカード」と省略していま
- す。 ◎ 本書に表記されている金額は特に記載のある場合を除きすべて税抜です。
- ◎ 本書に記載している会社名、製品名は、各社の商標または登録商標です。なお、本文中では、TM、 ®マークを省略している場合があります。

#### 目次

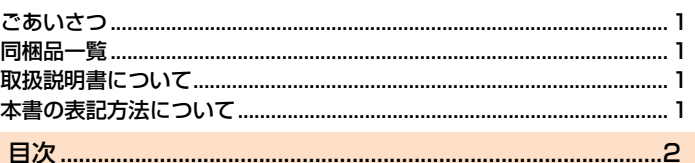

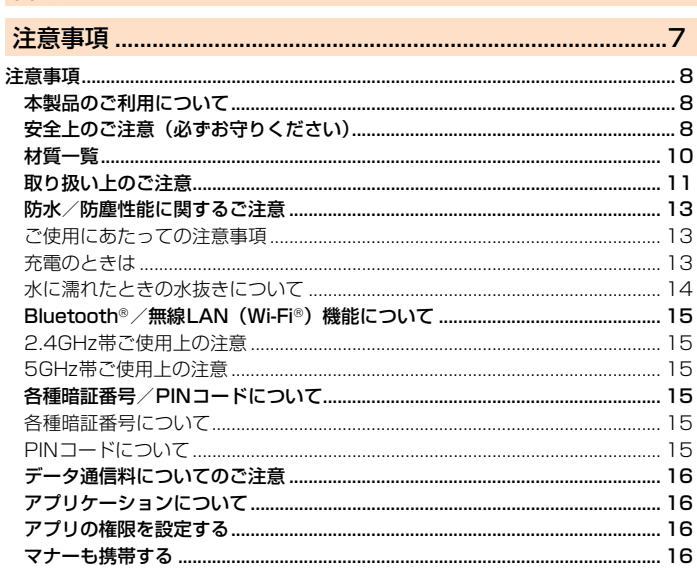

#### 

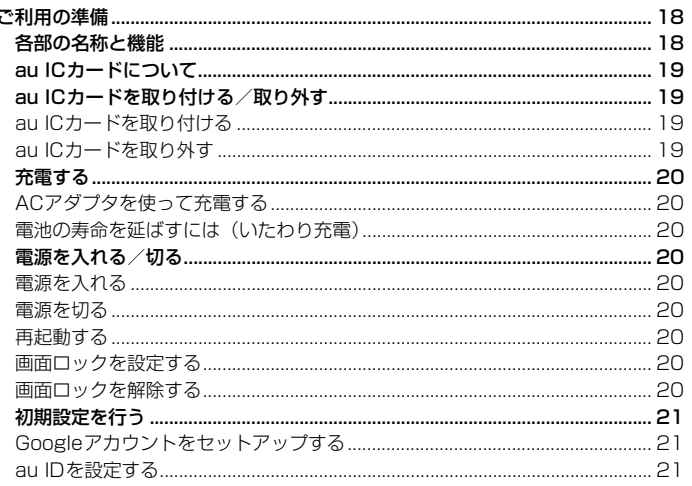

#### 

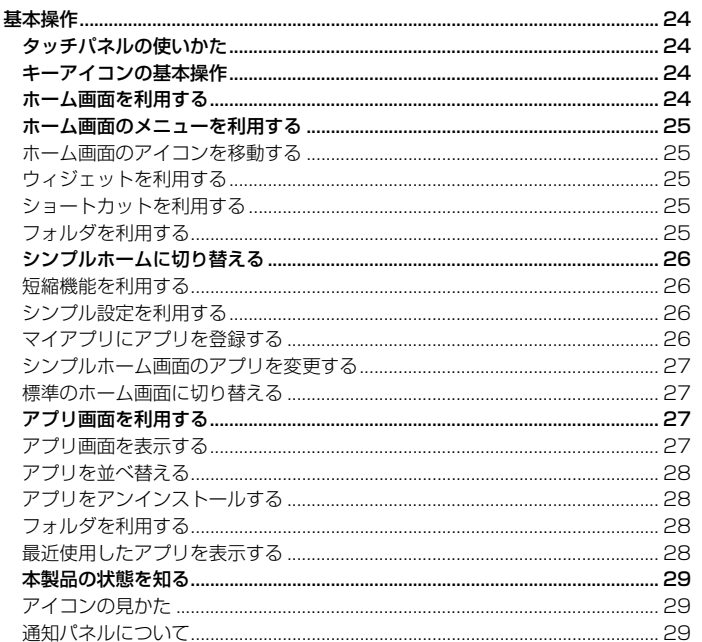

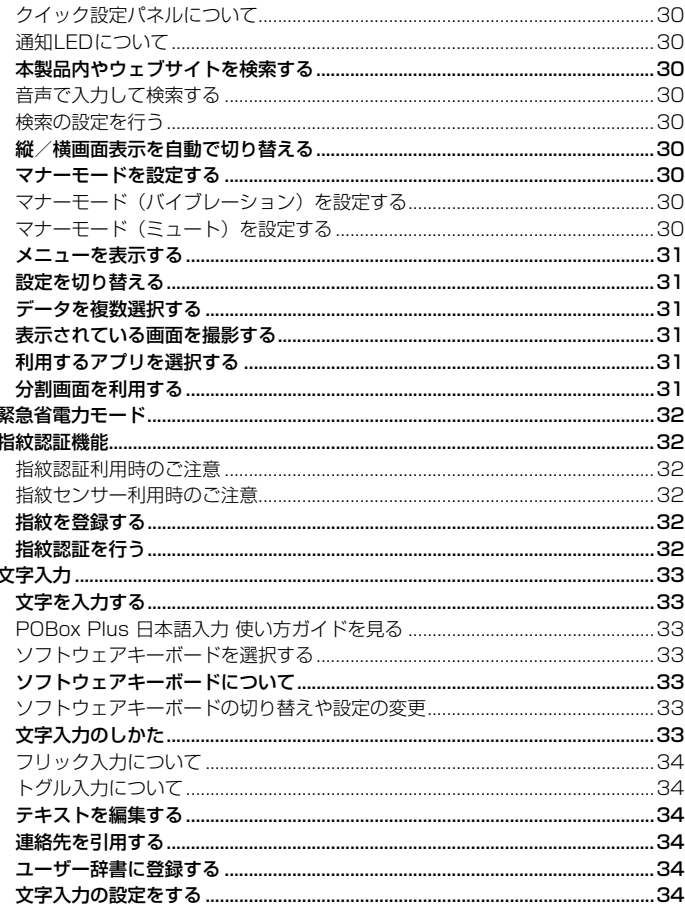

カイック設定パウルについて

 $\ddot{\phantom{a}}$ 

#### 電話をかける...... 電話を受ける.... 伝言メモを利用する………………………………………………………………………………………37 連絡先  $x = 0$  $\overline{A}$

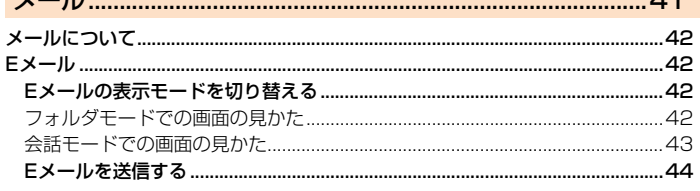

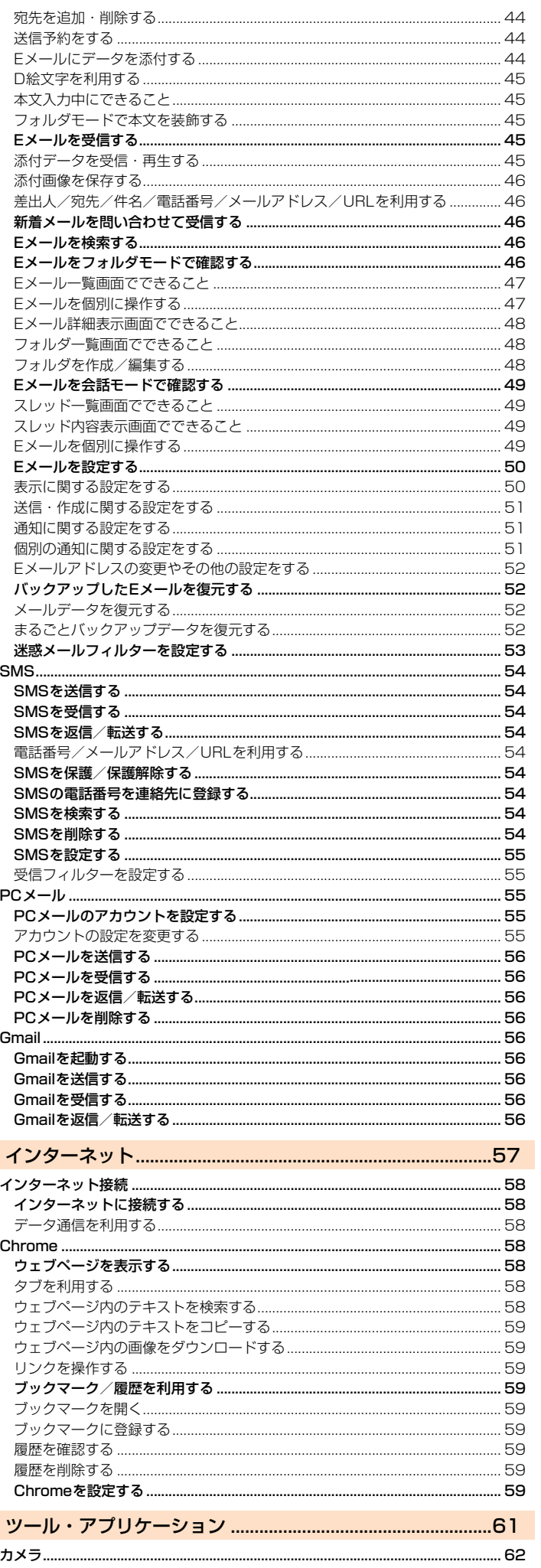

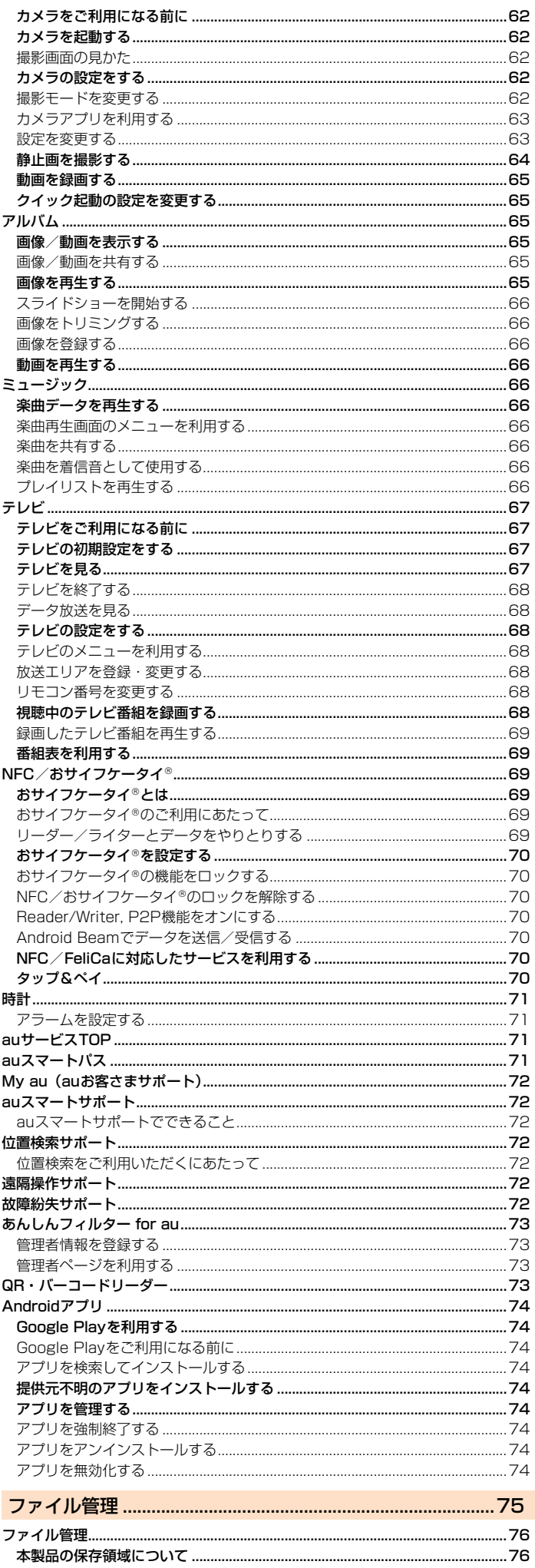

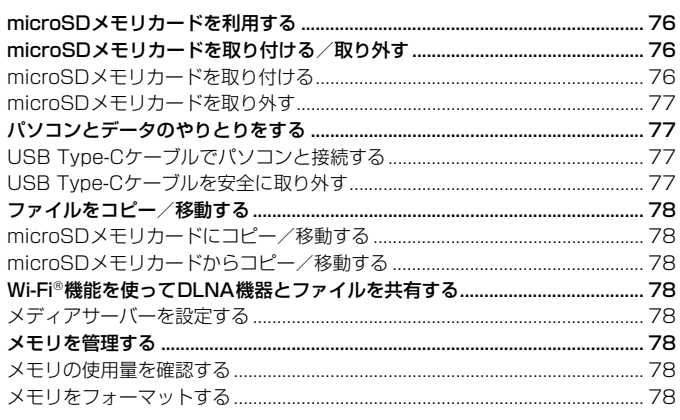

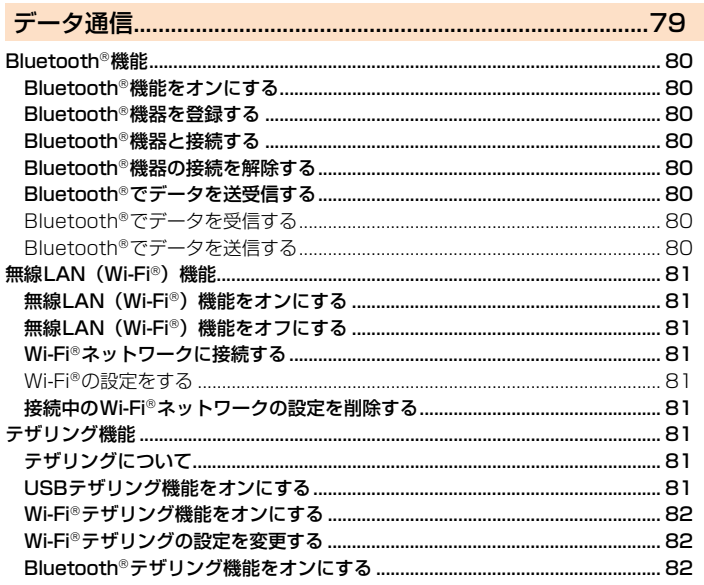

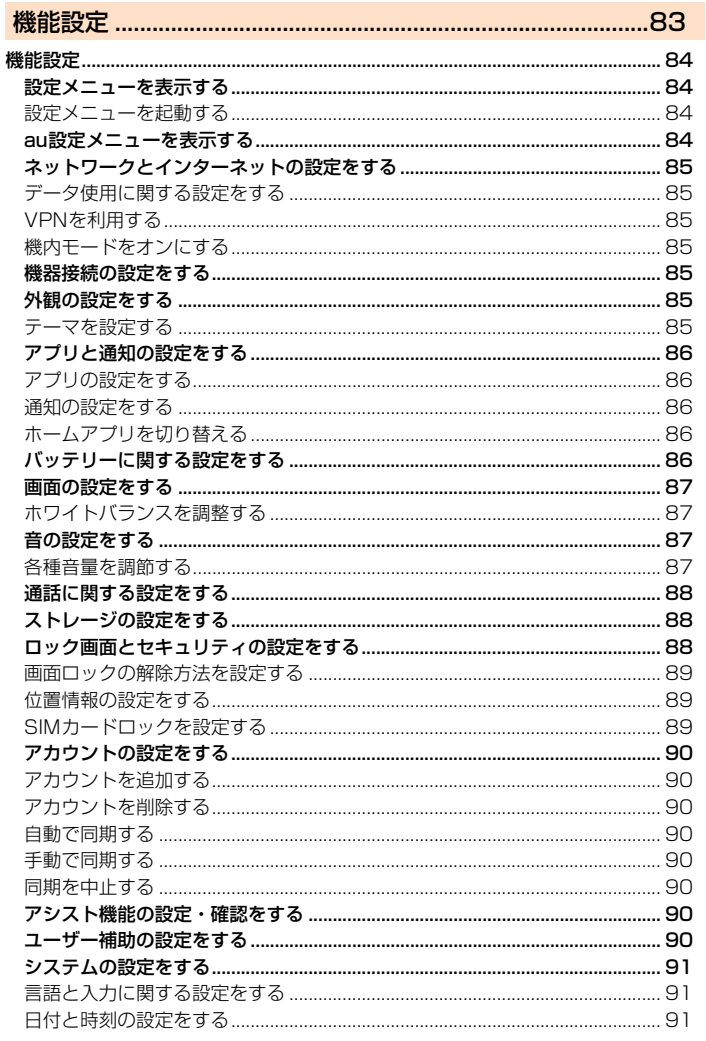

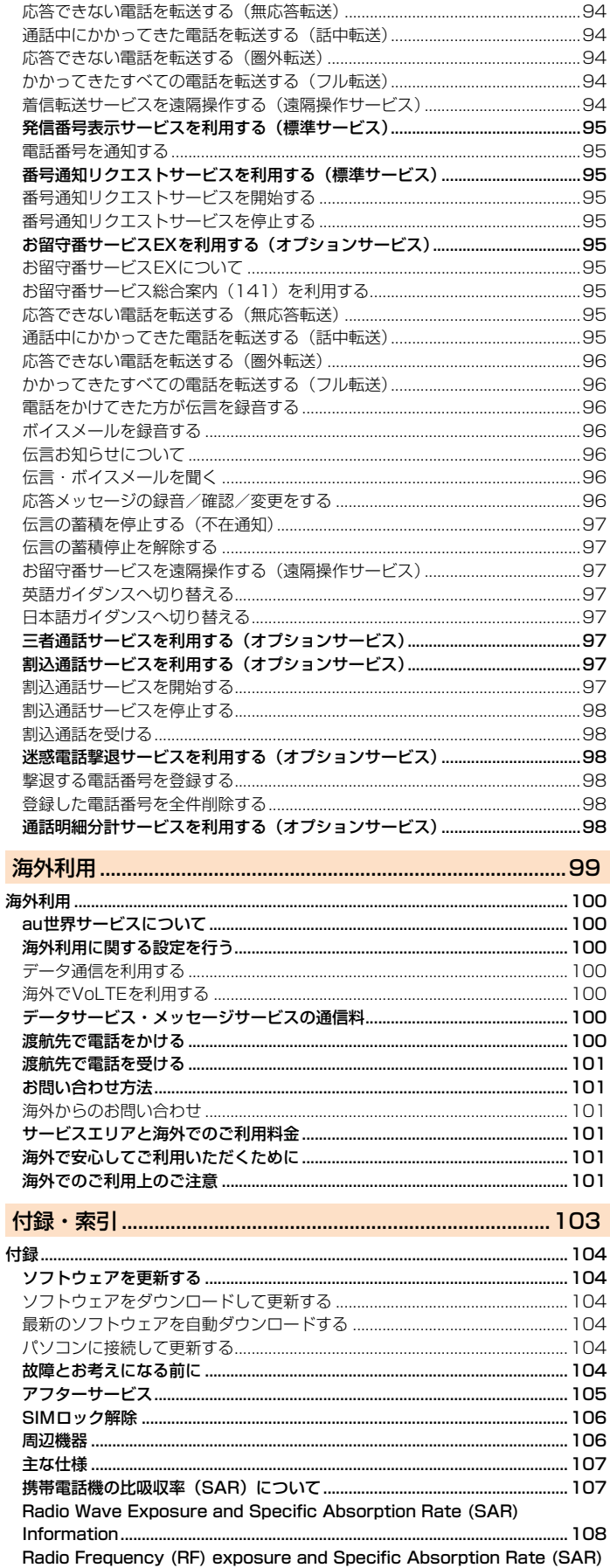

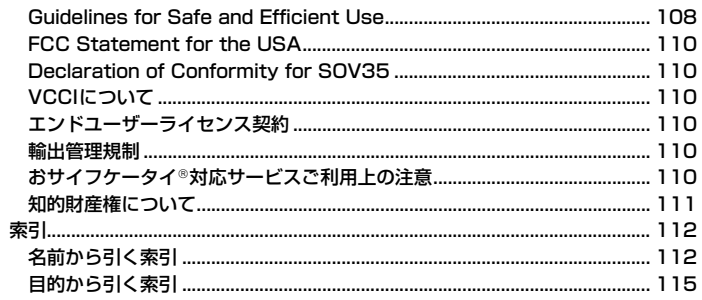

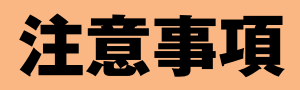

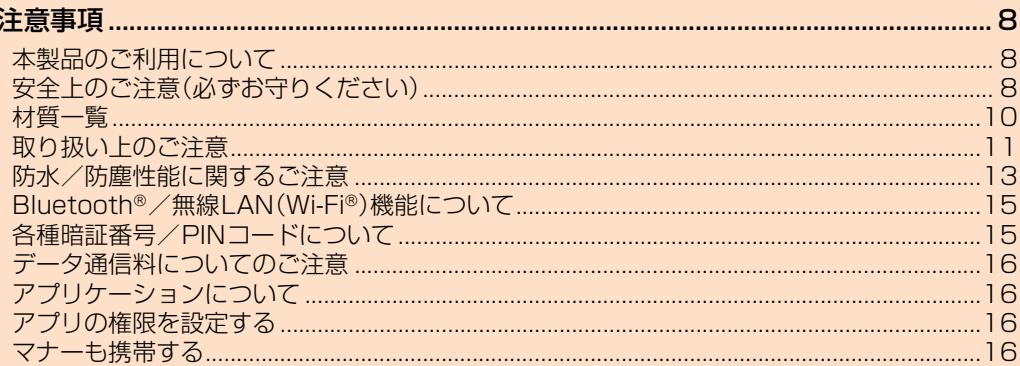

#### 注意事項

#### **本製品のご利用について**

- 本製品をご利用になる前に、「安全上のご注意」をお読みのうえ、正しくご使用くだ さい。
- 故障とお考えになる前に、「トラブル診断」を行ってください。 「トラブル診断」を利用するには、ホーム画面で[[11])→[お客さまサポート]→[故 障紛失サポート]→[トラブル診断]と操作します。 または、次のauホームページの「トラブル診断」で症状をご確認ください。
- <https://www.au.com/trouble-check/> • サービスエリア内でも電波の届かない場所(トンネル・地下など)では通信できま
- せん。また、電波状態の悪い場所では通信できないこともあります。なお、通信中に 電波状態の悪い場所へ移動すると、通信が途切れることがありますので、あらかじ めご了承ください。
- 本製品は電波を使用しているため、第三者に通信を傍受される可能性がないとは 言えませんので、ご留意ください。(ただし、LTE/WiMAX 2+/GSM/UMTS 方式は通信上の高い秘話・秘匿機能を備えております。)
- 日本国内の緊急通報受理機関に接続する場合は、auのVoLTE(LTEネットワー ク)を利用します。3G(回線交換ネットワーク)を利用しての接続はできません。
- 本製品はau世界サービス対応の携帯電話ですが、『取扱説明書』で説明しておりま す各ネットワークサービスは、地域やサービス内容によって異なります。
- 本製品は電波法に基づく無線局ですので、電波法に基づく検査を受ける場合があ り、その際にはお使いの本製品を一時的に検査のためご提供いただく場合がござ います。
- •「携帯電話の保守」と「稼動状況の把握」のために、お客様が利用されている携帯電 話のIMEI情報を自動的にKDDI(株)に送信いたします。
- 海外でご利用になる場合は、その国/地域の法規制などの条件をあらかじめご確 認ください。
- 地震・雷・風水害などの天災および当社の責任以外の火災、第三者による行為、その 他の事故、お客様の故意または過失・誤用・その他異常な条件下での使用により生 じた損害に関して、当社は一切責任を負いません。
- 本製品の使用または使用不能から生ずる附随的な損害(記録内容の変化・消失、事 業利益の損失、事業の中断など)に関して、当社は一切責任を負いません。
- •『取扱説明書』の記載内容を守らないことにより、生じた損害に関して、当社は一切 責任を負いません。
- 当社が関与しない接続機器、ソフトウェアとの組み合わせによる誤動作などから 生じた損害に関して、当社は一切責任を負いません。
- 本製品の故障・修理・その他取り扱いによって、撮影した画像データやダウンロー ドされたデータなどが変化または消失することがありますが、これらのデータの 修復により生じた損害・逸失利益に関して、当社は一切責任を負いません。
- 大切なデータはパソコンのハードディスクなどに保存しておくことをおすすめし ます。万一、登録された情報内容が変化・消失してしまうことがあっても、故障や障 害の原因にかかわらず当社としては責任を負いかねますのであらかじめご了承く ださい。
- 本製品に登録された連絡先のデータやアルバムなどの内容は、事故や故障・修理・ その他取り扱いによって変化・消失する場合があります。大切な内容は必ず控えを お取りください。万一内容が変化・消失した場合の損害および逸失利益につきまし ては、当社では一切の責任は負いかねますので、あらかじめご了承ください。
- 本製品に保存されたコンテンツデータ(有料・無料を問わない)などは、故障修理な どによる交換の際に引き継ぐことはできませんので、あらかじめご了承ください。
- 本製品はディスプレイに液晶を使用しております。低温時は表示応答速度が遅く なることがありますが、液晶の性質によるもので故障ではありません。常温になれ ば正常に戻ります。
- 本製品で使用しているディスプレイは、非常に高度な技術で作られていますが、一 部に点灯しないドット(点)や常時点灯するドット(点)が存在する場合がありま す。これらは故障ではありませんので、あらかじめご了承ください。
- 撮影などした静止画や動画のデータ、音楽データは、メール添付の利用などにより 個別にパソコンに控えを取っておくことをおすすめします。ただし、著作権保護が 設定されているデータなど、上記の手段でも控えが取れないものもありますので、 あらかじめご了承ください。
- 通常のゴミと一緒に捨てないでください。環境保護と資源の有効利用をはかるた め、不要となった本製品(オプション品含む)の回収にご協力ください。auショッ プなどで本製品の回収を行っております。
- 
- ※本書で表す「当社」とは、以下の企業を指します。 発売元:KDDI(株)・沖縄セルラー電話(株) 製造元:ソニーモバイルコミュニケーションズ株式会社

#### **■ お知らせ**

- 『取扱説明書』の内容の一部、または全部を無断転載することは、禁止されています。 『取扱説明書』の内容に関して、将来予告なしに変更することがあります。
- OSの仕様変更やサービスの変更・終了などにより、一部機能がご利用いただけなくなる場
- 合があります。 • 『取扱説明書』の内容については万全を期しておりますが、万一、ご不審な点や記載漏れな
- どお気づきの点がありましたらご連絡ください。

#### **安全上のご注意(必ずお守りください)**

- ご使用の前に、この「安全上のご注意」をよくお読みのうえ、正しくお使いくださ い。
- ここに示した注意事項は、お使いになる人や、他の人への危害、財産への損害を未 然に防ぐための内容を記載していますので、必ずお守りください。
- 次の表示の区分は、表示内容を守らず、誤った使用をした場合に生じる危害や損 害の程度を説明しています。

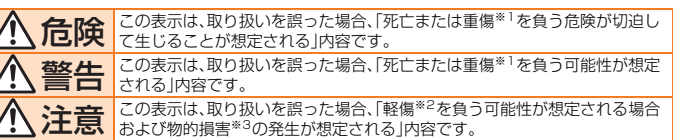

※1 重傷: 失明・けが・やけど(高温・低温)・感電・骨折・中毒などで後遺症が残るもの、および治療に入院や長期の通院

を要するものを指します。 ※2 軽傷: 治療に入院や長期の通院を要さない、けが・やけど(高温・低温)・感電などを指します。 ※3 物的損害: 家屋・家財および家畜・ペットなどにかかわる拡大損害を指します。

#### ■ 禁止・強制の絵表示の説明

 $\overline{\mathcal{L}}$ 

 $\overline{\mathcal{L}}$ 

 $\overline{\phantom{a}}$ 

 $\overline{1}$ 

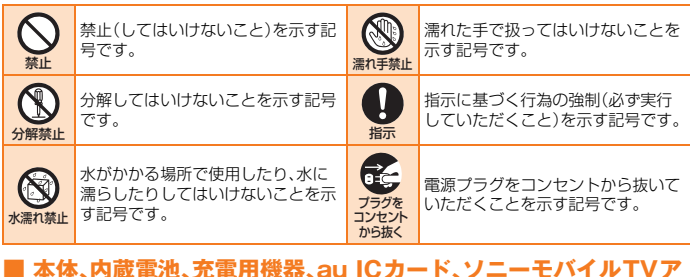

**ンテナケーブル02、周辺機器共通**

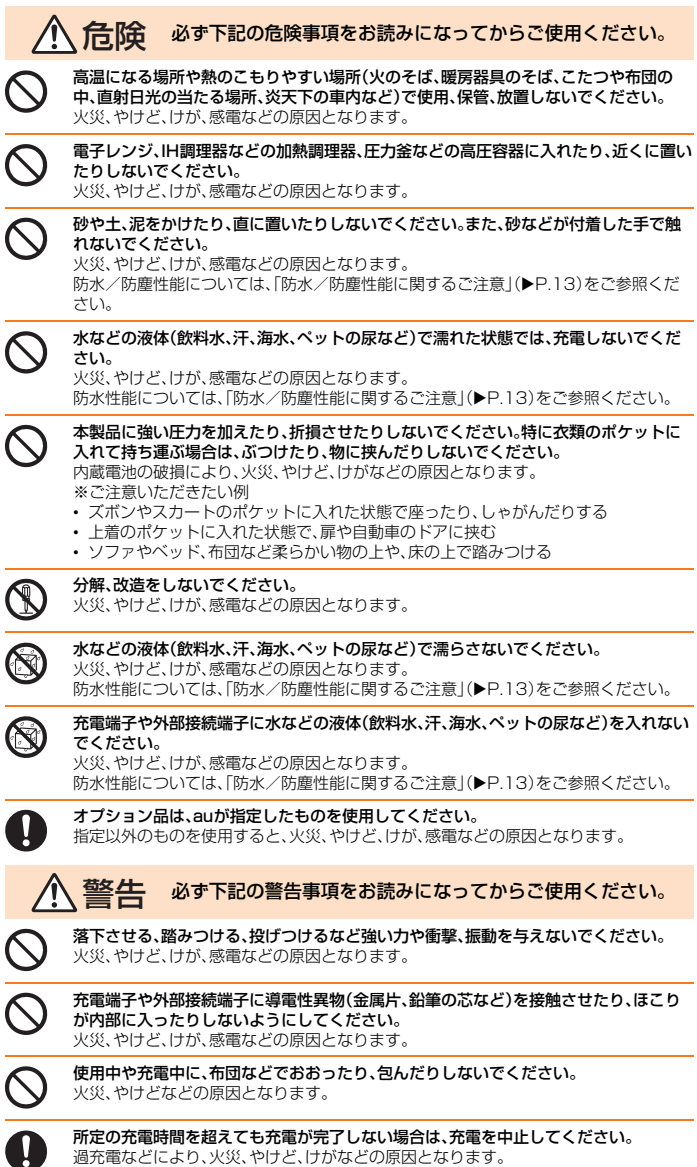

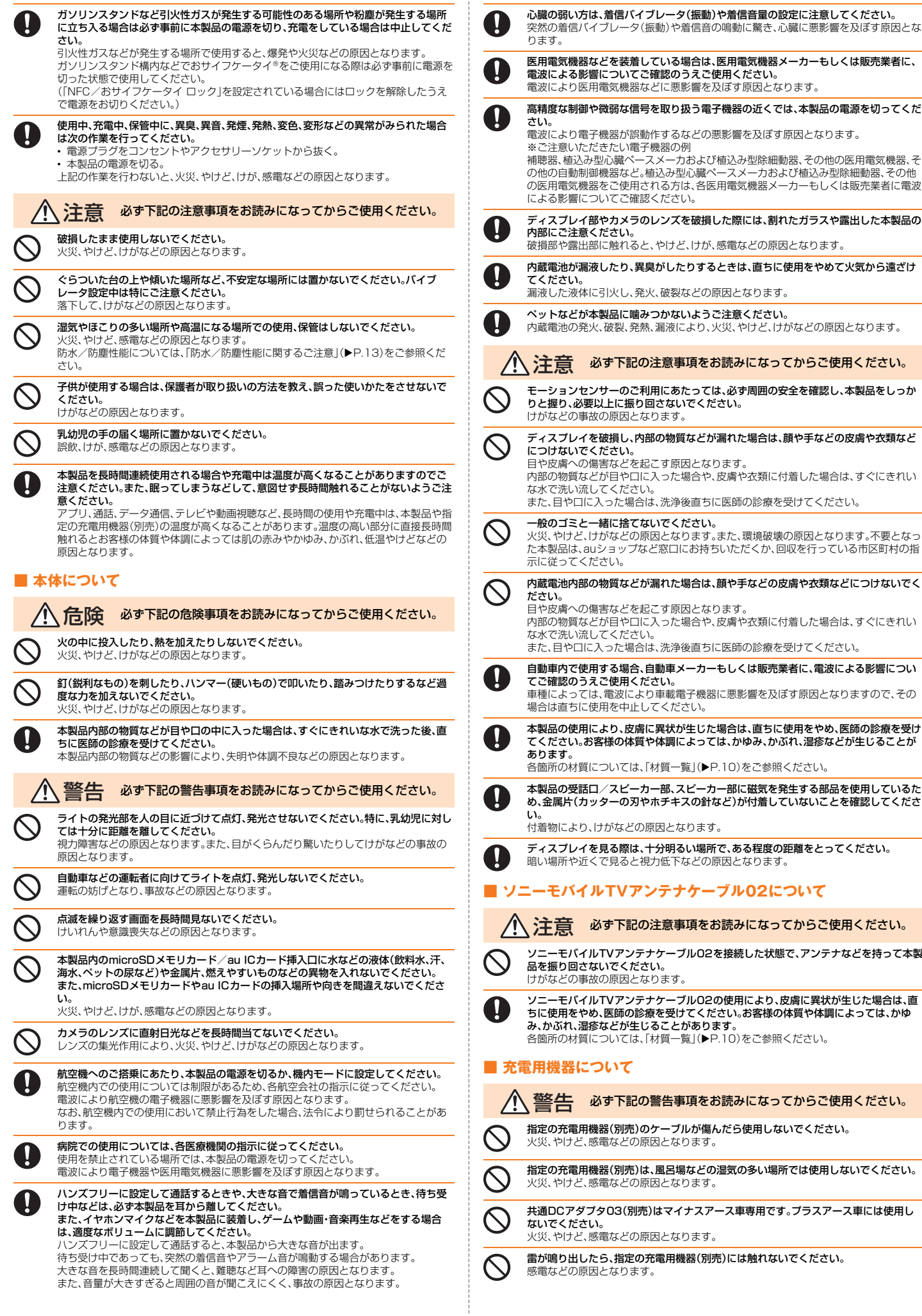

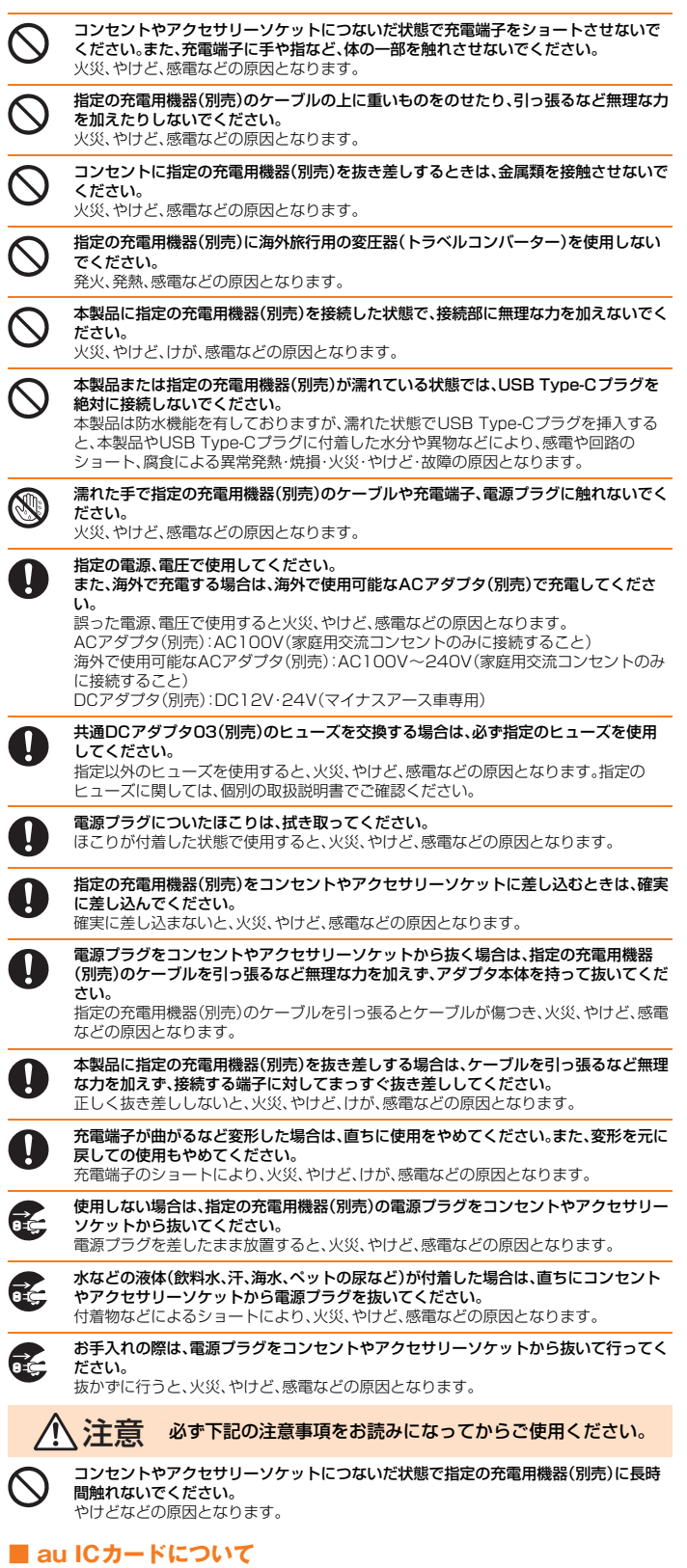

**注意** 必ず下記の注意事項をお読みになってからご使用ください。

au ICカードを取り扱う際は指などの体の一部を傷つけないよう、切断面にご注意くだ さい。 切断面が鋭利になっている場合があり、けがなどの原因となります。

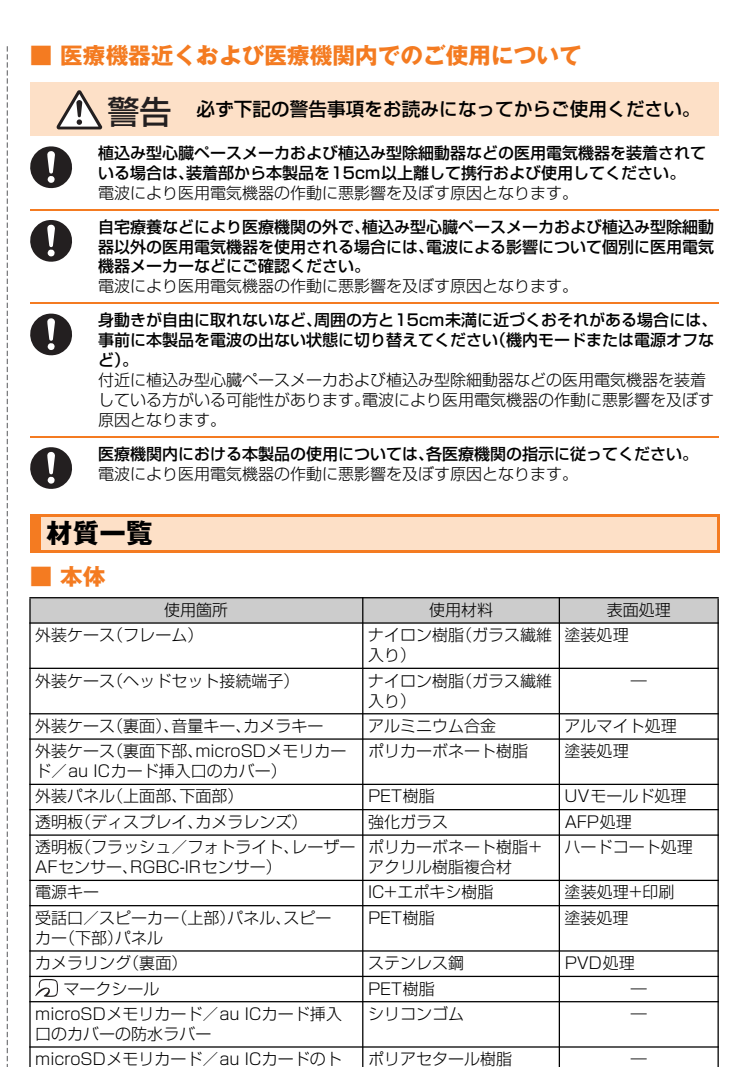

#### **■ ソニーモバイルTVアンテナケーブル02**

レイ

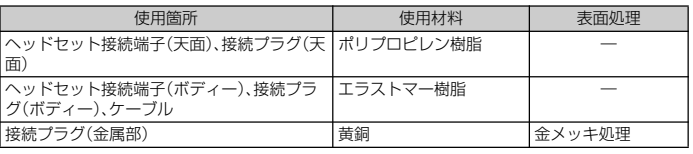

#### **取り扱い上のご注意**

製品の故障を防ぎ、性能を十分に発揮できるようにお守りいただきたい事項です。 よくお読みになって、正しくご使用ください。

#### **■ 本体、内蔵電池、充電用機器、au ICカード、ソニーモバイルTVア ンテナケーブル02、周辺機器共通**

- 本製品に無理な力がかからないように使用してください。多くのものが詰まった荷物の中に入<br>- れたり、中で重いものの下になったりしないよう、ご注意ください。衣類のポケットに入れて 座ったりするとディスプレイ、内部基板などの破損、故障の原因となります。 また、外部機器を外部接続端子に差した状態の場合、コネクタ破損、故障の原因となります。外 部に損傷がなくても保証の対象外となります。
- 本製品の防水性能(IPX5、IPX8相当)を発揮するために、microSDメモリカード/au ICカー<br>ド挿入口のカバーをしっかりと取り付けた状態で、ご使用ください。 ただし、すべてのご使用状況について保証するものではありません。本製品内部に水を浸入さ せたり、指定の充電用機器(別売)、オプション品に水をかけたりしないでください。雨の中や水 滴がついたままでmicroSDメモリカード/au ICカード挿入口のカバーの開閉は行わないで ください。水が浸入して内部が腐食する原因となります。 調査の結果、これらの水濡れによる故障と判明した場合、保証対象外となります。
- 破損や変形など、外観上に異常がみられた場合は、防水/防塵性能が維持できない場合があり ます。その場合は、故障紛失サポートセンターまでお問い合わせください。
- 極端な高温·低温·多湿の場所では使用しないでください。
- (周囲温度5℃~35℃、湿度35%~85%の範囲内でご使用ください。) • 充電用機器
- 周辺機器
- 極端な高温·低温·多湿の場所では使用しないでください。 (周囲温度5℃~35℃、湿度35%~85%の範囲内でご使用ください。ただし、周囲温度36℃~ 40℃、湿度86%~90%であれば一時的な使用は可能です。)
- Xneria™ X7c木休 ・ xpena → x23本#+<br>• au ICカード(Xperia™ XZs本体装着状態)
- 
- ほこりや振動の多い場所では使用しないでください。故障の原因となります
- 外部接続端子をときどき乾いた綿棒などで掃除してください。汚れていると接触不良の原因と<br>- なる場合があります。また、このとき強い力を加えて外部接続端子を変形させないでください。
- お手入れは乾いた柔らかい布(めがね拭きなど)で拭いてください。乾いた布などで強く擦る<br>- と、ディスプレイに傷がつく場合があります。ディスプレイに水滴や汚れなどが付着したまま<br>- 放置すると、シミになることがあります。またアルコール、シンナー、ベンジン、洗剤、ガラスク リーナーなどで拭くと、外装の印刷が消えたり、故障の原因となります。
- 一般電話・テレビ・ラジオなどをお使いになっている近くで使用すると影響を与える場合があ<br>- りますので、なるべく離れてご使用ください。
- 通話中やテレビ視聴中または充電中など、ご使用状況によっては本体が温かくなることがあり ますが、異常ではありません。
- 腐食性の薬品のそばや腐食性ガスの発生する場所に置かないでください。故障の原因となりま す。
- 屋外で雷鳴が聞こえたときは使用しないでください。落雷·感電のおそれがあります。
- 必ず指定の周辺機器をご使用ください。指定の周辺機器以外を使用した場合、故障の原因とな ります。
- 電子レンジなどの加熱調理器や高圧容器に入れないでください。故障の原因となります。
- お客様による分解や改造、修理をしないでください。故障の原因となります。また、本製品の改 造は電波法および電気通信事業法違反になります。
- 外部接続端子をショートさせないため、指などの身体の一部や導電性異物(金属片・鉛筆の芯な<br>- ど)が触れたり、それらの異物が内部に入らないようにしてください。故障の原因となります。
- 充電中に濡れた場合には直ちに指定の充電用機器(別売)の電源プラグを抜いてください
- 自動車・原動機付自転車・自転車運転中や歩きながらの使用はしないでください。自動車・原動 機付自転車運転中の使用は法律で禁止されています。また、自転車運転中の携帯電話の使用も 法律などで罰せられる場合があります。
- かばんの中や布団などでおおわれた状態での使用や充電は故障の原因となります。
- 指定の充電用機器(別売)や外部機器などをお使いになるときは、接続する端子に対してコネク タをまっすぐに抜き差ししてください。正しい方向で抜き差ししないと、故障の原因となりま 。<br>す。
- カメラのレンズに直射日光などを長時間当てないようにしてください。故障の原因となりま す。
- 直射日光の当たる場所(目動車内など)や高温になる場所、極端に低温になる場所、湿気やほこ<br>- りの多い場所で使用、保管、放置しないでください。故障の原因となる場合があります。
- ぐらついた台の上や傾いた場所など、不安定な場所には置かないでください。充電中やバイブ<br>- レータ設定中は特にご注意ください。落下して、故障などの原因となります。
- 本製品を充電する際は、たこ足配線などでコンセントや配線器具の定格を超えて使用しないで ください。
- ソニーモバイルTVアンテナケーブル02などを持って、本製品を振り回さないでください。破 損の原因となります。

#### **■ 本体について**

- 本製品の電池は内蔵されており、お客様自身では交換できません。電池の交換については、au ショップもしくはお客さまセンターまでお問い合わせください。
- 強く押す、たたくなど故意に強い衝撃をディスプレイに与えないでください。傷の発生や破損 の原因となる場合があります
- キーやディスプレイの表面に爪や鋭利なもの、硬いものなどを強く押し付けないでください。 傷の発生や破損の原因となります。
- 改造された本製品は絶対に使用しないでください。改造された機器を使用した場合は電波法お よび電気通信事業法に抵触します。

本製品は電波法に基づく特定無線設備の技術基準適合証明など、および電気通信事業法に基づ<br>く端末機器の技術基準適合認定などを受けており、その証として、「技適マーク(参)が本製品本<br>体内で確認できるようになっております。<br>確認方法:ホーム画面で[[<mark>88</mark>])→[設定]→[システム]→[端末情報]→[認証]<br>本製品の内部の改造を行った場合、技術基準適合証明などが無効となります。技術基準適合証<br>明などが無効となった状態で使用すると、電波法およ

対に使用されないようにお願いいたします。

- 磁気カードやスピーカー、テレビなど磁力を有する機器を本製品に近づけると故障の原因とな<br>- る場合がありますのでご注意ください。 強い磁気を近づけると誤動作の原因となります。
- キャッシュカード・クレジットカード・プリペイドカードなどの磁気カードを近づけたりしな いでください。記録内容が消失する場合があります。
- ポケットやかばんなどに収納するときは、ディスプレイが金属などの硬い部材に当たらないよ うにしてください。傷の発生や破損の原因となります。
- 寒い場所から急に暖かい場所に移動させた場合や、湿度の高い場所、エアコンの吹き出し口の<br>- 近くなど温度が急激に変化するような場所で使用された場合、本製品内部に水滴がつくことが さい激励。つぶに数が、物流につかさことを激音・ハ金文の高い激励(エンジンとロミ あります(結露といいます)。このような条件下でのご使用は湿気による腐食や故障の原因とな りますのでご注意ください。
- microSDメモリカードのデータ書き込み中や読み出し中に、振動や衝撃を与えたり、電源を<br>・切ったりしないでください。データの消失・故障の原因となります。
- 近接/照度センサーを指でふさいだり、近接/照度センサーの上にシールなどを貼ると、周囲 の明暗に近接/照度センサーが反応できずに、正しく動作しない場合がありますのでご注意く ださい。
- 近接/照度センサーの上にシールなどを貼ると、センサーが誤動作し着信中や通話中にディス<br>- ブレイの表示が常に消え、操作が行えなくなることがありますのでご注意ください。
- 通常はmicroSDメモリカード/au ICカード挿入口のカバーを閉めた状態で使用してくださ い。カバーを閉めずに使用すると、ほこり・水などが入り故障の原因となります。
- ヘッドセット接続端子、USB Type-C接続端子、microSDメモリカード/au ICカード挿入口 に液体、金属体などの異物を入れないでください。故障の原因となります。
- 落下させる、投げつける、踏みつけるなどの強い衝撃を与えないでください。故障の原因となり ます。
- 砂浜などの上に直に置かないでください。受話ロ/フピーカー 送話ロ(マイク) フピーカー <sub>レかい</sub>こし上に置に置かないとくたとい。文品ログスと「カー、公品ロ(ヽヿノハスヒーカー、<br>セカンドマイクなどに砂などが入り音が小さくなったり、本製品本体内に砂などが混入すると 故障の原因となります。

#### **■ ディスプレイ(タッチパネル)について**

- ディスプレイにシールやシート類(市販の保護フィルムや覗き見防止シートなど)を貼ると、 タッチパネルが正しく動作しない原因となる場合があります。
- ポケットやかばんなどに入れて持ち運ぶ際は、タッチパネルに金属などの伝導性物質が近づく と、タッチパネルが誤動作する場合がありますのでご注意ください。
- タッチパネルは指で軽く触れるように設計されています。指で強く押したり、先のとがったも<br>- の(爪/ボールペン/ピンなど)を押し付けたりしないでください。<br>以下の場合はタッチパネルに触れても動作しないことがあります。また、誤動作の原因となり ますのでご注意ください。
	- 爪の先での操作
	- 異物を操作面に乗せたままでの操作
	- 保護シートやシールなどを貼っての操作
	- ディスプレイに水滴が付着または結露している状態での操作 • 濡れた指または汗で湿った指での操作
	- 水中での操作
- 内蔵電池について

#### (本製品の内蔵電池は、リチウムイオン電池です)

内蔵電池はお買い上げ時には、十分充電されていません。充電してからお 使いください。また、長時間ご使用にならなかったときは、ご使用前に充 電してください。

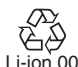

- 夏期、閉めきった自動車(車内)に放置するなど、極端な高温や低温環境では内蔵電池の容量が 低下し、ご利用になれる時間が短くなります。また、内蔵電池の寿命も短くなります。できるだ け常温でご使用ください。
- 内蔵電池は充電後、本製品を使わなくても少しずつ放電します。長い間使わないでいると、内蔵 電池が放電してしまっている場合があるため、使う前に充電することをおすすめします。
- 内蔵電池は消耗品です。充電しても使用時間が極端に短いなど、機能が回復しない場合には寿 命ですのでご使用をおやめください。電池は内蔵型のため、auショップなどでお預かりの後、 有償修理となります。また、ご利用いただけない期間が発生する場合があります。あらかじめ、 ご了承ください。なお、寿命は使用状態などにより異なります。

● 内蔵雷池は、ご使用条件により寿命が近づくにつれて膨れる場合があります。これはリチウム イオン電池の特性であり、安全上の問題はありません。

#### **■ 充電用機器について**

- 指定の充電用機器(別売)のケーフルをアタフタ本体に巻きつけないでください。また、指定の<br>- 充電用機器(別売)のプラグやコネクタとケーブルの接続部を無理に曲げたりしないでくださ<br>い。アダプタやケーブルの上に重いものをのせたり、引っ張るなど無理な力を加えたりしない でください。故障の原因となります。
- 指定の充電用機器(別売)の電源プラクをコンセントまたはアクセサリーソケットから抜くと<br>- きは、電源プラグを持って抜いてください。ケーブルを引っ張るとケーブルが損傷するおそれ があります。

#### **■ au ICカードについて**

- au ICカードの取り外し、および挿入時には、必要以上に力を入れないようにしてください。ご 使用になるau電話への挿入には必要以上の負荷がかからないようにしてください。
- 他のICカードリーダー/ライターなどに、au ICカードを挿入して故障した場合は、お客様の 責任となりますのでご注意ください。
- au ICカードにシールなどを貼り付けないでください。
- 変換アダプタを取り付けたau ICカードを挿入しないでください。故障の原因になります。
- カードに損傷を与えるようなこと(高温の場所での使用、火中投下、金属部への異物の接触、衝 <u>。 - Teggishe stepsoto to be millions</u> in the bythic that the mailing sociologistic is<br>撃を与える、曲げたり荷重をかける、濡らすなど)はしないでください。データの消失や故障の 原因となります。

#### **■ カメラ機能について**

- 大切な撮影などをするときは、事前に試し撮りをし、画像を再生して正しく撮影されているこ 。<br>とをご確認ください。
- 撮影が禁止されている場所では撮影しないでください。

#### **■ 著作権・肖像権について**

- お客様が本製品で撮影・録音したデータやインターネット上からダウンロードなどで取得した データの全部または一部が、第三者の有する著作権で保護されている場合、個人で楽しむなど <sub>ン</sub><br>の他は、著作権法により、権利者に無断で複製、頒布、公衆送信、改変などはできません。 また、他人の肖像や氏名を無断で使用・改変などをすると肖像権の侵害となるおそれがありま すので、そのようなご利用もお控えください。 なお、実演や興行、展示物などでは、個人で楽しむなどの目的であっても、撮影・録音を制限して
- いる場合がありますのでご注意ください。
- 撮影した画像などをインターネットホームページなどで公開する場合は、著作権や肖像権に十 分ご注意ください。

#### **■ 本製品の記録内容の控え作成のお願い**

● ご自分で本製品に登録された内容や、外部から本製品に取り込んだ内容で、重要なものは控え をお取りください。本製品のメモリは、静電気・故障などの不測の要因や、修理・誤った操作など により、記録内容が消えたり変化する場合があります。

#### **防水/防塵性能に関するご注意**

本製品は、microSDメモリカード/au ICカード挿入口のカバーが完全に装着され た状態で保護等級(JIS C 0920)のIPX5相当※1、IPX8相当※2の防水性能および IP6X相当※3の防塵性能を有しております(当社試験方法による)。

正しくお使いいただくために、「ご使用にあたっての注意事項」の内容をよくお読み になってからご使用ください。記載されている内容を守らずにご使用になると、浸 水や砂・異物などの混入の原因となり、発熱・発火・感電・傷害・故障のおそれがあり ます。

- ※1 IPX5相当とは、内径6.3mmのノズルを用いて、約3mの距離から約12.5リットル/分の水を3分以上注水す る条件で、あらゆる方向からのノズルによる噴流水によっても、電話機としての性能を保つことです。 ※2 IPX8相当とは、常温で水道水、かつ静水の水深1.5mの水槽に静かに本製品を沈めた状態で約30分間、水底に
- 放置しても本体内部に浸水せず、電話機としての性能を保つことです。 ※3 IP6X相当とは、直径75μm以下の塵埃(じんあい)が入った装置に電話機を8時間入れて攪拌(かくはん)させ、 取り出したときに電話機の内部に塵挨が侵入しない機能を有することを意味します。

すべての状況での動作を保証するものではありません。お客様の取り扱いの不備に よる故障と認められた場合は、保証の対象外となります。

#### **ご使用にあたっての注意事項**

- microSDメモリカード/au ICカード挿入口のカバーをしっかり閉じた状態にし てください。完全に閉まっていることで防水/防塵性能が発揮されます。
- 手や本製品が濡れている状態でのmicroSDメモリカード/au ICカード挿入口の カバーの開閉は絶対にしないでください。
- 水道水以外の液体(海水、プールの水、温泉の湯、石けん、洗 剤、入浴剤の入った水、アルコール、ジュース、調味料など) に浸けたり、かけたりしないでください。また、ペットの尿 がかかる場所での使用はしないでください。かかった場合 には、速やかに水道水で洗い流してください。

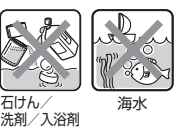

- 砂浜などの上に直に置かないでください。受話口/スピー カー、送話口(マイク)、スピーカー、セカンドマイクなどに 砂などが入り音が小さくなったり、本体内に砂などが混入 すると発熱や故障の原因となります。
- 水中で使用しないでください。
- 風呂場、台所など、湿気の多い場所での長時間の使用、保管はしないでください。
- 水抜き後も、水分が残っている場合があります。ご使用にはさしつかえありません が、濡れては困るもののそばには置かないでください。また、衣服やかばんの中な どを濡らすおそれがありますのでご注意ください。
- 受話口/スピーカー、送話口(マイク)、スピーカー、セカンドマイクに水がたまり、 一時的に音が聞こえにくくなった場合は水抜きを行ってください。
- 耐水圧設計ではないので高い水圧を直接かけたり、長時間水中に沈めたりしない でください。
- 洗濯機や超音波洗浄機などで洗わないでください。
- 湯船には浸けないでください。耐熱設計ではありません。
- 急激な温度変化は、結露が発生し、故障の原因となります。寒い場所から暖かい風 呂場などに本製品を持ち込むときは、本体が常温になってから持ち込んでくださ  $\cup$
- 本製品は水に浮きません。

#### **■ microSDメモリカード/au ICカード挿入口のカバーについて**

- microSDメモリカード/au ICカード挿入口のカバーはしっかりと閉じた状態に してください。接触面に微細なゴミ(髪の毛1本など)がわずかでも挟まると水や 粉塵が侵入する原因となります。
- microSDメモリカード/au ICカード挿入口のカバーを開閉する際は手袋などを したまま操作しないでください。接触面は微細なゴミ(髪の毛1本など)がわずか でも挟まると水や粉塵が侵入する原因となります。カバーを閉じる際、わずかでも 水滴・汚れなどが付着している場合は、乾いた清潔な布で拭き取ってください。
- microSDメモリカード/au ICカード挿入口のカバーに劣化・破損があるときは、 防水/防塵性能を維持できません。

#### **■ microSDメモリカード/au ICカード挿入口のカバーの閉じか た**

•矢印の方向へトレイを奥まで押し込んで O部分をしっかりと押し、本体とカバー にすき間がないことを確認してください。

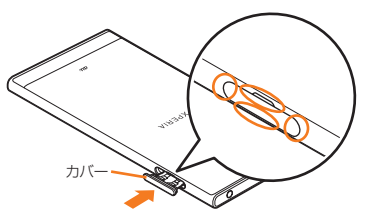

#### **■ 水以外が付着した場合**

- 万一、水以外(海水・洗剤・アルコール・ジュースなど)が付着してしまった場合、す ぐに水で洗い流してください。
- やや弱めの水流(6リットル/分未満)で蛇口やシャワーより約10cm離れた位置 で常温(5℃~35℃)の水道水で洗えます。
- 汚れた場合、ブラシなどは使用せず、microSDメモリカード/au ICカード挿入口 のカバーが開かないように押さえながら手で洗ってください。

#### **■ 水に濡れた後は**

- 水濡れ後は水抜きをし、乾いた清潔な布で水を拭き取ってください。
- 寒冷地では本製品に水滴が付着していると、凍結することがあります。凍結したま まで使用すると故障の原因となります。水滴が付着したまま放置しないでくださ い。

#### **■ ゴムパッキンについて**

- microSDメモリカード/au ICカード挿入口のカバー周囲のゴムパッキンは、防 水/防塵性能を維持するため大切な役割をしています。傷つけたり、はがしたりし ないでください。
- microSDメモリカード/au ICカード挿入口のカバーを閉める際はゴムパッキン を噛み込まないようご注意ください。噛み込んだまま無理に閉めようとすると、ゴ ムパッキンが傷つき、防水/防塵性能が維持できなくなる場合があります。接触面 に微細なゴミ(髪の毛1本など)がわずかでも挟まると水や粉塵が侵入する原因と なります。
- 水以外の液体(アルコールなど)が付着した場合は耐久性能を維持できなくなる場 合があります。
- microSDメモリカード/au ICカード挿入口のカバーのすき間に、先のとがった ものを差し込まないでください。本体が破損・変形したり、ゴムパッキンが傷つく おそれがあり、水や粉塵が侵入する原因となります。
- 防水/防塵性能を維持するための部品は、異常の有無にかかわらず2年ごとに交 換することをおすすめします。部品の交換については、お近くのauショップまで ご連絡ください。

#### **■ 耐熱性について**

• 熱湯に浸けたり、熱湯をかけたりしないでください。また、サウナでの使用やドラ イヤーなどで熱風を当てないでください。本製品は耐熱設計ではありません。

#### **■ 衝撃について**

• 本製品は耐衝撃性能を有しておりません。落下させたり、衝撃を与えないでくださ い。また、受話口/スピーカー、送話口(マイク)、スピーカー、セカンドマイク、ヘッ ドセット接続端子、USB Type-C接続端子などをとがったものでつつかないでく ださい。本体が破損・変形するおそれがあり、水や粉塵が侵入する原因となります。

#### **充電のときは**

付属品、オプション品は防水/防塵性能を有しておりません。充電時および充電後 には次の点をご確認ください。

- 本製品が濡れている状態では絶対に充電しないでください。火災、やけど、けが、感 電などの原因となります。
- 本製品が濡れていないかご確認ください。水に濡れた後に充電する場合は、よく水 抜きをして乾いた清潔な布などで拭き取ってから充電してください。
- 濡れた手で指定の充電用機器(別売)に触れないでください。感電の原因となりま す。
- 指定の充電用機器(別売)は、水のかからない状態で使用し、風呂場、シャワー室、台 所、洗面所などの水周りでは使用しないでください。火災・やけど・感電・故障の原 因となります。また、充電しないときでも、風呂場などに持ち込まないでください。 火災・やけど・感電・故障の原因となります。

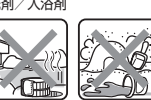

温泉 砂/泥

#### **水に濡れたときの水抜きについて**

- 本製品を水に濡らした場合、必ず次の部分の水抜きをしてください。
- 受話口/スピーカー
- 送話口(マイク)
- スピーカー
- セカンドマイク
- ヘッドセット接続端子
- USB Type-C接続端子
- 電源キー/画面ロックキー/指紋センサー
- 音量キー/ズームキー

 $\circledcirc$ 

• カメラキー

• microSDメモリカード/au ICカード挿入口のカバー

そのまま使用すると衣服やかばんなどを濡らす場合や音が聞こえにくくなる場合 があります。次の手順で水抜きを行ってください。

- a 本体に付着した水分を乾いた布などでよく拭き取ってください。
- b 本製品をしっかり持ち、図のように矢印の方向に各20回程度振り(左図)、上下 の向きを変え、再度20回程度振ってください(右図)。
- ※本製品を振るときは、周囲の安全を確認し、落とさないようにしっかり握ってください。
- 3 本製品内部より出てきた水分を乾いた布などで拭き取ってください。 ・・・…… …… ...<br>※布などに押し付けるように下向きにして拭き取ってください。

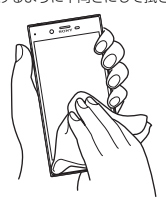

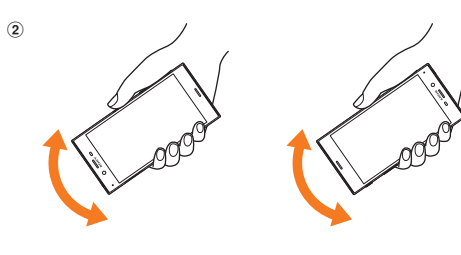

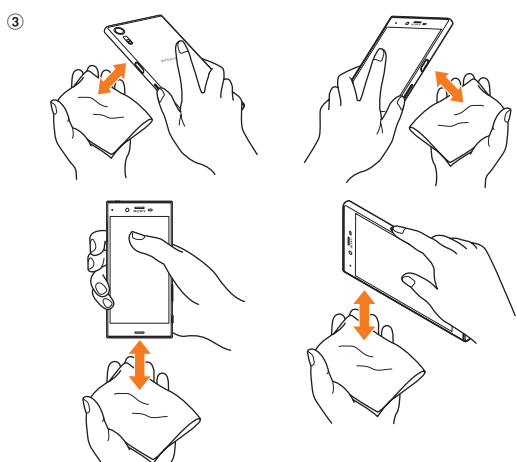

- ※上下の向きを変えて拭き取ってください。<br>④ 乾いたタオル・布などを下に敷き、2~3時間程度常温で放置して乾燥させてく ださい。

※乾燥が不十分の場合、音が聞こえにくくなります。十分に乾燥させてからご使用ください。

#### **Bluetooth**£**/無線LAN(Wi-Fi**£**)機能について**

- 本製品のBluetooth®機能および無線LAN(Wi-Fi®)機能は、日本国内規格、FCC規 格およびEC指令に準拠し、認証を取得しています。
- 一部の国/地域ではBluetooth®機能および無線LAN(Wi-Fi®)機能の使用が制限 されることがあります。海外でご利用になる場合は、その国/地域の法規制などの 条件をご確認ください。
- •無線LAN(Wi-Fi®)やBluetooth®機器が使用する2.4GHz帯は、さまざまな機器 が運用されています。場合によっては他の機器の影響によって通信速度や通信距 離が低下することや、通信が切断することがあります。
- 電気製品・AV・OA機器などの磁気を帯びているところや電磁波が発生している ところで使用しないでください。
- 磁気や電気雑音の影響を受けると雑音が大きくなったり、通信ができなくなるこ とがあります(特に電子レンジ使用時には影響を受けることがあります)。
- テレビ、ラジオなどの近くで使用すると受信障害の原因となったり、テレビ画面が 乱れることがあります。
- •近くに複数の無線LAN(Wi-Fi®)アクセスポイントが存在し、同じチャンネルを使 用していると、正しく検索できない場合があります。
- 航空機内での使用については制限があるため、各航空会社の指示に従ってくださ い。
- 通信機器間の距離や障害物、接続する機器により、通信速度や通信できる距離は異 なります。

#### **2.4GHz帯ご使用上の注意**

本製品のBluetooth®機能/無線LAN(Wi-Fi®)機能は2.4GHz帯を使用します。こ の周波数帯では、電子レンジなどの家電製品や産業・科学・医療用機器のほか、ほか の同種無線局、工場の製造ラインなどで使用される免許を要する移動体識別用構内 無線局、免許を要しない特定の小電力無線局、アマチュア無線局など(以下「ほかの 無線局」と略す)が運用されています。

- 1. 本製品を使用する前に、近くで「ほかの無線局」が運用されていないことを確認 してください。
- 2. 万一、本製品と「ほかの無線局」との間に電波干渉の事例が発生した場合には、速 やかに本製品の使用場所を変えるか、または機器の運用を停止(電波の発射を停 止)してください。
- 3. ご不明な点やその他お困りのことが起きた場合は、auショップもしくはお客さ まヤンターまでご連絡ください。
- 本製品はすべてのBluetooth®・無線LAN(Wi-Fi®)対応機器との接続動作を確認 したものではありません。したがって、すべてのBluetooth®・無線LAN(Wi-Fi®) 対応機器との動作を保証するものではありません。
- •無線通信時のセキュリティとして、Bluetooth®・無線LAN(Wi-Fi®)の標準仕様に 準拠したセキュリティ機能に対応しておりますが、使用環境および設定内容に よってはセキュリティが十分でない場合が考えられます。Bluetooth®・無線LAN (Wi-Fi£)によるデータ通信を行う際はご注意ください。
- •無線LAN(Wi-Fi®)は、電波を利用して情報のやりとりを行うため、電波の届く範 囲であれば自由にLAN接続できる利点があります。その反面、セキュリティの設 定を行っていないときは、悪意ある第三者により不正に侵入されるなどの行為を されてしまう可能性があります。お客様の判断と責任において、セキュリティの設 定を行い、使用することを推奨します。
- Bluetooth®·無線LAN(Wi-Fi®)通信時に発生したデータおよび情報の漏洩につ きましては、当社では責任を負いかねますのであらかじめご了承ください。
- Bluetooth®と無線LAN(Wi-Fi®)は同じ無線周波数帯を使用するため、同時に使 用すると電波が干渉し合い、通信速度の低下やネットワークが切断される場合が あります。接続に支障がある場合は、今お使いのBluetooth®、無線LAN(Wi-Fi®) のいずれかの使用を中止してください。

本製品のBluetooth®機能および無線LAN(Wi-Fi®)機能は、2.4GHz帯の周波数を 使用します。

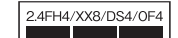

#### ● Bluetooth<sup>®</sup>機能: 2.4FH4/XX8

本製品は2.4GHz帯を使用します。FH4は、変調方式としてFH-SS変調方式を採用 し、与干渉距離は約40m以下です。XX8はその他の方式を採用し、与干渉距離は約 80m以下です。

#### ●無線LAN(Wi-Fi<sup>®</sup>)機能:2.4DS/OF4

本製品は2.4GHz帯を使用します。変調方式としてDS-SS方式およびOFDM方式 を採用しています。与干渉距離は約40m以下です。

#### n n

- 2.4GHz全帯域を使用し、移動体識別装置の帯域を回避可能であることを意味し ます。
- 利用可能なチャンネルは、国により異なります。
- 航空機内の使用は、事前に各航空会社へご確認ください。

#### **5GHz帯ご使用上の注意**

本製品の無線LAN(Wi-Fi®)機能は5GHz帯を使用します。電波法により5.2GHz帯 および5.3GHz帯の屋外利用は禁止されております。

- 本製品が使用するチャンネルは以下の通りです。
- W52(5.2GHz帯/36、40、44、48ch)
- W53(5.3GHz帯/52、56、60、64ch)
- W56(5.6GHz帯/100、104、108、112、116、120、124、128、132、 136、140ch)

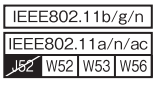

#### **各種暗証番号/PINコードについて**

#### **各種暗証番号について**

本製品をご使用いただく場合に、各種の暗証番号をご利用いただきます。 ご利用いただく暗証番号は次の通りとなります。設定された各種の暗証番号は各種 操作・ご契約に必要となりますので、お忘れにならないようご注意ください。 なお、初期値は必ずお客様の独自の番号に変更のうえお使いください。

#### ● 暗証番号

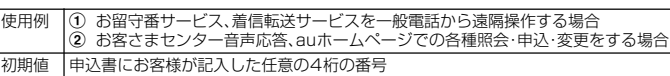

● 画面ロックの設定

使用例 画面ロックの設定/解除をする場合 初期値 スワイプ

● ロックNo.(NFC/おサイフケータイ ロック)

使用例 「NFC/おサイフケータイ ロック」を設定する場合

初期値 1234

### **PINコードについて**

#### **■ PINコード**

第三者によるau ICカードの無断使用を防ぐため、電源を入れるたびにPINコード の入力を必要にすることができます(▶P.89「SIMカードロックを設定する」)。ま た、PINコードの入力要否を設定する場合にも入力が必要となります。 PINコードは3回連続で間違えるとコードがロックされます。ロックされた場合は、

PINロック解除コードを利用して解除できます。

- お買い上げ時はPINコードの入力が不要な設定になっていますが、「SIMカード ロック」で入力が必要な設定に変更できます。
- なお、「SIMカードロック」を設定する場合にもPINコードの入力が必要です。 • 入力が必要な設定で使用する場合、必ずお客様独自の番号に変更のうえご使用く ださい。
- お買い上げ時のPINコードは「1234」に設定されていますが、「SIM PINの変更」 でお客様の必要に応じて4~8桁のお好きな番号に変更できます。

#### $\sqrt{m_{\rm emo}}$

© PINコードは「データの初期化」(▶P.91)を行ってもリセットされません。

#### **■ PINロック解除コード**

PINコードがロックされた場合に入力することでロックを解除できます。

- PINロック解除コードは、au ICカードが取り付けられていたプラスティックカー ド裏面に印字されている8桁の番号で、お買い上げ時にはすでに決められていま す。
- PINロック解除コードを入力した場合は、新しくPINコードを設定してください (▶P.89「PINコードを変更する」)。
- PINロック解除コードを10回連続で間違えた場合は、auショップ・PiPitもしく はお客さまセンターまでお問い合わせください。

#### **データ通信料についてのご注意**

- 本製品は常時インターネットに接続される仕様であるため、アプリなどにより自 動的にデータ通信が行われる場合があります。このため、ご利用の際はデータ通信 料が高額になる場合がありますので、データ通信料定額/割引サービスへのご加 入をおすすめします。
- 本製品でのホームページ閲覧や、アプリなどのダウンロード、アプリによる通信、 メールの送受信、各種設定を行う場合に発生する通信はインターネット経由での 接続となり、データ通信は有料となります。 ※無線LAN(Wi-Fi£)接続の場合はデータ通信料はかかりません。

#### **アプリケーションについて**

- アプリのインストールは安全であることを確認のうえ、自己責任において実施し てください。アプリによっては、ウイルスへの感染や各種データの破壊、お客様の 位置情報や利用履歴、携帯電話内に保存されている個人情報などがインターネッ トを通じて外部に送信される可能性があります。
- 万一、お客様がインストールを行ったアプリなどにより不具合が生じた場合、当社 では責任を負いかねます。この場合、保証期間内であっても有償修理となることが ありますので、あらかじめご了承ください。
- お客様がインストールを行ったアプリなどにより、お客様ご自身または第三者へ の不利益が生じた場合、当社では責任を負いかねます。
- アプリによっては、microSDメモリカードを取り付けていないと利用できない場 合があります。
- アプリの中には動作中、スリープモードにならなくなったり、バックグラウンドで 動作して電池の消耗が激しくなるものがあります。
- 本製品に搭載されているアプリやインストールしたアプリは、アプリのバージョ ンアップによって操作方法や画面表示が予告なく変更される場合があります。ま た、『取扱説明書』に記載の操作と異なる場合がありますのであらかじめご了承く ださい。

#### **アプリの権限を設定する**

本製品の機能や情報にアクセスするアプリ/機能を初めて起動すると、アクセス権 限の許可をリクエストする確認画面が表示されます。

確認画面が表示された場合は、内容をご確認のうえ、「許可しない」/「許可」をタッ プしてください。

例:「ミュージック」アプリを初めて起動した場合

**1 ホーム画面で[圖]→[ミュージック]** 

確認画面が表示されます。

#### b**[許可しない]/[許可]**

### $\mathscr{D}_{\mathsf{memo}}$

◎許可をしないとアプリ/機能を起動できない場合や、機能の利用が制限される場合がありま 。<br>す。

- ◎ 権限の設定を変更するには、ホーム画面で[ ]→[設定]→[アプリと通知]→[アプリ情報]→
- 設定を変更するアプリをタップ→[許可]→変更する権限の[ \_ \_ ]/[ \_ \_ ]と操作します。<br>◎ アプリ/機能によっては、許可についての説明画面が表示される場合があります。また、確認画 面が複数回表示される場合や、表示が異なる場合があります。表示内容をよくご確認のうえ、画 面の指示に従って操作してください。
- ◎ 本書では、確認画面の表示の記載については省略している場合があります。

#### **マナーも携帯する**

#### **■ こんな場所では、使用禁止!**

- 自動車や原動機付自転車、自転車などの運転中は、音楽や動画およびテレビなどを 視聴しないでください。自動車・原動機付自転車運転中の携帯電話の使用は法律で 禁止されています(自転車運転中の使用も法律などで罰せられる場合がありま す)。また、歩行中でも周囲の交通に十分ご注意ください。周囲の音が聞こえにく く、表示に気を取られ交通事故の原因となります。特に踏切、駅のホームや横断歩 道ではご注意ください。
- 航空機内での使用については制限があるため、各航空会社の指示に従ってくださ い。

#### **■ 周りの人への配慮も大切**

- 映画館や劇場、美術館、図書館などでは、発信を控えるのはもちろん、着信音で周囲 の迷惑にならないように電源を切るか、マナーモードを利用しましょう。
- 街中では、通行の邪魔にならない場所で使いましょう。
- 携帯電話の画面を見ながらの歩行は大変危険です。歩行中または急に立ち止まっ ての通話や操作は控えましょう。
- 新幹線の車中やホテルのロビーなどでは、迷惑のかからない場所へ移動しましょ う。
- 通話中の声は大きすぎないようにしましょう。
- 電車の中など周囲に人がいる場合には、イヤホンなどからの音漏れに注意しま しょう。
- 携帯電話のカメラを使って撮影などする際は、相手の方の許可を得てからにしま しょう。
- カメラ機能をご使用の際は、一般的なモラルを守りましょう。
- 満員電車の中など混雑した場所では、付近に心臓ペースメーカを装着している方 がいる可能性があります。事前に本製品の「機内モード」を設定する、もしくは電源 を切っておきましょう。
- 病院などの医療機関が個々に使用禁止、持ち込み禁止と定めている場所では、その 指示に従いましょう。

# ご利用の準備

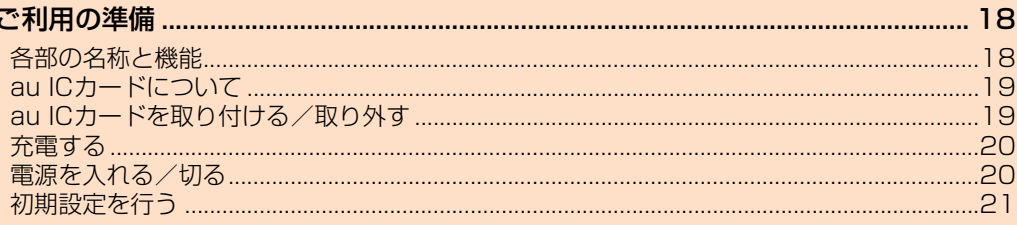

#### ご利用の準備

#### **各部の名称と機能**

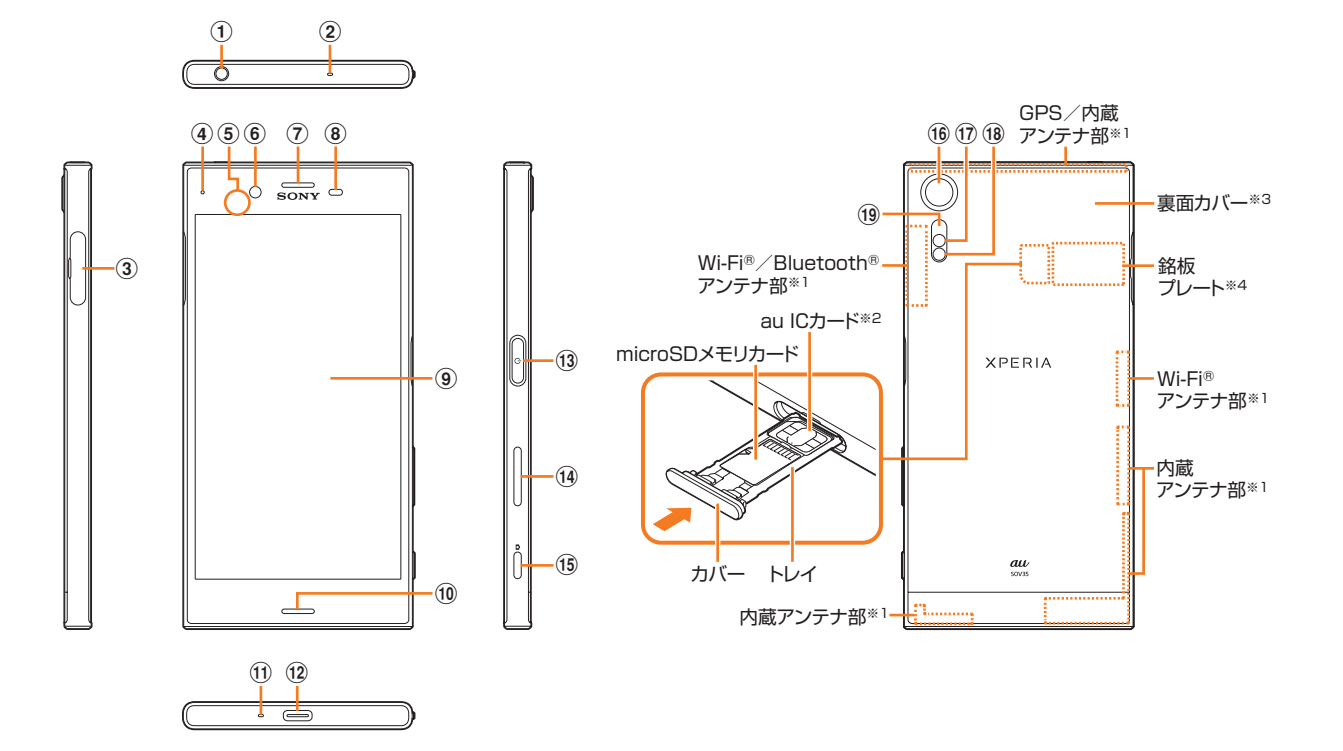

#### ① ヘッドセット接続端子

- 4極ヘッドセットについてはCTIA規格に準拠したものに対応しております。 2 セカンドマイク
- 通話相手が聞き取りやすいようにノイズを抑制します。針など先のとがったも のでつつかないでください。故障の原因となります。
- 3 microSDメモリカード/au ICカード挿入口
- d 通知LED
- 充電状態や不在着信、メールの受信をお知らせします。
- e NFC/おサイフケータイ かざし位置 お買い上げ時は、2マークのシールが貼られています。市販の保護フィルムを ご利用の場合ははがしてご利用ください。
- 6 フロントカメラ
- g 受話口/スピーカー
- 通話中の相手の方の声などが聞こえます。
- 8 近接/照度センサー
	- タッチパネルのオンとオフを切り替えて、通話中の誤動作を防止したり、画面の 明るさを自動制御したりします。指などでふさがないようご注意ください。
- **9 ディスプレイ(タッチパネル)**
- 10 スピーカー
- 10 送話ロ(マイク)
	- 通話中の相手の方にこちらの声を伝えます。
- <sup>12</sup> USB Type-C接続端子
- 充電時などに使用します。
- 13 0 電源キー/画面ロックキー/指紋センサー 電源オン/オフに使用します。また、画面のバックライトを消灯して画面ロック をかけたり、画面のバックライトを点灯させてロック画面を表示したりします。 指紋を登録している場合は、指紋認証で画面ロックを解除します。
- n 音量キー/ズームキー (6) [△] カメラキー
	- 1秒以上長押しすると、カメラが起動します。静止画・動画の撮影時にシャッター として使用します。
- 16 カメラレンズ
- 17 RGBC-IRセンサー
	- 撮影時に撮影環境の光源の成分を検知して自動でホワイトバランスを調整しま す。

#### 18 フラッシュ/フォトライト

撮影時にフラッシュ/フォトライトを点灯させ、撮影対象を明るくします。 (19) レーザーAFセンサー

※1 アンテナは内蔵されています。アンテナ部付近を手でおおうと通話/通信品質に影響を及ぼす場合があります。<br>※2 au ICカードの取り扱いについては、「au ICカードについて」(▶P.19)をご参照ください。<br>※3 裏面カバーは取り外せません。無理に取り外そうとすると破損や故障の原因となります。また、電池は本体に内<br>※4 CEマーク、FCC ID、IMEI情報などを印刷したシールが貼られています。シールをはがしたり、銘板プレートを

り外したりしないでください。

撮影時に被写体との距離を検知して自動でピントを合わせます。

### **au ICカードについて**

au ICカードにはお客様の電話番号などが記録されてい ます。

本製品はau Nano IC Card 04に対応しております。

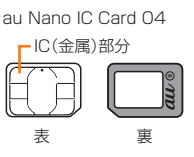

#### $\mathscr{P}$ memo

◎ au ICカードを取り扱うときは、故障や破損の原因となりますので、次のことにご注意くださ い。

- au ICカードのIC(金属)部分には触れないでください。
- 正しい挿入方向をご確認ください。
- 無理な取り付け、取り外しはしないでください。

◎ au ICカードを正しく取り付けていない場合やau ICカードに異常がある場合はエラーメッ <u>。。。。</u><br>セージが表示されます。

◎ 取り外したau ICカードはなくさないようにご注意ください。 ◎ 変換アダプタを取り付けたau ICカードを挿入しないでください。故障の原因となります。

#### ■ au ICカードが挿入されていない場合

au ICカードが挿入されていない場合は、次の操作を行うことができません。また、 が表示されます。

- 電話をかける※1/受ける
- SMSの送受信
- Eメール(@ezweb.ne.jp)の初期設定および送受信
- PINコード設定
- 本製品の電話番号およびメールアドレスの確認
- 上記以外でも、お客様の電話番号などが必要な機能がご利用できない場合がありま す。
- ※1 110(警察)・119(消防機関)・118(海上保安本部)への緊急通報も発信できません。ただし、海外でGSM/ UMTS/LTEネットワークを利用中で電波の強さが「圏外」以外の場合は、発信可能な場合があります(緊急通 報番号は国によって異なるため、発信してもつながらない場合もあります)。

#### **■ PINコードによる制限設定**

au ICカードをお使いになるうえで、お客様の貴重な個人情報を守るために、PIN コードの変更やSIMカードロックの設定により他人の使用を制限できます (▶P.89「SIMカードロックを設定する」)。

#### **au ICカードを取り付ける/取り外す**

au ICカードの取り付け/取り外しは、本製品の電源を切ってから行ってください。

#### **au ICカードを取り付ける**

#### **1 microSDメモリカード/au ICカード挿入口のミゾに指先(爪)を かけて、カバーを矢印の方向に引き出す**

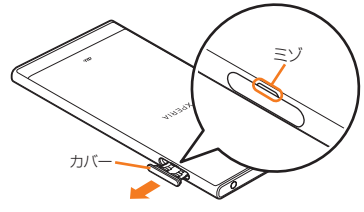

**2 本体からトレイをまっすぐに引き出して取り外す** 

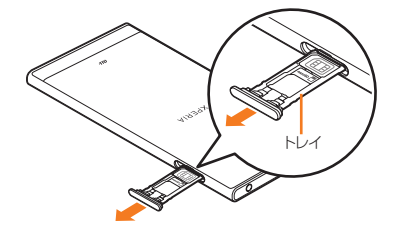

#### **3** au ICカードのIC(金属)部分を上にしてトレイにはめ込む

切り欠きの方向にご注意ください。 au ICカードがトレイから浮かないように、確実にはめ込んでください。

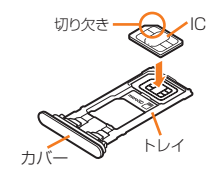

#### d **本製品を水平にして、トレイごと本体に差し込んでまっすぐに押し 込む**

本体とトレイの向きにご注意ください。

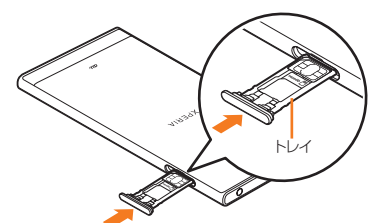

■ トレイを奥まで押し込んで○部分をしっかりと押し、本体とカバー **にすき間がないことを確認する**

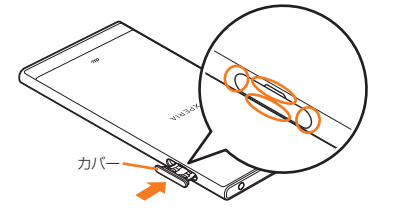

#### **au ICカードを取り外す**

- **1 microSDメモリカード/au ICカード挿入口のミゾに指先(爪)を かけて、カバーを引き出す**
- **2 本体からトレイをまっすぐに引き出して取り外す**

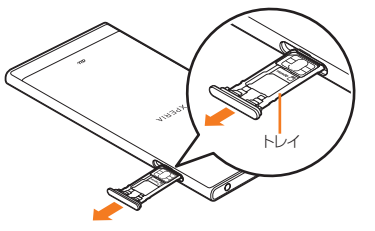

**3 トレイからau ICカードを取り出す** 

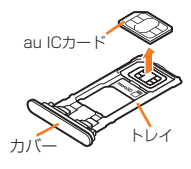

#### d **トレイを本体に差し込んでまっすぐに押し込む** 本体とトレイの向きにご注意ください。

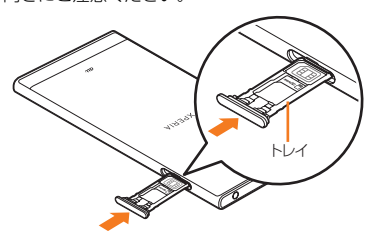

■ トレイを奥まで押し込んで○部分をしっかりと押し、本体とカバー **にすき間がないことを確認する**

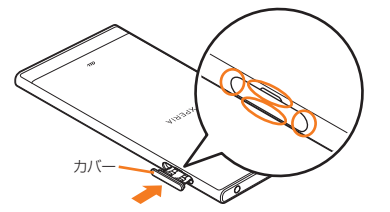

#### **充電する**

お買い上げ時の内蔵電池は十分に充電された状態ではありません。充電してからお 使いください。

#### $\mathscr{U}$ memo

- ◎充電には指定の充電用機器(別売)をお使いください(▶P.106「周辺機器」)。接続方法をよくご
- 確認のうえ、正しく接続してください。無理に接続すると破損の原因となります。 ◎ 指定の充電用機器(別売)はAC100VからAC240Vまで対応しています。海外で使用する場合 は、海外で使用可能なACアダプタで充電してください。なお、海外旅行用変圧器を使用して充 電しないでください。
- ◎ 充電を開始すると、通知LEDが充電状態に応じた色で点灯します(▶P.30「通知LEDについ て」)。電池残量は、ホーム画面上部のステータスバーで確認するか、設定メニュー画面から確認 **します(▶P.91「機器の状態」)。**
- ◎ 電源オフの状態で 「◎ 」を押した際に、通知LEDが赤色で数回点滅したり、電池残量が少ない ことを示すアイコンが表示される場合は電池残量が十分ではありません。本製品を充電してく ださい。
- ◎ 電源オフの状態で充電を開始すると、操作はできませんが充電状況をお知らせする画面が起動 します。このため、使用を禁止された区域では充電を行わないでください。
- ◎ 充電中に本体が温かくなることがありますが異常ではありません。
- ◎ 本製品の温度が上昇すると、通知LEDが消灯する(充電が停止する)、または充電が完了しない 場合があります。その場合は、本製品の温度が下がってから再度充電を行ってください。
- ◎内蔵電池は、「安全上のご注意(必ずお守りください)」(▶P.8)をよくお読みになってお取り扱 いください。
- ◎ パソコンを使って充電したり、カメラ機能などを使用しながら充電すると、充電時間は長くな る場合があります。
- ◎ アプリや機能などのご利用状況により、使用時間が短くなることがあります。

# **ACアダプタを使って充電する**

TypeC共通ACアダプタ01(別売)を接続して充電する方法を説明します。 お使いのACアダプタによりイラストと形状が異なることがあります。

**1 TypeC共通ACアダプタ01(別売)の電源プラグをコンセントに差 し込む**

#### **2 TypeC共通ACアダプタ01(別売)のUSB Type-Cプラグを本製 品のUSB Type-C接続端子にまっすぐに差し込む**

電源オンの状態で充電を開始すると充電の開始音が鳴り、本製品の通知LEDが点灯 します(▶P.30「通知LEDについて」)。

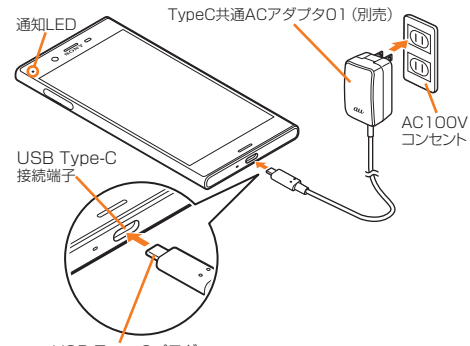

USB Type-Cプラグ

#### <mark>-3</mark> 充電が完了したら、TypeC共通ACアダプタ01(別売)のUSB **Type-Cプラグを本製品から取り外す**

d **TypeC共通ACアダプタ01(別売)の電源プラグをコンセントから 取り外す**

#### **電池の寿命を延ばすには(いたわり充電)**

いたわり充電とは、お客様の充電の習慣(充電用機器(別売)に長く接続している時 間帯)を学習して充電速度を調節し、電池の性能をより良い状態に保ち、電池の寿命 を延ばすための機能です。

#### **■「いたわり充電」機能を開始する**

学習した充電の習慣から、充電用機器(別売)が取り外される時刻を予測し、その時 刻に満充電になるように充電速度を調節します。

いたわり充電で充電を開始後、満充電になる前にいったん充電を停止した状態にし ます。その後、満充電の予定時刻の前に充電を再開し、満充電予定時刻に満充電にな るよう充電します。

#### **■ 通常の充電に切り替える**

- ホーム画面で[|-|||→[設定]→[バッテリー]→[いたわり充電]→[|●]をタップ して にし、いたわり充電をオフにします。
- いたわり充電を一時的に中断して通常の充電に切り替えるには、ステータスバー を下にスライドして、いたわり充電の通知をタップします。

#### memo

- ◎ 習慣の学習の完了には7日以上かかる場合があります。
- ◎ 充電の習慣に規則性を見つけられない場合は学習が完了しないため、いたわり充電は開始され ず、通常の充電となります。
- ◎ いたわり充電中に充電用機器(別売)を取り外すと、満充電されない場合があります。

#### **電源を入れる/切る**

#### **電源を入れる**

#### a O**(1秒以上長押し)**

本製品が振動し、しばらくするとロック画面が表示されます。画面ロックを解除して ください(▶P.20「画面ロックを解除する」)。

#### $\gamma$ <sub>memo</sub>

- ◎ 電源を入れたとき、画面が表示されるまでに時間がかかる場合があります。<br>◎ 電源を入れた後に「ようこそ」と表示されたときは、画面の指示に従って初
- ◎ 電源を入れた後に「ようこそ」と表示されたときは、画面の指示に従って初期設定を行います (▶P.21「初期設定を行う」)。
- ◎ SIMカードロック/画面ロックをかけている場合はロックを解除してください(▶P.89「画面<br>- ロックを解除する」、▶P.89「SIMカードロックを設定する」)。

#### **電源を切る**

1 | **O** (1秒以上長押し)

#### **2 「電源を切る]**

#### $\sqrt{m_{\rm emo}}$

◎ 「◎](1秒以上長押し)→「電源を切る」をロングタッチすると、本製品を再起動してセーフ モードで起動することができます。セーフモードについては、「本製品の動作が不安定」 (▶P.105)をご参照ください。

#### **■ 強制終了する**

**1 0 と音量キーの上を同時に約8秒間押し、連続して3回振動した 後に離す**

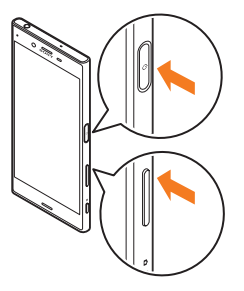

#### **再起動する**

#### a O**(1秒以上長押し)**

b**[再起動]**

#### **画面ロックを設定する**

画面ロックを設定すると、画面のバックライトが消灯し、キーやタッチパネルの誤 動作を防止できます。

また、本製品では、設定した時間が経過すると、自動的に画面のバックライトが消灯 して画面ロックがかかります。

#### 1 画面表示中に「の

#### $\sqrt{m$ emo

©「スリープ」(▶P.87)で画面のバックライトが消灯するまでの時間を変更できます。

#### **画面ロックを解除する**

ロック画面は、電源を入れたときや、[o]を押して画面のバックライトを点灯させ たときに表示されます。

- a **ロック画面で画面を上/左にスワイプ(フリック)**
	- ロック画面の表示中に「◎」に触れても、画面ロックを解除できます。

#### memo

- ◎ ロック画面で「● |や「□ |をスワイプ(フリック)すると、Googleアシスタントやカメラを利 用できます。ロック画面から起動するカメラの設定を変更するには、「クイック起動の設定を変 更する」(▶P.65)をご参照ください。
- $\odot$ 画面ロックの解除方法を設定/変更するには、「画面ロックの解除方法を設定する」(▶P.89) をご参照ください。

#### **初期設定を行う**

電源を入れた後に「ようこそ」と表示されたときは、画面の指示に従って、各機能や サービスなどの設定を行ってください。初期設定について詳しくは、auホームペー ジに掲載の『設定ガイド Android 8.0 対応版』をご参照ください。

#### **1 「開始する**】

「日本語」をタップすると言語を変更できます。 「視覚補助」をタップすると、ユーザー補助機能に関する設定ができます。 重要な情報の設定画面が表示されます。

**2 データ通信料について確認→匿名データ/統計情報の収集について 確認してチェックを入れる/外す→[承諾]**

セットアップ方法の選択画面が表示されます。

#### **3 [新規としてセットアップ]**

ネットワーク接続の設定画面が表示されます。

#### d**[すべてのWi-Fiネットワークを表示]/[セットアップ時にモバイル ネットワークを使用する]**

「すべてのWi-Fiネットワークを表示」を選択した場合は、Wi-Fi®接続の設定画面が表 示され、Wi-Fi£ネットワークへの接続設定を行うことができます。

Wi-Fi®ネットワークへの接続設定を終了するか、[セットアップ時にモバイルネット ワークを使用する]→[続行]と操作すると、Googleアカウントの設定画面が表示さ れます。

#### **5 画面の指示に従ってGoogleアカウントを設定**

指紋によるロック解除の設定画面が表示されます。画面の指示に従って指紋や画面 ロックの解除方法の設定を行うか、設定をスキップすると、Googleサービスの設定 画面が表示されます。

.<br>指紋や画面ロックの解除方法を登録すると、手順 0 の後に「その他の設定項目 |の設 定画面が表示されます。画面の指示に従って操作してください。

#### **6 設定を確認→[同意する]**

Googleアシスタントの設定画面が表示されます。 Googleアカウントを設定していない場合は、Xperia™サービスの設定画面が表示 されます。手順 8 へ進みます。

#### g**[次へ]→権限の内容を確認→[有効にしない]/[有効にする]**

「有効にする」を選択した場合は、画面の指示に従って操作してください。 Xperia™サービスの設定画面が表示されます。

#### <mark>8</mark> アカウントを選択し、画面の指示に従って操作

サインインしない場合は、[後で行う]→[スキップ]と操作します。 Xperiaインテリジェンスエンジン™の設定画面が表示されます。

#### <mark>9</mark> [次へ]→画面の指示に従って操作

セットアップ完了画面が表示されます。

#### j**[終了]**

auかんたん設定画面が表示され、auの便利な機能やサービスを設定できます。

#### k**[次へ]**

au ID設定画面が表示されます。「au IDを設定する」を選択して「次へ」をタップする と、画面の指示に従ってau IDを設定できます。

#### l**[終了]**

アップデート画面が表示されます。

- <mark>18</mark> 「アップデートする」/「アップデートしない」を選択→[次へ] 初期設定の利用規約画面が表示されます。
- **14 「同意する」を選択→[次へ]→[同意する]**

自動お預かり設定画面が表示されます。 [同意しない]→[次へ]→[OK]と操作した場合は、手順20へ進みます。

- **15 「利用する」/「利用しない」を選択→[次へ]** ホーム画面設定画面が表示されます。
- **「6 「利用する」/「利用しない」を選択→[次へ]** 歩きスマホ注意アプリを利用するかどうかの画面が表示されます。
- **┃7 「利用する」/「利用しない」を選択→[次へ]** Lookout for auを利用するかどうかの画面が表示されます。
- <mark>18</mark> 「利用する」/「利用しない」を選択→[次へ] データを戻す画面が表示されます。
- <mark>19</mark> 戻すデータにチェックを入れる→[次へ] おすすめアプリ画面が表示されます。
- <mark>40</mark> インストールするアプリにチェックを入れる→[次へ] 登録完了画面が表示されます。

#### 21 「終了する1

ホーム画面が表示されます。

#### $\mathscr{U}$ memo

- ◎ Googleアカウントを設定しない場合でも本製品をお使いになれますが、Gmail、Google Play などのGoogleサービスがご利用になれません。
- ◎ 初期設定で行った各設定は、設定メニューから変更することができます(▶P.84「機能設定」)。<br>また、auのサービスなどを設定する場合は、ホーム画面で[]→[設定] → [au設定] → [au設 。<br>『定メニュー]→[auかんたん設定]と操作します。

◎ オンラインサービスの設定を行う場合は、ネットワークに接続されていることをご確認くださ い。

#### **Googleアカウントをセットアップする**

本製品にGoogleアカウントをセットアップすると、Googleが提供するオンライ ンサービスを利用できます。

Googleアカウントのセットアップ画面は、Googleアカウントが必要なアプリを 起動したときなどに表示されます。

Googleアカウントの設定について詳しくは、auホームページに掲載の『設定ガイ ド Android 8.0 対応版』をご参照ください。

#### ■ Googleアカウントのセットアップ画面→メールアドレスまたは電 **話番号を入力/[その他の設定]**

Googleアカウントをすでにお持ちの場合はGmailのメールアドレスまたは電話番 号を入力して「次へ」をタップし、画面の指示に従って設定してください。 Googleアカウントをお持ちではない場合は[その他の設定]→[アカウントを作成] と操作し、画面の指示に従って登録を行ってください。

#### $\sqrt{m_{\text{em}}$

◎ Googleアカウントは、ホーム画面で[ ]→[設定]→[アカウント]→[アカウントを追加]→ [Google]と操作しても設定できます。

◎ ログインするためにはGoogleアカウントおよびパスワードが必要です。

#### ■ Googleパスワードを再取得する場合

**1 ホーム画面で[0]** 

- **2 画面上部のアドレスバーをタップ→[「https://www.google.co.jp](https://www.google.co.jp)」 を入力→ソフトウェアキーボードの[ ]**
- **3 「ログイン**】→画面の指示に従って操作

#### **au IDを設定する**

au IDを設定すると、auスマートパスやGoogle Playに掲載されているアプリの購 入ができる「auかんたん決済」の利用をはじめとする、au提供のさまざまなサービ スがご利用になれます。

au IDの設定について詳しくは、auホームページに掲載の『設定ガイド Android 8.0 対応版』をご参照ください。

#### **1 ホーム画面で[圖]→[お客さまサポート]→[au ID 設定]**

#### **2 [au IDの設定・保存]**

認証を開始します。

#### **3 画面の指示に従って操作し、au IDを設定**

au IDをすでに取得されている場合は、お持ちのau IDを設定します。 au IDをお持ちではない場合は、新規登録を行います。

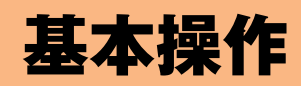

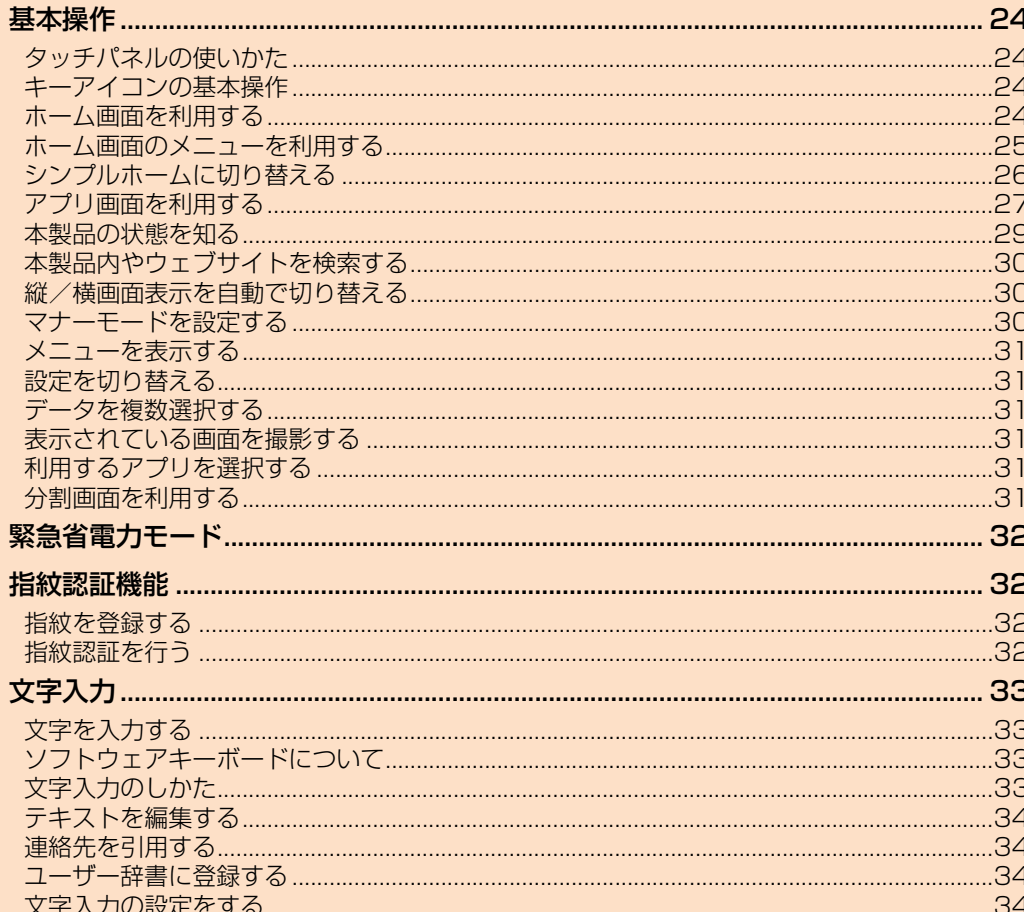

#### 基本操作

#### **タッチパネルの使いかた**

- 本製品のディスプレイはタッチパネルになっており、指で直接触れて操作します。
- 以下の場合はタッチパネルに触れても動作しないことがあります。また、誤動作の 原因となりますのでご注意ください。
- ・ 爪の先での操作
- ・ 異物を操作面に乗せたままでの操作
- ・ 保護シートやシールなどを貼っての操作
- ・ ディスプレイに水滴が付着または結露している状態での操作
- ・ 濡れた指または汗で湿った指での操作
- ・ 水中での操作

#### **■ タップ/ダブルタップ**

画面に軽く触れて、すぐに指を離します。また、2回連続で同じ位置をタップする操 作をダブルタップと呼びます。

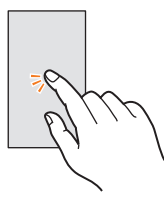

#### **■ ロングタッチ**

項目などに指を触れた状態を保ちます。

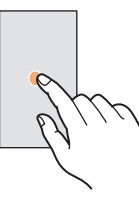

#### **■ スライド**

画面内で表示しきれないときなど、画面に軽く触れたまま、目的の方向へなぞりま す。

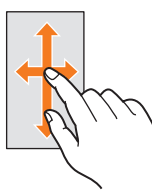

#### **■ スワイプ(フリック)**

画面を指ですばやく上下左右にはらうように操作します。 • 最初はゆっくりと、最後は軽くはらうように指を動かしてください。

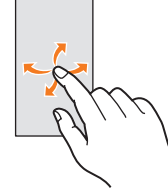

#### **■ ピンチ**

2本の指で画面に触れたまま指を開いたり(ピンチアウト)、閉じたり(ピンチイン) します。

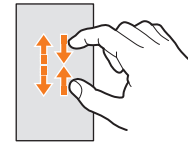

#### **■ ドラッグ**

項目やアイコンを移動するときなど、画面に軽く触れたまま目的の位置までなぞり  $\pm \tau$ .

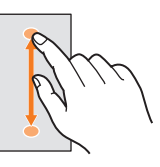

#### **キーアイコンの基本操作**

■面下部の「【」、「■」、「■」、「■」の主な操作は次の通りです。

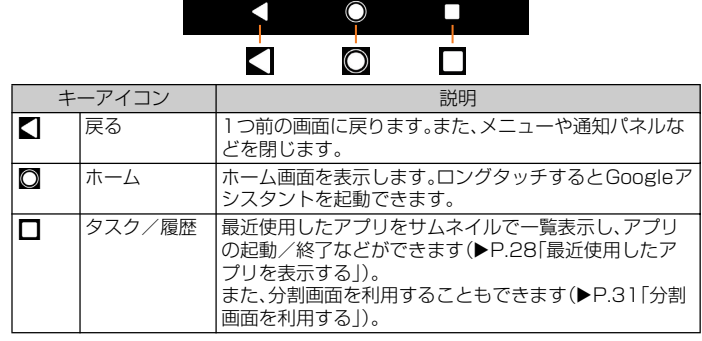

#### **ホーム画面を利用する**

ホーム画面は複数のページで構成されています。「 こ | をタップすると、いつでも ホーム画面を表示することができます。

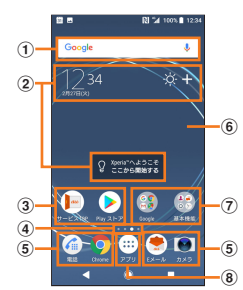

#### ① Google検索

- ② ウィジェット
- 3 ショートカット(アプリ)

ロングタッチするとショートカットメニューが表示され、特定の操作を実行し たり、アプリ情報を確認したりできます。 が表示された場合は、タップすると 特定の操作のショートカットをホーム画面に追加できます。

#### 4 現在の表示位置

ホーム画面のページ枚数と現在の表示位置を示します。ホーム画面を左右にス ワイプ(フリック)するとページを切り替えられます。

「Googleフィード」(▶P.25)をオンに設定している場合、左端には「G」が表示さ れます。

#### e ドック

ショートカット(アプリ)やフォルダなどを配置でき、ホーム画面のページを切 り替えても常に表示されます。

#### 6 壁紙

g フォルダ(Google、基本機能)

#### 8 アプリキー

アプリ画面を表示します(▶P.27)。

#### $\mathscr{P}$  memo

- ◎ アプリの通知があるとき、ショートカット(アプリ)やフォルダにドット(点)または数字が表示 される場合があります。
- ◎ 複数のページのうち、操作上の開始画面となるページを変更するには、変更するページに切り 替えて、ホーム画面上のアイコンがない部分をロングタッチ→画面左上に表示される[ ]と ー<br>操作します。ただし、「Googleフィード」(▶P.25)をオンに設定している場合は、開始画面を変 更できません。
- ◎ ホーム画面上のアイコンがない部分を下にスワイプ(フリック)すると、アプリの検索画面が表 示されます。
- ◎ ホーム画面のページを追加するには、ホーム画面上のアイコンがない部分をロングタッチ→ ホーム画面を左右にスワイプ(フリック)→[ ]と操作します。ただし、「Googleフィード」 (▶P.25)をオンに設定している場合は、Googleフィード画面の左側にページを追加できませ
- ん。<br>◎ ホーム画面のページを削除するには、ホーム画面上のアイコンがない部分をロングタッチ→画 面右上に表示される[[×]」と操作します。ホーム画面のページにショートカットやウィジェッ<br>トなどを追加している場合は、[[×]]→[削除]と操作します。

#### **ホーム画面のメニューを利用する**

ホーム画面では、壁紙やテーマを変更したり、連絡先などのショートカットやウィ ジェットを追加したりできます。

#### **1 ホーム画面上のアイコンがない部分をロングタッチ**

ホーム画面でピンチイン(▶P.24)しても表示されます。

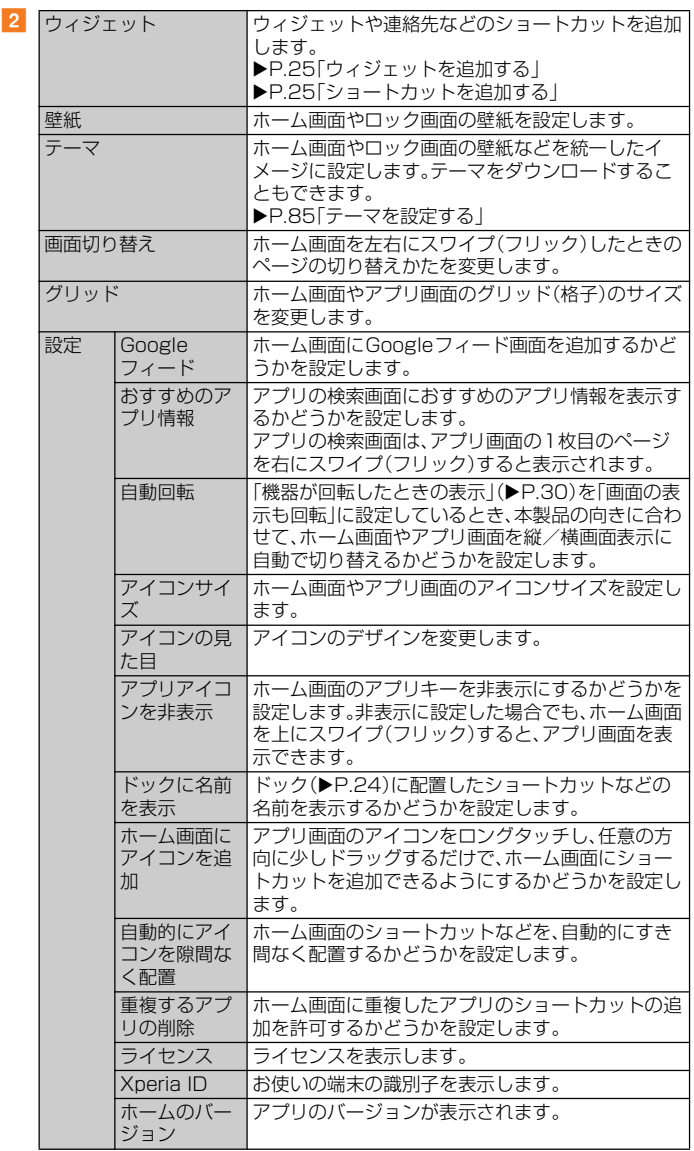

#### **ホーム画面のアイコンを移動する**

- **1 ホーム画面で移動するアイコンをロングタッチ**
- **2 移動する場所までドラッグ**

#### **ウィジェットを利用する**

#### **■ ウィジェットを追加する**

- **1 ホーム画面上のアイコンがない部分をロングタッチ** ホーム画面でピンチイン(▶P.24)しても表示されます。
- <mark>2</mark> [ウィジェット]→ウィジェットを選択 設定画面が表示された場合は、画面の指示に従って操作してください。

#### **■ ウィジェットを削除する**

- **1 ホーム画面で削除するウィジェットをロングタッチ**
- **2 画面上部に表示される「ホーム画面から削除」までウィジェットをド ラッグ**

#### $\mathscr{U}$ memo

◎ アプリをインストールすると、ウィジェットの一覧に新しいウィジェットが追加される場合が あります ──<sub>○フ</sub>。。<br>◎ 追加したウィジェットに枠が表示された場合は、枠をドラッグして表示サイズを変更できま

す。

#### **ショートカットを利用する**

#### **■ ショートカットを追加する**

- メニューから連絡先などのショートカットを追加する場合
- **1 ホーム画面上のアイコンがない部分をロングタッチ**

ホーム画面でピンチイン(▶P.24)しても表示されます。

- b**[ウィジェット]**
- <mark>る</mark> [ショートカット]→ショートカットを選択 データ選択画面や設定画面が表示された場合は、画面の指示に従って操作してくださ い。
- アプリ画面からアプリのショートカットを追加する場合
- **1 ホーム画面で[画]**
- **2 追加するアイコンをロングタッチ**

フォルダ内のアイコンは、フォルダの外までドラッグします。 フォルダをロングタッチすると、アプリのショートカットをフォルダごと追加できま す。

**3 画面上部に表示される「ホーム画面に追加」までアイコンをドラッグ** ホーム画面が表示されたら、ドラッグしたままショートカットを置く場所まで移動で きます.

#### $\mathscr{M}$ memo

©「ホーム画面にアイコンを追加」(▶P.25)をオンに設定している場合は、アプリ画面で追加す るアイコンなどをロングタッチし、任意の方向に少しドラッグするだけで、ホーム画面にアプ リのショートカットを追加できます。

◎「重複するアプリの削除」(uP.25)をオンに設定している場合は、ホーム画面に追加したアプ - ニュッシンの ファン アンカルマン こうしょう こうこう こうこう あたい アーム こうこう こうこう こうこう こうこう こうこう こうこう こうこう す。

#### ■ ショート**カットを削除**する

- **1 ホーム画面で削除するショートカットをロングタッチ**
- b **画面上部に表示される「ホーム画面から削除」までショートカットを ドラッグ**

#### **フォルダを利用する**

- フォルダを追加する
- **1 ホーム画面でアイコンをロングタッチ**
- **2 アイコンを別のアイコンの上までドラッグ**
- フォルダにアイコン**を移動する**
- **ホーム画面で移動するアイコンをロングタッチ**
- **2 アイコンをフォルダの上までドラッグ**
- **フォルダ名を変更する**
- **1 ホーム画面でフォルダをタップ**
- **2 フォルダ名をタップ**
- ■3 フォルダ名を入力→[完了]
- フォルダを削除する
- **1 ホーム画面で削除するフォルダをロングタッチ**
- **2 画面上部に表示される「ホーム画面から削除」までフォルダをドラッ グ**

#### **3** [削除]

フォルダ内のショートカットなども削除されます。

#### **シンプルホームに切り替える**

シンプルホームに設定すると、基本的な機能に限定したホーム画面や設定メニュー を利用できます。また、文字サイズが大きくなり、短縮機能を使って電話をかけた り、メールを送信したりできます。

#### **1 ホーム画面で[圖]→[設定]→[アプリと通知]**

<mark>2</mark> [詳細設定]→[標準のアプリ]→[ホームアプリ]→[シンプルホーム] **→[OK]**

#### $\begin{bmatrix} 3 \\ \end{bmatrix}$   $\begin{bmatrix} \rightarrow \end{bmatrix}$

文字サイズを「最大」にする場合は、「フォントサイズを「最大」にする」にチェックを入 れます。

4 [OK]

かんたんキーボードを使用する場合は、「かんたんキーボードに設定する」にチェック を入れます。

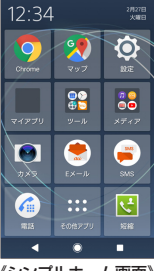

#### 《シンプルホーム画面》

#### **■ シンプルホーム画面のアプリ**

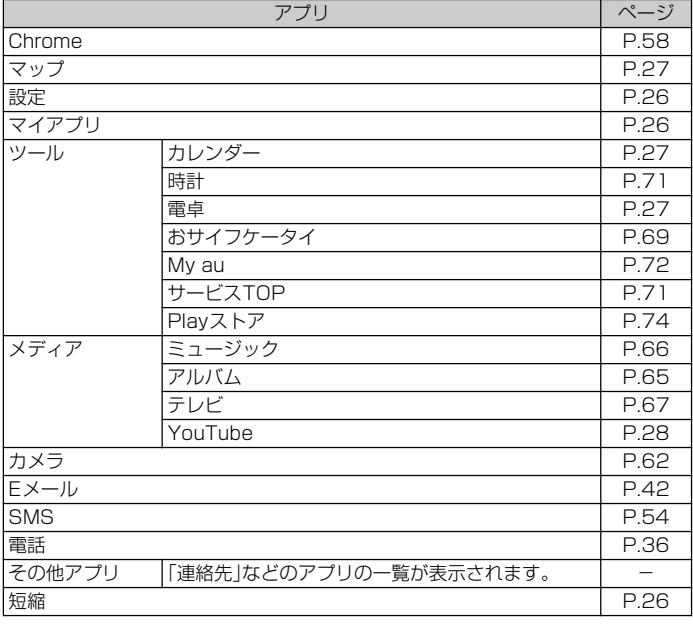

#### memo

◎ アプリの通知があるとき、アプリアイコンやフォルダなどにドット(点)や数字が表示される場 合があります。

#### **短縮機能を利用する**

よく電話やメールをする連絡先を「短縮」に登録しておくと、簡単に電話をかけた り、メールを送信したりできます。

#### **■ 連絡先を登録する**

シンプルホーム画面で[その他アプリ]→[連絡先]と操作し、あらかじめ「連絡先」ア プリに電話番号やメールアドレスを登録してください。連絡先の登録方法について は「連絡先を登録する」(▶P.38)をご参照ください。

#### **1 シンプルホーム画面で[短縮]→[OK]**

#### b **登録する連絡先を選択**

シンプルホーム画面の「短縮」などの名称は、「連絡先」アプリに登録されている名前に 変更されます。

#### $\mathscr{D}_{\mathsf{memo}}$

◎ 登録した連絡先を変更/削除/編集するには、シンプルホーム画面で短縮の連絡先を選択→ [メニュー]→[登録先を変更]/[登録先を解除]/[登録先を編集]と操作します。

#### **■ 電話をかける**

い。

#### **■ シンプルホーム画面で短縮の連絡先を選択→[電話をかける]** 選択した連絡先に発信されます。 通話中の操作方法については「通話中に利用できる操作」(▶P.36)をご参照くださ

#### **■ メッセージを送信する**

- **シンプルホーム画面で短縮の連絡先を選択→[メッセージを送る]** 
	- メッヤージの送信方法については「SMSを送信する」(▶P.54)をご参照ください。

#### **■ メールを送信する**

<mark>1</mark> シンプルホーム画面で短縮の連絡先を選択→[メールを送る]

Eメールの送信方法については「Eメールを送信する」(▶P.44)をご参照ください。 Gmailの送信方法については「Gmailを送信する」(P.56)をご参照ください。 PCメール(Eメール(■))の送信方法については「PCメールを送信する」(▶P.56) をご参照ください。

#### **シンプル設定を利用する**

基本的な設定を変更できます。

#### **1 シンプルホーム画面で[設定]**

シンプルホーム画面に戻るには「〇」をタップします。

#### ■ シンプル設定メニューの項目一覧

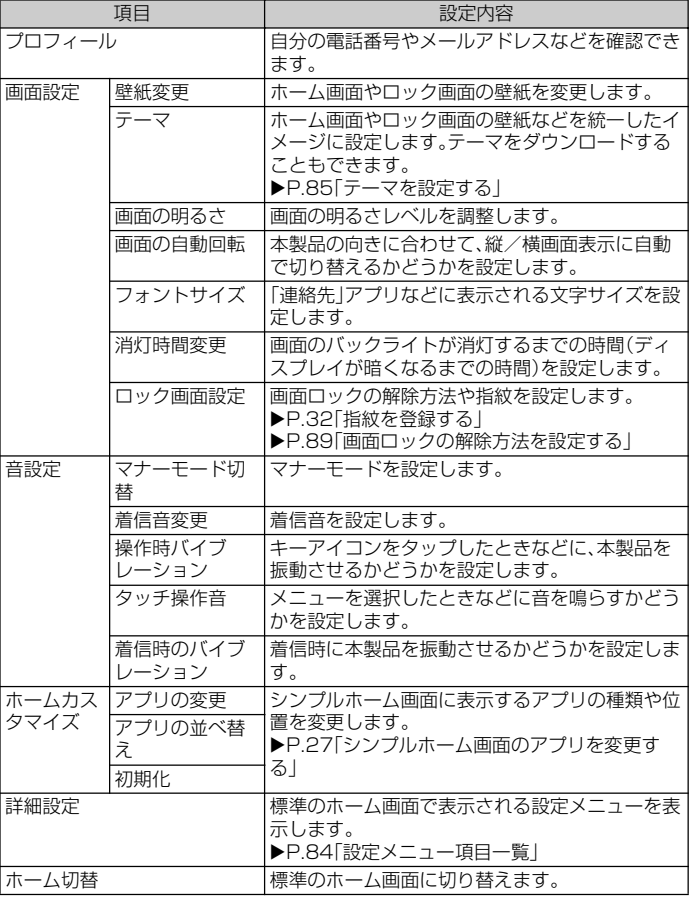

#### **マイアプリにアプリを登録する**

「マイアプリ」フォルダに使用頻度の高いアプリなどを登録しておくと、簡単に起動 することができます。

#### **4 シンプルホーム画面で「マイアプリ**]→[編集]→[OK]

■ 登録するアプリにチェックを入れる→[完了]

シンプルホーム画面に戻るには「〇」をタップします。

#### memo

◎「マイアプリ」フォルダに登録したアプリを削除するには、手順2で削除するアプリのチェック を外す→[完了]と操作します。

#### **シンプルホーム画面のアプリを変更する**

- <mark>1</mark> シンプルホーム画面で[設定]→[ホームカスタマイズ]
- b**[アプリの変更]/[アプリの並べ替え]**
- <mark>3</mark> 変更するアプリを選択→表示するアプリを選択/移動先を選択

Г

グレー表示されているアプリは変更できません。

#### **4** [OK]

シンプルホーム画面に戻るには「〇」をタップします。

#### P. memo

◎ 手順2 で[初期化]→[OK]と操作すると、初期状態に戻ります。ただし、短縮に登録した連絡先<br>- や、「マイアプリ」フォルダに登録したアプリは初期化されません。

#### **標準のホーム画面に切り替える**

シンプルホームから標準のホーム画面に切り替えます。

**1 シンプルホーム画面で[設定]→[ホーム切替]→[OK]** 標準のホーム画面が表示されます。

#### **アプリ画面を利用する**

アプリ画面からさまざまな機能を呼び出すことができます。本製品にインストール したアプリのアイコンも表示されます。

• 機能によっては通信料が発生する場合があります。

#### **アプリ画面を表示する**

#### **1 ホーム画面で[画]**

左右にスワイプ(フリック)すると、アプリ画面のページを切り替えられます。 アプリ画面のアプリ検索バーをタップするか、アプリ画面の1枚目のページを右にス ワイプ(フリック)すると、アプリの検索画面を表示できます。 アプリ画面を閉じるには、「 」または「 」をタップします。

#### $\mathscr{D}_{\mathsf{memo}}$

◎ アプリの通知があるとき、アプリアイコンやフォルダにドット(点)または数字が表示される場 合があります。

◎ アプリアイコンをロングタッチするとショートカットメニューが表示され、特定の操作を実行 したり、アプリ情報を確認したりできます。 が表示された場合は、タップすると特定の操作 のショートカットをホーム画面に追加できます。

#### **■ アプリの種類(五十音順)**

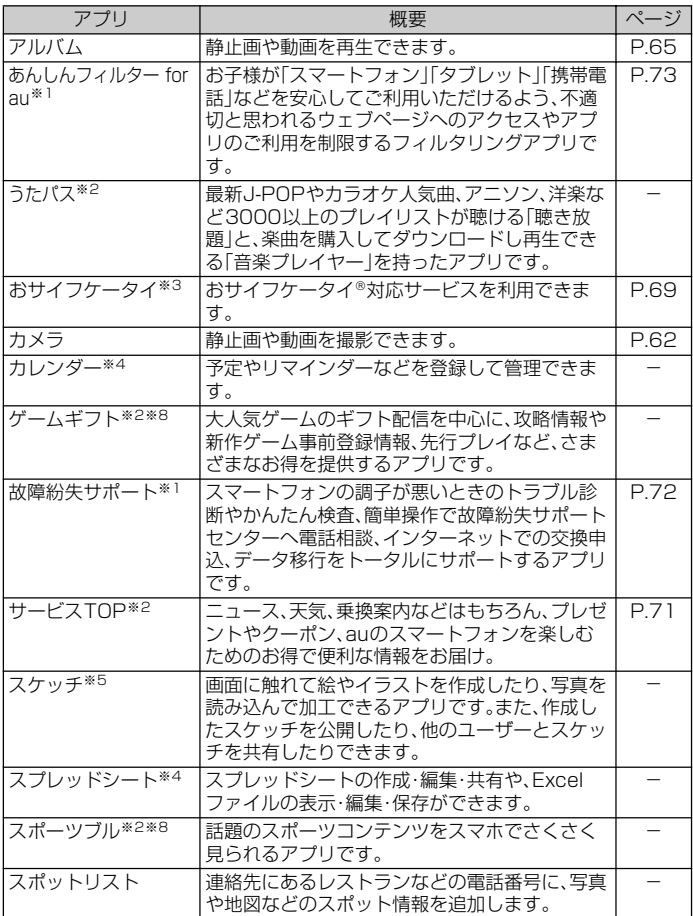

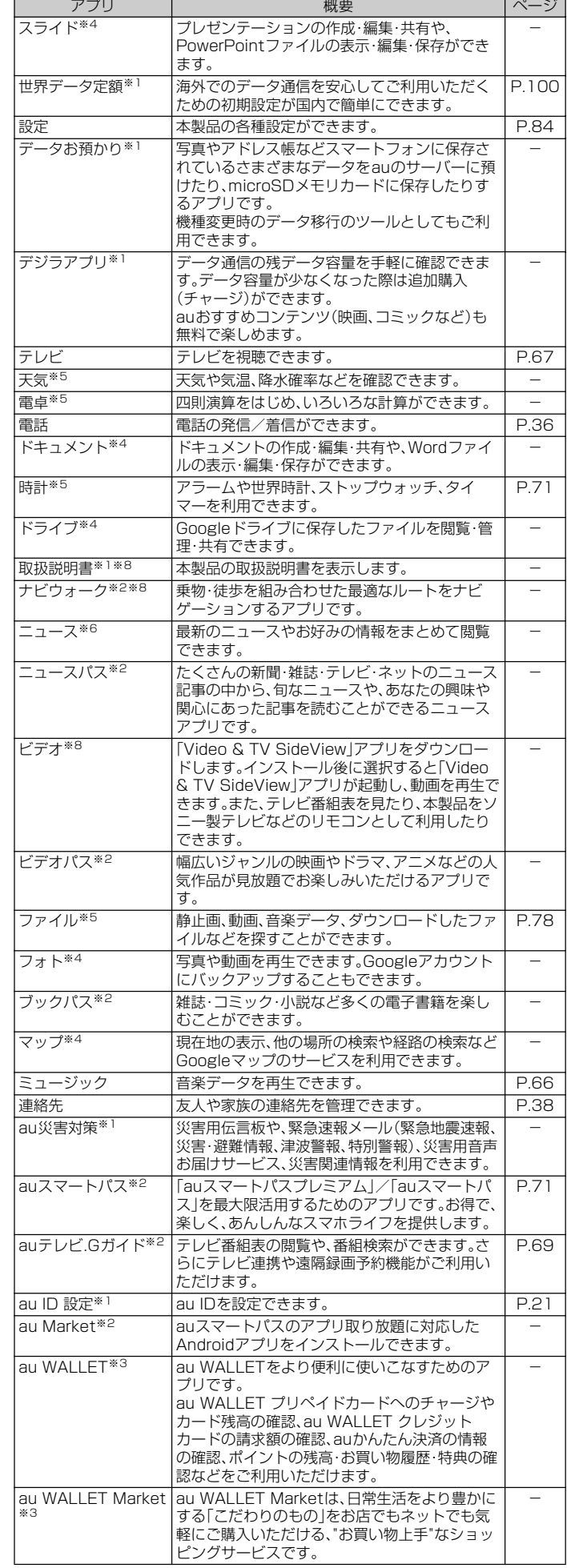

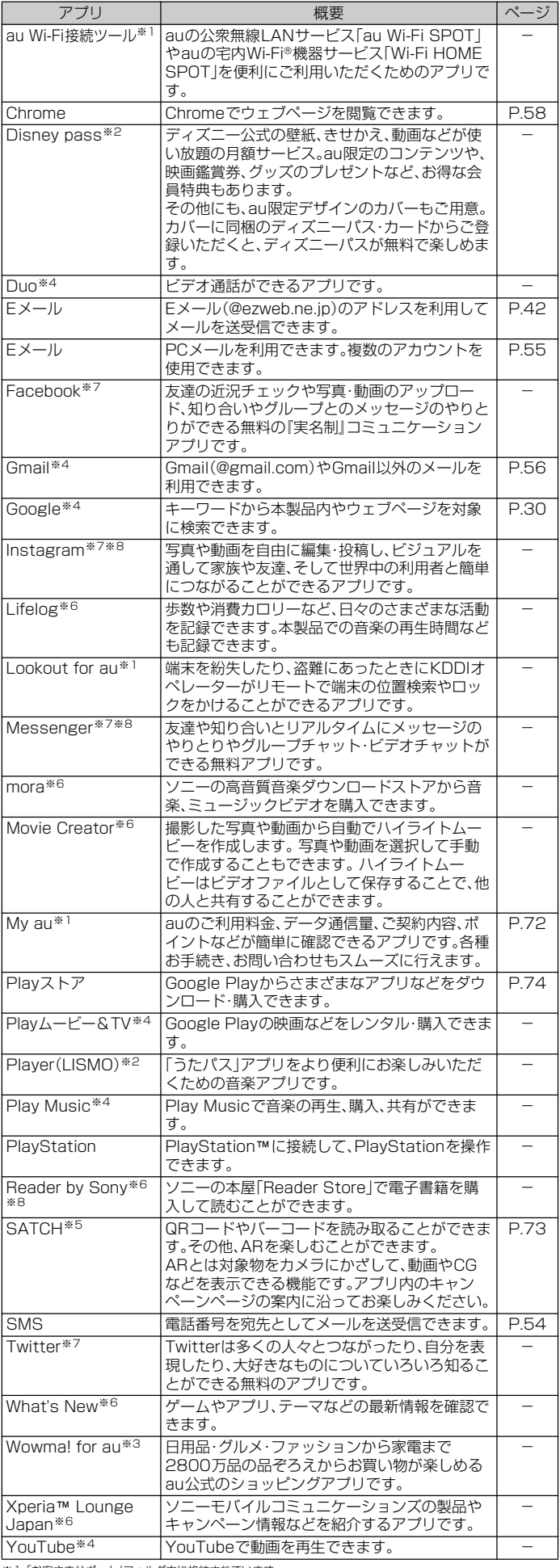

※1「お客さまサポート」フォルダ内に格納されています。

※2 |auサービス」フォルタ内に格納されています。<br>※3「お買いもの」フォルダ内に格納されています。<br>※4「Google」フォルダ内に格納されています。

※5「ツール」フォルダ内に格納されています。 ※6「Sony Entertainment」フォルダ内に格納されています。

※7「SNS」フォルダ内に格納されています。

※8 簡単にダウンロードできるショートカットアプリです。利用するにはダウンロードが必要です。

### $\mathscr{D}_{\text{memo}}$

◎『取扱説明書』アプリでは、本製品のさまざまな機能の操作方法や設定方法を確認できます。初 めてご利用になる場合は、画面の指示に従ってアプリをダウンロードしてインストールしてく ださい。

◎「データの初期化」(▶P.91)を行っても、本製品にプリインストールされているアプリはアン インストールされません。

#### **アプリを並べ替える**

アプリ画面に表示されるアプリアイコンを並べ替えます。

#### **■ アプリ画面で[■]→[アプリの並べ替え]**

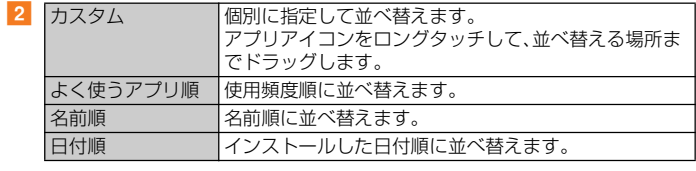

#### $\mathscr{U}$ memo

◎「カスタム」でアプリアイコンを右端のページの画面右端までドラッグすると、アプリ画面の ページを追加できます。

◎[ 】→[設定]と操作すると、ホーム画面の設定を変更できます(▶P.25「ホーム画面のメ ー<br>ニューを利用する|)。

#### **アプリをアンインストールする**

• アンインストールする前に、アプリ内に保存されているデータも含めて、そのアプ リに関連する保存しておきたいコンテンツをすべてバックアップしておいてくだ さい。

• アプリによってはアンインストールできない場合があります。

#### **■ アプリ画面で削除するアプリをロングタッチ**

ショートカットメニューが表示されます。 フォルダ内のアプリをアンインストールする場合は、フォルダをタップしてから削除 するアプリをロングタッチします。

#### b**[アンインストール]**

アプリによっては「8」をタップしてアンインストールできる場合があります。 アプリをアンインストールできない場合、「アンインストール」は表示されません。「無 効にする」と表示された場合は、アプリを無効化することができます(▶P.74「アプリ を無効化する」)。

#### **3** [OK]

#### $\mathscr{U}_{\text{memo}}$

◎ 本製品にプリインストールされているアプリは、アンインストールできない場合があります。 ◎ アプリを管理する画面からもアンインストールできます。詳しくは、「アプリをアンインスト ルする」(▶P.74)をご参照ください。

#### **フォルダを利用する**

アプリ画面に表示されるアプリアイコンをフォルダに入れて管理することができ ます。

• アプリアイコンの並び順を「カスタム」に設定している場合のみ、フォルダを利用 できます。

#### **■ フォルダを追加する**

- **1 アプリ画面でアプリアイコンをロングタッチ**
- **2 アプリアイコンを別のアプリアイコンの上までドラッグ**

#### ■ フォルダにアプリアイコンを移動する

- **1 アプリ画面で移動するアプリアイコンをロングタッチ**
- b **アプリアイコンをフォルダの上までドラッグ**

#### **■ フォルダ名を変更する**

- **1 アプリ画面でフォルダをタップ**
- **2 フォルダ名をタップ**
- ■3 フォルダ名を入力→[完了]

#### **最近使用したアプリを表示する**

最近使用したアプリをサムネイル表示して、アプリの起動や切り替え、終了ができ ます。

#### a**[ ]**

アプリがサムネイル表示されます。

#### $\mathscr{U}$ memo

- ◎ サムネイルをタップすると、アプリの起動や切り替えができます。ただし、表示されているサム ネイルによっては、アプリを起動できない場合があります。
- ◎ アプリのサムネイルを削除するには、削除するサムネイルを左右にスワイプ(フリック)する か、サムネイルの右上に表示される「×」をタップします。画面右上に表示される「すべて削除」 。<br>クタップすると、すべてのサムネイルを削除できます。
- フプリのサムネイルを削除すると、アプリを終了できます。
- ◎「画面のピン留め」(▶P.88)をオンに設定している場合は、直前に表示していたアプリのサム ネイルに いが表示され、タップすると画面が固定されて表示中のアプリ以外は使用できなく なります。ピン留めを解除するには画面の指示に従って操作してください。

#### **本製品の状態を知る**

ステータスバーは、本製品の画面上部にあります。ステータスバーの左側には不在 着信や新着メール、実行中の動作などをお知らせする通知アイコン、右側には本製 品の状態を表すステータスアイコンが表示されます。

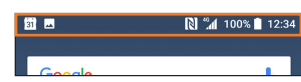

## **アイコンの見かた**

#### ■ 主な通知アイ**コンの例**

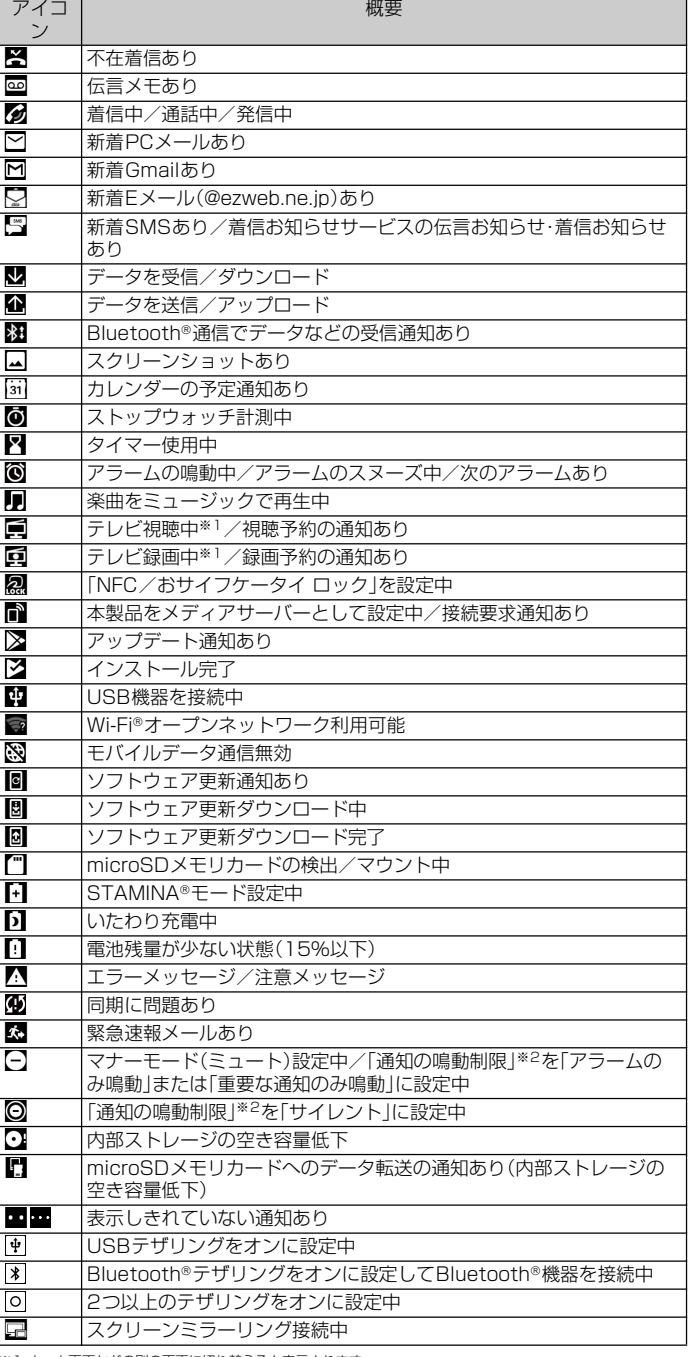

ーム画面などの別の画面に切り替えると表示されます ※2 クイック設定パネル(▶P.30)のクイック設定ツールから設定できます。

#### **■ 主なステータスアイコンの例**

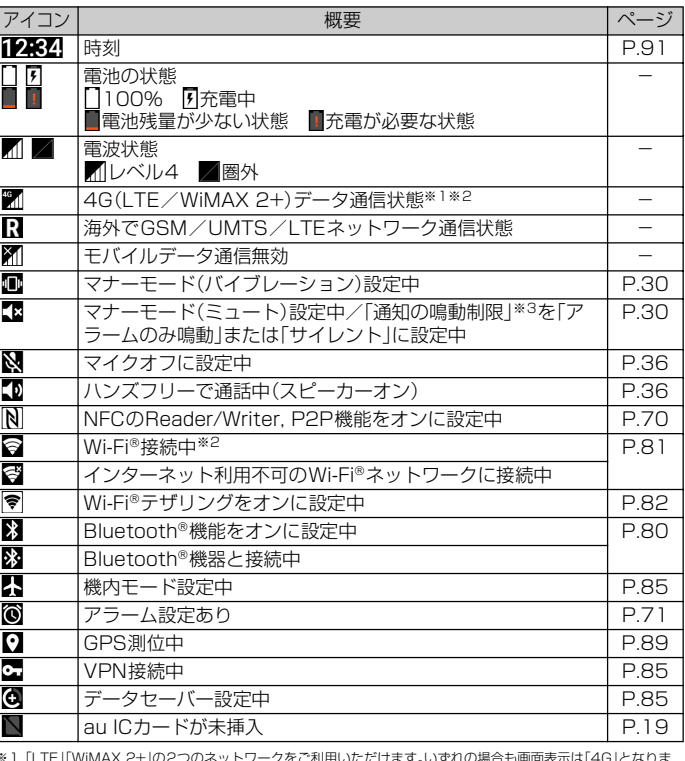

※ 1 | LTE」| WiMAX 2+」の2つのネットワークをご利用いただけます。いずれの場合も画面表示は| 4G」となりま す。<br>※2 通徳の混雑状況などに応じ、より混雑が少ないと当社が判断したネットワークに接続します。<br>※3 *タイック設*定バネル**(▶**P.30)のクイック設定ツールから設定できます。<br>※3 クイック設定バネル(▶P.30)のクイック設定ツールから設定できます。

- -

#### $\sqrt{m_{\text{em}}$

◎「システムアイコン」(uP.87)でステータスバーに表示するステータスアイコンを選択できま す。

#### **通知パネルについて**

ステータスバーに通知アイコンが表示されているときは、通知アイコンの詳細を確 認したり、対応するアプリを起動したりできます。

#### **1 ステータスバーを下にスライド**

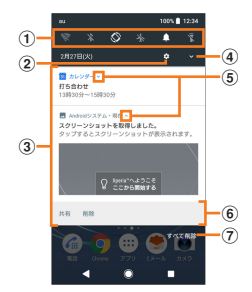

#### ① クイック設定ツール

クイック設定ツール(▶P.30)の一部が表示されます。

タップして各機能のオン/オフを設定できます。

- **2 設定** 設定メニューを表示します(▶P.84)。
- ③ 通知

通知を左右にスワイプ(フリック)すると、一覧から削除できます。ただし、 通知内容によっては削除できない場合があります。 通知を左右にドラッグして表示される「※」をタップするか、通知をロング タッチすると、通知設定を変更できます。 通知を左右にドラッグして表示される「① |をタップすると、設定した時間 の経過後に、再度通知を表示できます。 d クイック設定パネルを開く

- クイック設定パネル(▶P.30)を開きます。
- e 通知を開く/閉じる

表示しきれない通知内容や操作メニューを開きます。ただし、通知によって は表示されない場合や、タップしても通知が開かない場合があります。 アイコンが表示されていない場合でも、通知を下にドラッグするか、通知上 でピンチアウト(▶P.24)すると、通知を開ける場合があります。

6 操作メニュー

通知を開くと「発信」や「削除」などの操作メニューが表示される場合があり ます.

通知によっては、操作メニューの項目をタップして、通知パネル上でSMS の返信などの操作ができる場合があります。

(7) すべて削除

通知パネル内の表示をすべて削除します。通知内容によっては削除できな い場合があります。

#### $\mathscr{M}$ memo

- ◎ 通知パネルを閉じるには、「【】をタップするか、通知パネルを上にスライドします。
- ◎ ステータスバーに通知アイコンが表示されていない場合でも、本製品の状態を示す通知などが 表示されることがあります。
- ◎ 通知があるときにロック画面で画面を下にスワイプ(フリック)しても通知パネルが表示され、 通知を確認できます(画面ロックの設定後に発生した新着通知や一部の通知は、操作をしなく ても表示されます)。「ロック画面の通知」(▶P.86)でロック画面に通知を表示させないように | こうなかこ・にいっか!コックローンのことが、 1,890 ミニックロートを読むことが、ここのでは、<br>|設定したり、「ロック画面に通知を表示する」(▶P.86)でロック画面に通知を表示させ続ける ように設定したりすることもできます。

#### **クイック設定パネルについて**

#### 機能のオン/オフなどを設定できます。

#### **1 2本の指でステータスバーを下にスライド**

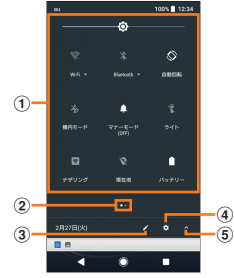

- ① クイック設定ツール
- タップして各機能のオン/オフなどを設定できます。
- 2 現在の表示位置

クイック設定ツールのページ枚数と現在の表示位置を示します。クイック 設定ツールを左右にスワイプ(フリック)するとページを切り替えられま す。

 $(3)$  編生

編集画面を表示して、クイック設定ツールの追加や削除、並び順の変更がで きます。

編集画面で[ | ]→[リセット]と操作すると、初期状態に戻ります。

- d 設定
- 設定メニューを表示します(▶P.84)。
- 5 クイック設定パネルを閉じる
	- クイック設定パネルを閉じて、通知パネルを表示します。

#### memo

◎ クイック設定ツールをロングタッチすると、各項目の設定画面などが表示されます。

◎ 通知パネルを下にスライドしたり、ロック画面でステータスバーを下にスライドしても、ク イック設定パネルを表示できます。

◎ クイック設定パネルを閉じるには、「 」をタップするか、クイック設定パネルを上にスライド します。

#### **通知LEDについて**

通知LEDの点灯/点滅により、充電を促したり、充電中の充電状態、不在着信やメー ルの受信などをお知らせしたりします。

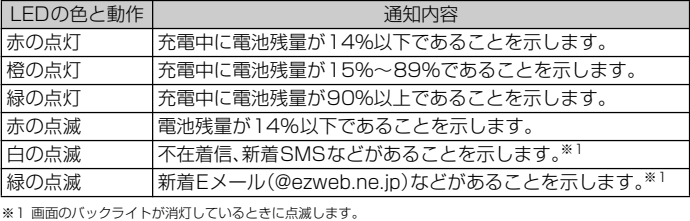

 $\sqrt{m_{\rm emo}}$ 

- $\odot$ 電源オフの状態で $\boxed{\text{o}}$  を押した際に通知LEDが赤色で数回点滅する場合は、電池残量が十分 ではありません。
- ◎ 電源オフの状態で充電を開始すると通知LEDが赤く点灯しますが、充電状況をお知らせする画 面が起動すると、電池残量を示す色で通知LEDが点灯します。

# **本製品内やウェブサイトを検索する**

#### a **ホーム画面でGoogle検索をタップ**

ソフトウェアキーボードが表示されます。 マイフィードの説明画面が表示された場合は、画面の指示に従って操作してくださ い。

#### **2 入力欄にキーワードを入力**

検索候補が入力欄の下に一覧表示されます。

**8 一覧表示から検索候補を選択/ソフトウェアキーボードの[ |** 

#### $\mathscr{U}$ memo

◎ 検索候補にアプリが表示された場合は、選択するとアプリが起動します。 ◎ ホーム画面で[ ]→画面上部のアプリ検索バーをタップ→検索するアプリの名前を入力する と、本製品内のアプリを検索できます。

### **音声で入力して検索する**

- **ホーム画面でGoogle検索の[ ↓]**
- Google音声検索画面が表示されます。
- **2 送話口(マイク)に向かってキーワードを話す**
- c **一覧表示から項目を選択**

#### **検索の設定を行う**

検索言語や、本製品内での検索対象などを設定できます。

- **ホーム画面で[Google]→[Google]**
- **2 「三**]→[設定]
- **3 項目を選択**

#### **縦/横画面表示を自動で切り替える**

本製品の向きに合わせて、自動的に縦画面表示または横画面表示に切り替えること ができます。

- **1 ホーム画面で[圖]→[設定]→[画面設定]**
- b**[機器が回転したときの表示]**

#### **3 [画面の表示も回転]**

本製品の向きを変えても縦画面表示のままにする場合は「画面の表示は縦向きのま ま」を選択します。

#### $\mathscr{U}$  memo

◎ 表示中の画面によっては、本製品の向きを変えても画面表示が切り替わらない場合がありま

す。 ◎ 地面に対して水平に近い状態では、自動で縦/横画面表示が切り替わらない場合があります。

#### **マナーモードを設定する**

- マナーモード設定中でも、シャッター音、動画撮影時の撮影開始/終了音、アラー ム、動画・音楽などの音声は消音されません。
- マナーモード設定中に音量キーの上を押して音量を上げたり、マナーモード(バイ ブレーション)設定中に「音設定」の「着信音の音量」(▶P.87)の音量を調節したり すると、マナーモードは解除されます。
- •音量調節バーの「v |をタップすると、メディアの音量やアラームの音量を調節で きます。

#### **マナーモード(バイブレーション)を設定する**

#### **1 音量キーの上または下を押す**

#### b**[ ]**

音量調節バーのアイコンが (白色)に変わります。

#### **マナーモード(ミュート)を設定する**

#### **1 音量キーの上または下を押す**

#### **2 [1]→音量キーの下を押す**

音量調節バーのアイコンが (グレー)に変わります。 音量調節バーの「今すぐOFFにする」をタップすると、マナーモード(ミュート)が解 除されます。 クイック設定パネル(▶P.30)で「通知の鳴動制限」を「アラームのみ鳴動」に設定して

も、マナーモード(ミュート)を設定できます。

#### **メニューを表示する**

メニューを表示する方法は、メニューアイコン(■や■)をタップして表示する方 法と、入力欄や項目をロングタッチして表示する方法の2種類があります。

#### 例: 連絡先詳細画面で「■」をタップする場合

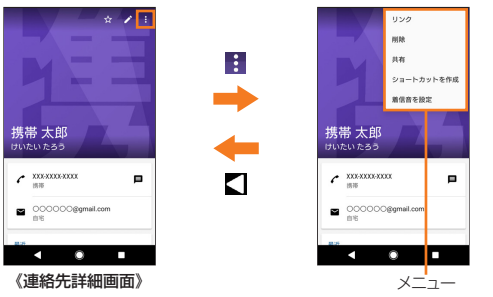

#### 例:連絡先詳細画面で登録内容をロングタッチする場合

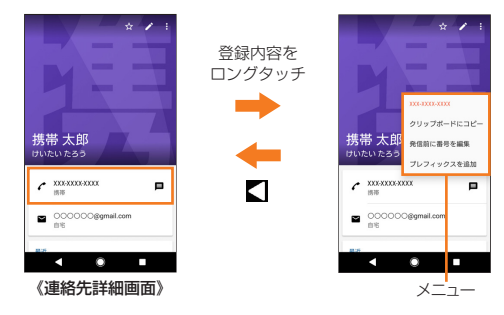

#### memo

◎ アプリ/機能によっては、メニューアイコンの色や形、メニューの表示方法が異なる場合があ ります。

#### **設定を切り替える**

設定項目の横にチェックボックス/ラジオボタンなどが表示されているときは、 タップして設定のオン/オフを切り替えることができます。

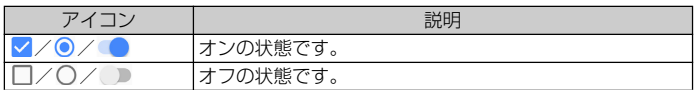

#### **データを複数選択する**

データの削除や共有などをする際、データをロングタッチしたりメニューなどから 操作項目を選択すると、複数のデータをまとめて選択できる場合があります。 複数選択を行うには、選択するデータをタップしてハイライト表示させるか、デー タまたはチェックボックスをタップしてチェックを入れます。

• 選択を解除するには、ハイライト表示したデータ、またはチェックを入れたデータ /チェックボックスをもう一度タップします。

#### **表示されている画面を撮影する**

現在表示されている画面の静止画を撮影できます(スクリーンショット)。

- テレビなど、スクリーンショットが禁止されているアプリの画面は撮影できませ  $h_{\circ}$
- 撮影した静止画は「アルバム」「スケッチ」「フォト」の各アプリで確認することがで きます。
- <mark>1</mark> 撮影する画面で ◯ と音量キーの下を同時に1秒以上長押し 静止画が保存され、ステータスバーに■が表示されます。

#### memo

◎ < 0 | 1秒以上長押し)→[スクリーンショット]と操作しても、画面を撮影できます。

#### **利用するアプリを選択する**

メールを送信するときや画像を表示するときなどに、複数のアプリを利用できる場 合はアプリを選択する画面が表示されます。

- 例:連絡先からメールを送信するアプリを選択する場合
- **1 ホーム画面で[圖]→[連絡先]→連絡先を選択**
- **2 メールアドレスを選択** 
	- アプリを選択する画面が表示されます。
- <mark>3</mark> アプリを選択→[1回のみ]/[常時]
	- 利用するアプリを毎回確認する場合は「1回のみ」、常に同じアプリを利用する場合 は「常時」を選択します。「常時」を選択すると、次回に同じ操作を行ったときにアプ リを選択する画面は表示されません。
	- 以前に同じ操作で「1回のみ」を選択した場合は、アプリが選択された状態の画面が 表示されます。別のアプリを利用する場合は「別のアプリの使用」欄からアプリを選 択してください。

#### $\mathscr{M}$ memo

◎ 利用中の操作によっては、アプリを選択する画面で「1回のみ」/「常時」が表示されず、利用する

—アプリを毎回選択する必要があります。<br>◎ 「常時」に設定したアプリを解除するには、ホーム画面で[ <mark>[3</mark>] ] → [設定] → [アプリと通知] → [ア プリ情報]→設定を解除するアプリをタップ→[標準で開く]→[標準設定をクリア]と操作しま す。

#### **分割画面を利用する**

- 画面を上下に分割して2つのアプリを同時に表示し操作できます。
- 表示するアプリをあらかじめ起動しておいてください。
- ご使用のアプリによっては、分割画面で利用できない場合があります。
- a**[ ]**

アプリがサムネイル表示されます。

- <mark>2</mark> 表示するアプリのサムネイルをロングタッチ→画面上部に表示され **る「分割画面を使用するにはここにドラッグします」までドラッグ** 画面上部に「アプリで分割画面がサポートされていません。」と表示された場合は、分 割画面に表示できません。
- **C** 画面下側から表示するアプリのサムネイルをタップ

アプリがサムネイル表示されていない場合は、「■ | をタップして表示するアプリを 起動してください。

#### $\mathscr{D}$  memo

◎ アプリの起動中に「■」をロングタッチしても、分割画面を表示できます。

- ◎ 分割画面のアプリは、縦画面表示では上下、横画面表示では左右に分割して表示されます。 ◎ 画面下側(横画面表示の場合は右側)に表示したアプリは切り替えができます。アプリを切り替<br>──えるには、「━━」をタップしてアプリのサムネイルを選択するか、「◯」をタップして表示する
- アプリを起動します。 。<br>◎ 縦画面表示の場合は、分割画面の中央に表示される什切り線の「■ |を上下にドラッグすると、
- アプリの表示範囲を変更できます。<br>◎「■」を画面上部または下部(構画) ◎「 」を画面上部または下部(横画面表示の場合は左端または右端)までドラッグするか、「 」 - ■ - こニニニはのため、出入れ目出会がの効果は<br>をロングタッチすると、分割画面を終了できます。

#### 緊急省電力モード

災害などの緊急時に機能を制限して消費電力を抑えることができます。

#### **1 | | | | | | | | 1 | 1 秒以上長押し)**

#### b**[緊急省電力モード]→[注意事項]→注意事項を確認→[閉じる]**

<mark>3</mark> 「注意事項を確認しました」にチェックを入れる→[有効にする] 本製品が再起動します。

#### $\mathscr{M}$ memo

- ◎緊急省電力モードを解除するには、「◎」(1秒以上長押し)→[緊急省電力モード]→[解除す る]と操作するか、ステータスバーを下にスライド→緊急省電力モードの通知を開く(uP.29) →[緊急省電力モードON]→[解除する]と操作します。緊急省電力モードが解除され、本製品が 再起動します。
- ──→。<br>◎ 緊急省雷カモード中に利用できるアプリなどの詳細については、ホーム画面で[ |---] → [設定] →[バッテリー]→[緊急省電力モード]→[注意事項]→[利用可能なアプリ]と操作してご確認 ください。
- ... = \_..<br>また、緊急省電力モード利用中は、ホーム画面で[ [● ] → [緊急省電力モードについて] → [利用 可能なアプリ]と操作してご確認ください。
- ─────────────────────────────────<br>◎ 緊急省電力モードの設定/解除を行うと、ホーム画面上のウィジェットなどの再設定が必要に なる場合があります。

#### 指紋認証機能

本製品には指紋センサー(o))が搭載されており、o に登録した指で触れるこ とで、画面ロックを指紋認証で解除できます。

#### **指紋認証利用時のご注意**

- 指紋の特徴情報を利用して認証を行うため、特徴情報が少ないお客様の場合は、指 紋認証を利用できないことがあります。
- 認証性能(指で指紋センサー(O))に正しく触れた際に指紋が認証される性能) は、お客様の使用状況により異なります。指の状態が次のような場合は、指紋の登 録が困難になったり、認証性能が低下したりすることがあります。なお、手を拭く、 手を洗う、認証する指を変える、指の登録範囲を広くするなどで、認証性能が改善 されることがあります。
- ・ 風呂上がりなどで指がふやけていたり、濡れていたりしている
- ・ 指に汗や脂(ハンドクリームなど)が多く付着している
- ・ 泥や油などで指が汚れている
- ・ 手荒れしているか、指に損傷(切り傷やただれなど)がある
- ・ 指が極端に乾燥している
- ・ 太ったりやせたりして指紋が変化した
- ・ 指の表面が磨耗して指紋が薄い
- ・ 登録時に比べ、認証時の指の表面状態が極端に異なる
- 指紋認証技術は完全な本人認証・照合を保証するものではありません。当社では第 三者に本製品を使用されたこと、または使用できなかったことによって生じるい かなる損害に関して、一切責任を負いかねますのであらかじめご了承ください。

#### **指紋センサー利用時のご注意**

- ぶつけたり、強い衝撃を与えたりしないでください。また、表面をひっかいたり、先 のとがったものでつついたりしないでください。故障および破損の原因となるこ とがあります。
- 指紋センサーにシールを貼ったり、インクなどで塗りつぶしたりしないでくださ い。
- 指紋センサーが汚れると、指紋の読み取りが困難になったり、認証性能が低下した りすることがあります。指紋センサー表面は時々清掃してください。

#### **指紋を登録する**

#### <mark>1</mark> ホーム画面で[圖]→[設定]→[ロック画面とセキュリティ]→[指紋 **設定]**

指紋を登録済みの場合は画面ロックの解除方法を入力する画面が表示され、解除方法 を入力すると指紋設定画面が表示されます。

#### b**[次へ]**

以降は画面の指示に従って操作してください。登録が終了すると指紋が追加されたこ とをお知らせする画面が表示されます。「完了」をタップすると登録を終了、「他の指紋 を追加」をタップすると他の指紋を登録できます。

- 画面ロックの解除方法を設定する画面が表示された場合は、画面の指示に従って設 定してください。設定した解除方法は、指紋認証を利用できないときに使用できま す。
- 画面ロックの解除方法を入力する画面が表示された場合は設定した解除方法を入 力し、画面の指示に従って操作してください。

#### $\mathscr{M}$ memo

- ◎ 指紋設定画面では、次の操作ができます。
	- 指紋の名前を変更するには、登録した指紋をタップ→名前を入力→[OK]と操作します。 • 指紋を削除するには、登録した指紋をタップ→[削除]→[削除]と操作します。
	- 他の指紋を登録するには、「指紋を追加」をタップします。
	-

#### **指紋認証を行う**

#### **1 ロック画面表示中に**O

登録した指で「の」に触れます。

ロック画面で画面を上/左にスワイプ(フリック)すると、設定した画面ロックの解除 方法を入力する画面が表示されます。

#### memo

◎ 指紋認証が5回連続して認識されなかった場合は、指紋認証ができなくなります。しばらくし てから再度指紋認証を行うか、画面を上/左にスワイプ(フリック)して設定した画面ロックの 解除方法を入力してください。

◎ 指紋認証が20回連続して認識されなかった場合は、指紋認証センサーが無効になります。画面 を上/左にスワイプ(フリック)して設定した画面ロック解除方法を入力してください。

# 文字入力

#### **文字を入力する**

文字入力には、ソフトウェアキーボード(画面上のキーボード)を使用します。 ソフトウェアキーボードは、連絡先の登録時やメール作成時などの文字入力画面で 入力欄をタップすると表示されます。

#### $\mathscr{D}_{\mathsf{memo}}$

◎ソフトウェアキーボードを非表示にするには、画面左下に表示されている「■」をタップしま す。

#### **POBox Plus 日本語入力 使い方ガイドを見る**

本製品の文字入力方法は、あらかじめ日本語入力の「POBox Plus」に設定されてい ます。「POBox Plus 日本語入力 使い方ガイド」では、POBox Plusを詳しく解説し ています。

#### <mark>1</mark> 文字入力画面→クイックツールバーの[…]

クイックツールバーについては、「文字入力のしかた」(▶P.33)をご参照ください。

**2 「使い方ガイド1** 

#### **ソフトウェアキーボードを選択する**

文字入力時に利用するソフトウェアキーボードを切り替えます。

#### **1 文字入力中に画面右下の[ ]**

ソフトウェアキーボードの変更画面が表示されます。

#### **2 利用するソフトウェアキーボードを選択**

#### $\mathscr{I}$ memo

◎ ソフトウェアキーボードの変更画面に利用するソフトウェアキーボードが表示されない場合<br>- は、ホーム画面で[]→[設定]→[システム]→[言語と入力]→[画面上のキーボード]→[キー ボードを管理]→利用するソフトウェアキーボードの「 」をタップして にします。

#### **ソフトウェアキーボードについて**

POBox Plusでは、次のソフトウェアキーボードを使用できます。

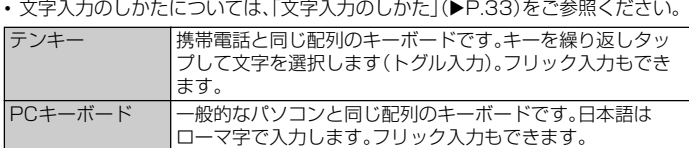

#### memo

 $\overline{2}$ 

◎ ソフトウェアキーボードを使用するほかに、手書き入力や音声入力などで文字を入力すること もできます。

## **ソフトウェアキーボードの切り替えや設定の変更**

ツール一覧を表示すると、ソフトウェアキーボードや手書き入力・音声入力の切り 替え、プラグインアプリ(拡張機能)の利用、設定の変更などができます。

#### <mark>1</mark> 文字入力画面→クイックツールバーの[…]

クイックツールバーについては、「文字入力のしかた」(▶P.33)をご参照ください。

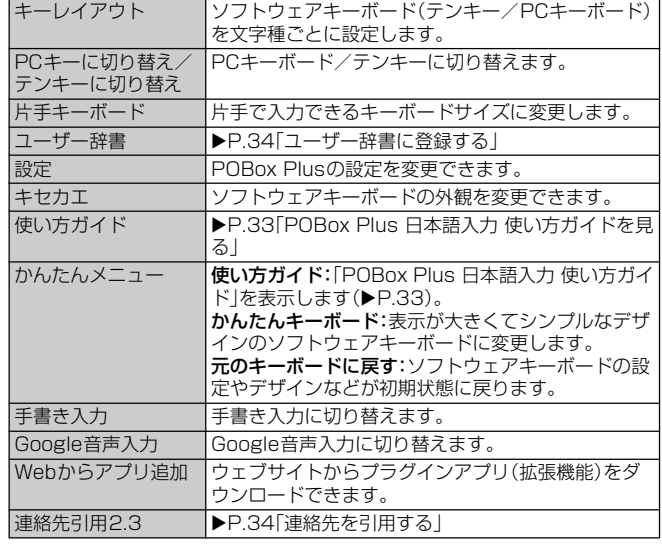

#### **文字入力のしかた**

ソフトウェアキーボードでキーをタップすると、入力した文字に対して候補リスト が表示されます。候補リストから入力する語句をタップすると、次々に文章を入力 できます。

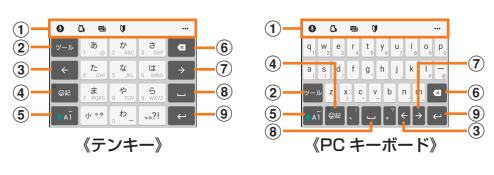

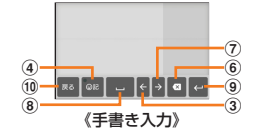

#### a クイックツールバー

よく使う機能のショートカットが表示されます。「…」をタップすると、ツールー 覧を表示します(▶P.33)。

クイックツールバーが表示されていない場合は、「ッル |をタップします(ッルが 表示されていない場合は、「 」/「 」をタップして文字種を「ひらがな漢字」 に切り替えると表示されます)。

#### $(2)$   $\nu-\nu$

クイックツールバーの表示/非表示を切り替えます。

#### 逆順

テンキーでの入力時に表示され、同じキーに割り当てられた文字を通常とは逆 の順序で表示します。

### 全角 全角

数字入力時に表示され、半角/全角を切り替えます。

## $\frac{1}{2}$

PCキーボードで英字入力時に表示され、小文字/1文字のみ大文字/大文字を 切り替えます。

### $\circledcirc$   $\circ$

カーソルを左へ移動します。

# **4**  $\circ$   $\cdot$   $\cdot$

記号、顔文字などの一覧の非表示/表示を切り替えます。

#### 致换 / 蔡 / 予測

ひらがな漢字入力時の変換確定前に表示され、変換候補リスト/英数字・カタカ ナの変換候補リスト/予測候補リストを切り替えます。

#### $\boxed{6}$   $\overline{a}$   $\overline{a}$  /  $\overline{a}$   $\overline{a}$  /  $\overline{a}$   $\overline{a}$  /  $\overline{a}$   $\overline{a}$  /  $\overline{a}$   $\overline{a}$  /  $\overline{a}$   $\overline{a}$  /  $\overline{a}$   $\overline{a}$  /  $\overline{a}$   $\overline{a}$  /  $\overline{a}$   $\overline{a}$  /  $\overline{a}$   $\overline{a}$  /  $\overline{a}$   $\overline$

文字種を「ひらがな漢字」→「英字」→「数字」の順に切り替えます。 あぶ / あぶ ロングタッチ

#### ツール一覧を表示します(▶P.33)。

#### $6\sqrt{8}$

カーソル位置の前の文字を削除します。

#### $\circledcirc$   $\rightarrow$

カーソルを右へ移動します。 未確定の文字列があり、かつカーソルが右端にある状態でタップすると、直前に 入力した文字と同じ文字を入力します(手書き入力を除く)。

#### $\circled{8}$   $\Box$

スペースを入力します。

候補

#### ひらがな漢字入力時に、候補リスト内の語句をハイライト表示して選択します。

#### $\circledcirc$   $\circ$ 改行します。

|確定 | ※ 1

#### 変換確定前に表示され、文字を確定します。

※1 一部の画面では、Q や ※ 、 <sup>ます</sup>、 <sup>実行</sup> などが表示されます。  $j$   $\frac{1}{\sqrt{2}}$ 

テンキー/PCキーボードに戻ります。

#### $\mathscr{U}$ memo

- ◎ 候補リスト内の| ⊻ |をタッ<u>ブす</u>ると、表示領域が拡大されます。ソフトウェアキーボードを表 示させるには、「 △ 」または「 <sup>閉じる</sup>」をタップします。
- ◎ 変換確定後に変換前の表示に戻すには、つながり予測候補などに表示される「 」をタップし ます(手書き入力を除く)。
- ──3.5 、。』<br>◎ 手書き入力では、次の点に注意してください。
- 濁点や半濁点は入力画面の中央より上側に入力 • 句読点や小文字は入力画面の中央より下側に入力
- 
- ◎ 手書き入力では、次の操作ができます。<br>- ・ 入力した文字の左上に表示されるアイコンをタップすると、入力文字に対する候補が表示さ れます。水色の文字が認識されている文字になり、候補リストの下に文字の種類別に色分け で表示されます。
- 
- 入力した文字の右上に表示される「|×」をタップすると、入力した文字を削除できます。<br>• 2文字以上を入力した後に左上のアイコンをタップすると、●が表示されます。「● |をタッ プすると、入力した2文字を1つの文字に結合できます。1文字の漢字が2文字として認識さ れた場合などは、この操作で結合してください。
- ◎ POBox Plusの設定で、「日本語入力ミス補正(強度)」を「OFF」以外に設定している場合は、候 - 050x - 1335成足 0、1日平晶スワミへ扁正(通及カモ1011」以外に<br>補リストの補正された候補に読み仮名が表示される場合があります。

# **フリック入力について**

上下左右にフリックして各行の文字を入力します。

#### 例:「な」行を入力する場合

「な」はタップするだけで入力できます。「に」は左、「ぬ」は上、「ね」は右、「の」は下に それぞれフリックして入力できます。

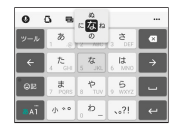

#### **トグル入力について**

同じキーを連続してタップし、割り当てられた文字を入力します。 同じキーに割り当てられた文字を続けて入力する場合は、タップしたキーの色が戻 るのを待ってから(約1秒)、次の文字を入力します(すぐに次の文字を入力する場 合は、「 」をタップするとキーの色が戻ります)。キーの色が戻っている状態で 「→ 」をタップすると、直前に入力した文字と同じ文字が入力されます。

例:「あお」と入力する場合

<mark>1</mark> 「あ」を1回タップ→(キーの色が戻るまで)約1秒待つ

#### **2 「あ」を5回タップ**

または

<mark>1</mark> 「あ」を1回タップ→(すぐに)[→]

#### **2 「あ」を5回タップ**

#### $\mathscr{D}_{\mathsf{memo}}$

◎テンキーで「フリック入力」と「トグル入力」の入力方式を切り替えるには、文字入力画面→ク -<br>イックツールバーの[ ••• ]→[設定] →[キーボードと入力操作] →[入力操作]と操作し、項目を 選択します。

#### **テキストを編集する**

文字入力画面やウェブページなどのテキストをロングタッチまたはダブルタップ すると、選択した文字列の周辺に編集メニューが表示され、文字のコピー、切り取 り、貼り付けなどの操作が行えます。

- 例:文字入力中に入力した文字を切り取り/コピーして貼り付ける場合
- **1 文字入力を確定した後に編集する文字をダブルタップ**
- **2 「●】/「●」をドラッグして切り取り/コピーする範囲を選択** 「すべて選択」をタップ(表示されていない場合は[ : ]→[すべて選択]と操作)する と、入力した文字列全体を選択できます。
- **3 「切り取り**】/[コピー]
- 貼り付ける位置でロングタッチ→[貼り付け]

テキストが入力されている場合は、挿入する位置でタップし、[●]→[貼り付け]と操 作します。

#### $\mathscr{U}$ memo

◎ アプリによっては、本機能を利用できない場合や、編集メニューの表示が異なる場合がありま す。

#### **連絡先を引用する**

連絡先が登録されていると、文字入力時に「連絡先引用2.3」を使って連絡先の情報 を引用できます。

- 文字入力画面→クイックツールバーの[…]
- クイックツールバーについては、「文字入力のしかた」(▶P.33)をご参照ください。
- **2 「連絡先引用2.3**]→「連絡先 |タブをタップ
- c **引用する連絡先を選択**

#### ■ 引用する項目にチェックを入れる→[OK]

引用した情報が表示されない場合は、文字入力欄をタップすると表示されます。

#### $\gamma$  memo

◎「引用履歴」タブには、文字入力時に引用した連絡先、および自分の連絡先が表示されます。

#### **ユーザー辞書に登録する**

あらかじめユーザー辞書に語句を登録しておくと、文字入力時の候補リストに優先 的に表示されます。

<mark>1</mark> 文字入力画面→クイックツールバーの[…]

クイックツールバーについては、「文字入力のしかた」(▶P.33)をご参照ください。

- **2 「ユーザー辞書**】
- c**[ ]**
- d**「読み」の入力欄に読みを入力**
- e**「語句」の入力欄に語句を入力**
- f**[OK]**

#### $\mathscr{U}$ memo

◎ 登録した語句を削除する場合は、手順3 で削除する語句にチェックを入れる→[ ■ ]→[削除] と操作します。

#### **文字入力の設定をする**

入力方法ごとに、文字入力の各種設定を行うことができます。

#### <mark>1</mark> ホーム画面で[圖]→[設定]→[システム]→[言語と入力]

#### **2 [画面上のキーボード]→ソフトウェアキーボードを選択**

各入力方法の設定画面が表示されます。表示される画面の項目をタップして設定して ください。

サインインの画面などが表示された場合は、画面の指示に従って操作してください。

#### $\mathscr{D}_{\text{memo}}$

- ◎ 設定できる項目は、入力方法により異なります。 ◎ POBox Plusで文字を入力している場合は、文字入力画面→クイックツールバーの[ ]→[設
- 定]と操作しても、POBox Plusの設定画面が表示されます。 ◎ ソフトウェアキーボードが表示されない場合は、手順2 で[画面上のキーボード]→[キーボー
	- **ドを管理]→利用するソフトウェアキーボードの「 ♪ |をタップして にします**

# 電話·連絡先

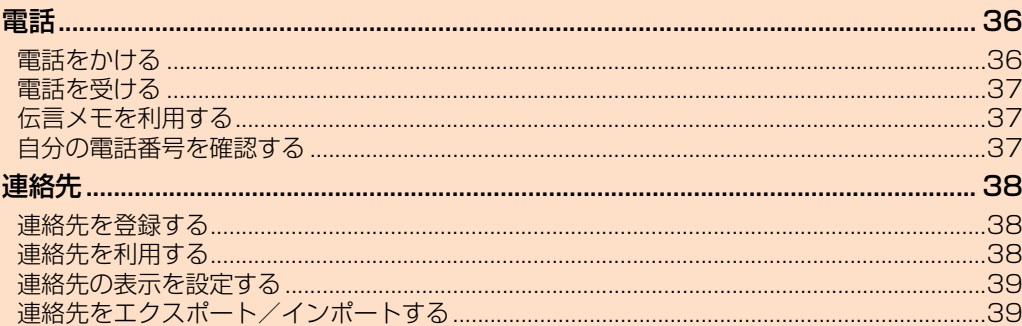
# 電話

# **電話をかける**

# **1** ホーム画面で[ 4]→[ ●]

電話番号入力画面が表示されます。

電話番号が未入力の状態で「2」をタップすると、発信履歴の最新の電話番号が入力 されます。

# **2 電話番号を入力**

一般電話へかける場合には、同一市内でも市外局番から入力してください。 電話番号を入力すると、登録されている連絡先と部分的に一致する電話番号が表示さ れます。

■: 入力した数字を1桁削除

■(ロングタッチ): すべての数字を削除

電話番号を入力→[ ]と操作すると、SMSの作成や連絡先への登録などができま す。

# **3** [  $\bigcirc$  ]→通話→[  $\bigcirc$  ]

通話中に音量キーを押すと、通話音量(相手の声の大きさ)を調節できます。

 $\mathscr{U}$ memo

◎ 発信中/通話中に顔などによって画面をおおうと、誤動作を防止するため画面のバックライト が消灯します。

◎ 送話口(マイク)をおおっても、相手に声が伝わりますのでご注意ください。相手にこちらの声 を聞こえないようにするには、「ミュート」をタップしてマイクをオフにします。

◎ 通話相手がau VoLTEの高音質通話に対応している場合は、通話中に「HD」が表示されます。

# **■ 電話番号入力画面のメニューを利用する**

# a **ホーム画面で[ ]→[ ]→電話番号を入力→[ ]**

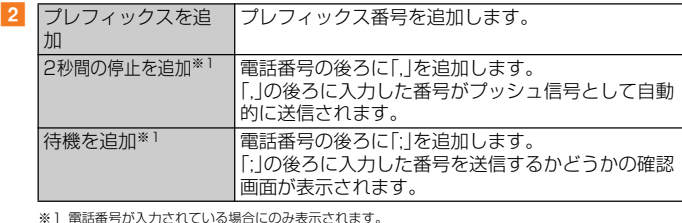

# **■ 通話中に利用できる操作**

通話中は以下の操作が行えます。

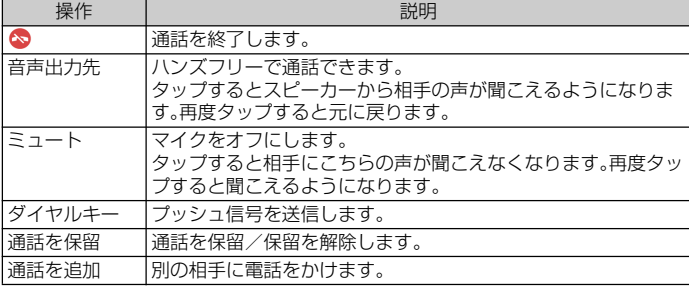

# **ポーズ(,)(;)を入力する**

電話番号の後ろにポーズと番号を入力して電話をかけ、プッシュ信号として送信で きます。

# <mark>1</mark> ホーム画面で[ | | → | | + | + | 電話番号を入力

# **2 [ : ]→[2秒間の停止を追加]/[待機を追加]→番号を入力**

「,」と番号を入力して電話をかけた場合は、電話がつながって約2秒後に、入力した番 号がプッシュ信号として送信されます。

「;」と番号を入力して電話をかけた場合は、電話がつながると入力した番号を送信す るかどうかの確認画面が表示されます。

#### **■ 緊急通報位置通知について**

本製品は、警察・消防機関・海上保安本部への緊急通報の際、お客様の現在地(GPS 情報)が緊急通報先に通知されます。

# $\sqrt{m}$ emo

- ◎ 警察(110)・消防機関(119)・海上保安本部(118)について、ここでは緊急通報受理機関と記 載します。
- ◎ 日本国内の緊急通報受理機関に接続する場合は、auのVoLTE(LTEネットワーク)を利用しま
- す。3G(回線交換ネットワーク)を利用しての接続はできません。 ◎ 本機能は、一部の緊急通報受理機関でご利用いただけない場合があります。
- ◎ 緊急通報番号(110、119、118)の前に「184」を付加した場合は、電話番号とお客様の現在地 を緊急通報受理機関に知らせることができません。
- ◎ GPS衛星または基地局の信号による電波を受信しづらい地下街・建物内・ビルの陰では、実際 の現在地と異なる位置が緊急通報受理機関へ通知される場合があります。
- ◎ GPS測位方法で通知できない場合は、基地局信号により通知されます。
- ◎ 緊急通報受理機関への緊急通報の際には、必ずお客様の所在地をご確認のうえ、口頭でも正確 。<br>な住所をお伝えくださいますようお願いいたします。なお、おかけになった地域によっては、管 轄の通報先に接続されない場合があります。
- ◎ 緊急通報を発信した際は、通話中もしくは通話切断後の一定の時間内であれば、緊急通報受理 機関が人の生命、身体などに差し迫った危険があると判断した場合には、発信者の位置情報を 取得する場合があります。
- ◎ 着信拒否設定がオンの状態で緊急通報をかけると、着信拒否設定は自動的にオフになります。 ただし、番号指定拒否の設定は、120分後に再度設定されます。

# **履歴を利用して電話をかける**

# **ホーム画面で[ 2 | → [ © | タブをタップ**

最近の通話履歴が表示されます。

- : 発信
- : 着信
- ∠: 不在着信または拒否した着信

同じ連絡先に対する4件以上のまとまった履歴には、件数が表示されます。 通話履歴をタップ→[通話詳細]と操作すると通話詳細画面が表示されます。

# **2 雷話をかける通話履歴の[/]**

選択した連絡先に発信されます。

#### $\sqrt{m_{\text{emo}}}$

- -<br>◎ 通話履歴を削除するには、ホーム画面で[ <mark>4</mark>] → [ <mark>④</mark> ] タブをタップ→削除する通話履歴をロン
- グタッチ→[削除]と操作します。 ◎ すべての通話履歴を削除するには、ホーム画面で[ | ] → [ : ] → [通話履歴] → [ <mark>:</mark> ] → [通話履 歴を削除]→[OK]と操作します。
- ◎ 通話履歴をタップして表示されたメニューで、SMSの作成や連絡先への登録などの操作を行 うことができます。 ◎ 通話履歴をロングタッチすると番号のコピーや、その番号からの着信およびSMSを拒否する 設定などができます。

# **au電話から海外へかける(au国際電話サービス)**

本製品からは、特別な手続きなしで国際電話をかけることができます。

例:本製品からアメリカの「212-123-XXXX」にかける場合

# **■ 電話番号入力画面→国際アクセス番号「010」を入力**

b **アメリカの国番号「1」を入力**

# **3 市外局番「212」を入力**

市外局番が「0」で始まる場合は、「0」を除いて入力してください。ただし、イタリアな ど一部の国・地域にかけるときは「0」が必要な場合があります。

# **4 相手の方の電話番号「123XXXX」を入力→[●]**

# $\mathscr{D}_{\mathsf{memo}}$

- ◎ au国際電話サービスは毎月のご利用限度額を設定させていただきます。auにて、ご利用限度額 を超過したことが確認された時点から同月内の末日までの期間は、au国際電話サービスをご利 用いただけません。
- ◎ ご利用限度額超過によりご利用停止となっても、翌月1日からご利用を再開します。また、ご利 用停止中も国内通話は通常通りご利用いただけます。
- ◎ 通話料は、auより毎月のご利用料金と一括してのご請求となります。
- ◎ ご利用を希望されない場合は、お申し込みによりau国際電話サービスを取り扱わないように することもできます。
- au国際電話サービスに関するお問い合わせ:
- au電話からは 局番なしの157番(通話料無料) ー般電話からは 【10077-7-111 (通話料無料)
- 受付時間 毎日9:00~20:00

# **電話を受ける**

# **かかってきた電話に出る**

# **1 着信画面→「 お**を右にドラッグ

画面のバックライトが点灯中(ロック画面表示中を除く)に着信した場合は、「応答」を タップします。

# **2 通話→[ 3]**

### ■ 電話がかかってきた場合の表示について

- 初期状態では、着信すると次の内容が表示されます。
- 相手の方から電話番号の通知がある場合は、電話番号が表示されます。連絡先に登 録されている場合は、名前も表示されます。
- 相手の方から電話番号の通知がない場合は、理由が表示されます。
- 「非通知」「公衆電話」「通知不可能※1」
- ※1 相手の方が通知できない電話からかけている場合です。

#### $\mathscr{D}$  memo

© LTE NET、LTE NET for DATAをご契約いただいていない場合、「モバイルデータ」(▶P.85) をオフにしてご利用ください。

#### かかってきた電話に出なかった場合は

- ◎ 電話に出なかったときはステータスバーに が表示されます。ステータスバーを下にスライ
- ドして通知パネルを開くと不在着信の件数、または電話番号や名前などが表示されます。 ◎ 不在着信が1件のときは、通知パネルから相手に電話をかけたりメッセージを送信したりでき ます。

#### 着信時に着信音、バイブレータを無効にするには

◎着信時に音量キーまたは [◎] を押すと、着信音やバイブレータを消すことができます。 ◎ を押して画面のバックライトが消灯した場合は、再度押すと点灯します。

# ーごデッセロ品 シバックファイヤ 2,435

- ◎ 動画を録画していた場合は、録画が中断され、録画していたデータは保存されます。
- ◎ 連絡先やメールなどをご利用中に着信した場合は、着信が優先され、通話終了後に再度ご利用 が可能となります。
- ◎ 相手が電話番号を通知しない場合は、非通知などの理由が表示されます。

# **着信に伝言メモで応答する**

伝言メモを設定していなくても、手動で起動できます。

#### **1 着信画面→[着信オプション]→[伝言メモを起動]**

画面のバックライトが点灯中(ロック画面表示中を除く)に着信した場合は、通知の上 部をタップ→[着信オプション]→[伝言メモを起動]と操作します。

# $\sqrt{m_{\text{emo}}}$

◎伝言メモ録音中に「● |を右にドラッグすると、電話に出ることができます。

# **着信を拒否する**

着信拒否の操作をすると電話が切れ、相手の方には音声ガイダンスでお知らせしま す。

# **1 着信画面→「 。」を左にドラッグ**

画面のバックライトが点灯中(ロック画面表示中を除く)に着信した場合は、「拒否」を タップします。 着信音が止まって電話が切れます。

# **着信を拒否してメッセージ(SMS)を送信する**

#### a **着信画面→[着信オプション]→送信するメッセージをタップ**

画面のバックライトが点灯中(ロック画面表示中を除く)に着信した場合は、通知の上 部をタップ→[着信オプション]→送信するメッセージをタップします。 「新規メッセージ作成」をタップすると、メッセージを作成して送信できます。

#### $\mathscr{W}$ memo

◎ メッセージを編集するには、ホーム画面で[ ]→[設定]→[通話設定]→[応答拒否メッセー ジ]→メッセージを選択して編集→[OK]と操作します。

# **通話履歴の電話番号を着信拒否に設定する**

通話履歴の電話番号を着信拒否に設定し、電話やメッセージ(SMS)を拒否するこ とができます。

# **1 ホーム画面で[ ... )→「 。」タブをタップ**

#### **2 通話履歴をロングタッチ→[番号を拒否設定]→[追加]**

拒否設定を解除するには、通話履歴をロングタッチ→[番号の拒否設定を解除]→[拒 否設定を解除]と操作します。

#### memo

◎ 拒否設定した電話番号を確認するには、ホーム画面で[ ]→[設定]→[通話設定]→[着信拒否 設定]→[番号指定拒否]と操作します。

# **伝言メモを利用する**

伝言メモを設定すると、お留守番サービスEXを契約していない場合でも、電話に応 答できないときに応答メッセージを再生し、相手の音声を録音することができま す。1件あたりの最大録音時間は約60秒です。

**1 ホーム画面で[四]→[設定]** 

#### **2 [通話設定]→[伝言メモ]**

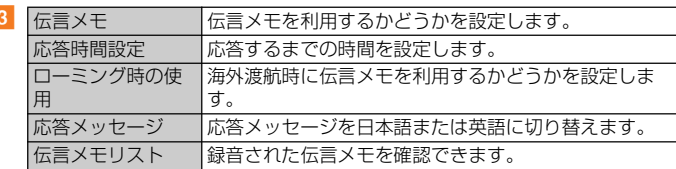

#### $\sqrt{m_{\text{emo}}}$

c

◎録音された伝言メモを削除するには、ホーム画面で[[11])→[設定]→[通話設定]→[伝言メモ] →[伝言メモリスト]→伝言メモをロングタッチ→[削除]/[すべて削除]→[OK]と操作しま す。

# **ステータスバーから伝言メモを確認する**

伝言メモが録音されると、ステータスバーに図が表示されます。

#### <mark>1</mark> ステータスバーを下にスライド→伝言メモの通知をタップ

伝言メモリストが表示され、録音された伝言メモを確認できます。 • 伝言メモをタップ→[■]と操作すると、伝言メモを削除できます。

# **自分の電話番号を確認する**

**ホーム画面で[圖]→[連絡先]→[目]→[ユーザー情報]** 自分の電話番号が確認できます。

# $\sqrt{m$ emo

© ホーム画面で[ |…]→[設定]→[システム]→[端末情報]→[機器の状態]→[SIMのステータス] と操作し、電話番号欄で電話番号を確認することもできます。

# **連絡先を登録する**

# **1 ホーム画面で[ ... )→[連絡先]**

連絡先一覧画面が表示されます。

#### b**[ ]**

新しい連絡先の作成画面が表示されます。

初めて登録するときは、新しい連絡先の標準アカウントを選択する画面が表示されま す。「新しいアカウントを追加」をタップして、アカウントを追加することもできます。 Googleアカウントを設定していない場合は本体連絡先に登録されます。

# **3 名前を入力**

# d **必要に応じて他の項目を入力**

電話番号やメールアドレスなどを設定できます。 「その他の項目」をタップして項目を増やすことができます。

e**[保存]**

### $\sqrt{m$ emo

◎ 新しい連絡先の標準アカウントを変更するには、連絡先一覧画面→[ ]→[設定]→[新しい連 絡先の標準アカウント]と操作してアカウントを選択します。

# **登録した連絡先を修正する**

#### a **連絡先一覧画面→編集する連絡先をタップ**

連絡先詳細画面が表示されます。

#### $\mathbf{2}$   $\mathbf{7}$

**3 項目を選択して編集** 

#### **4** 【保存】

# memo

◎ ふりがなを登録した場合、連絡先一覧画面にはふりがなの五十音順、アルファベット順に従っ て表示されます。

- ◎ 連絡先に登録された電話番号や名前などは、事故や故障によって消失してしまうことがありま <u>たねが、エネミドでもは出す、日はできない</u>ない。<br>これは電話番号などは控えておかれることをおすすめします。事故や故障が原因で連絡先 <sub>ラッシンの地</sub>語語<sub>ってこのはたていかれることであっっこの、。。。。<br>が変化・消失した場合の損害および逸失利益につきましては、当社では一切の責任を負いかね</sub> ますのであらかじめご了承ください。
- ◎「アカウント」の設定(▶P.90)を利用して、サーバーに保存されたGoogleの連絡先などと本製 品の連絡先を同期できます。

# **連絡先を利用する**

登録した連絡先から電話をかけたり、メールを送信したりできます。

#### **■ 連絡先画面**

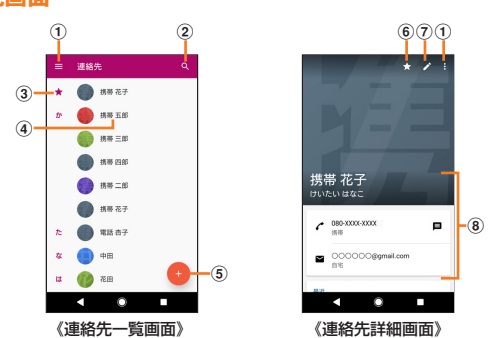

- ① メニュー
- b 検索
- 入力した文字で始まる姓や名の連絡先を表示します。
- 3 お気に入りに登録された連絡先
- d 連絡先に登録された名前
- 5 新しい連絡先を作成
- 6 お気に入りに登録/削除
- g 編集
- 8 登録内容

# $\mathscr{M}$ memo

◎ 連絡先詳細画面の表示やアイコンは、登録したアカウントによって異なる場合があります。

# **連絡先から電話をかける**

- <mark>1</mark> 連絡先一覧画面→電話をかける連絡先をタップ
- **2 [ペ]/雷話番号をタップ**

# **連絡先からメールを送る**

# a **連絡先一覧画面→メールを送る連絡先をタップ**

- **2 [目]/[2]/メールアドレスをタップ** 
	- 「■」をタップするとSMSを作成できます。 「■」/メールアドレスをタップするとメールを作成できます。

# **連絡先を送信する**

登録した連絡先や自分の連絡先の情報を、Bluetooth®機能やメール添付などを利 用して送信できます。

- **連絡先一覧画面→連絡先をロングタッチ**
- 2 送信する連絡先にチェックを入れる

#### <mark>3</mark> 【<2]→送信方法を選択

# $\mathscr{U}$ memo

- ◎連絡先一覧画面で連絡先をタップ→[ | ]→[共有]と操作しても連絡先の送信方法を選択でき ます
- 。。。。。。<br>◎ 連絡先の送信が可能なアプリをダウンロードした場合、手順<mark>3</mark> で「 ¶ しをタップすると連絡先 の送信方法として表示されますが、送信方法によっては正しく動作しないことがあります。

# **連絡先の着信音を設定する**

#### a **連絡先一覧画面→編集する連絡先をタップ**

**2 [日]→[着信音を設定]** 

#### **B** 着信音を選択→[完了]

着信音を選択すると、選択した音が再生されます。 選択したアプリによっては「十」をタップすると、アプリを利用した音を着信音に設 定できます。

#### **連絡先の画像を設定する**

#### a **連絡先一覧画面→編集する連絡先をタップ**

- b**[ ]**
- c**[ ]**

連絡先によっては画像などの表示が異なる場合があります。

- **4 設定方法を選択→画像を設定**
- e**[保存]**

# **連絡先をリンクする**

複数の連絡先を統合して1つにリンクさせて、まとめることができます。

#### **■ 連絡先一覧画面→リンクさせる連絡先をタップ**

- **2 [日]→[リンク]**
- c **リンクさせる連絡先をタップ**

# $\sqrt{m$ emo

◎ リンクを解除するには、連絡先一覧画面→リンクを解除する連絡先をタップ→[■]→[リンク された連絡先を表示]→[リンクを解除]→[リンク解除]と操作します。

# **連絡先をお気に入りに登録する**

# a **連絡先一覧画面→お気に入りに登録する連絡先をタップ**

**2** 【☆】

に変わります。

 $\mathscr{U}$ memo

◎ お気に入りから削除するには、手順2で「 2 」をタップします。

# **連絡先のラベル(グループ)を作成する**

ラベル(グループ)を作成して連絡先を登録すると、グループごとに表示できます。

#### <mark>1</mark> 連絡先一覧画面→[〓]→[ラベルを作成] アカウントを選択する画面が表示された場合は、グループを作成するアカウントを選

択します。 Googleアカウントを設定していない場合は、「本体連絡先」に保存されます。

#### <mark>2</mark> ラベルの名前を入力→[OK]→[連絡先を追加]/[2]

# <mark>3</mark> 連絡先をロングタッチして追加する連絡先にチェックを入れる

1件のみ登録する場合は、連絡先をタップすると追加できます。

# **4 「追加**】

# $\mathscr{D}_{\mathsf{memo}}$

- -プ)に連絡先を追加するには、連絡先一覧画面→[  $\equiv$ ]→ラベル(グループ)名を -<br>◎ ラベル (グループ)に連絡先を追加するに<br>※タップ→[12]→連絡先をタップします。
- ◎ ラベル(グループ)から連絡先を解除するには、連絡先一覧画面→[ ]→ラベル(グループ)名 -<br>をタップ→連絡先をロングタッチして解除する連絡先にチェックを入れる→[ : ]→[ラベル 解除]と操作します。
- ◎ ラベル(グループ)を削除/ラベル名を変更するには、連絡先一覧画面→[■]→ラベル(グルー プ)名をタップ→[ ]→[ラベルを削除]/[ラベル名を変更]と操作します。

# **連絡先を削除する**

<mark>1</mark> 連絡先一覧画面→削除する連絡先をロングタッチ

# **2 削除する連絡先にチェックを入れる**

#### **3** [  $\rceil$  ]→[削除]

 $\sqrt{m$ emo ◎ 登録内容を確認してから削除する場合は、連絡先一覧画面→削除する連絡先をタップ→[■] →[削除]→[削除]と操作します。

# **連絡先の表示を設定する**

# **アカウント別に表示する**

アカウント別に連絡先を表示します。

**1 連絡先一覧画面→[目]** 

**2 「アカウント」の一覧で表示するアカウントをタップ** 

すべての連絡先を表示する場合は、「すべての連絡先」をタップします。

# **連絡先をエクスポート/インポートする**

• 連絡先によっては、データの一部がエクスポート/インポートされない場合があ ります。

# **エクスポートする**

すべての連絡先をmicroSDメモリカードまたは内部ストレージへエクスポート (バックアップ)します。

# **1 連絡先一覧画面→[目]→[設定]→[エクスポート]**

**2 [SDカードや内部ストレージへ(.vcf形式)]→保存場所とファイル 名を指定→[保存]**

# memo

◎すべての連絡先をBluetooth®やメールなどで送信する場合は、手順2で[すべての連絡先を 共有]→表示を確認してステータスバーを下にスライド→連絡先の通知をタップし、以降は画 面の指示に従って操作します。

# **インポートする**

au ICカードやmicroSDメモリカード、内部ストレージに保存されている連絡先を インポート(読み込み)します。

# <mark>1</mark> 連絡先一覧画面→[目]→[設定]→[インポート]

b**[SDカードや内部ストレージ(.vcf形式)]/[SIMカードからイン ポート]**

アカウントを選択する画面が表示された場合は、インポートするアカウントを選択し ます。

Googleアカウントを設定していない場合は「本体連絡先」にインポートされます。

#### **3 インポートするvCardファイルを選択**

ファイルの中に複数の連絡先がある場合は、すべて一度にインポートされます。 手順2 で「SIMカードからインポート」を選択した場合は、連絡先を選択→[インポー ト]と操作します。

# メール

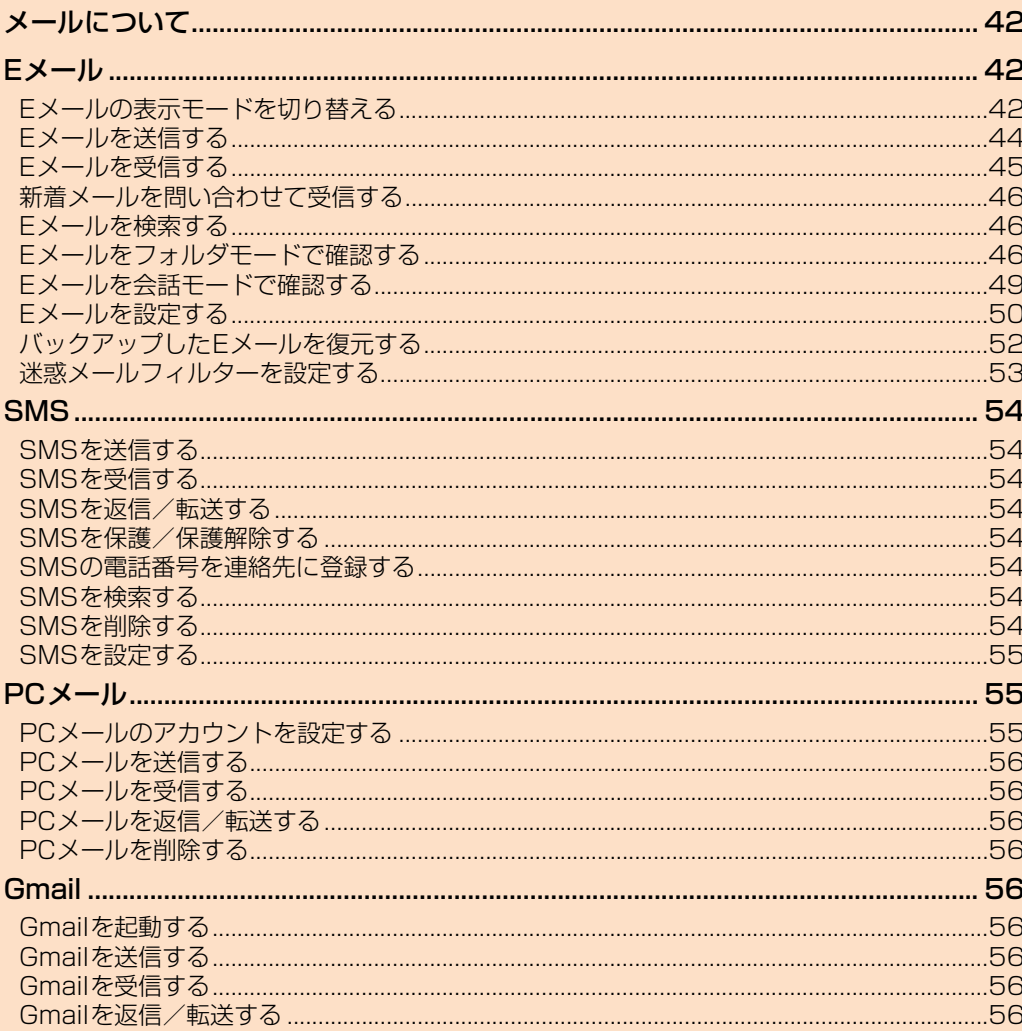

# メールについて

本製品では、次のメールが利用できます。

#### **■ Eメール**

Eメール(@ezweb.ne.jp)のアドレスを利用してメールの送受信ができるauのサー ビスです。絵文字やデコレーションメールに対応し、文章のほか、静止画や動画など のデータを送ることができます(▶P.42)。

#### **■ SMS**

au電話番号でメッセージのやりとりができるアプリです。au電話番号宛だけでな く、国内他事業者や海外の現地携帯電話の電話番号を宛先にしてもメッセージを送 信できます(▶P.54)。

#### **■ PCメール**

「Eメール(<u>3)」アプリを利用して、Exchange ActiveSyncアカウントや一般のプ</u> ロバイダが提供するPOP3やIMAPに対応したメールアカウントなどを設定し、パ ソコンと同じように本製品からメールを送受信できます(▶P.55)。

#### **■ Gmail**

Googleが提供するメールサービスです。Gmailのアカウントだけでなく、PCメー ルのアカウントも設定できます(▶P.56)。

Eメール

- Eメールアプリを利用するには、あらかじめ初期設定が必要です。詳しくは、au ホームページに掲載の『設定ガイドAndroid 8.0 対応版』をご参照ください。
- Eメールを利用するには、LTE NETのお申し込みが必要です。ご購入時にお申し 込みにならなかった方は、auショップまたはお客さまセンターまでお問い合わせ ください。

# $\mathscr{U}$ memo

- ◎ Eメールの送受信には、データ量に応じて変わるデータ通信料がかかります。海外でのご利用 は、通信料が高額となる可能性があります。詳しくは、au総合カタログおよびauホームページ をご参照ください。
- ◎ 添付データが含まれている場合やご使用エリアの電波状態によって、Eメールの送受信に時間 がかかることがあります。
- ◎ ホーム画面で[ ]→[設定]→[アプリと通知]→[アプリ情報]→[Eメール( )]→[ストレー ー ニニュー、「コンコン・セッシュ」 - 『アッション - 『アッション』 - 『アッション』 - 『アッション』 - 『アッション』 - 『アッション』 - 『アッション』 - 『アッション』 - 『アッション』 - 『 タや設定情報がすべて削除されます。事前にバックアップを行ってください。
- Eメールの初期設定について
- ◎ 初期設定は、日本国内の電波状態の良い場所で行ってください。電波状態の悪い場所や、移動中 に行うと、正しく設定されない場合があります。 Wi-Fi®通信では初期設定ができません。
- ◎ 時間帯によっては、初期設定の所要時間が30秒~3分程度かかります。「Eメールアドレスの設 定中です。しばらくお待ちください。」と表示された画面のまま、お待ちください。
- ◎ Eメールアドレスを変更する操作については、「Eメールアドレスの変更やその他の設定をす る」(▶P.52)をご参照ください。
- ◎ Eメールの文字サイズは変更できます。
- ホーム画面で[ ]→[設定]→[画面設定]→[フォントサイズ]と操作して、文字サイズを選択 してください。
- ◎ アプリが使用する各機能に対し、アクセス権限の許可操作が必要となりました。ファイル添付、 ファイル保存、バックアップ/復元、着信音設定時などにおいて、確認画面(Eメールに必要な許 可のお願い)が表示された場合は、「許可」の操作を行ってください。

# **Eメールの表示モードを切り替える**

指定した条件ごとにEメールをまとめるフォルダモードと、相手先ごとにEメール をスレッドとしてまとめて表示する会話モードの、2つの表示モードを切り替える ことができます。

# **1 ホーム画面で[●]**

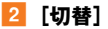

表示モードが切り替わります。

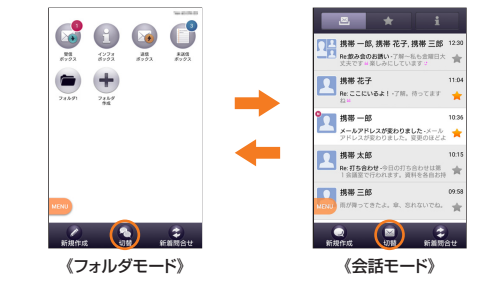

#### memo

◎ 本書では、フォルダモードでの操作を基準に説明しています。会話モードでは、メニューの項目 ——」 こ。<br>-<br>/アイコン/画面上のボタンなどが異なる場合があります。

# **フォルダモードでの画面の見かた**

#### ■ フォルダー覧画面の見か**た**

フォルダ一覧画面には、受信ボックスや送信ボックス、フォルダなどが表示されま す。フォルダは、「フォルダ作成」をタップしてフォルダを作成すると表示されます。

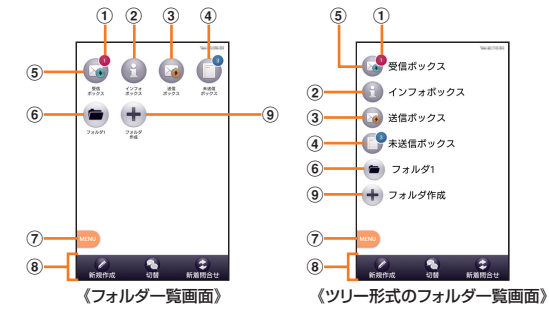

- a フォルダに未読メールや未送信メールがある場合は、アイコンの右上に合計の 件数が表示されます。
- ② インフォボックス
- 3 送信ボックス
- 4 未送信ボックス
- 5 受信ボックス
- 
- f 作成したフォルダ g メニューボタン
- 8 アクションバー
- (9) フォルダ作成

# ■ **Eメール一覧画面の見かた**

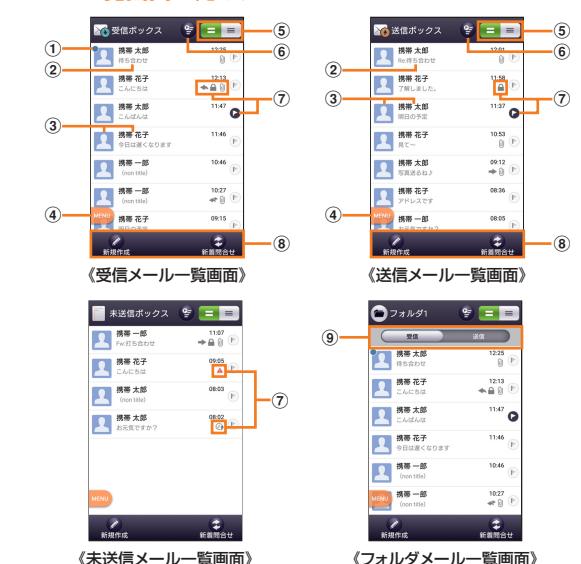

① ●:未読のEメール

- 2 件名
- 3 宛先/差出人の名前またはメールアドレス
	- 2:連絡先に登録があるアドレスと送受信した場合
	- :連絡先未登録のアドレスと送受信した場合
	- ※ ▲ や △ の表示有無は「プロフィールアイコンを表示」(▶P.50)で変更することができます。「 ▲ |をタッフ<br>- すると背景色を変更することができます。背景色は「プロフィールアイコン色のリセット」(▶P.50)で戻すこ とができます。

メールアドレスが連絡先に登録されている場合は、連絡先に登録されている名 前/写真が表示されます。

受信したEメールに差出人名称が設定されている場合は、設定されている名前が 表示されます。

連絡先に登録されていない場合で、差出人名称も設定されていない場合は、メー ルアドレスが表示されます。

※連絡先にメールアドレスが登録されている場合は、連絡先に登録されている名前が優先して表示されます。 d メニューボタン

- e 2行表示/本文プレビュー表示切替ボタン
- f フラグ設定Eメール一覧表示ボタン

一覧画面内のすべてのEメールとフラグ設定Eメール一覧を切り替えて表示で きます。

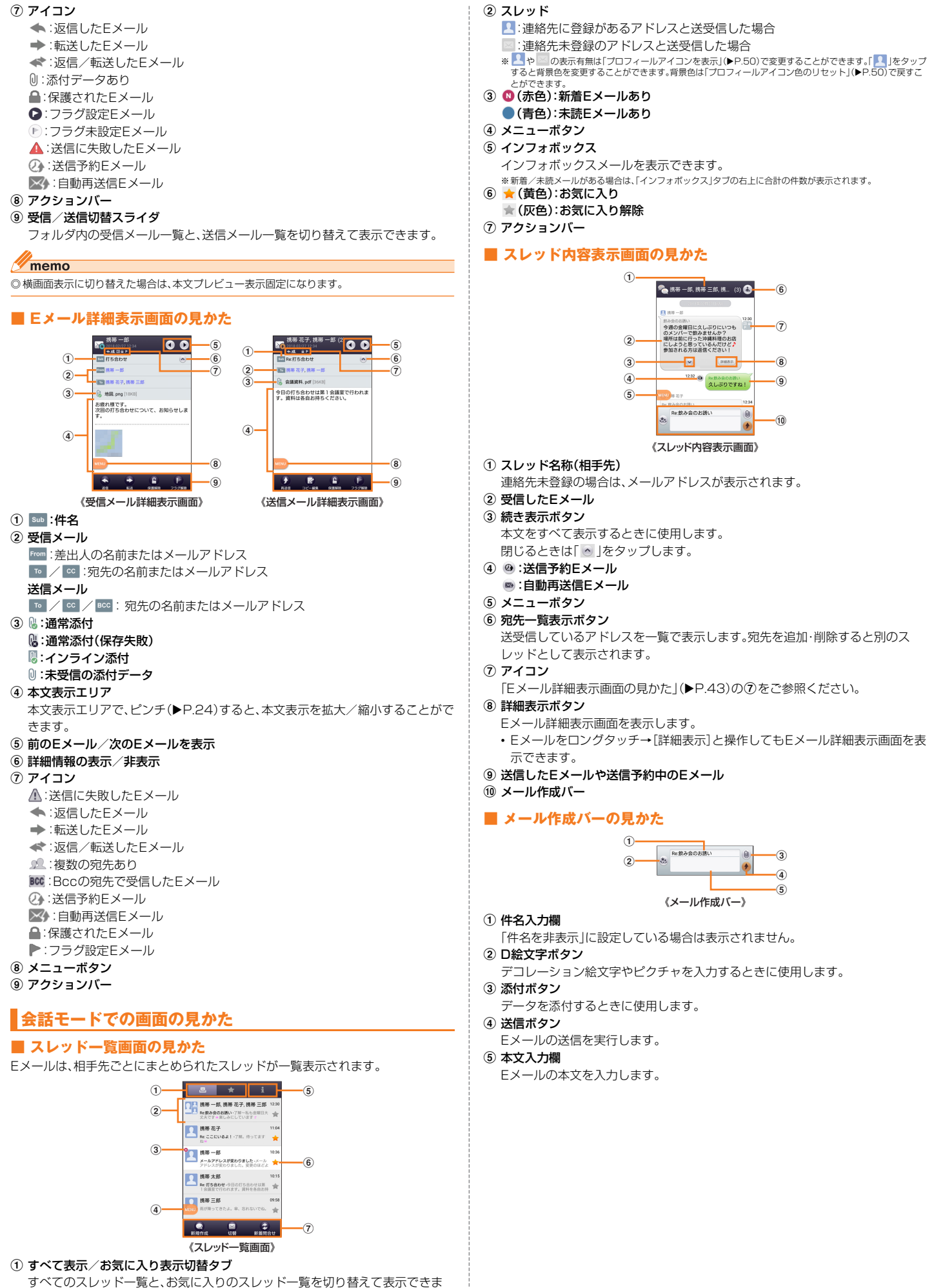

す。

# **Eメールを送信する**

■ フォルダモードでFメールを送信する場合

# **1 ホーム画面で[3]**

**2 「新規作成**】

送信メール作成画面が表示されます。

#### **3** [ (4)]

 $\overline{4}$ 

「アドレスを入力」をタップしてアドレスを直接入力することもできます。

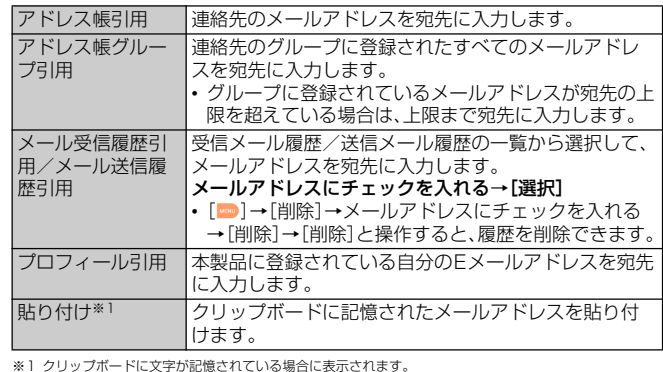

**5 [件名を入力]→件名を入力** 

# f **本文入力欄をタップ→本文を入力**

g**[完了]→[送信]→[送信]**

#### ■ 会話モードでEメールを送信する場合

# **■ スレッド一覧画面→[新規作成]**

宛先入力画面が表示されます。

• 過去に送受信した相手先にEメールを送信する場合はスレッドをタップしてEメー ルを送信することができます。その場合は、手順4へ進みます。

#### **b**<br> $\begin{bmatrix} 2 & 1 \end{bmatrix}$

宛先の入力方法を選択するメニューが表示されます。「Eメールを送信する」 (▶P.44)の「フォルダモードでFメールを送信する場合」の手順4をご参照くださ い。

「アドレスを入力」をタップしてアドレスを直接入力することもできます。

• 入力中のアドレスを含むスレッドの候補が表示されます。

#### **3** [作成]

スレッド内容表示画面が表示されます。

# **4 [件名を入力]→件名を入力**

<mark>5</mark> 本文入力欄をタップ→本文を入力

# **fffffjfjfjffjffjfjfjfjfjfjfjfjfjfjfjfjfjfjfjfjfjfjfjfjfjfjfjfjfjfjfjfjfjf**

# $\mathscr{D}_{\mathsf{memo}}$

◎ デコレーションアニメには対応しておりません。

- ◎ 件名や本文には、半角カナおよび半角記号『ー(長音)゛(濁点)゜(半濁点)、。・「」』は入力できま せん。
- ◎ 1日に送信できるEメールの件数は、宛先数の合計で最大1,000通までです。
- ◎ ・ニュー』 こここつ コン・ファンスペッショス・フロン この・・・ココム』 こっこ<br>◎ 一度に送信できるEメールの宛先の件数は、最大30件(To/Cc/Bccを含む。1件につき半角 64文字以内)までです。
- ◎ 絵文字を他社の携帯電話やパソコンなどに送信すると、他社の絵文字に変換されたり、受信側 で正しく表示されないことがあります。 また、au電話に送信した場合でも、受信側のau電話に搭載されている異なるデザインの絵文字
- に変換されることがあります。<br>◎ 「送信時確認表示」(▶P.51)は非表示に設定することもできます。
- 
- ◎ フォルダモードでは送信メール作成画面で「保存」をタップすると、作成中のEメールを未送信 ボックスに保存できます。
- ◎ あらかじめ「自動再送信」(▶P.51)をオンにすると、メールの送信に失敗した際に自動で再送 信することができます。また「送信予約」をタップすると、日時指定送信、あるいは本製品が電波 の届かない場所でメールを送信したい場合に圏内復帰時に自動送信することができます。

# **宛先を追加・削除する**

■ 宛先を追加する場合

#### **■ 送信メール作成画面→未入力のアドレス入力欄の[ 4 ]**

宛先の入力方法を選択するメニューが表示されます。「Eメールを送信する」 (uP.44)の「フォルダモードでEメールを送信する場合」の手順dをご参照くださ い。

「宛先を追加」/「アドレスを入力」をタップしてアドレスを直接入力することもでき ます。

#### ■ 宛先を削除する場合

送信メール作成画面→入力済みのアドレス入力欄の[ <sup>8</sup>] → [削除] / **[OK]**

#### $\sqrt{m_{\text{em}}$

◎ フォルダモードでは入力済みのアドレスの「 。」をタップすると宛先の種類を変更すること ができます。一番上の宛先は種類を変更することはできません。

# **送信予約をする**

- フォルダモードで送信予約する場合
- a **フォルダモードの送信メール作成画面→本文入力欄をタップ→本文 を入力→[完了]**
- **2** [送信予約]→[OK]
- ■3 **送信する日付を選択→[設定]**
- d **送信する時間を選択→[設定]** 未送信ボックスに 2 が付いた送信予定のEメールが保存されます。
- 会話モードで送信予約する場合
- a **スレッド内容表示画面→本文入力欄をタップ→本文を入力**
- **2** [■]→[送信予約]→[OK]
- **3 送信する日付を選択→[設定]**
- **4 送信する時間を選択→[設定]**

スレッド内容表示画面に @ が付いた送信予定のEメールが表示されます。

#### $\mathscr{U}$ memo

- ◎ Eメールの自動送信は20件まで設定できます。
- ◎ 送信予約が設定されているメールを編集したり、指定した日時を変更したりしようとすると、 いったん送信予約は解除されます。
- ◎ 電波状況などにより、指定した日時に送信できない場合があります。
- ◎ 指定した日時に、電波が届かない状態や電源が切れていた場合には、送信失敗になります。 ◎ 日時指定したメールが海外利用中に送信された場合、料金が高額となることがありますのでご 注音ください。
- ◎ 電波が届かない状態で送信予約をすると、日時指定送信か圏内復帰時に自動送信するかを選択 することができます。

# **Eメールにデータを添付する**

送信メールには、最大5件(合計2MB以下)のデータを添付できます。

#### **1 送信メール作成画面→[添付する]**

会話モードではスレッド内容表示画面で「 ● 」をタップします。

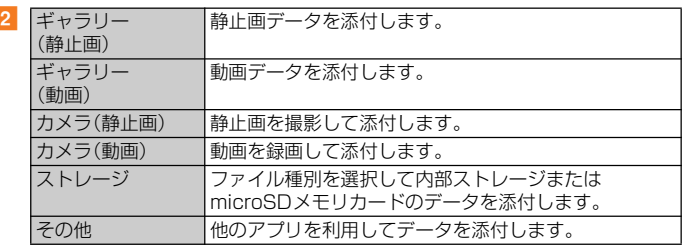

#### $\mathscr{P}$  memo

b

- ◎ 1データあたり2MBまでのデータを添付できます。
- ◎ 1データあたり2MB以上の静止画データ(JPEG、PNG)を添付、または合計で2MB以上の データを添付する際は、静止画データ(JPEG、PNG)のサイズを縮小する場合があります。 静止画データ(JPEG、PNG)のサイズをさらに縮小したい場合は、「画像サイズをケータイ用に 変更」にチェックを入れてください。
- 受信側の端末によっては、受信できない、または、正しく表示できない場合があります。 ◎ フォルダモードではデータを添付した後に、添付データ欄をタップすると添付したデータを再
	- 生できます。
- ◎ 添付データを削除するには、削除する添付データの[ ]→[削除]と操作します。

# **D絵文字を利用する**

Eメール作成中に、デコレーションメールの素材を簡単に探すことができます。

**1 送信メール作成画面→本文入力欄をタップ→[D絵文字]** 会話モードではスレッド内容表示画面で「あ」をタップします。

# ■ メニューリストやお気に入りから探す場合

**2 「D絵文字を探す]** 

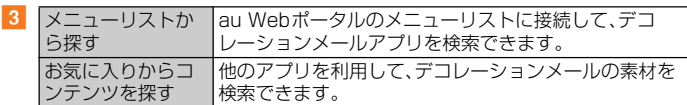

#### ■ 内部ストレージの絵文字を利用する場合

b**[ストレージ]**

■ D絵文字パレットのカテゴリを追加する場合

- b**[カテゴリ追加]**
- **3 カテゴリ名称を入力→[作成]**
- <mark>4</mark> 作成したカテゴリに表示するデコレーション絵文字を選択→[追加]
- カテゴリ順序の入れ替えや編集を行う場合
- **2 「カテゴリ設定**]→[編集]
- <mark>3</mark> | 三 |を移動する場所までドラッグ→[完了]
	- 追加したカテゴリは「削除」をタップすると削除できます。カテゴリを削除してもデ コレーション素材の元データは削除されません。

# **本文入力中にできること**

a **送信メール作成画面/会話モードのスレッド内容表示画面→本文入 カ欄をタップ→[■]** 

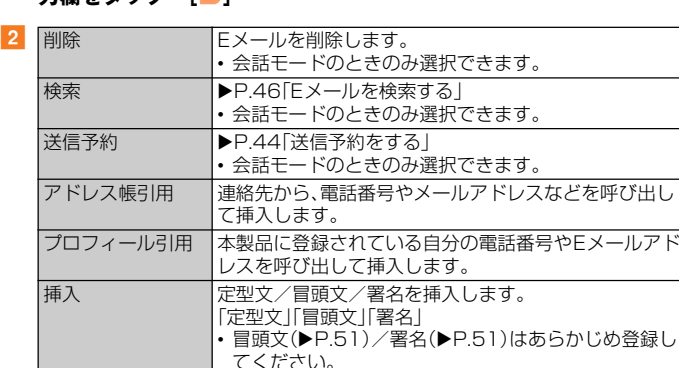

• フォルダモードのときのみ選択できます。

# **フォルダモードで本文を装飾する**

装飾全解除 すべての装飾を解除します。

フォルダモードでは本文を装飾してメールを作成することができます。

#### **■ 本文を装飾する**

木文を装飾したEメールを送信できます(デコレーションメール)。

- <mark>1</mark> 送信メール作成画面→本文入力欄をタップ→本文を入力
- **2 「装飾]**

d

<mark>3</mark> 装飾の開始位置を選択→[選択開始]→[ ◀ ]/[ ▶ ]をタップして終 **了位置を選択**

「全選択」をタップして、すべての文字を選択することもできます。

| 文字サイズ   | 文字の大きさを変更します。<br>「小さい」「標準」「大きい」                                                                       |
|---------|----------------------------------------------------------------------------------------------------|
| 文字位置/効果 | 文字の位置や動きを指定します。<br>「左寄せ」「センタリング」「右寄せ」「点滅表示」「テロッ<br>プースウィングー                                           |
| 文字色     | 24色のカラーパレットから文字の色を選択します。                                                                              |
| 背景色※1   | 24色のカラーパレットから背景の色を選択します。                                                                              |
| 挿入      | microSDメモリカードまたは内部ストレージに保存さ<br>れた画像やアルバムの画像、カメラで撮影した画像を挿<br>入したり、行と行の間にラインを挿入したりします。<br>「画像挿入」「ライン挿入」 |

<sup>※1「</sup>冒頭文」「署名」編集時は選択できません。

e**[完了]→[送信]→[送信]**

#### $\sqrt{m_{\rm emo}}$

- ◎ 本文には、最大20件(合計100KB以下)の画像/デコレーション絵文字を挿入できます。 ※一度挿入した画像/デコレーション絵文字は、件数に関係なく繰り返し挿入できます。
- ※挿入できる画像/デコレーション絵文字は、拡張子が「.jpg」「.gif」のファイルです。 ◎「Eメールにデータを添付する」(▶P.44)の操作でデータを添付した場合は、添付データと画像
- /デコレーション絵文字を合計して2MBまで添付できます。 ◎ 装飾した文字を削除しても、装飾情報のみが残り、入力可能文字数が少なくなる場合がありま
- す。
- ◎手順4で[■]→[装飾全解除]→[解除]と操作すると、装飾を解除できます。
- ◎ 異なる機種の携帯電話やパソコンなどの間で送受信したデコレーションメールは、受信側で一
- 部正しく表示されないことがあります。 ◎ デコレーションメール非対応機種やパソコンなどに送信すると、通常のEメールとして受信・表 示される場合があります。
- ◎ 会話モードでは、本文を装飾できません。

# **Eメールを受信する**

#### **f** Eメールを受信

Eメールの受信が完了すると、以下の方法で新着メールをお知らせします。いずれの 通知も「基本通知設定」(▶P.51)または「個別通知設定」(▶P.51)でオフにすること ができます。

- 端末がスリープ状態でEメールを受信すると画面のバックライトが点灯します。
- ロック画面上に通知ポップアップを表示することができます(初期状態ではオフに 設定されています)。

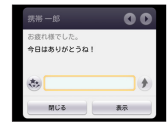

《通知ポップアップ》

• ステータスバーに ワが表示され、Eメール受信音が鳴ります。 ステータスバーに名前、メールアドレス、件名が表示されます。受信したEメールに 差出人名称が設定されている場合は、設定されている名前が表示されます。メール アドレスが連絡先に登録されている場合は、連絡先に登録されている名前が優先し て表示されます。

#### **2 ホーム画面で[3]**

フォルダ一覧画面が表示されます。 新着Eメールがあるフォルダには ● (赤色)と件数が表示され、未読Eメールがある フォルダには (青色)と件数が表示されます。

- **3 [受信ボックス]/フォルダをタップ**
- 受信メール一覧画面が表示されます。
- **4 Eメールをタップ**

Eメール詳細表示画面が表示されます。

#### memo

- ◎ Eメールやその他の機能を操作中でもバックグラウンドでEメールを受信します。ステータス バーにいが表示され、Eメール受信音が鳴ります。
- ◎ 受信状態および受信データにより、正しく受信されなかった場合でもデータ通信料がかかるこ とがあります。
- ◎ 受信できる本文の最大データ量は、1件につき約1MBまでです。それを超える場合、以降の内 容は削除されます。
- ◎ 受信したEメールの内容によっては、正しく表示されない場合があります。

# **添付データを受信・再生する**

#### a **Eメール詳細表示画面を表示**

#### <mark>2</mark> 添付データをタップ→[表示]

未受信の添付データは、添付データのファイル名をタップすると受信が開始されま す。受信完了後、もう一度添付データをタップ→[表示]と操作してください。

#### memo

◎ 通常のEメール(テキストメール)では、添付データがインライン再生される場合があります。再 生されるデータの種類は、拡張子がI .png」I .jpg」I .gif」I .bmp」のファイルです。<br>※データによっては、インライン再生されない場合があります。

# **添付画像を保存する**

Eメールに添付された画像を内部ストレージまたはmicroSDメモリカードに保存 できます。

#### <mark>1</mark> Eメール詳細表示画面→添付データをタップ

**2 [ストレージへ保存]** 

#### **3 【保存】**

選択した画像が内部ストレージ、またはmicroSDメモリカードが取り付けられてい る場合はmicroSDメモリカードに保存されます。

#### $\mathscr{U}$ memo

◎ 添付画像を保存する保存先選択画面で「Up」をタップすると、1つ上の階層のフォルダを選択で きます。

◎ 未受信の添付画像は保存できません。サーバーから画像を受信してから操作してください  $(P45)$ 

# **差出人/宛先/件名/電話番号/メールアドレス/URL を利用する**

#### a **Eメール詳細表示画面/会話モードのスレッド内容表示画面を表示**

#### ■差出人/宛先/本文中のメールアドレスを利用する場合

#### b **差出人/宛先/本文中のメールアドレスをタップ**

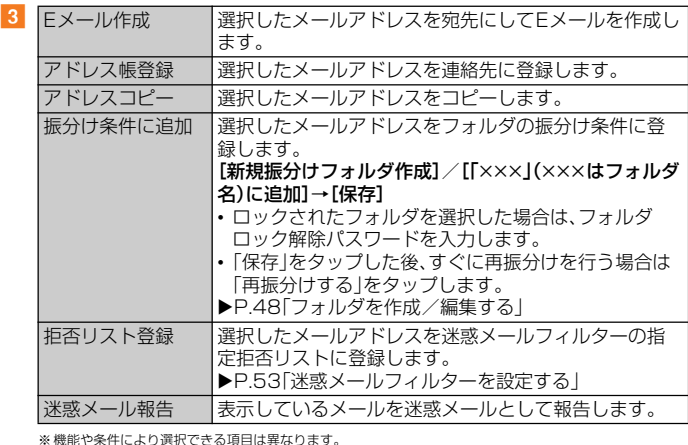

■件名をコピーする場合

# <mark>2</mark> Eメール詳細表示画面で件名をタップ→[コピー]

#### ■ 本文中の電話番号を利用する場合

# b **本文中の電話番号をタップ**

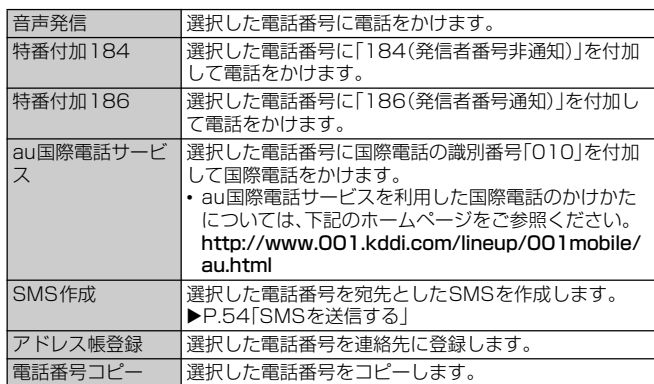

#### ■ 本文中のURLを利用する場合

#### **2 本文中のURLをタップ**

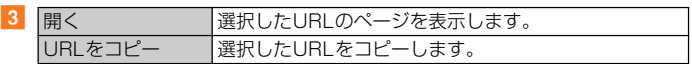

#### $\mathscr{C}$  memo

 $\overline{3}$ 

◎ 本文中のメールアドレス、電話番号、URLは、表記のしかたによって正しく認識されない場合が あります。

# **新着メールを問い合わせて受信する**

Eメールの受信に失敗した場合は、新着メールを問い合わせて受信することができ ます。

# **1 ホーム画面で[3]**

### b**[新着問合せ]**

新着のEメールがあるかどうかを確認します。

#### memo

◎ 会話モードではスレッド内容表示画面で、メール作成バーより上の部分を上方へスクロールさ せ、指を離しても新着メールを問い合わせて受信することができます。

# **Eメールを検索する**

**1 ホーム画面で[3]** 

#### **2** [■]→[全検索]

フォルダモードで受信ボックス/フォルダを選択した場合は、[||●]→[検索]と操作 します。

# **3 キーワードを入力**

半角と全角を区別して入力してください。

#### **4 [ a ]/ソフトウェアキーボードの[ a ]**

検索結果一覧画面が表示されます。 日時が新しいEメールから順に表示されます。 フォルダ一覧画面から検索する場合、ロックされたフォルダ内のEメールは検索対象 から外されます。

#### $\sqrt{m_{\rm emo}}$

◎「▽」をタップすると、キーワード検索以外にも検索条件のアイコンをタップしたり、日付を指 定して検索することができます。検索条件は複数選択できます。

# **Eメールをフォルダモードで確認する**

受信したEメールは、受信ボックスに保存されます。送信済みのEメールは送信ボッ クスに保存されます。受信したEメールや送信したEメールが振分け条件に一致し た場合は、設定したフォルダに保存されます。

送信せずに保存したEメール、送信に失敗したEメールは未送信ボックスに保存さ れます。

#### **1 ホーム画面で[3]**

フォルダ一覧画面が表示されます。 受信ボックスに新着Eメールがある場合は (赤色)と件数が表示され、受信メール 一覧画面で新着Eメールを確認すると、アイコンが青色に変わります。未読メールが ない場合は、アイコンは表示されません。 未送信ボックスにEメールがある場合は、 (青色)と件数が表示されます(送信に失 敗したEメールがある場合は、アイコンは赤色で表示されます)。

#### ■ 受信メールを確認する場合

b**[受信ボックス]/フォルダを選択**

受信メール一覧画面が表示されます。

#### 8 Eメールをタップ

受信メール詳細表示画面が表示されます。 [返信]:返信のEメールを作成 [転送]:転送のEメールを作成 [保護]/[保護解除]:Eメールを保護/保護解除 [フラグ]/[フラグ解除]:Eメールにフラグを付ける/フラグを解除 **■:前のEメールを表示 ●**:次のEメールを表示

#### ■ 送信メールを確認する場合

#### b**[送信ボックス]/フォルダを選択**

送信メール一覧画面が表示されます。 フォルダを選択した場合は「送信」をタップします。

# 8 Eメールをタップ

送信メール詳細表示画面が表示されます。 [再送信]:同じEメールをもう一度送信 [コピー編集]:コピーして編集 [保護]/[保護解除]:Eメールを保護/保護解除 [フラグ]/[フラグ解除]:Eメールにフラグを付ける/フラグを解除 **D**:前のEメールを表示 :次のEメールを表示

#### ■ 未送信ボックスのEメールを確認する場合

# **2 [未送信ボックス]**

未送信メール一覧画面が表示されます。

送信に失敗したEメールをロングタッチ→[送信失敗理由]と操作すると、送信に失敗 した理由を確認できます。

日時指定した送信予約メールをロングタッチ→[送信予約情報]と操作すると、送信日 時を確認できます。送信日時を編集すると、いったん送信予約は解除されます。 送信予約メールをロングタッチ→[送信予約解除]→[解除]と操作すると、送信予約が 解除されます。

#### 8 **Eメールをタップ**

未送信メールをタップした場合、未送信メール詳細表示画面が表示されます。送信予 約メールをタップした場合は、送信予約メール詳細表示画面が表示されます。 [送信]:宛先が入力されているEメールを送信 [編集]:Eメールを編集 [コピー編集]:保護されたEメールをコピーして編集

。<br>[保護]/[保護解除]:Eメールを保護/保護解除

[フラグ]/[フラグ解除]:Eメールにフラグを付ける/フラグを解除

- ■:前のEメールを表示
- :次のEメールを表示

#### $\mathscr{D}_{\text{memo}}$

◎ 宛先が不明で相手に届かなかったEメールは、送信ボックスに保存されます。

- ◎ 受信ボックスの容量を超えると、最も古い既読メールが自動的に削除されます。ただし、未読の Eメール、保護されたEメールは削除されません。
- ◎ 受信ボックスのすべてのメールが未読の状態で受信ボックスの容量を超えると、新着メールを 受信できません。

◎ 送信ボックス・未送信ボックスの容量を超えると、最も古い送信済みメールが自動的に削除さ れます。削除できる送信済みメールがない場合は送信失敗メール、未送信メールの順に削除さ れます。ただし、保護されたメール、送信予約メールは削除されません。

# **Eメール一覧画面でできること**

# a **受信メール一覧画面/送信メール一覧画面/未送信メール一覧画面 /検索結果一覧画面→[ ]**

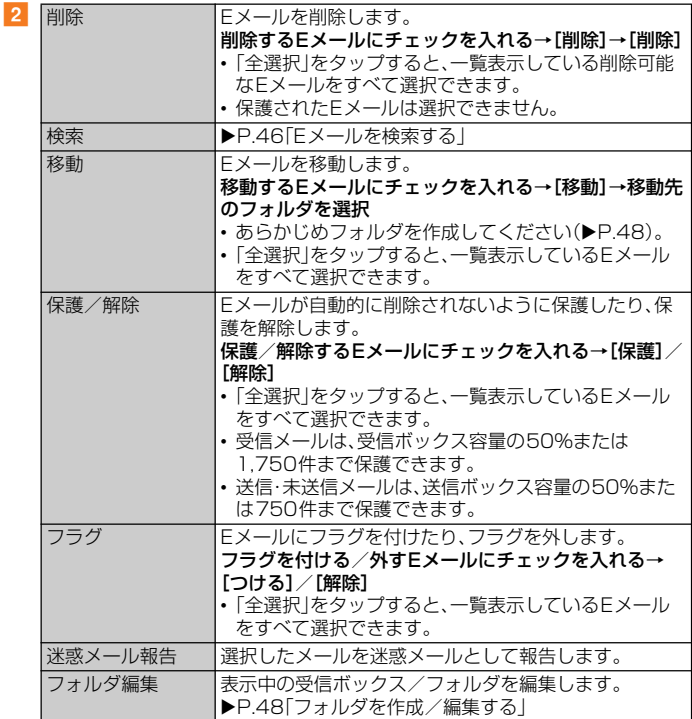

※画面により項目の表示順や選択できる項目は異なります。

# **Eメールを個別に操作する**

# a **受信メール一覧画面/送信メール一覧画面/未送信メール一覧画面 /検索結果一覧画面→操作するEメールをロングタッチ**

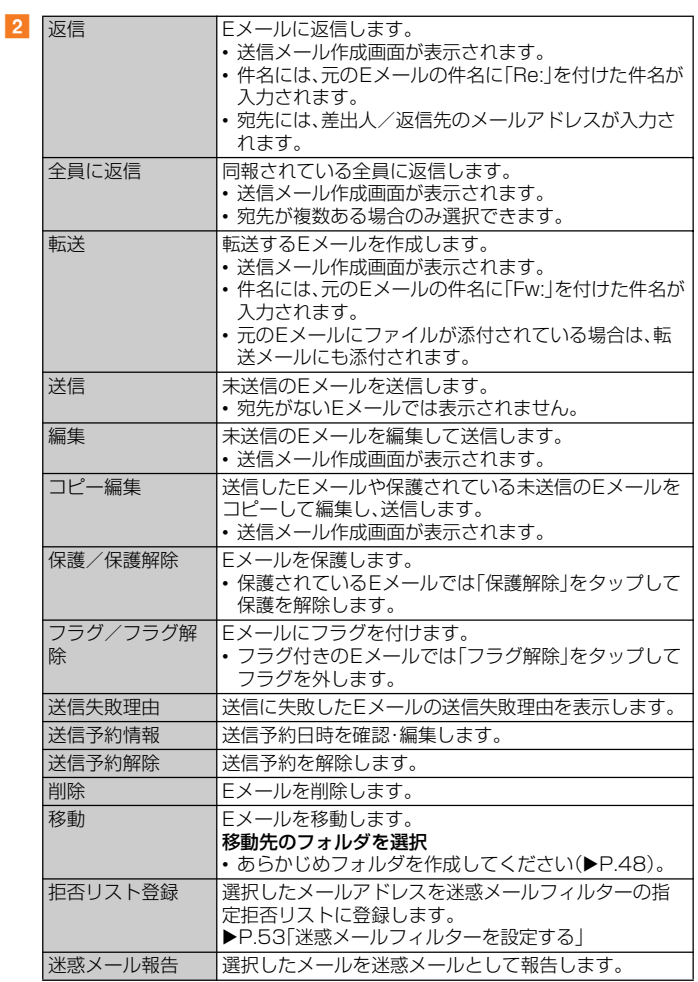

※画面により選択できる項目は異なります。

# **Eメール詳細表示画面でできること**

 $\overline{2}$ 

#### a **受信メール詳細表示画面/送信メール詳細表示画面/未送信メール** 詳細表示画面→[**m**]

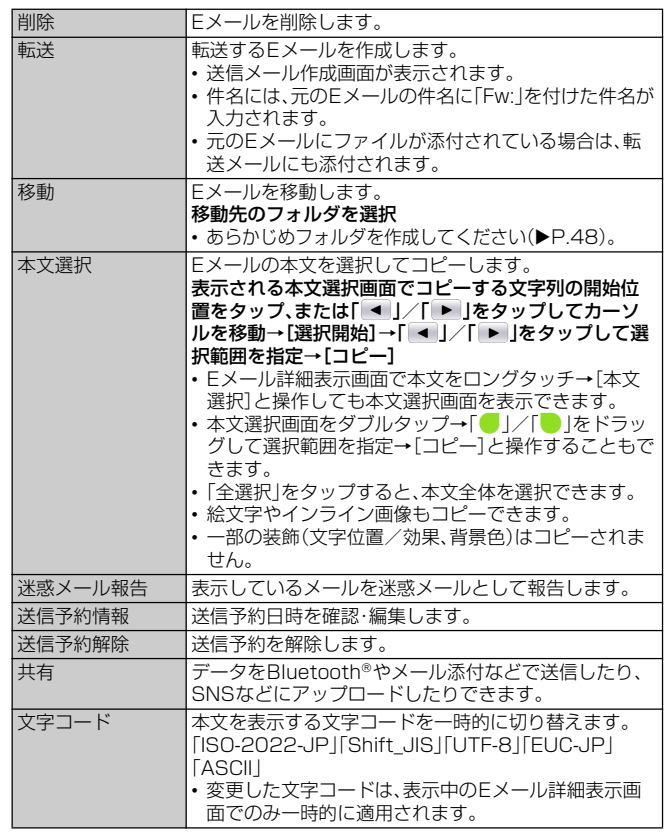

※画面により項目の表示順や選択できる項目は異なります。

# **フォルダ一覧画面でできること**

# **1 フォルダー覧画面→[m]**

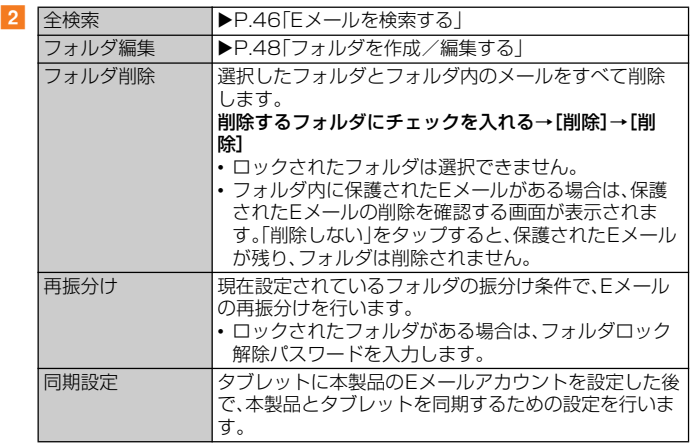

#### $\mathscr{C}$  memo

同期設定について

◎ タブレットに本製品のEメールアカウントを設定した場合、本製品とタブレットを同期するた — め、メールの保存先が1 端末(ローカル)」から| メールサーバ」に変更となります。<br>◎ 同期設定前に送受信したメールがある場合、該当のメールはすべて「過去メール」ボックスに保

存されます。

──☆こ・・・。。。<br>◎ その他の変更点については、auホームページをご参照ください。

# **フォルダを作成/編集する**

フォルダを作成して、フォルダごとにEメールの振分け条件や着信通知を設定した り、フォルダにロックをかけたりすることができます。

- **フォルダー覧画面→[フォルダ作成]** フォルダ編集画面が表示されます。
- ■2 フォルダ名称欄をタップ→フォルダ名を入力 フォルダ名は、全角8/半角16文字まで入力できます。
- フォルダアイコンを変更する場合
- c**[ ]**
- **4 アイコンを選択→カラーを選択→[OK]**
- **5 各項目を設定→[保存]**
- フォルダ画像を設定する場合
- **3 [ ◎ ]→[ギャラリーから写真を選択]**
- d **画像を選択→切り抜き範囲を指定→[切り抜き]→[OK]**
- **5 各項目を設定→[保存]**

# $\mathscr{M}$ memo

c

◎ 最大20個のフォルダを作成できます。

# ■ フォルダに振分け条件を設定する

作成したフォルダに「メールアドレス」「ドメイン」「件名」「アドレス帳登録外」「不正 なメールアドレス」の振分け条件を設定できます。設定した振分け条件に該当するE メールを受信/送信すると、自動的に設定フォルダにEメールが振り分けられます。

<mark>1</mark> フォルダ一覧画面→[■]→[フォルダ編集]→フォルダを選択 ロックされたフォルダを選択した場合は、フォルダロック解除パスワードを入力しま す。

#### ■ 振分け条件を設定する場合

**2 [振分け条件追加]→[ -]** 

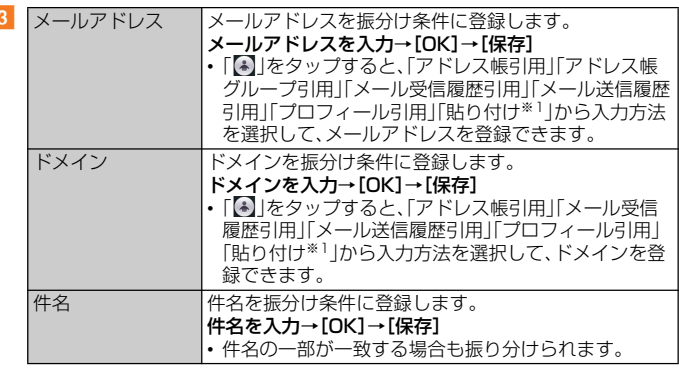

※1 クリップボードに文字が記憶されている場合に表示されます。

- アドレス帳登録外/不正なメールアドレスを振分け条件に設定する場合
- b**「アドレス帳登録外」/「不正なメールアドレス」にチェックを入れる →[保存]**

# $\mathscr{M}$ memo

◎ 振分け条件を設定/編集して「保存」をタップすると、フォルダの再振分けを行うかどうかの確 認画面が表示されます。すぐに再振分けを行う場合は、「再振分けする」をタップします。

- ◎ 全フォルタで| メールアドレス」| ドメイン」| 件名」を合わせて最大400件登録できます。
- ◎ 同一の振分け条件を複数のフォルダに設定することはできません。 ◎ フォルダ編集画面に表示される「振分け条件設定」の一覧で、追加した条件の右横にある「 」

をタップすると、条件を編集したり、削除したりすることができます。

◎ 振り分けの対象となるメールアドレスは、受信メールの場合は差出人、送信メールの場合は宛 先です。

◎ 一致する振分け条件が複数あるEメールの場合は、メールアドレス>ドメイン>件名>その他 の優先順位で振り分けられます。送信メールのメールアドレスは、To>Cc>Bccの優先順位 で振り分けられ、先頭のメールアドレス/ドメイン>2番目のメールアドレス/ドメイン >・・・>最後のメールアドレス/ドメインの優先順位で振り分けられます。

# ■ フォルダごとに着信通知を設定する

受信ボックスや作成したフォルダごとにEメール受信時の着信音やバイブレーショ ン、通知LEDの色を設定できます。

#### <mark>1</mark> フォルダー覧画面→[■]→[フォルダ編集]→[受信ボックス]/フォ **ルダを選択**

ロックされた受信ボックス/フォルダを選択した場合は、フォルダロック解除パス ワードを入力します。

# **2 「フォルダ別設定**】

 $\overline{z}$ 

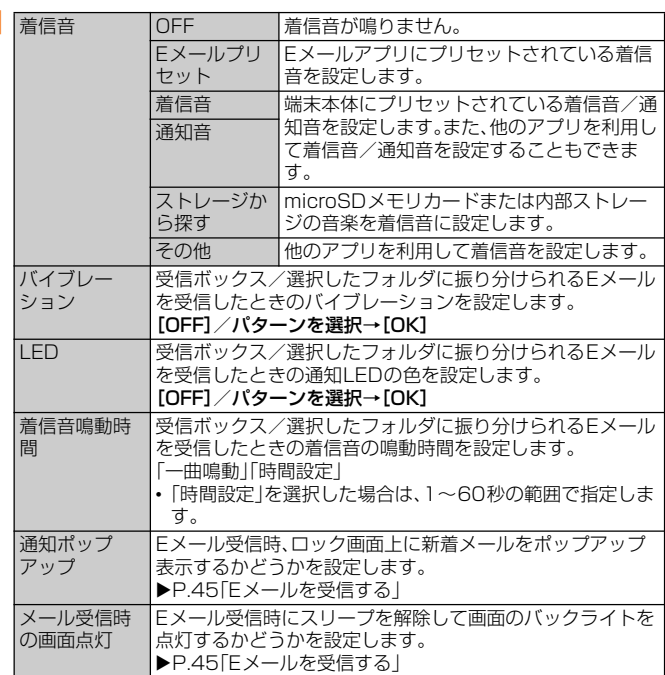

# **4** [OK]→[保存]

# **■ フォルダにロックをかける**

受信ボックスや作成したフォルダにロックをかけて、フォルダロック解除パスワー ドを入力しないとフォルダを開いたり編集や削除ができないように設定できます。 ・コーン。<br>あらかじめ「Eメール設定」の「プライバシー設定」でフォルダロック解除のパスワー ドを設定してください(▶P.50)。

- **1 フォルダー覧画面→[■]→[フォルダ編集]→[受信ボックス]/フォ ルダを選択**
- **2 [フォルダロック]→フォルダロック解除パスワードを入力→[OK]** 「フォルダロック」にチェックが入ります。フォルダ編集画面で「フォルダロック」の チェックを外すと、フォルダロック設定が解除されます。

# **3** [保存]

# **■ フォルダを並べ替える**

<mark>1</mark> フォルダー覧画面→移動するフォルダをロングタッチ 画面上部に「選択したフォルダの場所を移動できます。」が表示されます。

# **2 移動する場所までドラッグ**

 $\mathscr{D}_{\mathsf{memo}}$ 

◎ 作成したフォルダ以外は移動できません。

# **Eメールを会話モードで確認する**

受信したEメールは、相手先ごとにEメールをスレッドにまとめて表示できます。新 着のEメールが既存のEメールへの返信Eメールであれば、それらは同じスレッド にまとめられます。

# **1** ホーム画面で[●]→[切替]

Eメールのスレッド一覧画面が表示されます。 新着Eメールがあるスレッドには ◎ (赤色)、未読Eメールがあるスレッドには ● (青 色)が表示されます。 ロックされた受信ボックス/フォルダがある場合は、「切替」をタップした後にフォル

ダロック解除パスワードを入力します。

# **2 確認するスレッドをタップ**

スレッド内容表示画面が表示され、Eメールが確認できます。

# **スレッド一覧画面でできること**

#### **1 スレッド一覧画面→[■]**

b

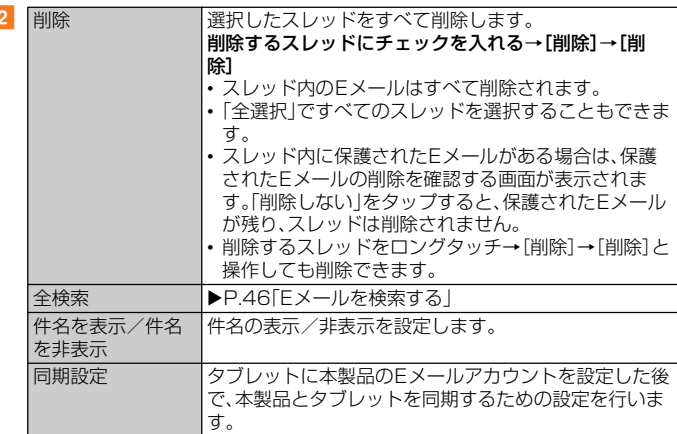

# **スレッド内容表示画面でできること**

# **1 スレッド内容表示画面→[■]**

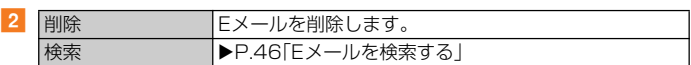

# **Eメールを個別に操作する**

# <mark>1</mark> スレッド内容表示画面→操作するEメールをロングタッチ

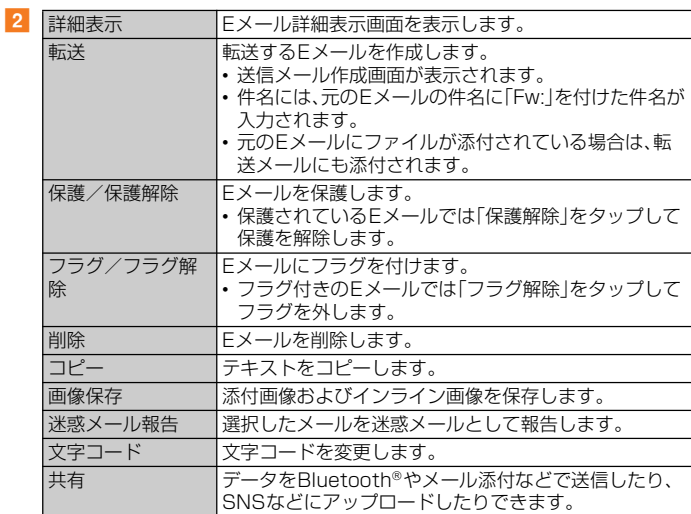

※Eメールにより選択できる項目は異なります。

# **Eメールを設定する**

# **1 ホーム画面で[3]**

l 3

# b**[ ]→[Eメール設定]**

Eメール設定画面が表示されます。

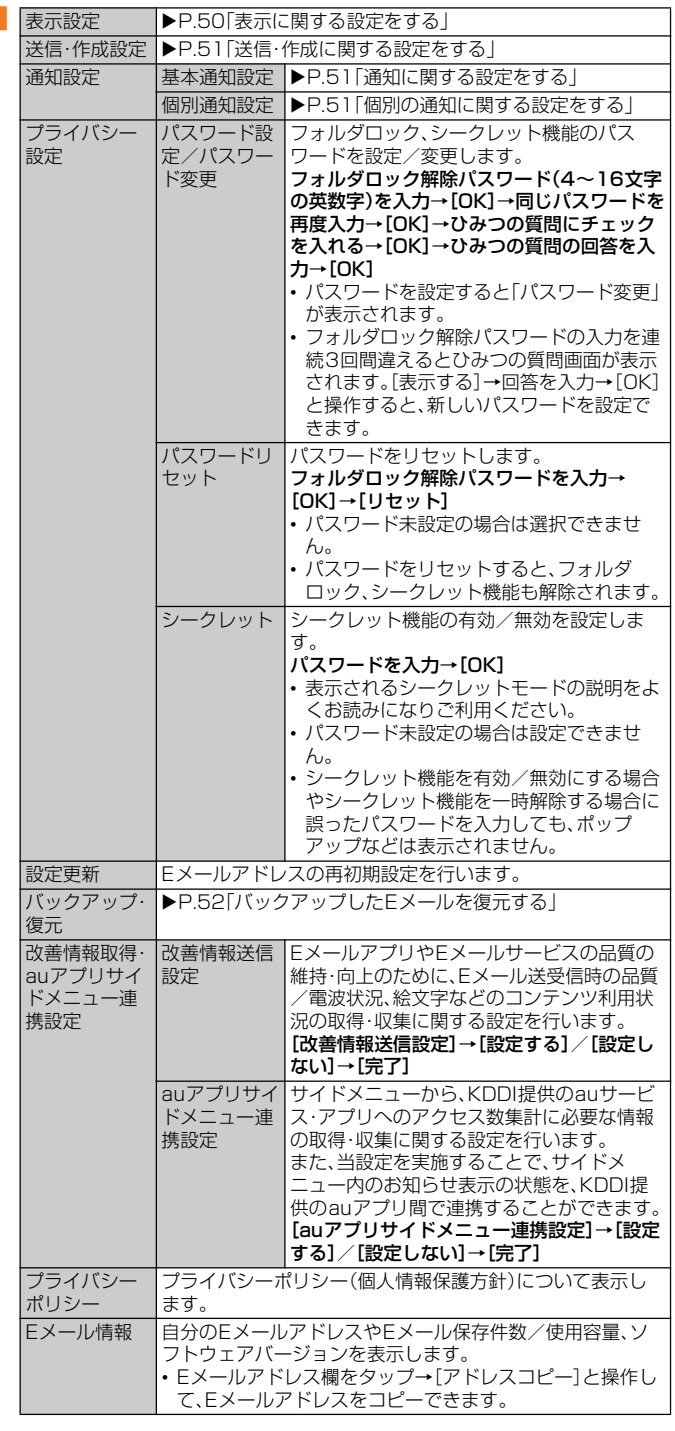

#### **1** Eメール設定画面→[表示設定]  $\boxed{2}$ **表示に関する設定をする** アドレス帳登 録名表示 連絡先に登録された名前を表示するかどうかを設定します。 プロフィール アイコンを表 示 プロフィールアイコンを表示するかどうかを設定します。 プロフィール アイコン色の リセット プロフィールアイコンの背景色をリセットします。 マガジン ビュー マガジンビューを使用するかどうかを設定します。 外部画像表示 アドレス 外部のウェブサイトに表示された画像を常に表示するアド レスの確認、削除をします。 |<br>|テーマ設定 Eメールアプリの画面デザインを設定します。 |背景画像(縦画 面)/背景画像 (横画面) 背景画像を設定します。 |[設定する]→画像を選択→切り抜き範囲を指 ■定→[切り抜き] フォルダ表示 形式 フォルダ一覧の表示形式をグリッド表示かツリー表示に切 り替えます。

# **送信・作成に関する設定をする**

# **1** Eメール設定画面→[送信・作成設定]

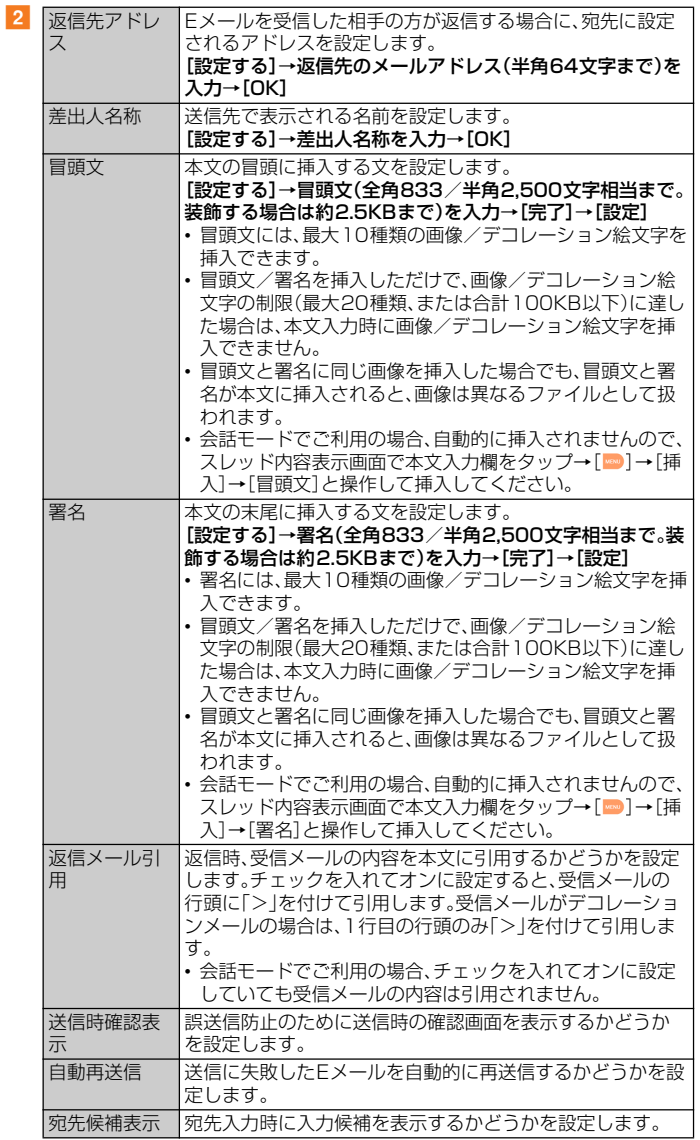

# **通知に関する設定をする**

# **■ Eメール設定画面→[通知設定]→[基本通知設定]**

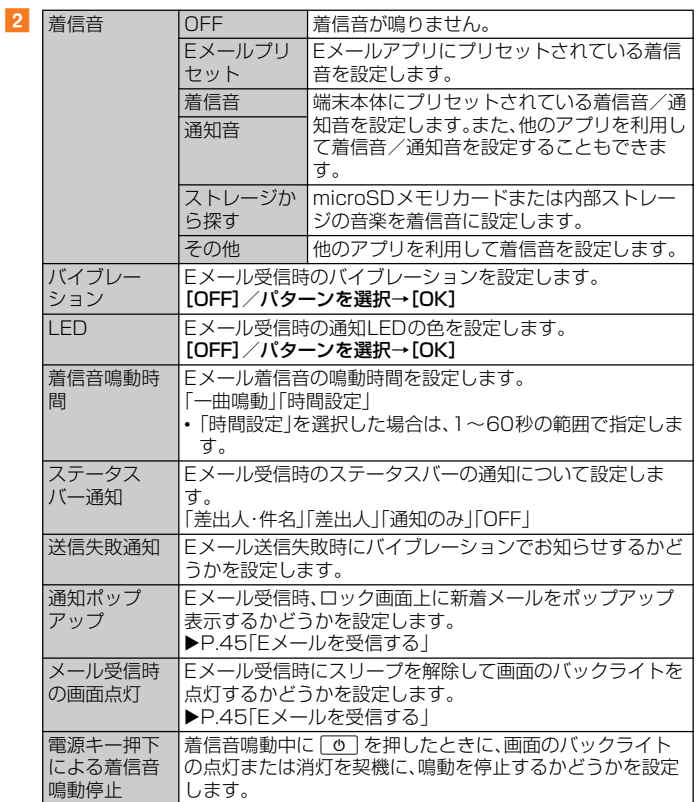

# **個別の通知に関する設定をする**

# **1** Eメール設定画面→[通知設定]→[個別通知設定]

# b**[新規設定]**

# c**[アドレス帳引用]/[メール受信履歴引用]/[メール送信履歴引用] →設定するアドレスを選択**

「メール受信履歴引用」/「メール送信履歴引用」をタップした場合は、設定するアドレ スにチェックを入れる→[選択]と操作します。

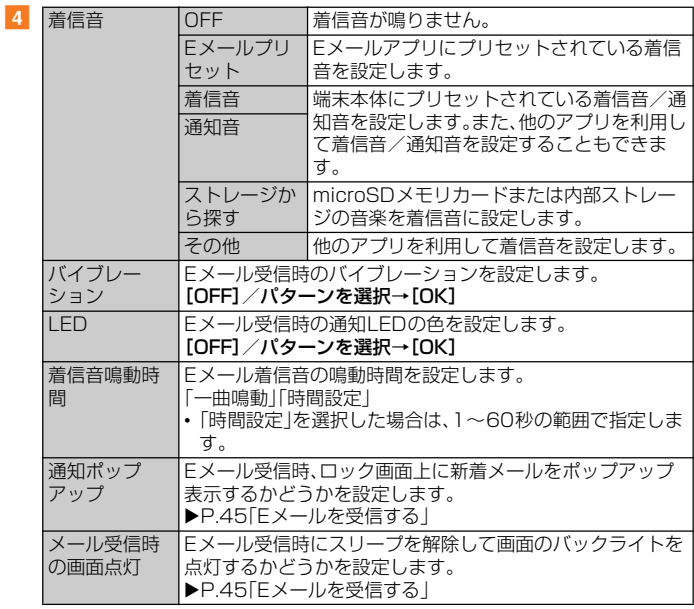

# **Eメールアドレスの変更やその他の設定をする**

# **1 ホーム画面で[●]|→[■]→[アドレス変更/フィルター設定]**

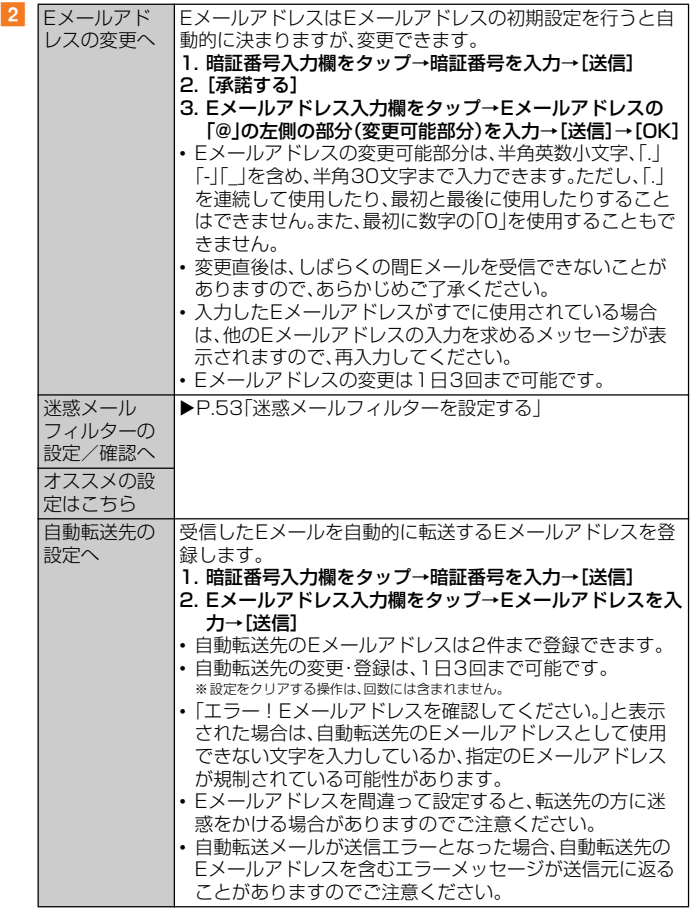

#### $\gamma$ <sub>memo</sub>

◎ 暗証番号を同日内に連続3回間違えると、翌日まで設定操作はできません。

# **バックアップしたEメールを復元する**

過去にご利用の製品でバックアップしたメールデータは本製品へ読み込むことが できます。

# **メールデータを復元する**

バックアップしたメールデータ(メール本文・添付ファイル)を復元することができ ます。

- **Eメール設定画面→[バックアップ・復元]**
- **2 [メールデータ復元]**
- <mark>3</mark> 復元するメール種別を選択→[OK]
- **4 復元するバックアップデータにチェックを入れる→[OK]** 「全選択」をタップすると、一覧表示しているデータをすべて選択できます。 「Up」をタップすると、1つ上の階層のフォルダを選択できます。 「MyFolder」をタップするとMyFolderを開くことができます。

# **5 [追加保存]/[上書き保存]→[OK]**

「上書き保存」を選択した場合は、確認画面で「OK」をタップします。

# $\mathscr{U}$ memo

◎ バックアップしたメールデータを復元する際に| 上書き保存」を選択した場合は、選択したメー<br>- ル種別に応じて、「受信ボックス」/「送信ボックス」/「未送信ボックス」に保存されているすべ てのEメールを削除して(保護されているEメールや未読メールも削除されます)、バックアッ プしたメールデータを復元します。

◎ 復元したEメールから未受信の本文や添付ファイルを取得することはできません。

# **まるごとバックアップデータを復元する**

まるごと復元を実施すると、現在Eメールアプリに保存されているメールデータ (メール本文・添付ファイル)、Eメール設定、振分け条件をすべて消去し、復元しま す。

- Eメール設定画面→[バックアップ・復元]
- **2 「まるごと復元**】
- <mark>8</mark> 復元するバックアップデータにチェックを入れる→[OK]
- 復元前にメールデータがない場合

# 4 [OK]

- 復元前にメールデータをバックアップする場合
- **4** [バックアップ]→[OK] シークレット機能を有効にしてメールデータをバックアップすると、シークレット対 象のメールはバックアップされません。
- <mark>5</mark> バックアップデータを作成するための文字コードを選択→[OK] 文字コードについては「ヘルプ」をタップして確認してください。
- **6 バックアップするフォルダにチェックを入れる→[OK]** ロックされた受信ボックス/フォルダを選択した場合は、フォルダロック解除パス ワードを入力します。 会話モードではバックアップするメール種別を選択します。

# g**[OK]→[OK]→[OK]**

# ■ 復元前にメールデータをバックアップしない場合

**4 [まるごと復元]→[OK]→[OK]** 

# $\sqrt{m$ emo

◎ まるごと復元が完了するとEメールアプリが再起動されます。

# **迷惑メールフィルターを設定する**

迷惑メールフィルターには、特定のメールを受信/拒否する機能と、携帯電話・PHS などになりすましてくるメールを拒否する機能があります。

#### <mark>1</mark> ホーム画面で[●]|→[■]→[アドレス変更/フィルター設定]

#### ■おすすめの設定にする場合

#### **2 [オススメの設定はこちら]→[OK]**

なりすましメール・自動転送メールおよび迷惑メールの疑いのあるメールを拒否しま す。本設定により大幅に迷惑メールを削減できます。

#### ■ 詳細を設定する場合

# <mark>2</mark> 【迷惑メールフィルターの設定/確認へ】→暗証番号入力欄をタップ **→暗証番号を入力→[送信]**

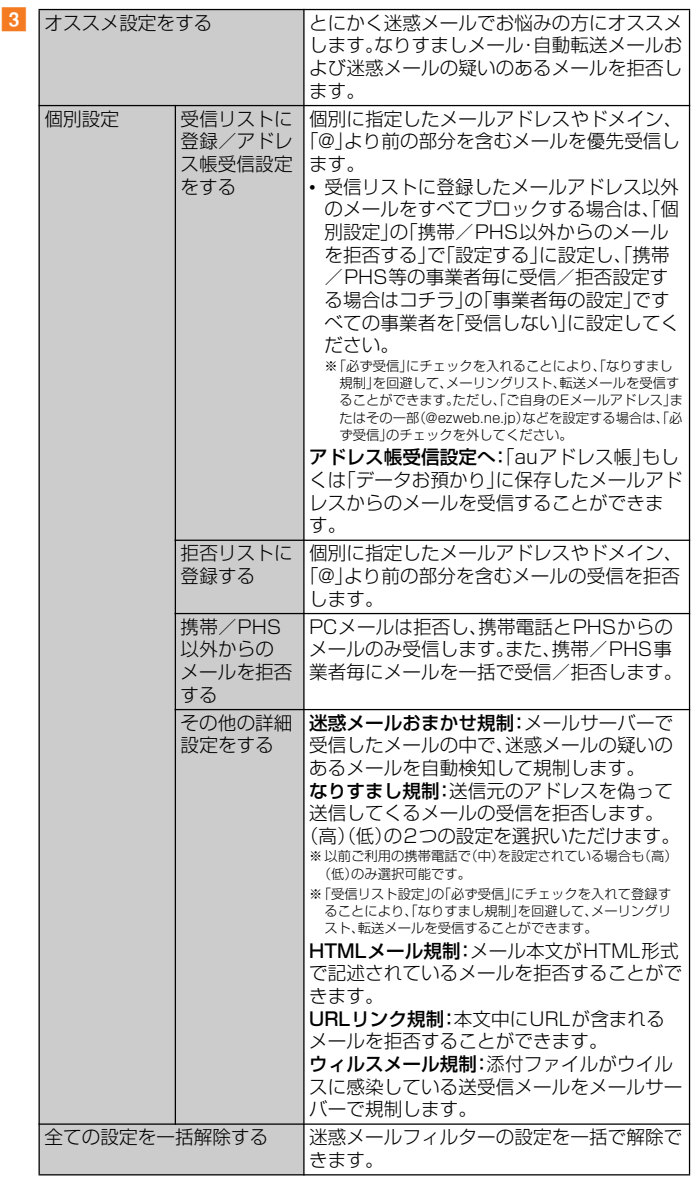

※ | ヘルプ]をタップすると迷惑メールフィルターの各種機能の説明を表示します。<br>※ 最新の設定機能およびパソコンからの迷惑メールフィルター設定は、auのホームページでご確認ください。

#### $\mathscr{U}$  memo

- ◎ 暗証番号を同日内に連続3回間違えると、翌日まで設定操作はできません。
- ◎ 迷惑メールフィルターの設定により、受信しなかったメールをもう一度受信することはできま ここ。 アン・・・・。
- ◎ 迷惑メールフィルターは、以下の優先順位にて判定されます。
- ウィルスメール規制>受信リスト設定(「必ず受信」チェック有り)>なりすまし規制>拒否リ <sub>ントルシン</sub>・・ル<sub>ル語シ</sub>ン会合シストは定れるシン商リンエンジョング・8つショウの*Williys に*ロン 帯/PHS以外のメール拒否設定>迷惑メールおまかせ規制
- ◎「受信リスト設定(「必ず受信」チェック有り)」は、自動転送されてきたメールが「なりすまし規 制」の設定時に受信できなくなるのを回避する機能です。自動転送設定元のメールアドレスを 「受信リスト設定(「必ず受信」チェック有り)」に登録することにより、そのメールアドレスが To(宛先)もしくはCc(同報)に含まれているメールについて、規制を受けることなく受信でき ます。
	- ※Bcc(隠し同報)のみに含まれていた場合(一部メルマガ含む)は、本機能の対象外となりますのでご注意くださ い。
- ◎「URLリンク規制」を設定すると、メールマガジンや情報提供メールなどの本文中にURLが記 載されたメールの受信や、一部のケータイサイトへの会員登録などができなくなる場合があり ます。
- ◎「HTMLメール規制」を設定すると、メールマガジンやパソコンから送られてくるメールの中に HTML形式で記述されているメールが含まれる場合、それらのメールが受信できないことがあ ります。また、携帯電話・PHSからのデコレーションメールは「HTMLメール規制」を設定して いる場合でも受信できます。
- ◎「なりすまし規制」は、送られてきたメールが間違いなくそのドメインから送られてきたかを判 定し、詐称されている可能性がある場合は規制するものです。
- この判定は、送られてきたメールのヘッダ部分に書かれてあるドメインを管理しているプロバ イダ、メール配信会社などが、ドメイン認証(SPFレコード記述)を設定している場合に限られ ます。ドメイン認証の設定状況につきましては、それぞれのプロバイダ、メール配信会社などに

お問い合わせください。 ※パソコンなどで受け取ったメールを転送させている場合、転送メールが正しいドメインから送られてきていな いと判断され受信がブロックされてしまうことがあります。そのような場合は自動転送元のアドレスを「受信リ スト設定(「必ず受信」チェック有り)」に登録してください。

# **SMS**

「SMS」アプリはau電話番号でメッセージのやりとりができるアプリです。 au電話番号宛だけでなく、国内他事業者や海外の現地携帯電話の電話番号を宛先に してもメッセージを送信できます。

# **SMSを送信する**

漢字・ひらがな・カタカナ・英数字・記号・絵文字・顔文字のメッセージ(メール本文) を送信できます。

**1 ホーム画面で[ ... ) → [SMS]** 

相手先別のスレッド一覧画面が表示されます。

- b**[ ]**
	- SMS作成画面が表示されます。
	- 過去に送受信した相手先にSMSを送信する場合はスレッドをタップしてSMSを 送信することができます。その場合は、手順4へ進みます。

#### <mark>8</mark> [宛先を入力]→相手先電話番号を入力

- 「2」をタップすると、連絡先から相手先を選択することもできます。
- 海外へ送信する場合は、相手先電話番号の前に「010」と「国番号」を入力します。 「0」「1」「0」+国番号+相手先電話番号
- 。<br>※相手先電話番号が「0」で始まる場合は、「0」を除いて入力してください。
- ※連絡先などから相手先電話番号を引用した場合は、もう一度宛先をタップして「010」と「国番号」を入力 してください。

# **4 【メッセージを入力】→本文を入力**

本文は全角最大670/半角最大1,530文字まで入力できます。 ※国内・海外他事業者宛には全角最大70/半角最大160文字まで送信できます。

#### e**[送信]**

送信したメッセージをロングタッチ→[送達確認結果]と操作すると送信結果を確認 できます。

#### $\mathscr{U}$ memo

◎メッセージ作成中に「■」をタップすると、スレッド一覧画面に「下書き」が表示され、メッセー ジを送信せずに保存できます。

◎ SMSセンターは、次の通りSMSをお預かりします。

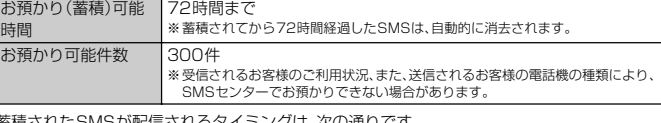

◎ 蓄積されたSMSが配信されるタイミングは、次の通りです。 SMS蓄積後すぐに配 信 新しいSMSがSMSセンターに蓄積されるたびに、SMSセンターで お預かりしていたSMSがすべて配信されます。 リトライ機能による 配信 相手の方が電波の届かない場所にいるときや、電源が入っていないな どの理由で、蓄積後すぐに配信できなかった場合は、最大72時間、相 手先へSMSを繰り返し送信するリトライ機能によりSMSを配信し ます。 通話を終了したとき に配信 蓄積後すぐに配信できなかった場合は、お客様が本製品で通話を終了 したときに、SMSセンターにお預かりしていたSMSをすべて配信し ます。

※国際SMSの場合、配信タイミングが異なることがあります。

◎ 発信者番号通知をせずにSMSを送信することはできません。

- ◎ 絵文字を他社の携帯電話に送信すると、他社の絵文字に変換されたり、受信側で正しく表示さ れないことがあります。
- また、au電話に送信した場合でも、受信側のau電話に搭載されている異なるデザインの絵文字 に変換されることがあります。 ◎ SMSの送信が成功しても、電波の弱い場所などではまれに送信したメッセージに ● が表示さ

れる場合があります。 ◎ 国際SMSの詳細につきましては、auホームページをご参照ください。

<https://www.au.com/mobile/service/global/sms/>

# **SMSを受信する**

#### a **SMSを受信**

SMSの受信が終了するとポップアップ通知され、SMS受信音が鳴ります。

- <mark>2</mark> ホーム画面で[ **...**]→[SMS]
	- 未読のSMSがあるスレッドには が表示されます。

# c **確認する相手先のスレッドをタップ**

受信したSMSを含むスレッド内容表示画面が表示されます。

#### $\mathscr{D}_{\mathsf{memo}}$

- ◎ SMSの受信は、無料です。
- ◎ 受信したSMSでは、送信してきた相手の方の電話番号を確認できます。
- ◎ スレッド内容表示画面で「 」をタップすると相手先に電話をかけることができます。
- ◎ 受信したSMSの内容によっては正しく表示されない場合があります。
- ◎ 受信したSMSがダイアログ表示される場合があります。「閉じる」をタップするとメッセージ を破棄します。
- ◎ 本体メモリ(内部ストレージ)が不足した場合、SMSを正しく受信できません。
- ◎ データお預かりアプリでバックアップ・復元処理中に、SMSアプリを終了させないでくださ い。正しく受信できない場合があります。

# **SMSを返信/転送する**

# **1 ホーム画面で[圖]→[SMS]**

- **2 返信/転送するスレッドをタップ** 受信したSMSを含むスレッド内容表示画面が表示されます。
- 返信する場合
- **3 [メッセージを入力]→本文を入力**
- d**[送信]**
- 転洋オス倶会
- **3 転送するメッセージをロングタッチ** メニューが表示されます。
- **4 [転送]**
- **5 「宛先を入力**]→相手先電話番号を入力
- 「2」をタップすると、連絡先から相手先を選択することもできます。
- **6 本文を入力**
- **7 [送信]**

# **電話番号/メールアドレス/URLを利用する**

- **1 スレッド内容表示画面を表示**
- 本文中の雷話番号を利用する場合
- b **本文中の電話番号をタップ**
- **3 アプリを選択**
- 本文中のメールアドレスを利用する場合
- **2 本文中のメールアドレスをタップ**
- <mark>3</mark> アプリを選択→メールを作成
- 本文中のURLを利用する場合
- **2 本文中のURLをタップ** 
	- 選択したURLのページが表示されます。

# **SMSを保護/保護解除する**

- **1 スレッド内容表示画面を表示**
- **2 保護/保護解除するメッセージをロングタッチ**
- c**[保護]/[保護解除]**
	- 保護したメッセージには △ が表示されます。

# **SMSの電話番号を連絡先に登録する**

**1 スレッド内容表示画面を表示** 

#### **2 「日**]→[アドレス帳への登録]→[OK]

連絡先の登録画面が表示されます。「新しい連絡先を作成」または追加する連絡先を タップしてください。詳しくは、「連絡先を登録する」(▶P.38)の手順3以降をご参 照ください。

• スレッド一覧画面で登録する相手先の[2]→[はい]と操作しても連絡先の登録画 面が表示されます。

# **SMSを検索する**

- スレッド一覧画面→[**@]→キーワードを入力** 半角と全角を区別して入力してください。
- **2 ソフトウェアキーボードの[ 4]** 検索結果一覧画面が表示されます。

# **SMSを削除する**

- **1 ホーム画面で[ ... )→[SMS]**
- 1件削除する場合
- **2 削除するメッセージがあるスレッドをタップ**
- c **削除するメッセージをロングタッチ**
- **4 [削除]→[削除]**

# ■ スレッドごと削除する場合

**2 削除するスレッドをタップ** 

**8 [圖]→[メッセージの全件削除]→[削除]** 

■ 複数のスレッドを削除する場合

**2 削除するスレッドをロングタッチ** 

- **3 削除するスレッドをタップ**
- **4** [□]→[削除]
- ■すべてのスレッドを削除する場合
- <mark>2</mark> [■]→[全てのスレッドを削除]→[削除]

# **SMSを設定する**

<mark>1</mark> ホーム画面で[<del></u>...]→[SMS]</del>

#### **2 [日]→[設定]**

 $\overline{3}$ 

SMS設定メニューが表示されます。

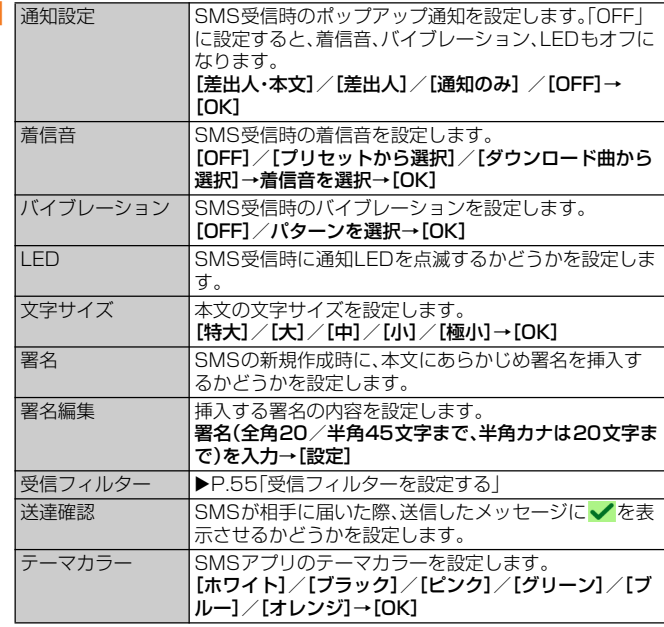

#### memo

◎ SMS設定メニュー→[ ]→[初期値に戻す]→[はい]と操作すると、初期値に戻すことができ  $\pm \tau$ .

# **受信フィルターを設定する**

# **■ SMS設定メニュー→[受信フィルター]**

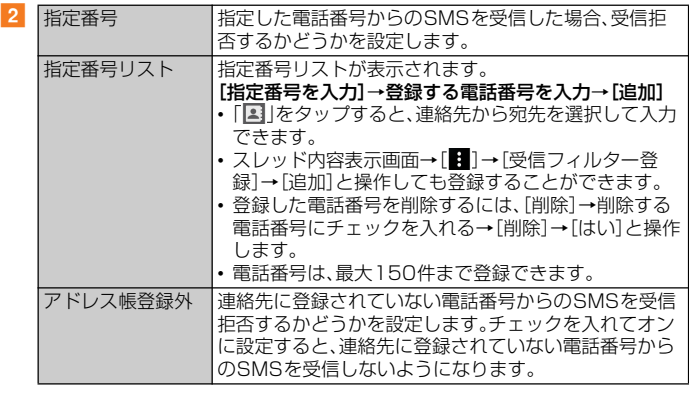

# PCメール

パソコンなどで利用しているメールアカウントを本製品に設定し、メールを送受信 できます。

# **PCメールのアカウントを設定する**

PCメールを使用するときには、PCメールのアカウントを設定します。

- 設定を手動で入力する必要がある場合は、PCメールサービスプロバイダまたはシ ステム管理者に、正しいPCメールアカウント設定を問い合わせてください。
- PCメールアカウントにExchange ActiveSyncアカウントを設定した場合、 サーバー管理者がリモートワイプ(遠隔操作でデータを消去)を設定していると、 本製品内のデータが消去されることがあります。

#### **1** ホーム画面で[ | | | → [Eメール( | ) ]

「Eメールへようこそ」画面が表示された場合は、「開始する」をタップしてください。

**2 PCメールのメールアドレスを入力→[次へ]→パスワードを入力→ [次へ]**

自動的にメールサーバーの設定が行われます。 設定を完了できない場合は、「手動セットアップ」をタップし、アカウントの種類を選 択してアカウントを手動で設定します。

<mark>-6</mark> 画面の指示に従って必要な項目を設定→「次へ」をタップして各設定 **を完了する**

# d **アカウントの名前と送信メールに表示される名前を入力→[設定完 了]**

設定したアカウントのメールが読み込まれ、受信トレイ画面が表示されます。

#### $\mathscr{M}$ memo

 $\vert 3 \vert$ 

◎「あなたの名前」はメールを送信したときに相手の方に差出人として表示される名称です。 ◎ 複数のPCメールアカウントを設定するには、受信トレイ画面→[=]→[設定]→[アカウント

- を追加]と操作します。<br>◎ 複数のPCメールアカウントを設定している場合、[ 〓 ] → [ ] → [統合受信トレイ]と操作す
- ると、すべてのアカウントの受信メールが「全アカウント」の受信トレイに表示されます。

# **アカウントの設定を変更する**

#### 例:IMAPに対応したPCメールアカウントを設定する場合

**1 受信トレイ画面→[三]→[設定]** 

#### **2 設定を変更するアカウントをタップ**

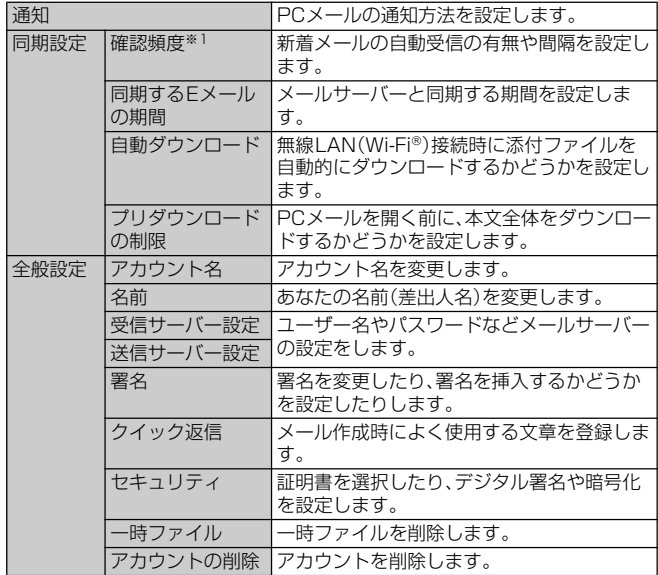

※1「確認頻度」を「手動」以外に設定すると、従量制データ通信をご利用の場合は、新着メールを確認するたび に料金がかかることがあります。

#### $\sqrt{m_{\text{emo}}}$

◎ 設定できる項目は、アカウントの種類により異なる場合があります。

◎手順2でアカウントの下部に表示される設定項目を選択すると、「Eメール」アプリ全体の設定 を変更できます。

# **PCメールを送信する**

# **受信トレイ画面→[2]**

[ = ]→[ ■ ]と操作して、別のアカウントから送信することもできます。

#### <mark>2</mark> [宛先]→宛先のメールアドレスを入力

PCメールのアドレス入力欄に名前またはメールアドレスを入力すると、連絡先アプ リで一致する連絡先がリスト表示されます。

複数の宛先を入力する場合は、半角カンマまたは半角スペースで区切って追加しま す。

•[ ]→「Ccを表示」/「Bccを表示」にチェックを入れるとCcやBcc欄を追加でき ます。

# **3 [件名]→件名を入力**

# d **本文入力欄をタップ→本文を入力**

# $\vert 5 \vert \vert >$

 $\mathscr{P}_{\mathsf{memo}}$ 

◎添付ファイルを追加するには、「 ■ |をタップし、添付ファイルを選択します。

- ◎ メール作成中に別の画面に切り替えると、自動的に下書き保存します
- ◎ プンロンマーク アンコロークション、マーロコン・コーロー ホリ ここって<br>◎ PCメールの送受信には、画面に表示される文字や画像以外に通信が必要なデータが含まれて おり、その部分も課金の対象となります。
- ◎ PCメールは、パソコンからのメールとして扱われます。受信する端末でパソコンからのメール 受信を拒否する設定を行っていると、メールを受信できません。

# **PCメールを受信する**

# **1 受信トレイ画面→[ ; ]→[更新]**

複数のPCメールアカウントを設定している場合は、[ ]→[ | 2 ]と操作し、受信する PCメールのアカウント名をタップします。

#### **2 メールをタッフ**

メールの内容が表示されます。

# $\mathscr{P}_{\mathsf{memo}}$

- ◎ PCメールのアカウント設定で「通知」を設定している場合、新しいメールの受信をお知らせす る■がステータスバーに表示されます。ステータスバーを下にスライドして受信したメール を確認できます。
- ◎ PCメールのアカウント設定で「確認頻度」を「手動」以外に設定すると、従量制データ通信を利 用の場合は、新着メールを確認するたびに料金がかかることがあります。
- ◎ 受信したPCメールのアドレスをタッブ→[連絡先に追加]→[OK]と操作すると、連絡先に登録<br>- できます。すでに登録されているアドレスの場合は、「連絡先を表示」をタップすると連絡先を 表示できます。
- ◎ 受信トレイ画面やメール詳細画面で| ☆ ]をタップすると、スターに色が付き、メールが| ス ター付き」フィルターに追加されます。「スター付き」フィルターを確認するには、受信トレイ画 面→[ ]→「フィルター」の[ ]→[スター付き]と操作します。

# **■ 添付ファイルを保存する**

# ■ 受信トレイ画面→添付ファイル付きのメールをタップ

#### **2 保存するファイルの[保存]**

「表示」や「再生」をタップして添付ファイルを表示したり、再生することもできます。 添付ファイルがダウンロードされていない場合は、「読込」をタップします。

<mark>3</mark> 保存先を選択→[保存]

必要に応じてファイル名を変更できます。保存先を選択し、ファイル名を変更してか ら「保存」をタップします。

# **PCメールを返信/転送する**

# a **受信トレイ画面→返信/全員に返信/転送するメールをタップ**

b**[返信]/[全員に返信]/[転送]**

転送する場合は、転送先のメールアドレスを入力します。

# <mark>3</mark> 本文入力欄をタップ→本文を入力

# $\vert 4 \vert \vert >$

 $\sqrt{m$ emo

◎ 元のメールの内容の引用を削除するには、「本文を引用」のチェックを外します。 ◎ メールを転送すると、元のメールの添付ファイルが引用されます。添付ファイルの引用を削除

フィック ここつ ここ ........<br>するには、「X」をタップします。

# **PCメールを削除する**

# a **受信トレイ画面→削除するメールをタップ**

#### b**[ ]**

「Eメール」アプリ全体の設定(▶P.55)で「削除確認」がオンになっている場合は、 [■1→[削除]と操作します。

#### $\sqrt{m_{\rm P}m_{\rm O}}$

◎ 複数のメールを削除するには、受信トレイ画面→削除するメールをロングタッチ→削除する |<br>|メールにチェックを入れる→[ ■ ]と操作します。

# Gmail

Gmailとは、Googleが提供するメールサービスです。本製品からGmailとPCメー ルの確認・送受信などができます。

- Gmailの利用にはGoogleアカウントの設定が必要です。詳しくは、「Googleアカ ウントをセットアップする」(▶P.21)をご参照ください。
- Googleアカウントを設定した後、Gmailを同期していない場合は、「アカウント が同期していません」画面が表示されます。画面の指示に従って操作してくださ い。
- Gmail受信トレイ画面で「 | をタップするとメニューが表示され、設定やヘル プなどの操作が行えます。
- PCメールをご利用になるには、Gmailの画面からPCメールのアカウントを設定 します。

# **Gmailを起動する**

**1** ホーム画面で[Google]→[Gmail] 受信トレイ画面が表示されます。

# **Gmailを送信する**

- **Gmail受信トレイ画面→[2]**
- **2 [To]→宛先を入力**
- **3 [件名]→件名を入力**
- **4 本文入力欄をタップ→本文を入力**
- $\overline{5}$   $\overline{1}$

# **Gmailを受信する**

- a **Gmail受信トレイ画面→画面を下にスライド**
- **2 メールをタップ**

メールの内容が表示されます。

# $\sqrt{m_{\text{emo}}}$

© 受信トレイを自動更新する設定にしている場合、新しいメールの受信をお知らせする $\blacksquare$ がス テータスバーに表示されます。ステータスバーを下にスライドして受信したメールを確認でき ます。

# **Gmailを返信/転送する**

**1 Gmail受信トレイ画面→返信/全員に返信/転送するメールをタッ プ**

# ■ 返信する場合

- **2 [返信]/[全員に返信]**
- c **本文入力欄をタップ→本文を入力**

# d**[ ]**

■ 転送する場合

# b**[転送]**

- c**[To]→宛先を入力**
- 
- d **本文入力欄をタップ→本文を入力**
- $\boxed{5}$   $\boxed{>}$

# $\mathscr{U}$ memo

◎ メール本文が長く、「返信」「全員に返信」「転送」が表示されていない場合は、文末まで画面を上 にスライドします。

# インターネット

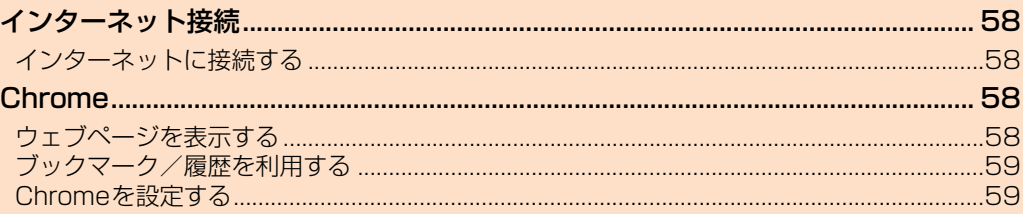

# インターネット接続

# **インターネットに接続する**

データ通信または無線LAN(Wi-Fi®)機能を使用してインターネットに接続できま す。

- データ通信(LTE NET、LTE NET for DATA) (▶P.58「データ通信を利用する」) •無線LAN(Wi-Fi®)機能(▶P.81「無線LAN(Wi-Fi®)機能」)
- 

# $\mathscr{U}$ memo

◎ LTE NETまたはLTE NET for DATAに加入していない場合は、データ通信を利用することが できません。

# **データ通信を利用する**

本製品は、「LTE NET」や「LTE NET for DATA」のご利用により、手軽にインター ネットに接続してデータ通信を行うことができます。本製品にはあらかじめLTE NETでインターネットへ接続する設定が組み込まれており、インターネット接続を 必要とするアプリを起動すると自動的に接続されます。

LTE NET for DATAでインターネットへ接続するには、ホーム画面で[[...]→[設 定]→[ネットワークとインターネット]→[モバイルネットワーク]→[高度な設定] →「LTE NET for DATA接続」の「●」をタップして ●にする→[OK]と操作し てください。

# $\mathscr{M}$ memo

◎ LTEフラットなどのデータ通信料定額/割引サービスご加入でインターネット接続時の通信 料を定額でご利用いただけます。LTE NET、LTE NET for DATA、データ通信料定額/割引 サービスについては、最新のau総合カタログ/auホームページをご参照ください。

# **■ データ通信ご利用上の注意**

- 画像を含むホームページの閲覧、動画データなどのダウンロード、通信を行うアプ リを使用するなど、データ量の多い通信を行うとデータ通信料が高額となるため、 データ通信料定額/割引サービスのご加入をおすすめします。
- ネットワークへの過大な負荷を防止するため、一度に大量のデータ送受信を継続 した場合やネットワークの混雑状況などにより、通信速度が自動的に制限される ことがあります。

# **■ ご利用データ通信料のご確認方法について**

ご利用データ通信料は、次のURLでご照会いただけます。 <https://www.au.com/support/>

# **Chrome**

# **ウェブページを表示する**

# **1 ホーム画面で[0]**

初めて利用するときは、利用規約などの内容を確認し、[同意して続行]→必要に応じ てChromeの設定を行ってください。

**2 画面上部のアドレスバーをタップ** 

アドレスバーが表示されていない場合は、画面を下にスライドして表示します。

c **URLまたは検索する文字を入力**

入力した文字から始まる候補が入力欄の下に一覧表示されます。

# d **一覧表示から項目を選択**

入力した文字を直接検索するには、ソフトウェアキーボードの「 き 」をタップしま す。

# $\sqrt{m_{\rm emo}}$

◎手順3でアドレスバーに しが表示されているときは、タップすると検索する語句を音声で入 力できます。 ● 前のページに戻るには「■ |をタップします。

# **タブを利用する**

ウェブページを表示中に新しいタブを開き、複数のウェブページを表示することが できます。

# **■ 新しいタブを開く**

# **1 ウェブページ→[ | | → [新しいタブ]**

アイコンが表示されていない場合は、画面を下にスライドして表示します。 新しいタブが開きます。

# **2 ウェブページを表示**

アドレス入力欄の横に表示されているアイコン内の数字は、開いているタブの件数で す。

# **■ タブを切り替える**

# $\frac{1}{2}$   $\frac{1}{2}$

現在開いているタブがサムネイルで一覧表示されます。

# **2 表示するタブをタップ**

# $\mathscr{W}$ memo

◎手順1のアイコン内の数字は、開いているタブの件数によって異なります。

# **■ タブを閉じる**

# **1 [2]→閉じるタブの[×]**

閉じるタブを左右にフリックしてもタブを閉じることができます。

#### $\sqrt{m_{\rm emo}}$

◎手順1のアイコン内の数字は、開いているタブの件数によって異なります。

# **ウェブページ内のテキストを検索する**

**1 ウェブページ→[ | ]→[ページ内検索]** 

# 画面上部に検索バーが表示されます。

# b **検索バーに検索する文字を入力**

文字を入力すると、一致する文字がハイライト表示されます。 「ヘ」/「 > 」をタップすると、前後の一致項目にハイライトが移動します。

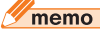

◎検索バーを閉じるには「 × 」をタップします。

# **ウェブページ内のテキストをコピーする**

# ■ ウェブページ→コピーするテキストをロングタッチ

# **2 「●】/「●」をドラッグしてコピーするテキストの範囲を選択**

選択されたテキストはハイライト表示されます。

# c**[コピー]**

# $\mathscr{D}_{\mathsf{memo}}$

-<br>◎ コピーしたテキストは、他のアプリでも利用できます。貼り付け先のテキストボックスをロン — クタッチ→ [貼り付け]と操作します。<br>◎ テキストを選択できないウェブページもあります。

# **ウェブページ内の画像をダウンロードする**

# **■ ウェブページ→ダウンロードする画像/画像を含むリンクをロング タッチ**

# **2 「画像をダウンロード**】

ダウンロードした画像は、「アルバム」/「ファイル」アプリなどから確認できます。

# **リンクを操作する**

### ■ ウェブページ→リンクをロングタッチ

メニューが表示され、リンクのダウンロードやURLのコピーなどができます。

#### $\gamma$ <sub>memo</sub>

-<br>◎ リンクやウェブページによってはメニューが表示されなかったり、ダウンロードなどができな , <sub>フンフィ・フェク</sub>、、<br>かったりする場合があります。

# **ブックマーク/履歴を利用する**

ブックマークの保存や履歴の確認ができます。

# **ブックマークを開く**

<mark>1</mark> ウェブページ→[ | ]→[ブックマーク] ブックマーク画面が表示されます。

# **2 開くブックマークをタップ**

 $\mathscr{D}_{\text{memo}}$ 

◎ ブックマーク画面で「 」をタップするか、ブックマークをロングタッチすると、ブックマーク の編集/削除/フォルダ移動などができます。

# **ブックマークに登録する**

**1 ブックマークに登録するウェブページを表示** 

 $\begin{bmatrix} 2 \\ 1 \end{bmatrix}$   $\begin{bmatrix} \vdots \\ \end{bmatrix}$   $\rightarrow$   $\begin{bmatrix} \sqrt{x} \end{bmatrix}$ 

# **履歴を確認する**

<mark>1</mark> ウェブページ→[ | ]→[履歴] 履歴画面が表示されます。

**2 確認する履歴をタップ** 

# **履歴を削除する**

**1 履歴画面→削除する履歴の[ | ]** 

# memo

-<br>◎ 履歴をすべて削除するには、履歴画面→[閲覧データを削除...]→削除する期間を選択→[閲覧 履歴」にチェックが入っているかを確認→[データを消去]と操作します。

# **Chromeを設定する**

検索エンジンやプライバシーの設定などを行うことができます。

# **1 ウェブページ→[ | ]→[設定]**

Chrome設定画面が表示されます。

# b **必要に応じて設定を変更**

# ツール・アプリケーション

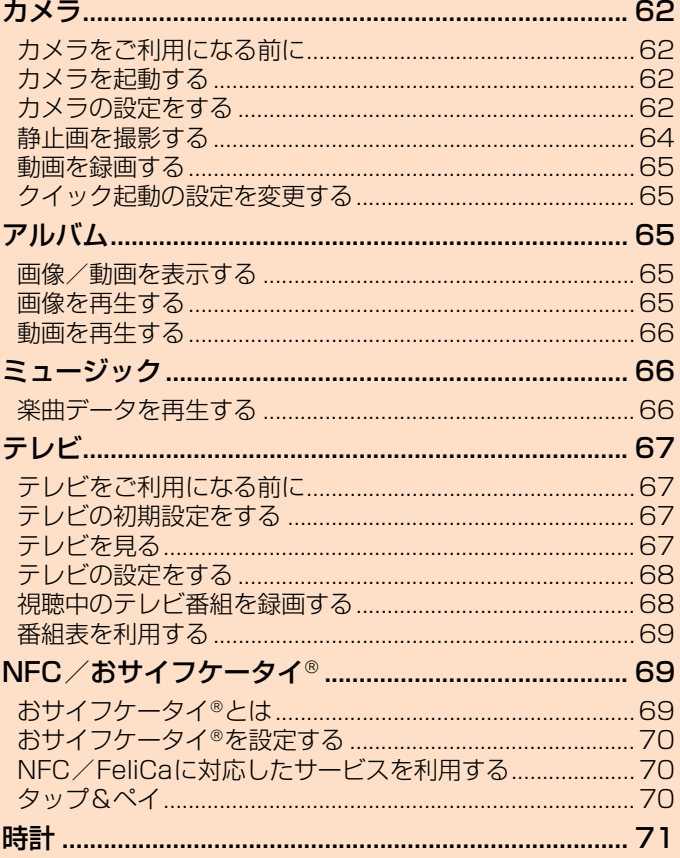

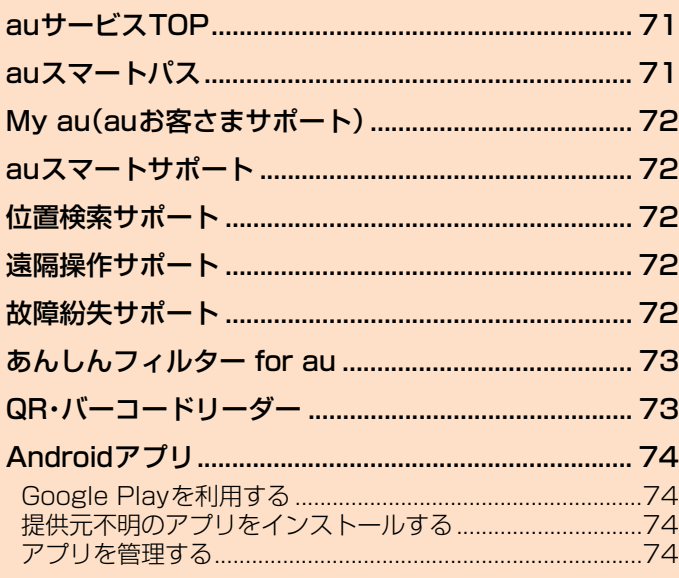

# カメラ

# **撮影画面の見かた**

# **カメラをご利用になる前に**

- レンズに指紋や油脂などが付くと、鮮明な静止画/動画を撮影できなくなります。 撮影する前に、柔らかい布などでレンズをきれいに拭いてください。強くこすると レンズを傷付けるおそれがあります。
- 撮影時にはレンズ部に指や髪などがかからないようにご注意ください。
- 手ブレにご注意ください。画像がブレる原因となりますので、本体が動かないよう にしっかりと持って撮影するか、セルフタイマー機能を利用して撮影してくださ  $\cup$

特に室内など光量が十分でない場所では、手ブレが起きやすくなりますのでご注 意ください。

- また、被写休が動いた場合もブレた画像になりやすいのでご注意ください。
- 被写体がディスプレイに確実に表示されていることを確認してから、シャッター を押してください。カメラを動かしながらシャッターを押すと、画像がブレる原因 となります。
- •「サウンドフォト」を撮影する場合や動画を録画する場合は、送話口(マイク)を指 などでおおわないようにご注意ください。また、録画時の声の大きさや周囲の環境 によって、送話口(マイク)の音声の品質が悪くなる場合があります。
- カメラ撮影時に衝撃を与えると、ピントがずれる場合があります。ピントがずれた 場合はもう一度カメラを起動してください。
- 次のような被写体に対しては、ピントが合わないことがあります。
- 無地の壁などコントラストが少ない被写体
- ・ 強い逆光のもとにある被写体
- ・ 光沢のあるものなど明るく反射している被写体
- ・ ブラインドなど、水平方向に繰り返しパターンのある被写体
- ・ カメラからの距離が異なる被写体がいくつもあるとき ・ 暗い場所にある被写体
- ・ 動きが速い被写体
- ・ 電球などの発光している被写体
- 不安定な場所に本製品を置いてセルフタイマー撮影を行うと、着信などでバイブ レータが振動するなどして本製品が落下するおそれがあります。
- マナーモード設定中でも静止画撮影のシャッター音、動画撮影の開始音、終了音は 鳴ります。音量は変更できません。
- 本製品の温度が上昇すると、カメラが起動しない場合や、停止する場合がありま す。
- 録画中に停止した場合、録画した動画は保存されます。
- お客様が本製品で撮影・録音したデータやインターネット上からダウンロードな どで取得したデータの全部または一部が、第三者の有する著作権で保護されてい る場合、個人で楽しむなどの他は、著作権法により、権利者に無断で複製、頒布、公 衆送信、改変などはできません。また、他人の肖像や氏名を無断で使用・改変などを すると肖像権の侵害となるおそれがありますので、そのようなご利用もお控えく ださい。

なお、実演や興行、展示物などでは、個人で楽しむなどの目的であっても、撮影・録 音を制限している場合がありますのでご注意ください。

- 撮影した画像などをインターネットホームページなどで公開する場合は、著作権 や肖像権に十分ご注意ください。
- お客様が本製品のカメラ機能を利用して公衆に著しく迷惑をかける不良行為など を行った場合、法律や条例/迷惑防止条例などに従って罰せられることがありま  $\overline{d}$ .

# **カメラを起動する**

• 撮影データをmicroSDメモリカードに保存する場合は、カメラを使用する前に microSDメモリカードを取り付けて、保存先を変更してください(▶P.64)。

# **1 ホーム画面で[画]**

撮影画面が表示されます。

クイック起動でカメラを起動する場合は、<
■
T を1秒以上長押しするか、ロック画面 で「 」をスワイプ(フリック)します。

ズームするには「音量キー設定」(▶P.64)を「ズーム」に設定して音量キーを操作する ·<br>か、画面をピンチ(▶P.24)します。

カメラを終了するには「■」をタップします。

# $\mathscr{P}_{\mathsf{memo}}$

- ◎ 撮影モードを「ARエフェクト」や「パノラマ」などに設定している場合やフロントカメラでの撮 <sub>スポット</sub><br>影時は、ズームを使用できません。
- ○撮影画面で約3分間(「クイック起動」で起動した場合は約30秒間)何も操作しないと、カメラ が終了します。
- クイック起動について
- <sub>ン・・ンン</sup>に動について<br>◎ | ☎ | を | 秒以上長押ししたり、ロック画面で[ ◘ ]をスワイプ(フリック)してカメラを起動す</sub> ることを「クイック起動」といいます。
- ◎ クイック起動時の動作は変更できます(uP.65)。

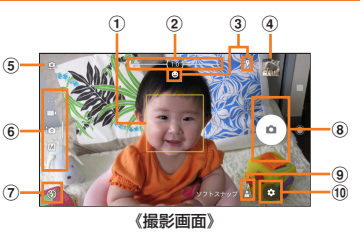

#### ① オートフォーカス枠

- 被写体をタップすると追尾フォーカス枠(▶P.63)が表示されます。
- ② ズームインジケーター
- インジケーターに表示される倍率で撮影されます。
- 3 ステータスアイコン表示エリア

スマイルシャッター(▶P.63)や位置情報の保存(ジオタグ)を設定した場合のア イコン、温度が上昇している場合に本製品の状態を表すアイコンなどが表示さ れます。

#### d サムネイル表示

撮影した静止画/動画がサムネイル表示されます。 サムネイルをタップすると、撮影した静止画の再生画面(▶P.65)や動画のプレ

- ビュー画面が表示されます。 (5) フロントカメラ切り替え
- **6 現在の撮影モード(▶P.62)**
- (7) フラッシュの設定

# 8 撮影ボタン

動画撮影中は一時停止・停止ボタンが表示されます。

• 設定によっては、セルフタイマーや画面タッチ撮影のアイコンが表示されま す。

#### **9 シーン/コンディション**

撮影モードが「プレミアムおまかせオート」または「ビデオ」の場合は、カメラが 判断したシーンを検出してアイコンを表示します。

また、カメラが移動している状態( )、カメラが固定されている状態( 2)、被写 体が動いている状態(め)を検出してアイコンを表示します。

#### **10 メニュー**

タップすると設定項目を表示します(▶P.63)。

# $\sqrt{m}$ emo

◎「ARエフェクト」などのカメラアプリをお使いの場合は、表示や操作が異なります。

◎ 撮影時の状況によっては、「プレミアムおまかせオート」または「ビデオ」のシーンが正しく認識 されない場合があります。

# **カメラの設定をする**

# **撮影モードを変更する**

「プレミアムおまかせオート」「マニュアル」「ビデオ」およびカメラアプリを切り替 えて利用できます。

# **1 ホーム画面で[画]**

# b **画面をスワイプ(フリック)**

横画面では上下に、縦画面では左右にスワイプ(フリック)します。 カメラアプリについては「カメラアプリを利用する」(▶P.63)をご参照ください。

# **■ 撮影モードと解像度/ビデオ解像度**

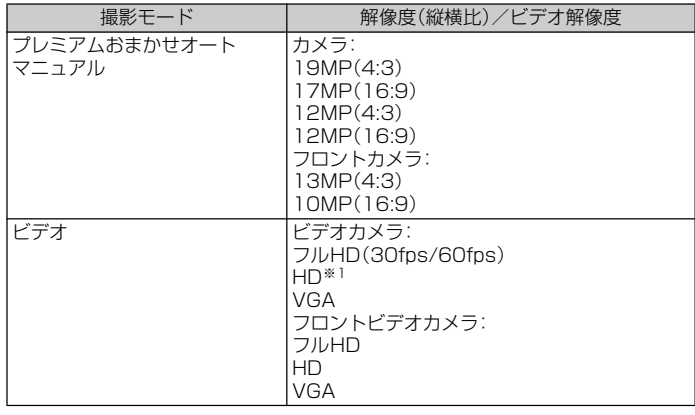

※1「スーパースロー」ではHD(30fps/960fps)、「スーパースロー(ワンショット)」ではHD(960fps)、「スロー モーション」ではHD(120fps)で撮影されます。

# **カメラアプリを利用する**

カメラアプリを利用して、さまざまな写真や動画を撮影できます。

# **1 ホーム画面で[9]**

**2 画面をスワイプ(フリック)してカメラアプリー覧を表示** 横画面では下に、縦画面では左にスワイプ(フリック)します。

**3 アプリを選択** 

カメラアプリを切り替えるには、撮影画面右下(縦画面の場合は左下)のカメラアプリ のアイコンをタップします。

#### $\mathscr{D}_{\mathsf{memo}}$

◎「ARエフェクト」でダウンロードしたテーマは内部ストレージに保存されます。 ◎ アプリによっては「サウンドフォト」で撮影した画像の音声を再生できない場合があります。 ◎ 次の撮影データをmicroSDメモリカードに保存する場合は、高速書き込みが可能なmicroSD

- メモリカード(スピードクラス10またはUHSスピードクラス1)の使用をおすすめします。 • 4Kビデオ
- 
- スーパースローモーション • スーパースローモーション(ワンショット)
- スローモーション

◎ カメラの機能について詳しくは次のホームページをご覧ください。 <http://www.sonymobile.co.jp/myxperia/howtoxperia/camera/>

**■ パノラマ撮影のご注意**

- 以下の場合、パノラマ撮影に適していません。
- ・ 動きのある被写体があるとき
- ・ 主要被写体とカメラの距離が近すぎるとき
- ・ 空、砂浜、芝生などの似たような模様が続く被写体があるとき
- ・ 大きな被写体があるとき
- ・ 波や滝など、常に模様が変化する被写体があるとき
- 複数の画像を合成するため、つなぎ目がなめらかに記録できない場合があります。
- 暗いシーンでは画像がブレたり、撮影ができない場合があります。
- 蛍光灯など、ちらつきのある光源がある場合、合成された画像の明るさや色合いが 一定でなくなり、うまく撮影できないことがあります。
- パノラマ撮影される画角全体とピントを合わせたときの画角とで、明るさや色合 い、ピント位置などが極端に異なる場合、うまく撮影できないことがあります。

# **設定を変更する**

- 表示される項目やアイコン、および操作は撮影モード、カメラ/フロントカメラ、 カメラアプリによって異なります。
- 機能によっては、同時に設定できない場合があります。

# **1 ホーム画面で[ 8]**

# **2 [⊙]→設定項目を選択**

「その他の設定」をタップすると、その他の設定や共通設定の項目が表示されます。 カメラアプリによっては撮影画面で「 」をタップして設定します。

# **3 設定を変更**

# **■ メニュー項目**

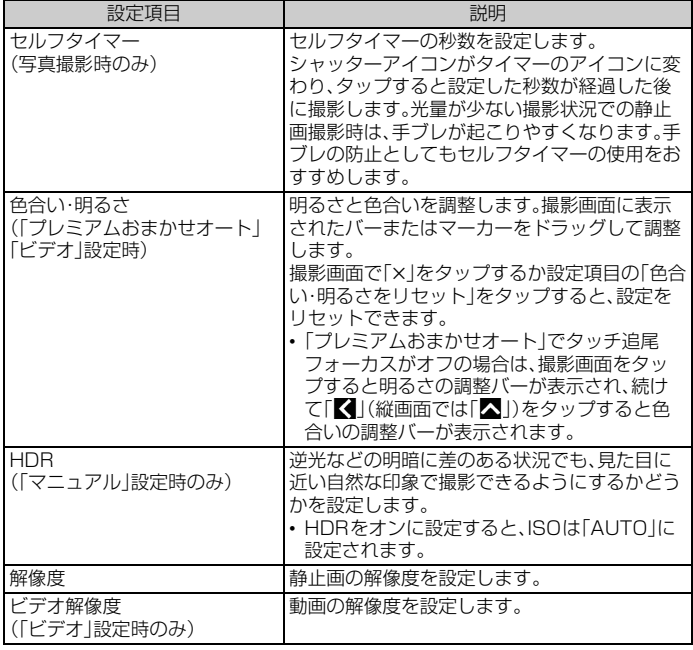

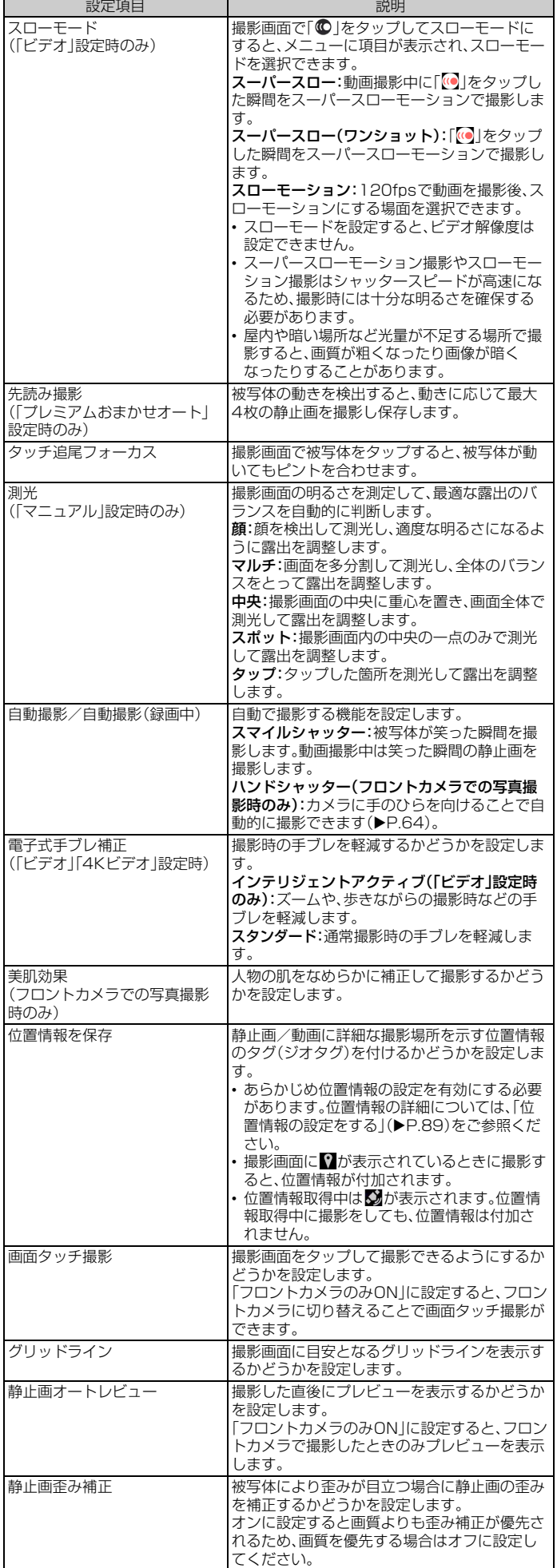

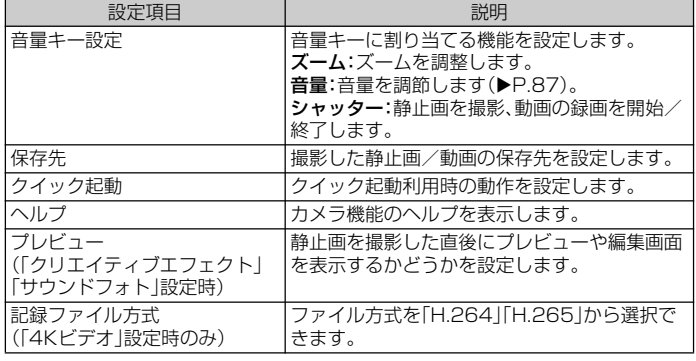

# **■ 設定項目アイコン**

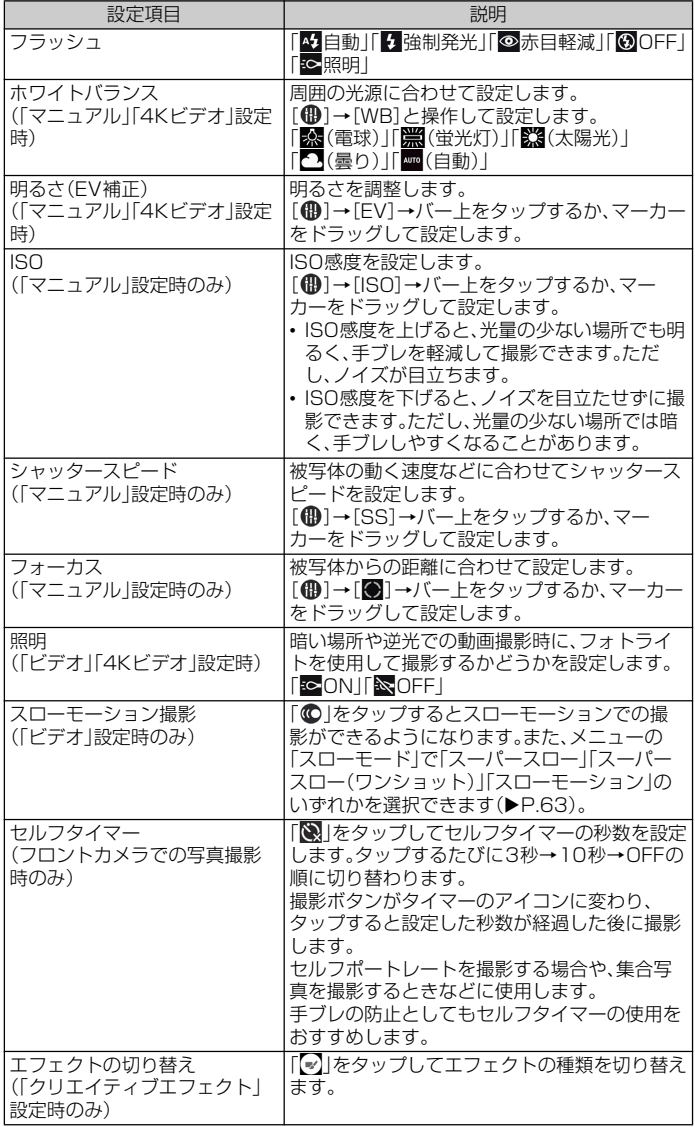

# おいている

# **■ 撮影ボタンをタップして撮影する**

- **1 ホーム画面で[8]**
- **2 画面をスワイプ(フリック)して「プレミアムおまかせオート」または 「マニュアル」撮影画面を表示**
- **3 撮影ボタン(回)をタップ**
- **画面をタップして撮影する**
- •「画面タッチ撮影」(▶P.63)をオンに設定する必要があります。
- **1 ホーム画面で[画]**
- **2 画面をスワイプ(フリック)して「プレミアムおまかせオート」または 「マニュアル」撮影画面を表示**
- **3 撮影画面をタップ**

# **■ カメラキーを押して撮影する**

- **1 ホーム画面で[画]**
- **2 画面をスワイプ(フリック)して「プレミアムおまかせオート」または 「マニュアル」撮影画面を表示**

#### **3** □ を押す

■ を半押しするとピントを合わせて固定することができます(オートフォーカス ロック)。オートフォーカス枠が青色に変わったら、そのまま ■夜上まるまでしっ かりと押すと静止画が撮影されます。

# **■ 音量キーで撮影する** •「音量キー設定」(▶P.64)を「シャッター」に設定する必要があります。

# **1 ホーム画面で[画]**

**2 画面をスワイプ(フリック)して「プレミアムおまかせオート」または 「マニュアル」撮影画面を表示**

# **3 音量キーを押す**

#### **■「ハンドシャッター」で撮影する**

フロントカメラで撮影する際に、撮影画面に手のひらを向けることで自動的に撮影 することができます。アイコンをタップするなどの操作をせずに自分撮りができま す。

•「自動撮影」(▶P.63)を「ハンドシャッター」に設定する必要があります。

#### **1 ホーム画面で[3]**

- **2 画面をスワイプ(フリック)して「プレミアムおまかせオート」または 「マニュアル」撮影画面を表示**
- **B** フロントカメラに切り替えてカメラに手のひらを向ける

手のひらマークが現れると撮影されます。 「※」をタップしてセルフタイマーを設定できます。

# $\mathscr{D}_{\mathsf{memo}}$

◎「サウンドフォト」での撮影時は、送話口(マイク)を指などでふさがないようにしてください。 ◎ オートフォーカス枠が表示されなかったときは、ピントが合わなかった可能性があります。 オートフォーカス枠の移動操作について

●● 撮影画面をタップした箇所にオートフォーカス枠を移動できます。 - ネットコーク<br>顔検出オートフォーカスについて

---------<br>◎ 被写体の顔を検出すると、顔の位置に枠が表示されます(最大で5個)。カメラからの距離と、中 心からの距離のバランスにより、そのうち自動でピントを合わせた顔のみ黄色の枠が表示され

ます。他の枠をタップして、ピントを合わせる顔を変更することもできます。

# **動画を録画する**

#### **■ 撮影ボタンをタップして録画する**

### **1 ホーム画面で[3]**

**2 画面をスワイプ(フリック)して「ビデオ」撮影画面を表示** 

<mark>3</mark> 撮影ボタン(◎)をタップ 録画開始音が鳴り、録画中画面が表示されます。

**4 撮影ボタン(◎)をタップ** 

録画終了音が鳴り、録画が終了します。  $-\mathbb{B}$ 停止/撮影開始ボタン( $\bigcirc$ )をタップすると録画を一時停止/再開できま す。

# **■ 画面をタップして録画する**

•「画面タッチ撮影」(▶P.63)をオンに設定する必要があります。

- **1 ホーム画面で[@]**
- **2 画面をスワイプ(フリック)して「ビデオ」撮影画面を表示**
- c **撮影画面をタップ**

録画開始音が鳴り、録画中画面が表示されます。

- **4 撮影画面をタップ** 録画終了音が鳴り、録画が終了します。
- **カメラキーを押して録画する**

# **1 ホーム画面で[@]**

**2 画面をスワイプ(フリック)して「ビデオ」撮影画面を表示** 

#### **3** 面を押す

録画開始音が鳴り、録画中画面が表示されます。

**4** 0 を押す

録画終了音が鳴り、録画が終了します。

#### **■ 音量キーで録画する**

•「音量キー設定」(▶P.64)を「シャッター」に設定する必要があります。

## **1 ホーム画面で[@]**

#### b **画面をスワイプ(フリック)して「ビデオ」撮影画面を表示**

#### **3 音量キーを押す**

録画開始音が鳴り、録画中画面が表示されます。

#### d **音量キーを押す**

録画終了音が鳴り、録画が終了します。

#### $\mathscr{U}$ memo

- ◎ 動画撮影時は、送話口(マイク)を指などでふさがないようにしてください。
- ◎ 動画撮影時のディスプレイの明るさは、「画面設定」の「明るさのレベル」(▶P.87)で調節した<br>- 明るさとは異なる場合があ<u>り</u>ます。
- ◎ 動画撮影中に撮影ボタン((◘))をタップすると静止画を撮影できます。
- ◎ <sub>43</sub>111100 (1211100000)(● インフラフラ 301111111111111110110)。<br>◎ 「自動撮影(録画中)」(▶P.63)を「スマイルシャッター」に設定した場合、動画撮影中に笑顔を 検出して静止画が撮影されてもシャッター音は鳴りません。

# **クイック起動の設定を変更する**

- クイック起動でカメラを起動したときの動作を変更できます。
- **1 ホーム画面で[画]**
- **2 [ⓒ]→[その他の設定]→[クイック起動]**
- c**[起動のみ]/[起動&静止画撮影]/[起動&動画撮影]/[OFF]**

# $\mathscr{M}_{\mathsf{memo}}$

◎ クイック起動でカメラを起動したときの撮影モードは、自動的に「プレミアムおまかせオート」 または「ビデオ」になります。

アルバム

静止画や動画を閲覧・再生できます。

# **画像/動画を表示する**

# **ホーム画面で[圖]→[アルバム]**

アルバム内の画像/動画データが時系列で一覧表示されます。 表示を拡大/縮小するには画面を右/左にフリックするか、ピンチ(▶P.24)します。

#### memo

◎ 保存されている画像の枚数により、画面にすべての画像を読み込むのに時間がかかる場合があ ります。

。<br>◎ 画面右上に【■が表示された場合は、Google Cast対応機器で画像や動画を再生できます。 「 」をタップして、画面の指示に従って接続します。Google Cast対応機器で再生するには、 あらかじめGoogle Cast対応機器と同一のWi-Fi£ネットワークに接続しておきます  $(P. P. 81)$ 

# **画像/動画を共有する**

オンラインサービスにアップロードしたり、Bluetooth®やメール添付で送信した り、microSDメモリカードにコピー/移動することができます。

**1** ホーム画面で[ ... )→[アルバム]

- **2 送信する画像/動画をロングタッチ** 
	- 選択した画像/動画をもう一度タップすると解除できます。

# **3 【<】→送信方法などを選択**

# $\mathscr{U}$ memo

◎ 画像再生画面や動画再生画面からも共有できます。 - コールコール → コール → コール → コール → コール → コール → コール → コール → コール → コール → コール → コール → コール → コール → コール → コール → コール → コール → コール → コール → コール → コール → コール → コール → コール → コール → コール → コール → コール → コール → コール → コール → コール → コール → コール → コール ◎ ファイル形式によっては、本製品で閲覧・再生できない場合があります。

# **画像を再生する**

#### **ホーム画面で[画]→[アルバム]**

画像一覧画面が表示されます。

# **2 画像をタップ**

画像再生画面が表示されます。 画像再生画面で画面をタップすると、撮影日時などの情報やメニューなどのアイコン を表示/非表示にできます。 先読み撮影ファイルの場合は、「ベストショットを選択」をタップして保存する写真を 選択することができます。

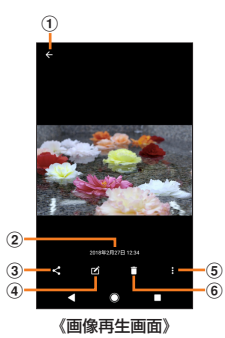

#### (1) 画像の一覧に戻る

画像再生画面で上/下方向にフリックしても、画像一覧画面に戻ります。

2 画像の撮影日時

位置情報が保存された写真の場合は国名や地名が表示され、[■]→[地図に表 示]と操作すると、地図上に写真が表示されます。

- 3 共有
- d 画像を編集
- e メニュー 6 画像を削除
- 

## $\sqrt{m_{\rm emo}}$

- ◎ サウンドフォトファイルを表示した場合は、音声も再生されます。
- ◎ アプリの利用状況や選択したファイルによっては、表示されるメニューが異なる場合がありま<br>- す。また、ファイルによっては操作できない場合があります。

# **スライドショーを開始する**

# **画像再生画面→[ 图 ]→[スライドショー]**

スライドショーを停止するには、画面をタップしてください。

# **画像をトリミングする**

#### **1 画像再生画面→[乙]→[画像編集]**

# **2 [ 同]→[トリミング]→トリミング枠を調整**

トリミング枠を中央または外側に向かってドラッグするとサイズを変更できます。 「トリミング」をタップして比率を選択すると、枠の比率を固定できます。 トリミング枠の内側に触れたままドラッグすると、別の場所に移動できます。

# **3** 【√】→[保存]

画像がトリミングされ、保存されます。

# **画像を登録する**

例:画像を壁紙に設定する

#### **1 画像再生画面→[图]→[画像を設定]**

- <mark>2</mark> [壁紙](アルバムアプリ)→登録する画面を選択
- <mark>3</mark> アプリを選択→画像として登録する部分を設定

#### **4 【保存】**

# $\mathscr{P}_{\mathsf{memo}}$

◎手順2で壁紙(フォトアプリ)を選択した場合は、画像として登録する部分を設定→[壁紙を設 - ...<u>..</u><br>定]と操作して、登録する画面を選択します。

# **動画を再生する**

#### <mark>1</mark> ホーム画面で[ ... )→[アルバム]

#### **2 動画をタップ**

プレビュー画面が表示されます。

#### c**[ ]**

#### 動画が再生されます。

動画再生/一時停止中は、画面をタップするとメニューなどを表示/非表示にできま す。

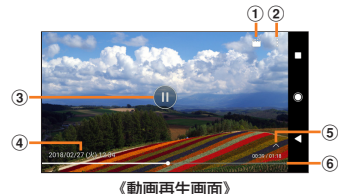

#### (1) 動画を編集 ② メニュー

- 。<br>3 再生/一時停止
- d 動画ファイル名/撮影日時
- 6 操作パネルの表示切替

10秒送りなどの操作アイコンやリピート再生の設定アイコンを表示/非表示 にします。

6 プログレスバー

バー上をタップしたり、マーカーを左右にドラッグして再生位置を変更できま す。

# $\mathscr{P}_{\mathsf{memo}}$

◎ アプリの利用状況や選択したファイルによっては、表示されるメニューが異なる場合がありま す。また、ファイルによっては操作できない場合があります。

# ミュージック

ミュージックを使用すると、音楽やプレイリストなどを視聴することができます。

# **楽曲データを再生する**

-<br>• 楽曲再生中にmicroSDメモリカードのマウント(読み書き可能状態)の解除 (▶P.88)は行わないでください。

**■ ホーム画面で[圖]→[ミュージック]** 

#### **2 [目]→カテゴリを選択**

「曲」を選択した場合は、楽曲一覧画面が表示されます。 「アーティスト」「アルバム」などを選択した場合は、アーティスト名やアルバム名など を選択して楽曲一覧画面を表示します。

#### c **楽曲を選択**

画面下部にある楽曲操作パネルの曲名やジャケット画像をタップすると、楽曲再生画 面を表示できます。

#### $\gamma$  memo

- ◎「○」をタップするとホーム画面に戻り、バックグラウンドで再生することができます。楽曲再 生画面に戻るには、ホーム画面で[ |||||||→[ミュージック]と操作するか、ステータスバーを下に
- ─ スライドして再生中の曲名をタップします。<br>◎ ハイレゾ・オーディオ音源は、ハイレゾ・オーディオ対応機器を接続することでハイレゾ・オー ディオとして再生できます。
- ◎ 通常の楽曲データをハイレゾ・オーディオ相当で再現するには、ミュージックのホーム画面で
- [〓]→[設定]→[オーディオ設定]→|DSEE HX]の| 」をタッフして「\_」にします。ヘッ<br>ドセット接続端子にハイレゾ・オーディオ対応ヘッドホンを接続した場合のみ再現されます。<br>◎ ミュージックのホーム画面で「<mark>●</mark> ]をタップすると、自動的にシャッフル再生(クイック再生)
- <u>ができます。ク</u>イック冉生は、[〓] →[設定] →[クイック冉生]と操作して設定します<u>。</u> ◎ 画面右上に が表示された場合は、Google Cast対応機器で音楽を再生できます。「 」を タップして、画面の指示に従って接続します。Google Cast対応機器で再生するには、あらか じめGoogle Cast対応機器と同一のWi-Fi®ネットワークに接続しておきます(▶P.81)。 ◎ ファイル形式によっては、本製品で再生できない場合があります。

# **楽曲再生画面のメニューを利用する**

#### a **楽曲再生画面→[ ]→項目を操作**

ジャケット画像をタップしても、メニューを表示できます。

# **楽曲を共有する**

楽曲データをBluetooth®やメール添付などで送信することができます。

#### **1 楽曲一覧画面→送信する楽曲をロングタッチ→[共有]**

#### b **アプリを選択**

以降の操作は、選択したアプリにより異なります。

#### memo

◎ DRM管理コンテンツや転送するアプリにより共有が制限される場合があります。

# **楽曲を着信音として使用する**

# a **楽曲一覧画面→着信音として使用する楽曲をロングタッチ→[着信 音に設定]**

楽曲の再生/一時停止中でも設定できます。

# **プレイリストを再生する**

**1 ホーム画面で[圖]→[ミュージック]** 

# **2 「目**1→「プレイリスト1

<mark>3</mark> プレイリストを選択→楽曲を選択

タップした楽曲から再生されます。

# テレビ

放送波の受信状況に応じてフルセグ/ワンセグを切り替えて視聴できます。 フルセグは地上デジタルテレビ放送サービスをハイビジョン画質で視聴できます。 ワンセグは、モバイル機器向けの地上デジタルテレビ放送サービスで、映像・音声と ともにデータ放送を受信することができます。

「フルセグ」/「ワンセグ」サービスの詳細については、下記ホームページでご確認く ださい。

一般社団法人 放送サービス高度化推進協会 <http://www.apab.or.jp/>

# **テレビをご利用になる前に**

# **■ テレビ利用時のご注意**

- テレビの利用には、通話料やデータ通信料はかかりません。ただし、通信を使用し たデータ放送の付加サービスなどを利用する場合はデータ通信料がかかります。 なお、NHKの受信料については、NHKにお問い合わせください。
- テレビは日本国内の地上波デジタルテレビ放送専用です。海外では、放送方式や放 送の周波数が異なるため使用できません。また、BS・110度CSデジタル放送を見 ることはできません。
- テレビ画面表示中は、本製品が温かくなり、長時間肌に触れたまま使用していると 低温やけどの原因となる場合がありますのでご注意ください。
- 自動車や原動機付自転車、自転車などの運転中はテレビを視聴しないでください。 自動車・原動機付自転車運転中の携帯電話の使用は法律で禁止されています(自転 車運転中の使用も法律などで罰せられる場合があります)。また、歩行中でも周囲 の交通に十分ご注意ください。周囲の音が聞こえにくく、表示に気を取られ、交通 事故の原因となります。特に踏切、駅のホームや横断歩道ではご注意ください。
- 耳を刺激するような大きな音量で長時間続けて視聴すると、聴力に悪い影響を与 えることがありますので、ご注意ください。
- 電車の中など周囲に人がいる場合には、イヤホンなどからの音漏れにご注意くだ さい。
- 電池残量が不足していると、テレビを起動できない場合があります。

# **■ 電波について**

次のような場所では、電波の受信状態が悪く、画質や音質が劣化したり受信できな い場合があります。

- 放送局から遠い地域または極端に近い地域
- 移動中の電車・車、地下街、トンネルの中、室内など
- 山間部やビルの陰
- 高圧線、ネオン、無線局、線路、高速道路の近くなど
- その他、妨害電波が多かったり、電波が遮断されたりする場所
- 電波の受信状態を改善するためには、次のことをお試しください。
- 室内で視聴する場合は、窓のそばの方がより受信状態が改善されます。

# **■ TVアンテナについて**

本製品でテレビを視聴するには、付属のソニーモバイルTVアンテナケーブル02を ご使用ください。

テレビの音声をスピーカーから出力する場合には、本製品にソニーモバイルTVア ンテナケーブル02のみを接続してください。市販のイヤホンなどから出力する場 合は、ソニーモバイルTVアンテナケーブル02にイヤホンを接続してください。 イヤホンを接続するときは、ソニーモバイルTVアンテナケーブル02の接続端子に 対してまっすぐに、奥までしっかりと差し込んでください。

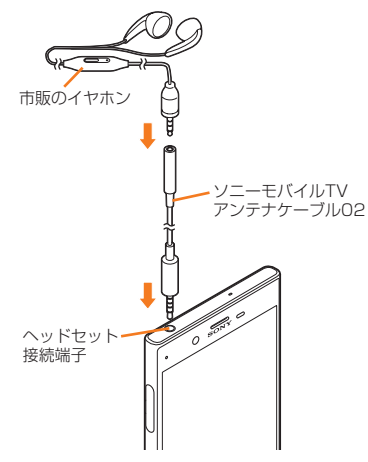

# **テレビの初期設定をする**

テレビを初めて起動したときは、チャンネル設定を行います。

**1 ホーム画面で[ | | | | | | テレビ**] → [OK]

### b **登録する地方、都道府県、地域を選択**

受信可能なチャンネルを検索し、検索が終了するとチャンネルリストが表示されま す。

# **3** [OK]→[OK]

テレビ視聴画面が表示されます。

# **テレビを見る**

- ホーム画面で[ **...**]→[テレビ]
	- テレビ視聴画面が表示されます。 映像をタップすると、アイコンや番組情報などが表示されます。

# **■ テレビ視聴画面**

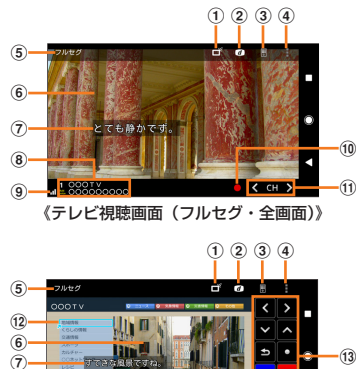

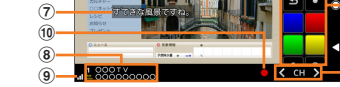

 $\overline{\mathfrak{m}}$ 

- 《テレビ視聴画面(フルセグ・データ放送あり)》
- 1) フルセグ/ワンセグの切替設定
- b データ放送を表示/非表示
- 3) リモコンを表示/非表示
- d メニュー
- (6) 視聴中の放送サービス(フルセグ/ワンセグ)
- 6 肿像
- g 字幕 8 チャンネル、放送局名、番組情報
- 9 受信レベル
- 10 録画を開始
- 10 チャンネル選局キー
	- チャンネル選局、チャンネルリスト表示など、チャンネルを操作するキーが表示 されます。
- (12) データ放送
	- データ放送コンテンツが表示されます。ワンセグの視聴画面では、縦画面でのみ 表示されます。
- (3) データ放送用リモコン
	- フォーカス移動、戻る、フォーカス選択など、データ放送中に操作するキーが表 示されます。

# memo

- ◎ フルセグの縦画面ではデータ放送用リモコンが表示され、チャンネルリストや番組情報を表示 することもできます。
- ◎ ワンセグの縦画面でデータ放送の領域をロングタッチ→[データ放送全画面表示]と操作する と、データ放送が全画面で表示されます。
- ◎ チャンネル選局キーや録画アイコンを表示するには、映像をタップしてください。
- ◎ テレビを起動したり、チャンネルを変更したときは、デジタル放送の特性として映像やデータ 放送のデータ取得に時間がかかる場合があります。
- ◎ 電波状態によって映像や音声が途切れたり、止まったりする場合があります。
- ◎ 『なんんぷ(この・こで放線 1 日/ かたらいにって立のったっってる。<br>◎ テレビを視聴中に音声着信があった場合、通話を開始するとテレビは中止され、通話終了後に
- 再開します。
- ◎ テレビ視聴中にホーム画面などの別の画面に切り替えると、ステータスバーに視聴中のアイコ ン■が表示されます。

# **■ テレビ視聴中の操作**

#### 縦/横表示切替

本製品の向きを縦/横に変えると、自動的に画面表示が縦/横に切り替わります。 • あらかじめ「機器が回転したときの表示」を「画面の表示も回転」に設定する必要が あります(▶P.30「縦/横画面表示を自動で切り替える」)。

#### 音量調節

音量キーを押します。

# チャンネル切替

次のいずれかの操作で切り替えます。

- チャンネル選局キーをタップする。
- テレビ視聴画面の映像を左右にフリックする。
- テレビ視聴画面の映像をロングタッチして表示されるチャンネルリストからチャ ンネルを選択する。

# **テレビを終了する**

#### <mark>1</mark> テレビ視聴画面→[【]]

「〇」をタップしてホーム画面に戻っても、テレビは終了しません。テレビを起動した ままだと電池の消耗が早くなる場合があります。

# **データ放送を見る**

データ放送では、画面に表示される説明などに従って操作することで、さまざまな 情報を見ることができます。

データ放送を見る場合は、通話料やデータ通信料はかかりません。ただし、データ通 信を使用してデータ放送の付加サービスなどを利用する場合は、データ通信料がか かります。

# **テレビの設定をする**

テレビ視聴画面、データ放送の設定などを行うことができます。

# **テレビのメニューを利用する**

# <mark>1</mark> テレビ視聴画面→[■]

ーー

 $\overline{2}$ 

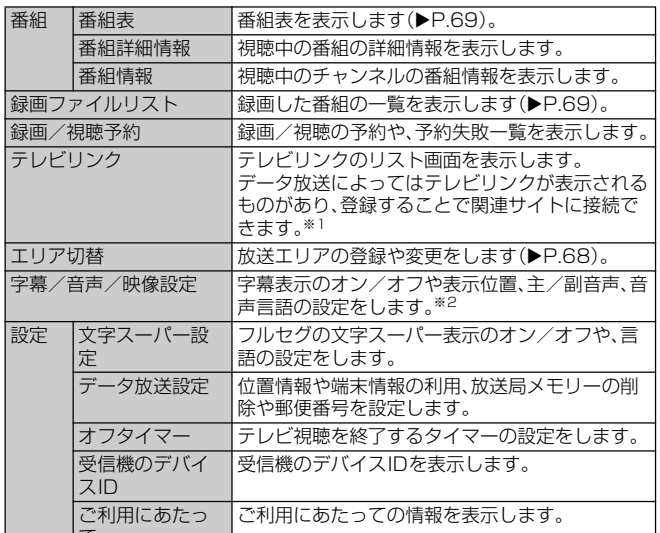

※1 テレビリンクには有効期限が設定されているものがあります。

※2 字幕表示位置はワンセグの横画面でのみ、音声種別は副音声を放送している番組を視聴中、音声言語はフ ルセグで多重音声を放送している番組を視聴中に設定できます。

# **放送エリアを登録・変更する**

• お使いの地域(放送エリア)によって視聴できるチャンネルは異なります。

# **■ 放送エリアを登録する**

放送エリアは10件まで登録できます。

- **テレビ視聴画面→[圖]**
- <mark>2</mark> [エリア切替]→未登録の項目をロングタッチ
- <mark>3</mark> [エリア情報設定]→地方、都道府県、地域を選択 受信可能なチャンネルを検索し、検索が終了するとチャンネルリストが表示されま す。

# **4** [OK]

#### ■ **放送エリアを変更する**

- **1 テレビ視聴画面→[圖]**
- **2 「エリア切替]**
- **3 登録されているエリアを選択**

選択したエリアのチャンネルに切り替わります。

#### $\sqrt{m_{\rm emo}}$

◎ 手順3 で登録されているエリアをロングタッチすると、詳細表示やエリア情報設定、チャンネ ル更新、エリア名変更、設定削除ができます。

# **リモコン番号を変更する**

各放送局に割り当てられたリモコン番号を変更します。

<mark>1</mark> テレビ視聴画面→映像をロングタッチ

チャンネルリストが表示されます。

- ■2 リモコン番号を変更する放送局をタップ→映像をロングタッチ
- **3 設定するリモコン番号をロングタッチ**

#### **4 「はい]**

別の放送局が設定されているリモコン番号を選択した場合は、[チャンネル上書き登 録]→[はい]と操作します。

#### $\gamma$  memo

 $\overline{\textcircled{\tiny{E}}}$ にた放送局を削除するには、手順2で削除する放送局をロングタッチ→[チャンネル削除] **→[はい]と操作します。** 

# **視聴中のテレビ番組を録画する**

表示中の映像・音声・字幕・データ放送を録画します。 • データ放送の録画は、ワンセグのみです。

**1 テレビ視聴画面→[■]** 

録画が開始されます。

<mark>2</mark> 録画を終了するには[□]→[録画終了]/[現在の番組終了時に録画 **終了]**

「現在の番組終了時に録画終了」をタップすると、番組の終了に合わせて録画を終了で きます。

# $\sqrt{m_{\rm{emo}}}$

- ◎ 受信状態の安定した場所で録画してください。受信状態が不安定な場合、録画されないことが あります。
- ◎ 録画中にデータ通信サービスを行うと、テレビの電波状態が悪くなり、正常に録画できなくな る場合があります。
- ◎ 録画しているテレビ番組が有料放送やコピー制御されている場合や、放送エリアが変わった場 合は、録画が途中で終了することがあります。
- ◎ ワンセグ録画の場合、保存できる最大ファイルサイズは2GB、連続録画が可能な時間は約24 時間です。
- フルセグ録画の場合、保存できる最大ファイルサイズは198GB、連続録画が可能な時間は約 24時間です(microSDメモリカード(200GB)の場合)。 保存できる件数は、ワンセグとフルセグを合わせて99件までです。
- ー。<br>◎ 録画データはmicroSDメモリカードに保存されます。microSDメモリカードを取り付けてい ない場合は録画できません。
- ◎ 録画中に他のアプリからmicroSDメモリカードを利用した場合、録画が失敗することがあり ます。

# **録画したテレビ番組を再生する**

**テレビ視聴画面→[■]→[録画ファイルリスト]** 

# 録画ファイル一覧画面が表示されます。

# **2 再生する番組をタップ**

# $\mathscr{M}$ memo

◎ 番組をロングタッチすると選択状態となり、タイトル変更や削除、全件選択、プロパティの表示 ができます。

# **番組表を利用する**

auテレビ.Gガイドを利用できます。番組表から視聴画面の表示や視聴/録画の予 約ができます。

- auテレビ.Gガイドのすべての機能を利用するには、au IDが必要です。au IDにつ いて詳しくは、auホームページに掲載の『設定ガイドAndroid 8.0 対応版』をご 参照ください。
- 視聴や予約ができるのは地上デジタルテレビ放送の番組のみです。
- •「auテレビ.Gガイドプレミアム(月額200円、税抜)」にご登録いただくと、auテレ ビ.Gガイドのすべての機能を利用することができます。ここでは、無料で利用で きる機能について説明しています。

# **1 テレビ視聴画面→[圖]→[番組]→[番組表]**

番組表画面が表示されます。

初めて起動したときは、チュートリアルや登録画面が表示されます。画面の指示に 従って操作してください。

# ■ 「Gガイド番組表」タブをタップ→番組を選択

番組詳細画面が表示されます。

#### $\mathscr{U}$ memo

◎ ホーム画面で[ ]→[auサービス]→[auテレビ.Gガイド]と操作してもauテレビ.Gガイド

—を起動できます。<br>◎ 番組表画面→ [<mark>【\*</mark>】と操作すると、番組表のメニュー画面からヘルプを確認したり、設定を変更 したりすることができます。

# NFC/おサイフケータイ®

# **おサイフケータイ**£**とは**

おサイフケータイ®とは、NFCと呼ばれる近接型無線通信方式を用いた、電子マ ネーやポイントなどのサービスの総称です。

NFCとは、Near Field Communicationの略で、ISO(国際標準化機構)で規定され た国際標準の近接型無線通信方式です。FeliCa£を含む非接触ICカード機能やリー ダー/ライター(R/W)機能、機器間通信機能などが本製品でご利用いただけます。 おサイフケータイ®を利用したサービスによっては、ご利用になりたいサービスブ ロバイダのおサイフケータイ£対応アプリをダウンロードする必要があります。 おサイフケータイ®対応サービスのご利用にあたっては、au電話に搭載された FeliCaチップまたはau ICカードへ、サービスのご利用に必要となるデータを書き 込む場合があります。

なお、ご利用にあたっては、「おサイフケータイ®対応サービスご利用上の注意」 (▶P110)をあわせてご参照ください。

# **おサイフケータイ**£**のご利用にあたって**

- 本製品の紛失には、ご注意ください。ご利用いただいていたおサイフケータイ®対 応サービスに関する内容は、サービス提供会社などにお問い合わせください。
- 紛失·盗難などに備え、おサイフケータイ®のロックをおすすめします。
- 紛失・盗難・故障などによるデータの損失につきましては、当社は責任を負いかね ますのでご了承ください。
- 各種暗証番号およびパスワードにつきましては、お客様にて十分ご留意のうえ管 理をお願いいたします。
- ガソリンスタンド構内などの引火性ガスが発生する場所でおサイフケータイ®を ご利用になる際は、必ず事前に電源を切った状態でご使用ください。おサイフケー タイ®をロックされている場合はロックを解除したうえで電源をお切りくださ  $\cup$
- ·おサイフケータイ®対応アプリをアンインストールするときは、各サービスの提 供画面からサービスを解除してからアンインストールしてください。
- FeliCaチップ内にデータが書き込まれたままの状態でおサイフケータイ®の修理 を行うことはできません。携帯電話の故障・修理の場合は、あらかじめお客様に FeliCaチップ内のデータを消去していただくか、当社がFeliCaチップ内のデータ を消去することに承諾していただく必要があります。データの消去の結果、お客様 に損害が生じた場合であっても、当社は責任を負いかねますのであらかじめご了 承ください。
- FeliCaチップ内またはau ICカード内のデータが消失してしまっても、当社とし ては責任を負いかねますのであらかじめご了承ください。万一消失してしまった 場合の対応は、各サービス提供会社にお問い合わせください。
- · おサイフケータイ®対応サービスの内容、提供条件などについては、各サービス提 供者にご確認、お問い合わせください。
- 各サービスの提供内容や対応機種は予告なく変更する場合がありますので、あら かじめご了承ください。
- · 対応機種によって、おサイフケータイ®対応サービスの一部がご利用いただけな い場合があります。詳しくは、各サービス提供会社にお問い合わせください。
- · 電池残量がなくなった場合、おサイフケータイ®がご利用いただけないことがあ ります。
- · おサイフケータイ®対応アプリの起動中は、おサイフケータイ®によるリーダー/ ライターとのデータの読み書きができない場合があります。

# **リーダー/ライターとデータをやりとりする**

NFC/おサイフケータイ かざし位置をリーダー/ライターにかざすだけでFeliCa チップ内またはau ICカード内のデータをやりとりできます。

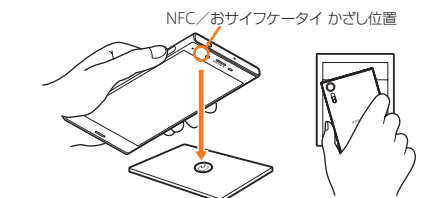

- NFC/おサイフケータイ かざし位置をリーダー/ライターにかざす際に強くぶ つけないようにご注意ください。
- NFC/おサイフケータイ かざし位置はリーダー/ライターの中心に平行になる ようにかざしてください。
- NFC/おサイフケータイ かざし位置をリーダー/ライターの中心にかざしても 読み取れない場合は、本製品を少し浮かす、または前後左右にずらしてかざしてく ださい。
- NFC/おサイフケータイ かざし位置とリーダー/ライターの間に金属物がある と読み取れないことがあります。また、NFC/おサイフケータイ かざし位置の付 近にシールなどを貼り付けると、通信性能に影響を及ぼす可能性がありますので ご注意ください。

# $\mathscr{U}$ memo

- ◎おサイフケータイ<sup>®</sup>対応アプリを起動せずに、リーダー/ライターとのデータの読み書きがで きます。
- ◎ 本製品の電源を切っていてもご利用いただけます。ただし電池残量がない場合はご利用になれ —ません。その場合は充電後に一度本製品の電源を入れることでご利用になれます。<br>◎ 「NFC/おサイフケータイ ロック」を設定している場合はご利用いただけません(▶P.70)。

# **おサイフケータイ**£**を設定する**

おサイフケータイ£のロックや、NFCのReader/Writer, P2P機能のオン/オフを 設定します。

# **1 ホーム画面で[圖]→[設定]→[機器接続]**

#### **2 「NFC /おサイフケータイ 設定]**

NFC/おサイフケータイ 設定の画面が表示されます。

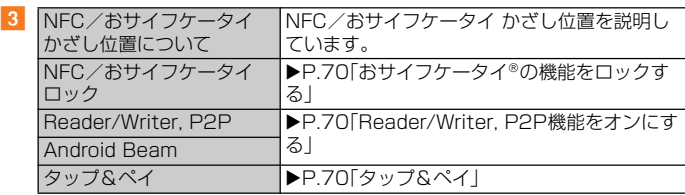

#### memo

◎「おサイフケータイ」アプリの画面で「<mark>・</mark>」をタップして、NFC/おサイフケータイ 設定の画面 を表示することもできます。

# **■おサイフケータイ®の機能をロックする**

|NFC/おサイフケータイ ロック」を設定すると、おサイフケータイ®対応サービス の利用を制限できます。

• おサイフケータイ®のロックは、端末の画面ロック、SIMカードロックとは異なり ます。

#### **1 ホーム画面で[圖]→[設定]→[機器接続]**

<mark>2</mark> 「NFC/おサイフケータイ 設定]→[NFC/おサイフケータイ ロッ **ク]**

#### <mark>3</mark> ロックNo.を入力→[次へ]

おサイフケータイ®の機能がロックされ、ステータスバーに のが表示されます。

# **NFC/おサイフケータイ**£**のロックを解除する**

- **1 ホーム画面で[圖]→[設定]→[機器接続]**
- <mark>2</mark> 「NFC/おサイフケータイ 設定]→「NFC/おサイフケータイ ロッ **ク]**

# **3 ロックNo.を入力→[次へ]**

「NFC/おサイフケータイ ロック」が解除されます。

#### $\mathscr{M}$ memo

- ◎「NFC/おサイフケータイ ロック」を設定中に電池が切れると、「NFC/おサイフケータイ ロック」が解除できなくなります。電池残量にご注意ください。充電が切れた場合は、充電後に 「NFC/おサイフケータイ ロック」を解除してください。
- ◎「NFC/おサイフケータイ ロック」のロックNo.とFeliCaチップ内のデータは、本製品を初期 化しても削除されません。
- ◎ ロックNo.はau ICカードに保存され、本製品から取り外してもau ICカード内に保持されま す。ロックNo.について詳しくは、「各種暗証番号/PINコードについて」(▶P.15)をご参照く ださい。
- ◎ ロックNo.を変更するには、NFC/おサイフケータイ 設定の画面→[ ]→[NFC/おサイフ ケータイ ロックNo.変更]→現在のロックNo.を入力→[次へ]→新しいロックNo.を入力→[次 へ]→もう一度新しいロックNo.を入力→[次へ]と操作します。
- ◎ ロックNo.を忘れた場合は、PINロック解除コードを利用してロックNo.を再設定できます。 ロックNo.を再設定するには、NFC/おサイフケータイ 設定の画面→[ ]→[NFC/おサイ フケータイ ロックNo.初期化]→PINロック解除コードを入力→[次へ]→新しいロックNo.を 入力→[次へ]→もう一度新しいロックNo.を入力→[次へ]と操作します。
- ◎本製品を紛失してしまった場合は、「位置検索サポート」(▶P.72)により、遠隔操作でロックを かけることができます。

# **Reader/Writer, P2P機能をオンにする**

# **1** ホーム画面で[ ... ]→[設定] → [機器接続]

# b**[NFC/おサイフケータイ 設定]**

**B** 「Reader/Writer, P2P1の「 】をタップして ●にする→[OK] NFCのReader/Writer, P2P機能がオンになり、ステータスバーにNか表示されま す。

#### memo

- ◎「Reader/Writer, P2P」をオンにするとAndroid Beamもオンになります。Android Beam をオンにすると、NFC搭載機器との間で、ウェブページやYouTubeのURL、連絡先などを共有 することができます。
- ◎ 非接触ICカード機能は、NFCのReader/Writer, P2P機能のオン/オフにかかわらず利用で きます。
- ◎「NFC/おサイフケータイ ロック」を設定中は、NFCのReader/Writer, P2P機能をオンにで きません。

# **Android Beamでデータを送信/受信する**

NFCを搭載したAndroid機器との間でAndroid Beamを利用すると、簡単な操作 で画像や音楽、本製品で撮影した静止画や動画を送ったり受け取ったりすることが できます。

- データを送信/受信するにはあらかじめNFCのReader/Writer, P2P機能をオ ンにしてください(▶P.70「Reader/Writer, P2P機能をオンにする」)。
- すべてのNFC搭載機器との通信を保証するものではありません。

# **■ データを受信する**

**1 送信側のNFC搭載機器でデータ送信の操作を行う** 

# 2 送信側の機器と、NFC/おサイフケータイ かざし位置を向かい合わ **せる**

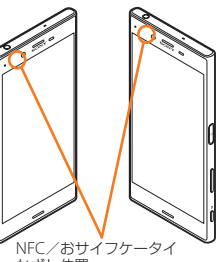

かざし位置

データを受信すると、受信データに対応するアプリが起動します。 静止画や動画、音楽などのデータを受信した場合は、ステータスバーに ることがあります。ステータスバーを下にスライド→[ビームが完了しました]と操作 すると、受信データに対応したアプリが起動します。画面の指示に従って操作してく ださい。

#### **■ データを送信する**

- 例:電話帳(顔写真なし)を送信する場合
- **1 ホーム画面で[ ]→[連絡先]**
- **2 連絡先を選択**
- <mark>3</mark> 受信側の機器と、NFC/おサイフケータイ かざし位置を向かい合わ **せる**

表示されている画面が小さくなり、「画面をタップしてビーム」と表示されます。

**4 小さくなった画面をタップ** 

連絡先の登録データが送信されます。

# $\gamma$  memo

◎ アプリによってはAndroid Beamをご利用になれません。 ◎ 通信に失敗した場合は、本製品を少し浮かす、または前後左右にずらしてもう一度向かい合わ せてください。

# **NFC/FeliCaに対応したサービスを利用する**

「おサイフケータイ」アプリから対応サービスを利用できます。

a **ホーム画面で[ ]→[お買いもの]→[おサイフケータイ]** サービス一覧画面が表示されます。

初期設定画面が表示された場合は、画面の指示に従って操作してください。

# b **利用するサービスを選択**

サービスに対応したアプリをダウンロードするか、またはサービス紹介サイトに移動 して、画面の指示に従って操作してください。

# **タップ&ペイ**

おサイフケータイ£対応サービスでの決済カードの選択ができます。

- <mark>1</mark> ホーム画面で[ **圓]→[設定]→[機器接続]→[NFC/おサイフケータ イ 設定]**
- <mark>2</mark> [タップ&ペイ]→利用するサービスを選択 利用する決済カードを選択してください。

# 時計

アラームを設定できるほか、世界時計を表示させたり、ストップウォッチやタイ マーを使用できます。

# a **ホーム画面で[ ]→[ツール]→[時計]**

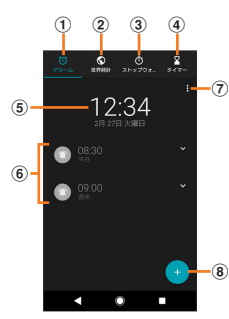

《アラーム画面》

# a アラーム画面を表示

- 2 世界時計を表示
- 3 ストップウォッチを表示 d タイマーを表示
- 6 時計表示
- タップすると日付と時刻の設定画面が表示されます(▶P.91)。
- f アラーム設定一覧
- g メニュー
- 8 アラームの追加

# **アラームを設定する**

#### **1 アラーム画面→[4]**

#### **2 時刻を設定→[OK]**

ステータスバーにいが表示され、アラームの設定画面が表示されます。

#### c**[詳細設定]**

 $\overline{4}$ 

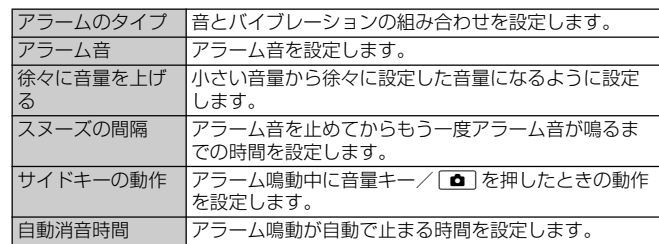

# **5 【保存】**

#### f**[ ]**

設定画面を閉じます。「 マ 」をタップすると設定画面が表示されます。 時刻を編集するには設定画面で「時刻を編集」をタップします。 設定画面で「繰り返し」にチェックを入れると、曜日を設定できます。

# **■ アラームをオフにする**

- **アラーム画面→オフにするアラームの「 」をタップして ■にする** アラームがオフになります。
- **アラームを削除する**
- <mark>1</mark> アラーム画面→削除するアラームをロングタッチ
- **2** [17]

# $\sqrt{m_{\rm{emo}}}$

◎ 複数のアラームを削除する場合は、アラーム画面→[ | ]→[アラームを削除]→削除するア ラームにチェックを入れる→[ ]と操作します。

#### **■ アラームを止める**

# <mark>1</mark> アラーム鳴動中の画面→[スヌーズ]/[<mark>◎</mark>]を右までドラッグ

「スヌーズ」をタップすると、設定した時間の経過後に、再度アラームが鳴ります。

# memo

◎ 画面のバックライト点灯時(ロック画面を除く)は画面上部の通知をタップしても操作できま す。

# auサービスTOP

最新ニュースや天気、乗換案内などのデイリーツールはもちろん、「auスマートパ ス」や「au WALLET」などのauのさまざまなサービスを最大限活用するためのポー タルアプリです。au WALLETポイントが当たるコンテンツやお得なプレゼント情 報などをご案内します。

• 利用方法、最新のお知らせについては、「auサービスTOP」アプリをご参照くださ  $\cup$ 

# memo

◎ ご利用の際はデータ通信料が高額になる場合がありますので、データ通信料定額/割引サービ スへのご加入をおすすめします。

◎ 一部のアプリは、別途有料となる場合があります。

#### **1** ホーム画面で[ .... ]→[auサービス] → [サービスTOP]

- auサービスTOPのホーム画面が表示されます。
- auサービスTOPのご利用にはau IDのログインが必要です。au IDについて詳しく は、auホームページに掲載の『設定ガイドAndroid 8.0 対応版』をご参照ください。
- 初めて起動したときは、基本設定画面などが表示されます。内容をご確認のうえ、画 面の指示に従って操作してください。
- ニュース、天気、乗換などのデイリーツールやポイントガチャ、au WALLET情報、 各種auサービスの特典情報などが表示されます。
- 設定内容は[メニュー]→[設定]と操作して変更できます。

#### $\mathscr{M}$ memo

◎ お客様が操作していない場合でも自動的にデータ通信が行われる場合があります。 ◎ 35日はかなドゥといい。。。」 こう日動的に プロログ けつれる ◎各コンテンツは予告なく終了、または内容が変更になる場合があります。

# auスマートパス

「auスマートパスプレミアム」または「auスマートパス」を最大限活用するためのア プリです。お得で、楽しく、あんしんなスマホライフを提供します。

• 利用方法、最新のお知らせについては、「auスマートパス」アプリをご参照くださ い。

#### $\sqrt{m_{\text{emo}}}$

◎ ご利用の際はデータ通信料が高額になる場合がありますので、データ通信料定額/割引サービ スへのご加入をおすすめします。

◎ 一部のアプリは、別途有料となる場合があります。

# a **ホーム画面で[ ]→[auサービス]→[auスマートパス]**

auスマートパスTOPページが表示されます。

- auスマートパスアプリのご利用にはau IDのログインが必要です。au IDについて 詳しくは、auホームページに掲載の『設定ガイドAndroid 8.0 対応版』をご参照く ださい。
- 初めて起動したときは、利用権限の概要、初期設定などの画面が表示されます。内容 をご確認のうえ、画面の指示に従って操作してください。
- 設定内容は、サイドメニュー※1の「設定」から変更ができます。
- はんご コロ いっし ココ コートランプ コンピュア コンスカ ここ いっ!<br>※1 サイドメニューを表示するには画面左下の「メニュー」をタップしてください。
# My au(auお客さまサポート)

月々のご請求金額やご利用状況などを簡単に確認できるほか、My auウェブサイト へアクセスして料金プランやオプションサービスなどの申し込み・変更手続きがで きます。

• 利用方法などの詳細については、My auアプリ起動中に[MENU]→[本アプリに ついて]→[ヘルプ]と操作してMy auアプリのヘルプをご参照ください。

# a **ホーム画面で[ ]→[お客さまサポート]→[My au]**

- My auのトップ画面が表示されます。
- 初めて起動したときは、画面の指示に従ってログインしてください。 •「機器管理アプリ」を有効にする画面や利用規約が表示された場合は、内容をご確認
- のうえ 画面の指示に従って操作してください。 ※「機器管理アプリ」を有効にすることで、本製品を盗難・紛失された場合に、お客さまセンターから遠隔操作で - 第222 コン・ション けんこう じここく

# b **確認する項目を選択する**

現在のご利用状況、ご請求金額、ご契約内容の確認や、各種お手続きができます。

# auスマートサポート

# **auスマートサポートでできること**

24時間365日体制※1のauスマートサポートセンターによる電話サポートでは、 「遠隔操作サポート(リモートサポート)」アプリを利用して、遠隔操作によるサポー トサービスを利用することができます。

その他、初期設定・基本操作や人気アプリの利用方法を、ご自宅に訪問し丁寧にご説 明する「スマホ訪問サポート※2(8,500円~14,500円/回、税抜)※3」や、初心者 の方にもわかりやすい「使い方ガイド本※4」プレゼントなど、安心してスマートフォ ンをご利用いただけるよう各種サービス、特典をご用意しています。

• ご利用にはお申し込みが必要です。ご利用料金や詳細については、auホームペー ジ(<https://www.au.com/>)でご確認ください。

- ※1 22時から翌9時のご利用は事前予約が必要となります。<br>※2 訪問先はお客様のご契約住所に限ります。また、別途交通費がかかる地域がございます。<br>※3 コースにより料金が異なります。コースやメニューの内容はauホームページをご確認ください。
- ……。」<br>※4 本のプレゼントは1回限りとなります。

#### $\sqrt{m_{\rm emo}}$

◎「遠隔操作サポート」のご利用にあたっては「遠隔操作サポート」(▶P.72)をあわせてご参照く ださい。

# 位置検索サポート

本製品を盗難・紛失された場合に、お客さまセンターやお客様のパソコンから本製 品を遠隔操作で位置検索・ロックをすることができます。

- 本製品を遠隔操作で位置検索・ロックする場合は、「auスマートサポート」「auス
- マートパス」「故障紛失サポート」のいずれかへの加入が必要です。

#### $\mathscr{M}$ memo

◎ ご利用の際には「機器管理アプリ」(▶P.88)で「My au」を有効にしてください。無効の場合は、 ロックが正常に動作しないことがあります。

◎ My auのアプリ上で位置情報へのアクセスなどの確認画面が表示される場合には「許可」を タップし、機能の利用を許可してください。

# **位置検索をご利用いただくにあたって**

位置検索をご利用いただくにあたって当社では、提供した基地局から推測される位 置情報およびGPS情報に起因する損害については、その原因の内容にかかわらず 一切の責任を負いませんので、あらかじめご了承ください。

#### **■ ご利用上のご注意**

- My auに本製品の位置情報へのアクセス許可がされていない場合は、GPS情報に よる位置検索をご利用いただけません。
- サービスエリア内でも地下街など、GPS衛星と基地局からの電波の受信状態が悪 い場所では、正確な位置情報が取得できない場合があります。

# 遠隔操作サポート

スマートフォンの操作についてお問い合わせいただいた際に、オペレーターがお客 様のスマートフォンの画面を共有し、お客様の操作をサポートすることで、直接問 題を解決します.

• ご利用にあたっては「auスマートサポート」「auスマートパス」「故障紛失サポー ト」のいずれかへの加入が必要です。

**1 お客さまセンター、auスマートサポートセンターまでお問い合わせ** auスマートパス会員は局番なしの157番(au電話から・通話料無料)、 0077-7-111(一般電話から・通話料無料)までご連絡ください。

auスマートサポート会員は、auスマートサポート加入後に送付される会員証に記載 の「専任チーム専用番号」までご連絡ください。

**2 ホーム画面で[圖]→[設定]→[au設定]→[au設定メニュー]→[コ ミュニケーターが遠隔操作でサポート]**

初回起動時には許可画面や使用許諾契約書を確認する画面が表示されます。内容をご 確認のうえ、画面の指示に従って操作してください。

**k オペレーターの指示に従って操作** 

# 故障紛失サポート

「故障かな?」と思ったときのトラブル診断をはじめ、簡単操作で故障紛失サポート センターへの電話相談、インターネットでの交換申し込み、データ移行をトータル にサポートする便利なアプリです。

# <mark>1</mark> ホーム画面で[圖]→[お客さまサポート]→[故障紛失サポート]

トップメニュー画面が表示されます。

• 初めて起動したときは許可画面や利用規約などの確認画面が表示されます。内容を ご確認のうえ、画面の指示に従って操作してください。

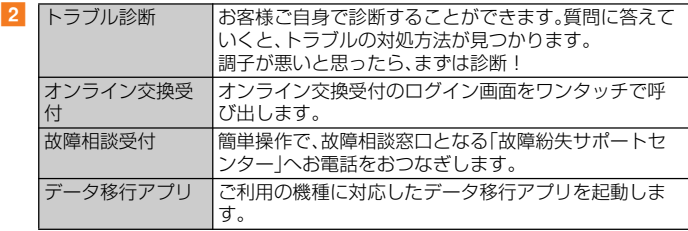

#### $\mathscr{U}$ memo

◎「MENU」をタップするとサイドメニューが表示されます。トップメニュー画面の各機能へのア クセスに加え、本製品の機能の診断などいくつかのメニューを提供しています。

◎ 各機能の利用中にトップメニュー画面に戻るときは、サイドメニューの「トップ」をタップして ください。

# あんしんフィルター for au

お子様にスマートフォンを安心して持たせられるよう、青少年に不適切なウェブ ページへのアクセスやアプリのご利用を制限するフィルタリングアプリです。 お子様の年代に合わせ、「小学生」・「中学生」・「高校生」・「高校生プラス」の4段階か ら制限レベルを簡単に選択できるほか、特定のウェブページやアプリの制限/許可 を保護者が個別にカスタマイズすることも可能です。

また、保護者が指定した相手先のみに通話を制限したり、夜間などスマートフォン のご利用を制限したりすることもできます。

• au IDでご利用の場合はau IDが必要です。au IDについて詳しくは、auホーム ページに掲載の『設定ガイドAndroid 8.0 対応版』をご参照ください。

# <mark>1</mark> ホーム画面で[ **圓]→[お客さまサポート]→[あんしんフィルタ**ー **for au]**

初めて起動したときは、アクセス権限画面が表示されます。内容をご確認のうえ、「同 意する !をタップしてください。

# b**[au電話番号でログイン]または[au IDでログイン]**

画面の指示に従って操作してください。

- ご利用になるお子様のau電話番号もしくはau IDでログインしてください。
- 旧サービス「安心アクセス」から継続でご利用になるお子様の場合のみ、au IDでロ グインしてください。

# <mark>3</mark> 仮パスワードを入力→仮パスワード(確認)を入力

仮パスワードは管理者登録の際に必要となります。必ず保護者の方がご自身で設定 し、忘れないように管理してください。

# d **フィルタリングの強度を選択**

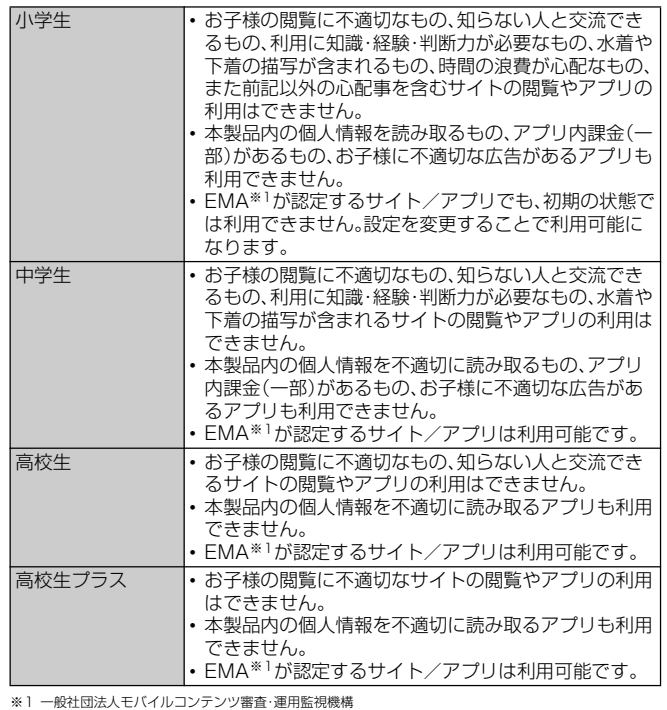

#### **5 [規約に同意してサービスを利用開始する]→[OK]**

利用規約を必ずご確認ください。 「機器管理アプリ」を有効にする画面が表示されます。

#### f**[この機器管理アプリを有効にする]**

ウェブページが表示されます。

# **管理者情報を登録する**

a **ホーム画面で[ ]→[お客さまサポート]→[あんしんフィルター for au]**

# **2** [ | ]→[管理者登録]

画面上の「ここをタップして、あんしんフィルター for auの管理者IDを登録してくだ さい。」の表示をタップしても管理者登録の設定画面に進むことができます。

- <mark>6</mark> 仮パスワードを入力→[仮パスワードを照会する]
- d **管理者IDを入力→管理者ID(確認)を入力→[管理者ID確認へ進む]** 管理者IDには、保護者の方のメールアドレスを入力します。

#### **5 「申請する]**

管理者IDとして登録したメールアドレスに、「anshin-access@netstar-inc.com」 よりメールが送信されます。

**6 受信メールに記載されている管理者用パスワードを入力→[管理者 登録を行う]→[OK]**

# $\mathscr{M}$ memo

◎ 管理者情報の登録は、ID登録日の翌日までに行ってください。

# **管理者ページを利用する**

パソコンから、管理者登録後にメール送信される管理者ページURLに接続してくだ さい。

以下の手順でお子様のスマートフォンから利用することも可能です。

<mark>1</mark> ホーム画面で[ **| | | | | | お客さまサポート] → [ あんしんフィルタ**ー **for au]**

#### **2 [ | ]→[設定]→[管理者ページ]**

■3 管理者IDとパスワードを入力→「ログイン]

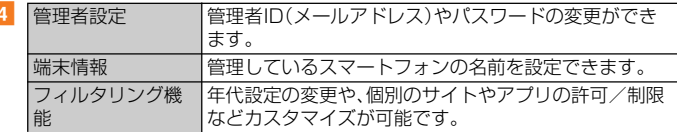

#### $\mathscr{U}$  memo

d

◎ 詳しくは、auホームページをご参照ください。

<https://www.au.com/mobile/service/smartphone/safety/anshin-access/>

# QR・バーコードリーダー

SATCHを利用して、QRコードやバーコードを読み取ることができます。読み取っ た内容は、ウェブサイト表示などに利用できます。QRコードとJANコードの読み 取りに対応しています。

#### **1 ホーム画面で[ ....)→[ツール] → [SATCH]**

初回起動時は、アンケートなどが表示されます。 。<br>内容をご確認のうえ、画面の指示に従って操作してください。

#### **2 「QR/バーコードを読み取る**】

# $\mathscr{D}_{\text{memo}}$

◎ SATCHではQR・バーコードリーダー以外にも、AR(Augmented Reality)を楽しむことがで きます。ARとはカメラにかざして対象物を読み込むことで、動画やCGなどを表示できる機能 です。SATCHアプリ内のキャンペーンなどの画面の案内に沿ってお楽しみください。

# Androidアプリ

# **Google Playを利用する**

Google Playを利用すると、アプリやゲームなどをダウンロード、インストールで きます。

• Google Playの利用にはGoogleアカウントの設定が必要です。詳しくは、 「Googleアカウントをセットアップする」(▶P.21)をご参照ください。

# **Google Playをご利用になる前に**

- アプリのインストールは安全であることを確認のうえ、自己責任において実施し てください。アプリによっては、ウイルスへの感染や各種データの破壊、お客様の 位置情報や利用履歴、携帯電話内に保存されている個人情報などがインターネッ トを通じて外部に送信される可能性があります。
- 万一、お客様がインストールを行ったアプリなどにより不具合が生じた場合、当社 では責任を負いかねます。この場合、保証期間内であっても有償修理となることが ありますので、あらかじめご了承ください。
- お客様がインストールを行ったアプリなどにより、お客様ご自身または第三者へ の不利益が生じた場合、当社では責任を負いかねます。
- アプリによっては、自動的にデータ通信を行うものがあります。データ通信は、切 断するかタイムアウトにならない限り、接続されたままです。手動でデータ通信を 切断するには、ホーム画面で[四]→[設定]→[ネットワークとインターネット]→ [データ使用]→「モバイルデータ」の「●」をタップして●にする→注意画面の 内容を確認して[OK]と操作します。
- アプリによっては、自動的にアップデートが実行される場合があります。
- アプリによっては、microSDメモリカードを取り付けていないと利用できない場 合があります。
- アプリの中には動作中、スリープモードにならなくなったり、バックグラウンドで 動作して電池の消耗が激しくなるものがあります。
- 本製品に搭載されているアプリやインストールしたアプリは、アプリのバージョ ンアップによって操作方法や画面表示が予告なく変更される場合があります。ま た、『取扱説明書』に記載の操作と異なる場合がありますのであらかじめご了承く ださい。

# **アプリを検索してインストールする**

# **1** ホーム画面で[ ... ]→ [Playストア]

Google Play画面が表示されます。 利用規約の同意画面が表示された場合は、画面の指示に従って操作してください。

# <mark>2</mark> アプリを検索→インストールするアプリをタップ

表示内容をご確認のうえ、画面の指示に従って操作してください。

# **■ 有料のアプリを購入するときは**

アプリが有料の場合は、ダウンロードする前に購入手続きを行います。 • アプリに対する支払いは一度だけです。一度ダウンロードした後の再ダウンロー ドには料金がかかりません。

#### **■ Google Playヘルプ**

Google Playについてお困りのときや質問がある場合はGoogle Playのヘルプを ご覧ください。

# **提供元不明のアプリをインストールする**

提供元不明のアプリをインストールするには、Chromeなどのアプリごとにインス トールを許可する必要があります。

お使いの本製品と個人データを保護するため、信頼できる発行元からのアプリのみ インストールしてください。

#### **1 ホーム画面で[圖]→[設定]→[アプリと通知]**

- **2 [詳細設定]→[特別なアプリアクセス]→[不明なアプリのインス トール]**
- <mark>3</mark> アプリを選択→「この提供元を許可する」の「 】をタップして ●に **する**

#### **■ インストールしたアプリを表示する**

- **1 ホーム画面で[圖]→[設定]→[アプリと通知]**
- **2 [アプリ情報]→アプリを選択**

# **アプリを管理する**

アプリの情報を表示して、確認やアンインストール、設定の変更などを行います。

# <mark>1</mark> ホーム画面で[]→[設定]→[アプリと通知]

**2 「アプリ情報**】→アプリをタップ

[アプリ情報]→[ ]→[システムを表示]と操作すると、すべてのアプリを表示でき ます。 各項目をタップして確認および設定を行います。

**アプリを強制終了する**

- **1 ホーム画面で[圖]→[設定]→[アプリと通知]**
- **2 「アプリ情報**]→強制終了するアプリをタップ
- **3** [強制終了]→[OK]

# **アプリをアンインストールする**

アプリをアンインストールする前に、アプリ内に保存されているデータも含めて、 そのアプリに関連する保存しておきたいコンテンツをすべてバックアップしてお いてください。

• アプリによってはアンインストールできない場合があります。

- **1 ホーム画面で[圖]→[設定]→[アプリと通知]**
- **2 [アプリ情報]→アプリをタップ**
- **3** [アンインストール]→[OK]

アプリがアンインストールされます。

# $\mathscr{D}_{\mathsf{memo}}$

- ◎アプリ内に保存されているデータを消去する場合は、ホーム画面で[四]→[設定]→[アプリと 通知]→[アプリ情報]→データを消去するアプリをタップ→[ストレージ]→[データを削除]→ ーー・・・・・・。<br>。<br>こいには<br>こいにする。<br>こいにする。
- ◎ アプリのキャッシュを消去する場合は、ホーム画面で[ ]→[設定]→[アプリと通知]→[アプ リ情報]→キャッシュを消去するアプリをタップ→[ストレージ]→[キャッシュを削除]と操作 します。

# **アプリを無効化する**

アンインストールできない一部のアプリやサービスを無効化することができます。 無効化したアプリはアプリ画面に表示されず、実行もされなくなりますが、アンイ ンストールはされません。

• アプリを無効化した場合、無効化されたアプリと連携している他のアプリが正し く動作しないことがあります。再度有効化することで正しく動作します。

- **ホーム画面で[圖]→[設定]→[アプリと通知]**
- **P**2 「アプリ情報]→無効化するアプリをタップ

#### **3 [無効にする]→[アプリを無効にする]**

再度有効化するには「有効にする」をタップします。

# ファイル管理

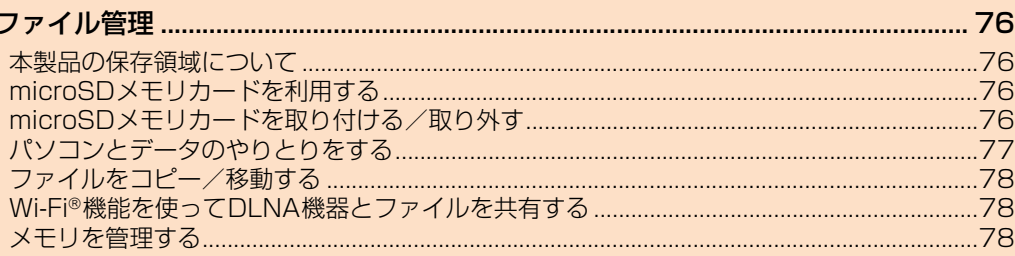

# ファイル管理

# **本製品の保存領域について**

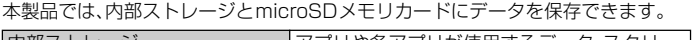

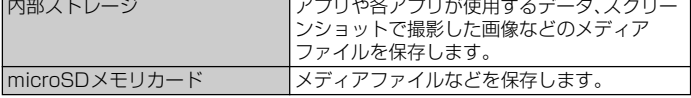

#### memo

◎ アプリによっては、microSDメモリカードに保存するメニューやメッセージが表示されても、 −−−<br>. 内部ストレージに保存される場合があります。<br>© アプリによっては、データの保存先として内部

◎ アプリによっては、データの保存先として内部ストレージ/microSDメモリカードのどちら かを選択できます。

◎内部ストレージのデータを確認したり、コピー/移動したりすることができます。操作につい<br>- て詳しくは、「ファイルをコピー/移動する」(▶P.78)をご参照ください。

# **microSDメモリカードを利用する**

-<br>microSDメモリカード(microSDHC/microSDXCメモリカードを含む)を本製 品に取り付けることにより、データを保存/移動/コピーすることができます。ま た、連絡先などをmicroSDメモリカードに控えておくことができます。

• microSDメモリカードのマウント中(読み書き可能状態)は、ステータスバーに が表示されます。

# $\mathscr{U}$ memo

- ◎ microSDメモリカードの空き容量を確認する方法については、「メモリの使用量を確認する」 (▶P.78)をご参照ください。
- ◎ 他の機器で初期化したmicroSDメモリカードは、本製品では正常に使用できない場合があり ーは50歳品 UP.5%HDD 2011HD1000Dデビッカー!<br>ます。本製品で初期化してください(▶P.78)。
- ◎ アプリにより、microSDメモリカードが必要になる場合がありますので、microSDメモリ カードを取り付けてからご利用ください。

#### 保護データについて

◎ 著作権保護されたデータによっては、パソコンなどからmicroSDメモリカードへ移動/コ ピーは行えても本製品で再生できない場合があります。

#### **■ 取扱上のご注意**

- microSDメモリカードのデータにアクセスしているときに、電源を切ったり衝撃 を与えたりしないでください。データが壊れるおそれがあります。
- 本製品にmicroSDメモリカードを取り付けている状態で、落下させたり振動・衝 撃を与えないでください。故障・内部データの消失の原因となります。
- 本製品のmicroSDメモリカード挿入口には、液体・金属体・燃えやすいものなど microSDメモリカード以外のものは挿入しないでください。火災・感電・故障の原 因となります.
- 本製品では市販の2GBまでのmicroSDメモリカード、32GBまでの microSDHCメモリカード、256GBまでのmicroSDXCメモリカードに対応し ています(2017年12月現在)。
- 本製品はmicroSD/microSDHC/microSDXCメモリカードに対応していま す。対応のmicroSD/microSDHC/microSDXCメモリカードにつきまして は、各microSDメモリカード発売元へお問い合わせいただくか、auホームページ をご参照ください。
- microSDXCメモリカードは、SDXC対応機器でのみご利用いただけます。 SDXC非対応の機器にmicroSDXCメモリカードを取り付けると、microSDXC メモリカードに保存されているデータが破損することなどがあるため、取り付け ないでください。
- データが破損したmicroSDXCメモリカードを再度利用するためには、SDXC対 応機器でmicroSDXCメモリカードの初期化を行う必要があります (microSDXCメモリカードのデータはすべて削除されます)。
- SDXC非対応機器とのデータコピーについては、コピー先やコピー元の機器の規 格に準拠したカード(microSDHCメモリカードやmicroSDメモリカードなど) をご利用ください。

# **microSDメモリカードを取り付ける/取り外す**

microSDメモリカードの取り付け/取り外しは、本製品の電源を切ってから行っ てください。

# **microSDメモリカードを取り付ける**

a **microSDメモリカード/au ICカード挿入口のミゾに指先(爪)を かけて、カバーを矢印の方向に引き出す**

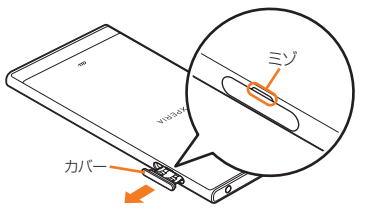

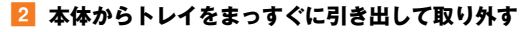

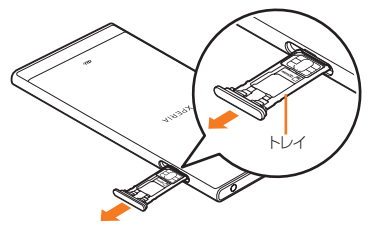

# **3** microSDメモリカードの端子面を上にしてトレイにはめ込む

microSDメモリカードがトレイから浮かないように、確実にはめ込んでください。

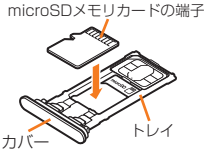

d **本製品を水平にして、トレイごと本体に差し込んでまっすぐに押し 込む**

本体とトレイの向きにご注意ください。

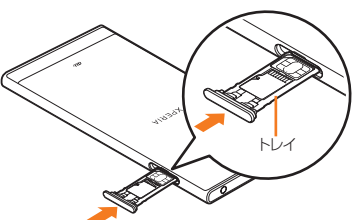

■ トレイを奥まで押し込んで○部分をしっかりと押し、本体とカバー **にすき間がないことを確認する**

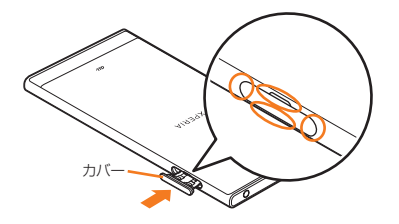

memo

◎ microSDメモリカードの端子部には触れないでください。

◎ microSDメモリカードには、表裏/前後の区別があります。無理に入れようとすると取り外せ ……s.seggy こった - reast 1012, mides

# **microSDメモリカードを取り外す**

# **1 microSDメモリカード/au ICカード挿入口のミゾに指先(爪)を かけて、カバーを引き出す**

# **2 本体からトレイをまっすぐに引き出して取り外す**

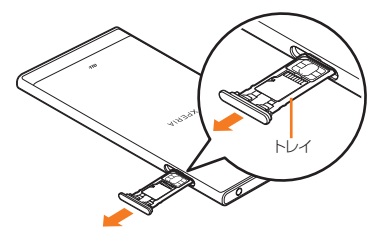

# **B** トレイからmicroSDメモリカードを取り出す

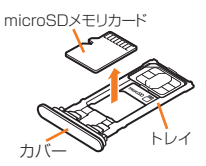

#### d **本製品を水平にして、トレイを本体に差し込んでまっすぐに押し込 む**

木休とトレイの向きにご注音ください。

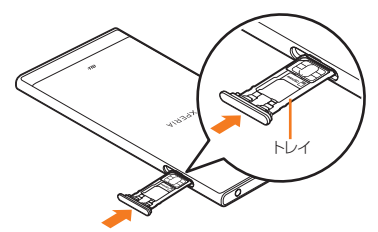

<mark>5</mark> トレイを奥まで押し込んで○部分をしっかりと押し、本体とカバー **にすき間がないことを確認する**

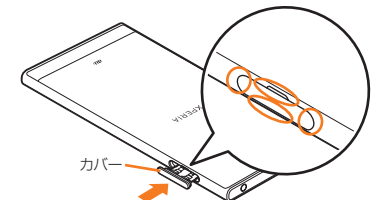

#### memo

◎ 長時間お使いになった後、取り外したmicroSDメモリカードが温かくなっている場合があり ますが、故障ではありません。

# **パソコンとデータのやりとりをする**

パソコンに接続すると、本体の内部ストレージおよびmicroSDメモリカードの データをパソコンとやりとりできます。

• USB Type-Cケーブル(市販品)を利用してパソコンに接続する方法を説明しま す。

# $\mathscr{D}_{\mathsf{memo}}$

◎ ステータスバーが表示されない状態(フルスクリーン)でアプリが起動している場合は、パソコ ─ン側でmicroSDメモリカードがマウント(読み書き可能状態)されないことがあります。<br>◎ 一部の著作権で保護されたデータのやりとりは許可されていない場合もあります。 ◎ パソコンに接続したときに表示される画面は、パソコンの動作環境(OS)によって異なる場合 があります。

# **USB Type-Cケーブルでパソコンと接続する**

- 以下のオペレーティングシステム(OS)に対応しています。
	- ・ Microsoft Windows 10
	- ・ Microsoft Windows 8.1
- ・ Microsoft Windows 7
- Macで操作するには「Xperia Companion」をダウンロードする必要があります。 対応機種や推奨システムなどについて詳しくは、次のホームページをご覧くださ  $\cup$

#### <http://www.sonymobile.co.jp/support/software/xperia-companion/>

• データ転送中にUSB Type-Cケーブル(市販品)を取り外さないでください。デー タが破損するおそれがあります。

#### **1 USB Type-Cケーブル(市販品)で本製品とパソコンを接続**

パソコンに本製品のドライバソフトのインストール画面が表示された場合は、インス トール完了までしばらくお待ちください。 本製品上にソフトウェアのインストール確認画面が表示された場合は、「スキップ」ま

たは「キャンセル」をタップしてください。 本製品上に「USB接続の用途」画面が表示され、USB接続モードを選択できます。

# **2 「ファイルを転送する**】

# **8 パソコンにポータブルデバイスとして本製品が表示されていること を確認**

本製品の内部ストレージおよびmicroSDメモリカードにアクセスできるようになり ます。

#### $\sqrt{m$ emo

◎ 画像や音楽などのデータは、転送および移動できます。一部の著作権で保護されたデータのや

— りとりは許可されていない場合もあります。<br>◎ USB接続モードを変更するには、ステータスバーを下にスライド→USB接続モードの通知を - コーン。。」<br>タップし、USB接続モードを選択します。

# **USB Type-Cケーブルを安全に取り外す**

# **1 データ転送中でないことを確認**

**2** USB Type-Cケーブル(市販品)を本製品とパソコンから取り外す

# **ファイルをコピー/移動する**

# **microSDメモリカードにコピー/移動する**

- a **ホーム画面で[ ]→[ツール]→[ファイル]**
- **2 [ ]→項目一覧から内部ストレージを選択** ホーム画面で[11]→[設定]→[ストレージ]→[内部共有ストレージ]→[ファイル]と 操作しても内部ストレージを表示できます。
- <mark>3</mark> フォルダを選択→コピー/移動するファイルをロングタッチ→[ : ] **→[コピー...]/[移動...]**
- **4 「目**]→項目一覧からmicroSDメモリカードを選択
- e **任意の場所で[コピー]/[移動]**

# **microSDメモリカードからコピー/移動する**

- a **ホーム画面で[ ]→[ツール]→[ファイル]**
- <mark>2</mark> [目]→項目一覧からmicroSDメモリカードを選択 ホーム画面で[ .... ])→[設定]→[ストレージ]→[SDカード]と操作してもmicroSD メモリカードを表示できます。
- <mark>3</mark> フォルダを選択→コピー/移動するファイルをロングタッチ→[ : ] **→[コピー...]/[移動...]**
- **4 [ ]→項目一覧から内部ストレージを選択**
- e **任意の場所で[コピー]/[移動]**

# **Wi-Fi**£**機能を使ってDLNA機器とファイルを共有する**

Wi-Fi£機能を利用して、他のDLNA(Digital Living Network Alliance)機器と本 製品のメディアファイルを共有し再生できます。 操作の前にあらかじめ他のDLNA機器と同一のWi-Fi®ネットワークに接続してお きます。

# **メディアサーバーを設定する**

# **1 ホーム画面で[圖]→[設定]→[機器接続]**

b**[メディアサーバー]**

メディアサーバー設定画面が表示されます。

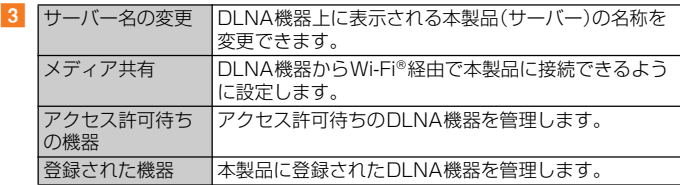

 $\mathscr{U}$ memo

© メディアサーバー設定画面→[: ]→[Wi-Fi設定]と操作すると、Wi-Fi@接続を設定できます。 ◎「アルバム」/「ミュージック」アプリからもメディアサーバーを設定することができます。

# **メモリを管理する**

# **メモリの使用量を確認する**

本製品の内部ストレージ、microSDメモリカード、USBストレージ※1の容量を確 認できます。

※1 USBストレージとは、市販のUSBホストケーブルを使って本製品に接続されたUSBメモリやUSBカードリー ダーのことです。

# <mark>1</mark> ホーム画面で[ ]→[設定]→[ストレージ]

#### memo

◎ microSDメモリカードが認識されていない場合は、microSDメモリカードを取り付けた状態 で、ホーム画面で[ ]→[設定]→[ストレージ]→[SDカード]→[マウント]と操作してくださ ー<br>い。

# **メモリをフォーマットする**

microSDメモリカード、USBストレージ<sup>※1</sup>を初期化できます。

- フォーマットを行うと、microSDメモリカードやUSBストレージに保存されて いるデータがすべて消去されますのでご注意ください。
- USBストレージをフォーマットするときは、あらかじめ、市販のUSBホストケー ブルを使ってUSBメモリやUSBカードリーダーを本製品に接続しておきます。 ※1 USBストレージとは、市販のUSBホストケーブルを使って本製品に接続されたUSBメモリやUSBカードリー ダーのことです。
- <mark>1</mark> ホーム画面で[圖]→[設定]→[ストレージ]
- b**[SDカード]/[USBドライブ]**
- <mark>8</mark> [■]→[ストレージの設定]→[フォーマット]→[削除してフォー **マット]**

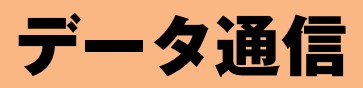

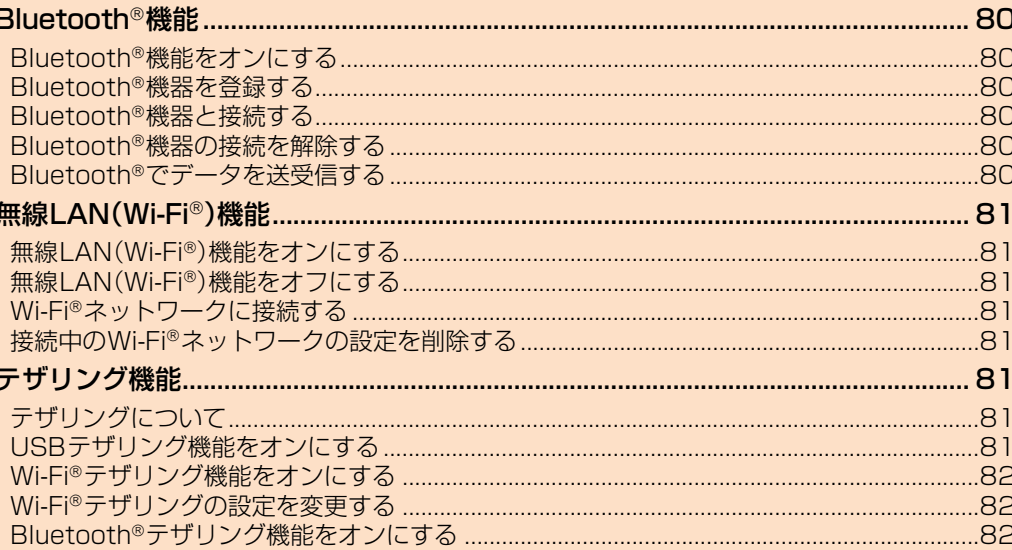

# Bluetooth<sup>®</sup>機能

Bluetooth®機能は、パソコンやハンズフリー機器などのBluetooth®機器とワイ ヤレス接続できる技術です。

#### $\mathscr{M}$ memo

- ◎本製品はすべてのBluetooth®機器との接続動作を確認したものではありません。したがって、 - Allead - Allead - Allead - Allead - Allead - Allead - Allead - Allead - Allead - Allead - Allead - Allead - <br>すべてのBluetooth®機器との接続は保証できません。
- ーラー こう Blastost… "Rall こったねんぶん!!!」 ここいこん。<br>◎ 本製品で対応しているBluetooth®のプロファイルについては、「主な仕様」(▶P.107)をご参 照ください
- ◎ 無線通信時のセキュリティとして、Bluetooth®標準仕様に進拠したセキュリティ機能に対応 していますが、使用環境および設定内容によってはセキュリティが十分でない場合が考えられ ます。Bluetooth®通信を行う際はご注音ください。
- ◎ Bluetooth£通信時に発生したデータおよび情報の漏えいにつきましては、当社は一切の責任 <u>こことでは、こころに、こころではない</u>。<br>こういかねますので、あらかじめご了承ください。
- ©USB Type-Cケーブル(市販品)などが接続されている場合は、Bluetooth®機能を使用できな いことがあります。

# **Bluetooth**£**機能をオンにする**

#### a **ホーム画面で[ ]→[設定]→[機器接続]→[Bluetooth]**

#### ■ 2 「 】 】をタップして ● にする

ステータスバーに ※ (接続待機中のアイコン)が表示され、本製品が、他の Bluetooth®機器から検出可能になります。

#### $\sqrt{m_{\text{em}}$

 $\odot$  Bluetooth®機能をオンにすると、電池の消耗が早くなります。使用しない場合は電池の消耗を 抑えるためにBluetooth®機能をオフにしてください。また、航空機内や病院などでご利用にな

─る場合は各社・各施設の指示に従ってください。<br>◎ オーディオ出力とハンズフリー通話を同時に接続することができます。ただし、ハンズフリー 通話中はオーディオ出力の音声が自動的に流れなくなります。

# **Bluetooth**£**機器を登録する**

本製品とBluetooth®機器を接続するには、ペア設定(登録)が必要です。

• あらかじめペア設定を行う機器側で、Bluetooth®機能が有効になっていること とBluetooth£検出機能がオンになっていることを確認してください。

#### a **ホーム画面で[ ]→[設定]→[機器接続]→[Bluetooth]**

Bluetooth®設定画面が表示され、「使用可能な機器」欄に検出されたBluetooth®機 器名が一覧表示されます。

## **2 ペア設定を行うBluetooth®機器名を選択**

ペア設定を行うかどうかの確認画面が表示されます。

#### **3 「ペア設定する]**

パスキー入力画面が表示されたときは、本製品とBluetooth®機器で同じパスキー(4 ~16桁の数字)を入力します。

「ペアリングされた機器」欄にペア設定されたBluetooth®機器名が表示されます。

# $\mathscr{D}_{\mathsf{memo}}$

◎ Bluetooth®機器と接続中は、機器の検索を実行できない場合があります。

- ◎ セキュアシンプルペアリング(SSP)機能に対応したBluetooth®機器とペア設定を行う場合 は、画面にパスキーが表示されます。表示されたパスキーが正しいことを確認した後、ペア設定
- します。 。<br>◎ 接続するBluetooth®機器名が表示されていないときは、Bluetooth®設定画面→[ :: ]→[検 索]と操作して、機器を再検索します。
- ー ... ニー.... こここにココンストンマンマン<br>◎ ペア設定済みのBluetooth®機器名の「●」をタップすると、相手のBluetooth®機器の名前を 変更したり、使用目的を設定したりできます。
- ◎ペア設定を解除するには、Bluetooth®設定画面で、解除するBluetooth®機器名の[ 章 ]→[削 除]と操作します。

#### **■ パスキーについて**

パスキーは、Bluetooth®機器同士が初めて通信するときに、お互いに接続を許可す るために、本製品およびBluetooth®機器で入力する暗証番号です。本製品では、4 ~16桁の数字を入力できます。

#### $\mathscr{M}$ memo

◎ パスキーの入力には、セキュリティ確保のために約30秒の制限時間が設けられています。 ◎ 接続する機器によっては、毎回パスキーの入力が必要な場合があります。

# **Bluetooth**£**機器と接続する**

■ Bluetooth®設定画面→「ペアリングされた機器」欄から、接続する **Bluetooth**£**機器名をタップ** 機器と接続中は、ステータスバーに※が表示されます。

# **Bluetooth**£**機器の接続を解除する**

Bluetooth<sup>®</sup>設定画面→「ペアリングされた機器」欄から、接続中の **Bluetooth**£**機器名をタップ**

#### **2** [OK]

再接続するときは、機器名をタップします。

# **Bluetooth**£**でデータを送受信する**

あらかじめ、Bluetooth®機能をオンにして、相手のBluetooth®機器とペア設定を 行ってください。

# **Bluetooth**£**でデータを受信する**

- a **相手のBluetooth**£**機器からデータを送信** ステータスバーにいが表示されます。
- **2** ステータスバーを下にスライド
- **3 [着信ファイル]→[受信する]**

# **Bluetooth**£**でデータを送信する**

■ 各機能の共有メニューで[Bluetooth]→送信するBluetooth<sup>®</sup>機器 **を選択**

# 無線LAN(Wi-Fi®)機能

家庭内で構築した無線LAN(Wi-Fi®)環境や、外出先の公衆無線LAN環境を利用し て、インターネットサービスに接続できます。

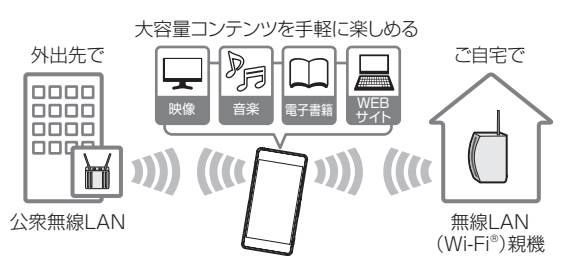

# $\mathscr{D}_{\mathsf{memo}}$

- ◎ ご自宅などでご利用になる場合は、インターネット回線と無線LAN親機(Wi-Fi@ネットワー ク) 友ご用音ください。
- メデュロ……<br>◎外出先でご利用になる場合は、あらかじめ外出先のWi-Fi®ネットワーク状況を、公衆無線LAN サービス提供者のホームページなどでご確認ください。公衆無線LANサービスをご利用になる ときは、別途サービス提供者との契約などが必要な場合があります。
- ◎ すべての公衆無線LANサービスとの接続を保証するものではありません。
- ◎無線LAN(Wi-Fi®)は、電波を利用して情報のやりとりを行うため、電波の届く範囲であれば自 由にLAN接続できる利点があります。その反面、セキュリティの設定を行っていないときは、悪 意ある第三者により不正に進入されるなどの行為をされてしまう可能性があります。お客様の 判断と責任において、セキュリティの設定を行い、使用することを推奨します。

# **無線LAN(Wi-Fi**£**)機能をオンにする**

<mark>1</mark> ホーム画面で[圖]→[設定]→[ネットワークとインターネット]→ **[Wi-Fi]**

# ■ 2 「↓ 】をタップして ● にする

Wi-Fi®がオンになります。

Wi-Fi®がオンになるまで、数秒かかる場合があります。

#### memo

© Wi-Fi®がオンのときでもデータ通信を利用できます。Wi-Fi®ネットワークが切断された場合に は、自動的に4G(LTE/WiMAX 2+)ネットワークでの接続に切り替わります。切り替わった まま利用すると、データ通信料が発生する場合がありますのでご注意ください。 ◎ Wi-Fi®を使用するときには十分な電波強度が得られるようにご注意ください。

# **無線LAN(Wi-Fi<sup>®</sup>)機能をオフにする**

<mark>1</mark> ホーム画面で[|]→[設定]→[ネットワークとインターネット]→ **[Wi-Fi]**

#### ■ 2 「● をタップして ■にする

# **Wi-Fi**£**ネットワークに接続する**

<mark>1</mark> ホーム画面で[圖]→[設定]→[ネットワークとインターネット]→ **[Wi-Fi]**

Wi-Fi®設定画面が表示されます。

利用可能なWi-Fi£ネットワークが表示されます。 セキュリティで保護されたWi-Fi£ネットワークには が表示されます。

#### b **接続するWi-Fi**£**ネットワークを選択**

セキュリティで保護されたWi-Fi®ネットワークに接続する場合は、パスワード(セ キュリティキー)を入力→[接続]と操作します。

接続が完了すると、ステータスバーに るが表示されます。

# $\mathscr{U}$ memo

◎お使いの環境によっては通信速度が低下したり、ご利用になれない場合があります。

- ◎アクセスポイントを選択して接続するときに誤ったパスワード(セキュリティキー)を入力し た場合、認証に問題がある旨や接続が制限されているなどのメッセージが表示される場合があ ります。Wi-Fi£設定画面→接続中のWi-Fi£ネットワークをロングタッチ→[ネットワークを変 更]と操作すると、パスワードを編集できます。
- © Wi-Fi®設定画面→[ネットワークを追加]と操作すると、手動でWi-Fi®ネットワークを追加でき  $#$

# **Wi-Fi**£**の設定をする**

b

a **ホーム画面で[ ]→[設定]→[ネットワークとインターネット]→ [Wi-Fi]→[Wi-Fi設定]**

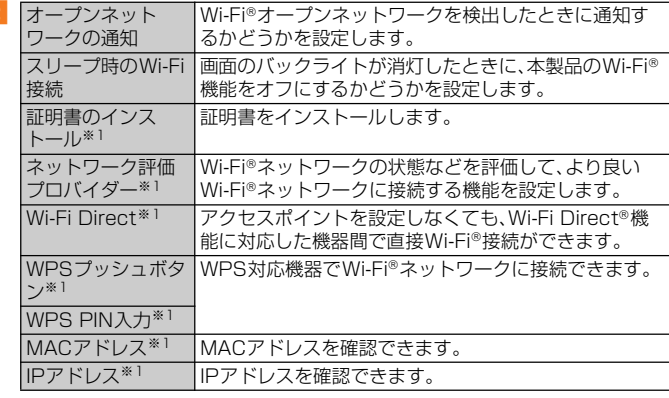

※1「詳細設定」をタップすると表示されます。

#### **接続中のWi-Fi**£**ネットワークの設定を削除する**

#### a **Wi-Fi**£**設定画面→接続中のWi-Fi**£**ネットワークを選択**

#### b**[削除]**

# $\mathscr{U}_{\text{mem}}$

◎ 設定を削除すると、再接続のときにセキュリティキーの入力が必要になる場合があります。

テザリング機能

# **テザリングについて**

テザリングとは、スマートフォンなどのモバイル機器をモデムとして使い、USB対 応機器や無線LAN(Wi-Fi®)対応機器、Bluetooth®対応機器をインターネットに接 続させることができる機能です。

#### $\sqrt{m_{\rm emo}}$

◎ テザリング機能のご利用には別途ご契約が必要です。

# **USBテザリング機能をオンにする**

本製品をUSB対応のパソコンと接続し、モデムとして利用することで、パソコンを インターネットに接続することができます。

• USB Type-Cケーブル(市販品)を利用してパソコンに接続する方法を説明しま  $\tau$ 

<mark>1</mark> ホーム画面で[ **圓]→[設定]→[ネットワークとインターネット]**→ **[テザリング]**

#### **2 USB Type-Cケーブル(市販品)で本製品とパソコンを接続**

パソコンに本製品のドライバソフトのインストール画面が表示された場合は、インス トール完了までしばらくお待ちください。

本製品上にソフトウェアのインストール確認画面が表示された場合は、「スキップ」ま たは「キャンセル」をタップしてください。

木製品上に「USB接続の田途」画面が表示されたら「キャンセル」をタップしてくだ さい。

# c**「USBテザリング」の「 」をタップして にする**

# d **注意事項画面の内容を確認して[OK]**

初めて本機能を利用したときは、パソコンに本製品のドライバソフトがインストール されます。インストール完了までしばらくお待ちください。

#### $\sqrt{m}$ emo

◎ USBテザリングに必要なパソコンのオペレーティングシステム(OS)は以下の通りです。

- Microsoft Windows 10
- Microsoft Windows 8
- Microsoft Windows 7

# **Wi-Fi**£**テザリング機能をオンにする**

本製品を無線LAN(Wi-Fi®)アクセスポイントとして利用し、複数の無線LAN(Wi-Fi<sup>®</sup>)対応機器をインターネットに同時に接続することができます。

- <mark>1</mark> ホーム画面で[]→[設定]→[ネットワークとインターネット]→ **[テザリング]**
- **2 「Wi-Fiテザリング」の「 』をタップして ●にする**

#### c **注意事項画面の内容を確認して[OK]**

# $\mathscr{D}_{\mathsf{memo}}$

© Wi-Fi®ネットワーク接続中にWi-Fi®テザリングを開始すると、Wi-Fi®接続は切断されます。 Wi-Fi£テザリングを終了すると自動的にWi-Fi£ネットワークに接続されます。 ◎ 手順 2 で[ワンタッチWi-Fiテザリング]→注意事項画面の内容を確認して[OK]と操作する と、NFCを利用して無線LAN(Wi-Fi£)対応機器を接続できます。

# **Wi-Fi**£**テザリングの設定を変更する**

初期状態で設定されているネットワーク名(SSID)やセキュリティの設定、パス ワードを変更できます。

- **1 ホーム画面で[圖]→[設定]→[ネットワークとインターネット]→ [テザリング]**
- <mark>2</mark> [Wi-Fiテザリング設定]→[Wi-Fiテザリング設定]
- c **設定するWi-Fi**£**ネットワークのネットワーク名(SSID)を入力** 初期状態では本製品のデバイス名が設定されています。
- d **セキュリティタイプを選択**

必要に応じて、追加するWi-Fi®ネットワークのセキュリティ情報を入力します。

**5** [保存]

# memo

◎ 初期状態ではパスワードがランダムに設定されていますが、任意のパスワードに変更すること もできます。

# **Bluetooth**£**テザリング機能をオンにする**

本製品とパソコンなどをBluetooth®機能で接続し、パソコンなどをインターネッ トに接続することができます。

- <mark>1</mark> ホーム画面で[圖]→[設定]→[ネットワークとインターネット]→ **[テザリング]**
- <mark>2</mark> 「Bluetoothテザリング」の「 】をタップして ●にする
- c **注意事項画面の内容を確認して[OK]**

# $\mathscr{D}_{\mathsf{memo}}$

© Bluetooth®機器から本製品に接続するには、ペア設定(▶P.80)を行い、Bluetooth®機器で本 製品との接続方法を設定する必要があります。Bluetooth®機器からの操作については、 Bluetooth®機器の取扱説明書をご覧ください。

# 機能設定

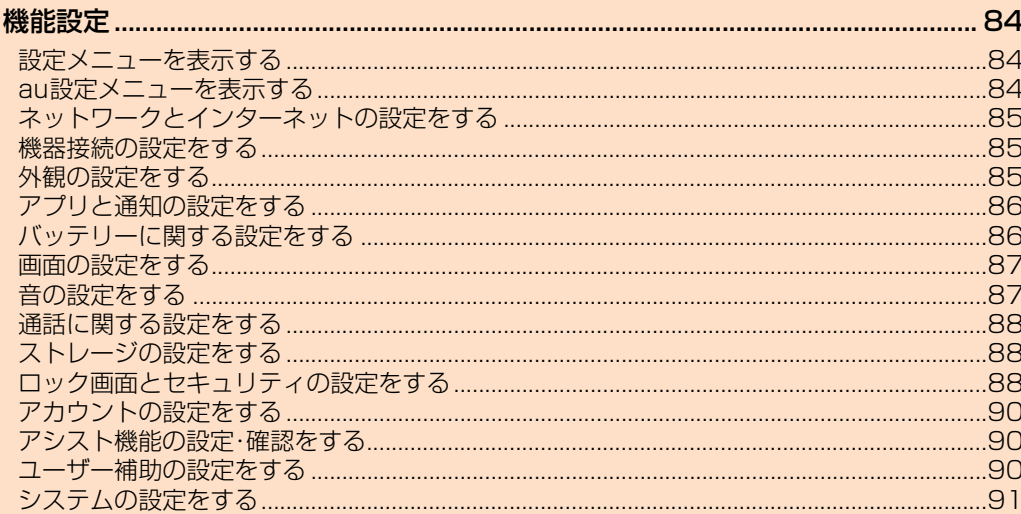

# 機能設定

# **設定メニューを表示する**

設定メニューから各種機能を設定、管理します。壁紙や着信音のカスタマイズ、セ キュリティの設定、データの初期化などができます。

# **設定メニューを起動する**

# **1** ホーム画面で[ 圓 ]→[設定]

設定メニュー画面が表示されます。

# $\mathscr{I}$ memo

-<br>◎ 通知パネル(▶P.29)やクイック設定パネル(▶P.30)で「 ♪」をタップしても、設定メニュー 画面を表示できます。

# **■ 設定メニュー項目一覧**

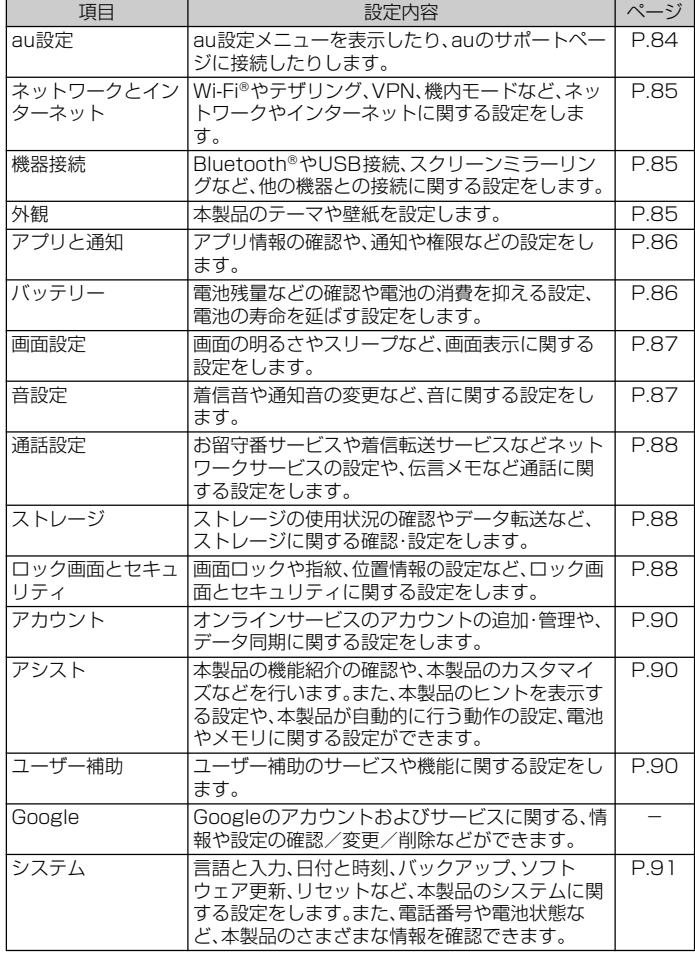

 $\sqrt{m$ emo

◎ 本製品の利用状況によっては、「au設定」の上に設定中の機能をお知らせする項目などが表示さ 、<br>・<br>れる場合があります。

# **au設定メニューを表示する**

**1 設定メニュー画面→[au設定]→[au設定メニュー]** 

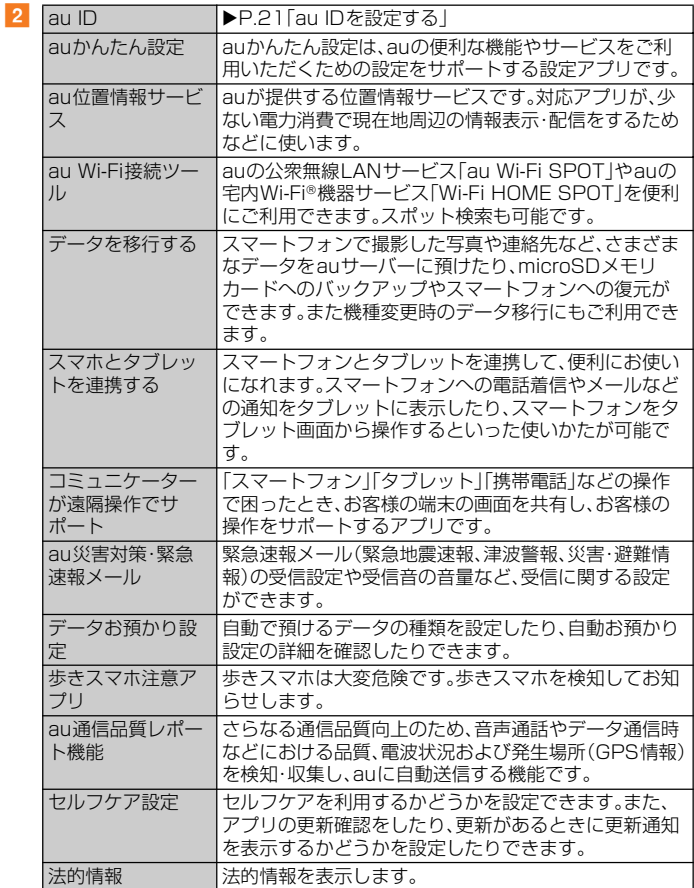

# $\mathscr{M}_{\text{memo}}$

◎ 設定メニュー画面→[au設定]→[auサポート]と操作すると、auサポートのページへの接続、 auサポートへの電話の発信やSMSの送信ができます。

# **ネットワークとインターネットの設定をする**

Wi-Fi®やテザリング、VPN、機内モードなど、ネットワークやインターネットに関 する設定をします。

# <mark>1</mark> 設定メニュー画面→[ネットワークとインターネット]

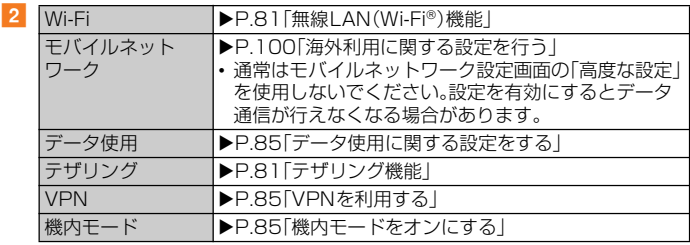

# **データ使用に関する設定をする**

データ使用量を確認したり、モバイルデータ通信に関する設定をしたりできます。

## <mark>1</mark> 設定メニュー画面→[ネットワークとインターネット]→[データ使 **用]**

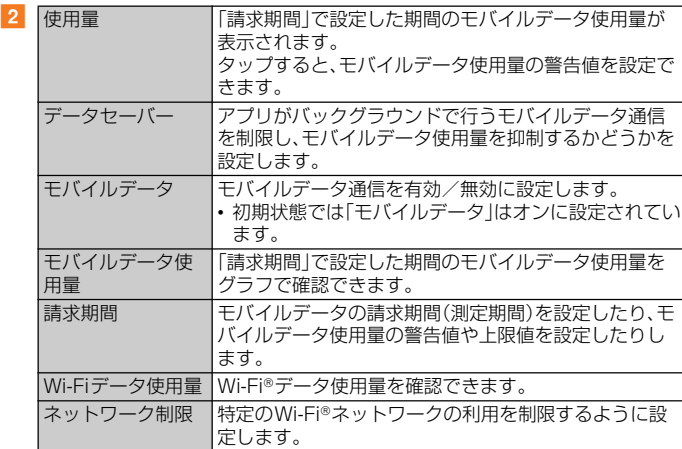

# $\sqrt{m_{\rm{emo}}}$

◎ データセーバーでモバイルデータ通信を制限しないアプリを設定するには、手順2 で「データ セーバー]→[データ通信を制限しないアプリ]→設定するアプリの「 」をタップして  $\bigcirc$ にします。

©「モバイルデータ」の「●」をタップして |にする→[OK]と操作すると、モバイルデータ通 信がオフになり、メールの送受信などができなくなります。

# **VPNを利用する**

仮想プライベートネットワーク(VPN:Virtual Private Network)を使うと、企業 や学校などの保護されたローカルネットワーク内の情報に外部からアクセスでき ます。

本製品にVPNアクセスを設定するには、ネットワーク管理者からセキュリティに 関する情報を得る必要があります。詳しくは、下記のホームページをご参照くださ い。

<http://www.sonymobile.co.jp/support/>

#### **■ VPNを設定する**

**1 設定メニュー画面→[ネットワークとインターネット]→[VPN]** 

# b**[ ]**

注意文が表示された場合は、画面の指示に従って画面ロックの解除方法や指紋を設定 してください。

#### c **VPN設定の各項目を設定**

#### **4** 【保存】

VPN設定画面のリストに、新たなVPNが追加されます。

#### $\mathscr{U}$ memo

◎ VPNを編集するには、手順<mark>2</mark> でVPNの[ こ】→各項目を入力/設定→[保存]と操作します。<br>◎ VPNを削除するには、手順2 でVPNの[ こ】 - [削除]と操作します。

# **■ VPNに接続する**

**■ 設定メニュー画面→[ネットワークとインターネット]→[VPN]** VPN設定画面に、設定したVPNがリスト表示されます。

#### **2 接続するVPNをタップ**

#### c**[接続]**

VPNに接続すると、ステータスバーに<br />
こと、ステータスバーに VPNの追加時にユーザー名やパスワードを入力していない場合は、必要な認証情報 を入力→[接続]と操作してください。

#### **■ VPNを切断する**

- **1 設定メニュー画面→[ネットワークとインターネット]→[VPN]**
- <mark>2</mark> 接続中のVPNをタップ→[切断]

# **機内モードをオンにする**

機内モードを設定すると、ワイヤレス機能(電話、データ通信、Wi-Fi®機能、 。。。。<br>Bluetooth®機能、NFCのReader/Writer, P2P機能)がすべてオフになります。

# a **設定メニュー画面→[ネットワークとインターネット]→「機内モー ド」の「 」をタップして にする**

ステータスバーにいが表示されます。

# $\sqrt{m$ emo

و ا

◎ クイック設定パネル(▶P.30)で「機内モード」をタップしても、オン/オフを切り替えること ができます。

©機内モードがオンの場合でもWi-Fi®、Bluetooth®、NFCのReader/Writer, P2P機能をオン にすることができます。航空機内や病院などでご利用になる場合は各社・各施設の指示に従っ てください。

#### **機器接続の設定をする**

Bluetooth®やUSB接続、スクリーンミラーリングなど、他の機器との接続に関す る設定をします。

#### **1 設定メニュー画面→[機器接続]**

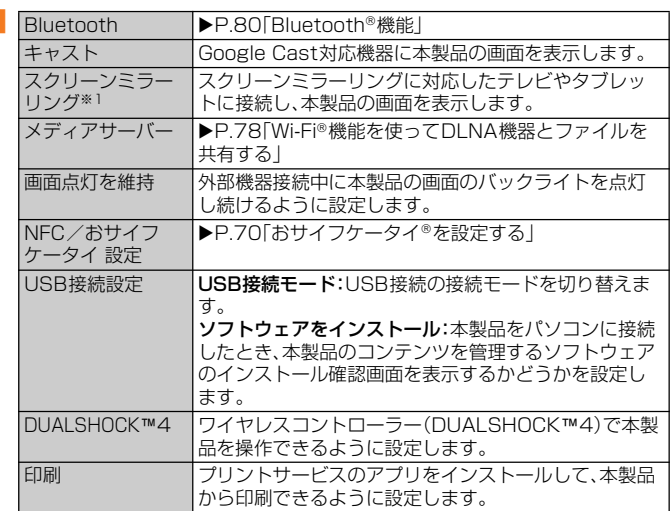

Wi-Fi£ 機能のアンテナ部付近を手でおおうと、転送する映像の品質に影響を及ぼす場合があります。

# **外観の設定をする**

# **■ 設定メニュー画面→[外観]**

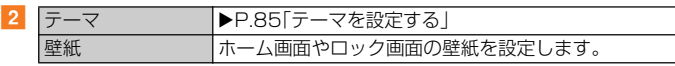

# **テーマを設定する**

ホーム画面やロック画面の壁紙などを、統一したイメージに変更します。また、お好 みのテーマをダウンロードして追加することもできます。

# **1 設定メニュー画面→[外観]→[テーマ]**

**2 設定するテーマを選択** 

#### **3 [テーマを設定]→[OK]**

#### memo

◎手順2で「さらにテーマを取得」をタップすると、テーマをダウンロードして追加することがで きます。

※1 Wi-Fi CERTIFIED Miracast™準拠 使用環境によって映像や音声が途切れたり、止まったりする場合があります。

# **アプリと通知の設定をする**

# a **設定メニュー画面→[アプリと通知]**

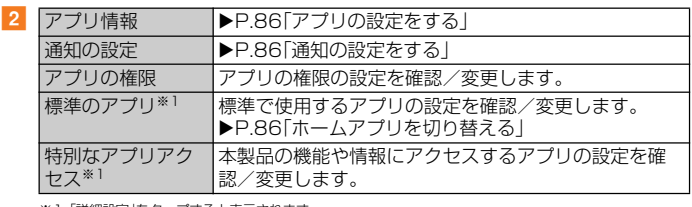

※1「詳細設定」をタップすると表示されます。

# **アプリの設定をする**

インストールされたアプリの管理やアンインストールができます。また、アプリご とに通知や権限の設定を変更したり、データやキャッシュを削除したりできます。

#### **1 設定メニュー画面→[アプリと通知]→[アプリ情報]**

[  $|$  ]→[システムを表示]と操作すると、すべてのアプリを表示できます。 画面上部の「すべてのアプリ」をタップすると、表示するアプリの条件を選択できま す。

# **2 管理するアプリをタップ**

画面を上下にドラッグし、画面右端に表示されたスクロールバーを上下にドラッグす ると、インデックス文字がポップアップ表示されてアプリを検索できます。

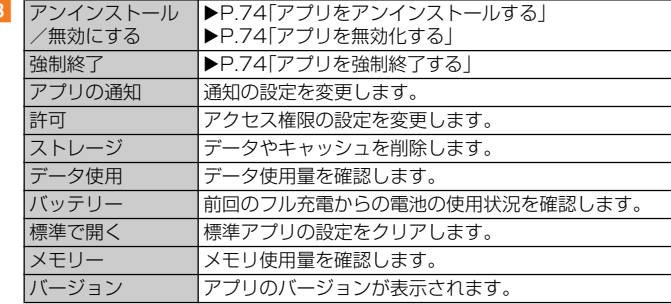

#### $\mathscr{D}_{\mathsf{memo}}$

 $\overline{2}$ 

c

◎ 手順2 で[ : ] →[アプリの設定をリセット]と操作すると、アプリの無効化や標準のアプリの<br>- 設定、バックグラウンドデータの制限、アプリの権限などをリセットできます。<br>◎ アプリや使用状況によって、表示される項目が異なる場合や、項目が選択できない場合などが

あります。

# **通知の設定をする**

-<br>アプリや機能ごとに通知方法を設定できます。また、通知LEDの動作や、ロック画面 での通知に関する設定を変更することもできます。

#### **1 設定メニュー画面→[アプリと通知]→[通知の設定]**

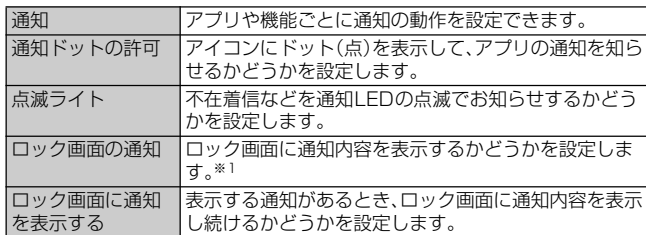

※1「画面のロック」(uP.89)の設定により表示される項目は異なります。

#### **ホームアプリを切り替える**

# a **設定メニュー画面→[アプリと通知]→[詳細設定]→[標準のアプリ]**

#### b**[ホームアプリ]**

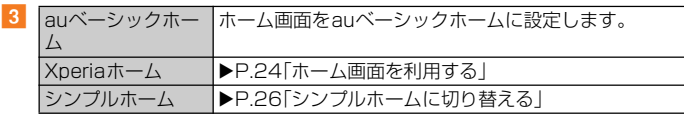

# **バッテリーに関する設定をする**

■ 設定メニュー画面→[バッテリー]

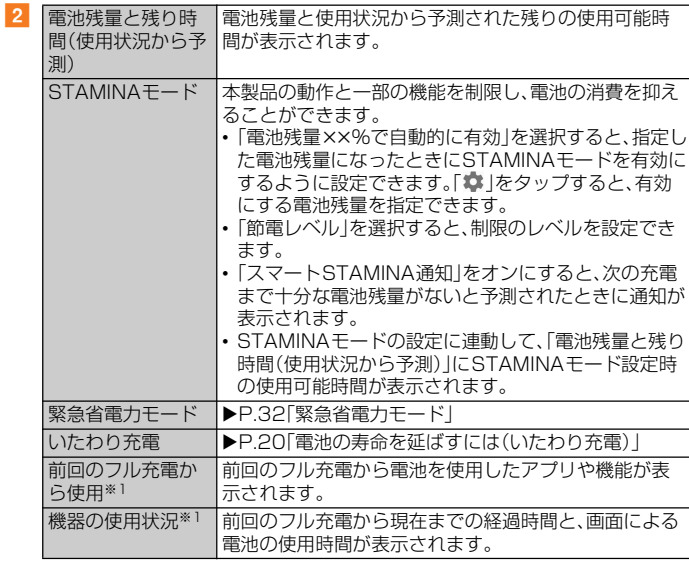

※1「詳細設定」をタップすると表示されます。

#### $\mathscr{D}_{\mathsf{memo}}$

◎ 省電力機能では、電池の消費を抑えるためにバックグラウンド通信やバックグラウンドでの動 作を制限します。アプリが省電力機能の影響を受けないように設定するには、「対象外アプリ」

に登録してください。<br>対象外アプリに設定するには、手順<mark>2</mark>で[ : ]→[省電力機能の対象外アプリ]→「アプリ」/「シ

- ステム」タフをタッフ→設定するアプリにチェックを入れます。<br>◎ 手順<mark>2</mark>で[ : ] →[電池を消費するアプリ]と操作すると、電池を消費するアプリを管理して、電 池の消費を抑えることができます。

# **画面の設定をする**

 $\overline{2}$ 

# **1 設定メニュー画面→[画面設定]**

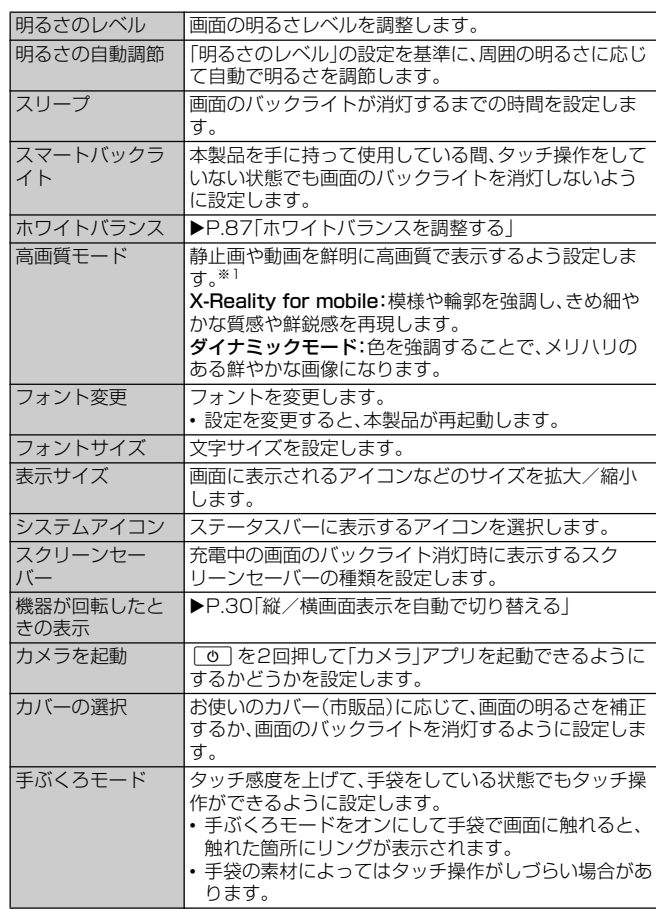

-<br>※1 静止画の画質改善処理は「アルバム」アプリでの表示に限ります。

# **ホワイトバランスを調整する**

# <mark>1</mark> 設定メニュー画面→[画面設定]→[ホワイトバランス]

# **2 スライダを左右にドラッグ**

「ここを長押しすると以前の設定が確認できます」と表示された部分をロングタッチ すると、調整前の設定を確認することができます。

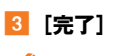

# $\mathscr{M}$ memo

◎手順2で[ : ]→[初期値に戻す]→[完了]と操作すると、初期状態に戻ります。

# **音の設定をする**

# **■ 設定メニュー画面→[音設定]**

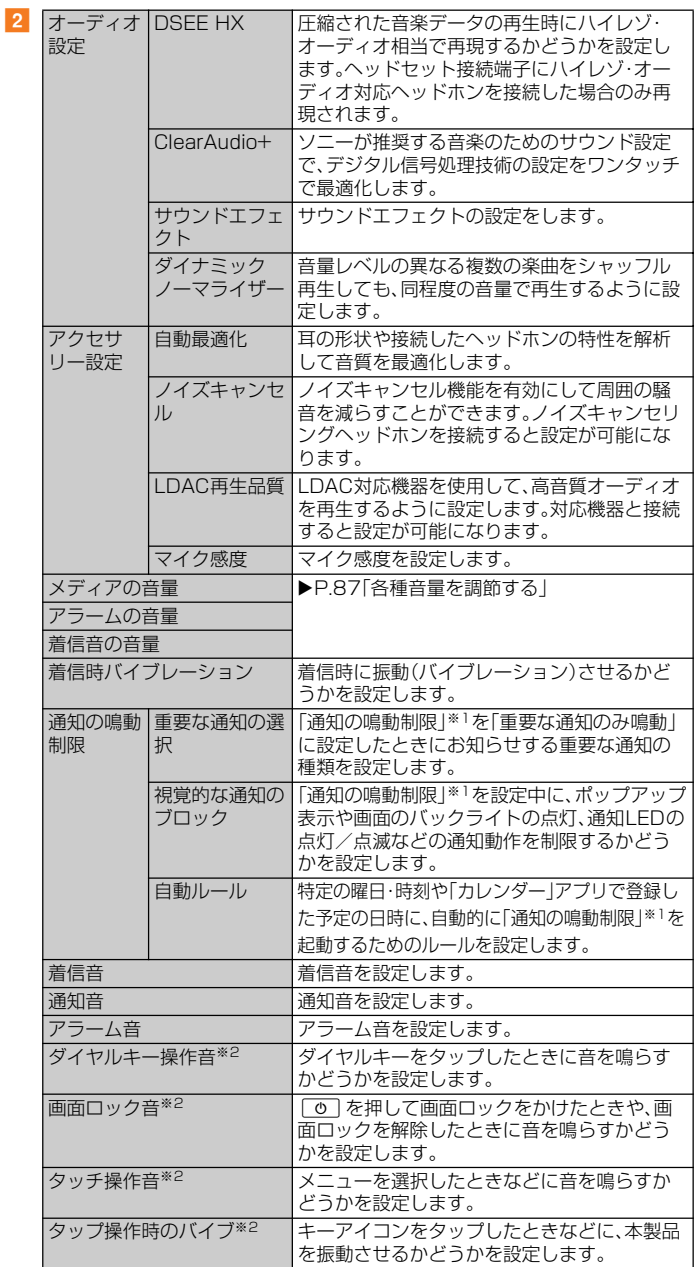

※1 クイック設定パネル(▶P.30)のクイック設定ツールから設定できます。<br>※2「詳細設定」をタップすると表示されます。

# $\mathscr{D}_{\mathsf{memo}}$

◎ マナーモードの設定については、「マナーモードを設定する」(▶P.30)をご参照ください。<br>◎ ソフトウェアキーボードのキー操作音の設定は、設定メニュー画面→[システム]→[言語と入<br>○ カ]→[画面上のキーボード]と操作し、ソフトウェアキーボードを選択して表示される設定画 面から行います。

# **各種音量を調節する**

**■ 設定メニュー画面→[音設定]** 

b**「メディアの音量」/「アラームの音量」/「着信音の音量」のスライダ を左右にドラッグ**

音量を下げるにはスライダを左に、上げるには右にドラッグします。

# **通話に関する設定をする**

# a **設定メニュー画面→[通話設定]**

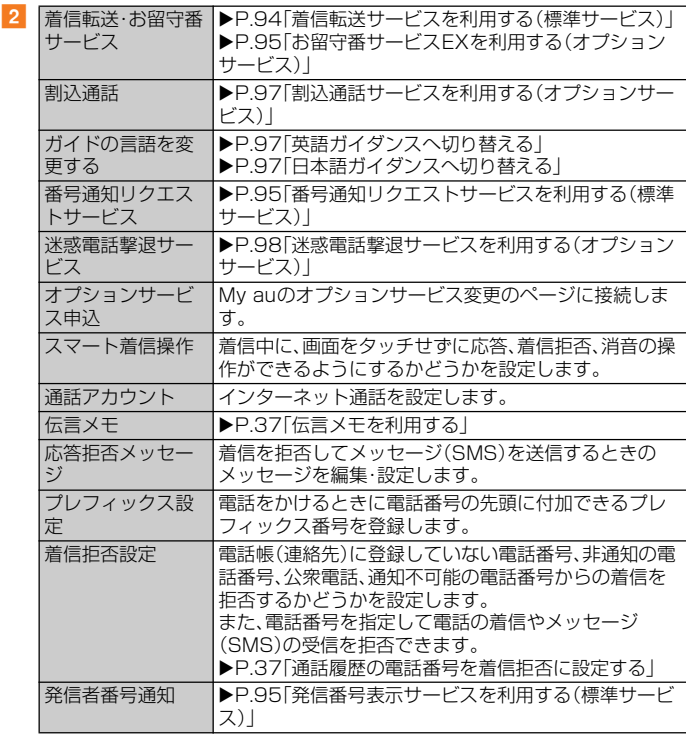

# **ストレージの設定をする**

内部ストレージやmicroSDメモリカード、USBストレージの容量を確認したり、 microSDメモリカードやUSBストレージを初期化(フォーマット)したりできま す。

# **■ 設定メニュー画面→[ストレージ]**

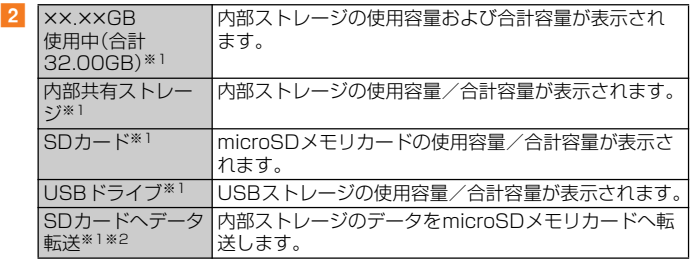

※ 1 microSDメモリカードやUSBストレージの認識状態によって表示が変わります。<br>※2 内部ストレージ内の特定のフォルダに格納されているデータのみがmicroSDメモリカードに転送され ます。

# $\mathscr{D}_{\mathsf{memo}}$

- ◎手順2で[内部共有ストレージ]→[空き容量を増やす]と操作すると、ファイルやアプリを選択
- して削除/アンインストールし、内部ストレージの空き容量を増やすことができます。<br>◎ 手順 <mark>2</mark> で [内部共有ストレージ] → [ファイル] と操作するか、「SDカード]/「USBドライブ」を タップするとデータ一覧画面が表示され、保存されているデータの確認や、データのコピー/
- 移動/削除/共有などの操作ができます。<br>◎ microSDメモリカード/USBストレージの認識を解除するには、手順<mark>2</mark>で「SDカード」/ 「USBドライブ」の「 」をタップします。再度認識させる場合は[SDカード]/[USBドライ
- フ」→[マウント]と操作します。<br>◎ microSDメモリカード/USBストレージのフォーマットを行うには、手順2で[SDカード] /[USBドライフ]→[ <mark>?</mark> ]→[ストレージの設定]→[フォーマット]→[削除してフォーマッ ト]と操作します。

フォーマットを行うと保存されている内容がすべて消去されますのでご注意ください。

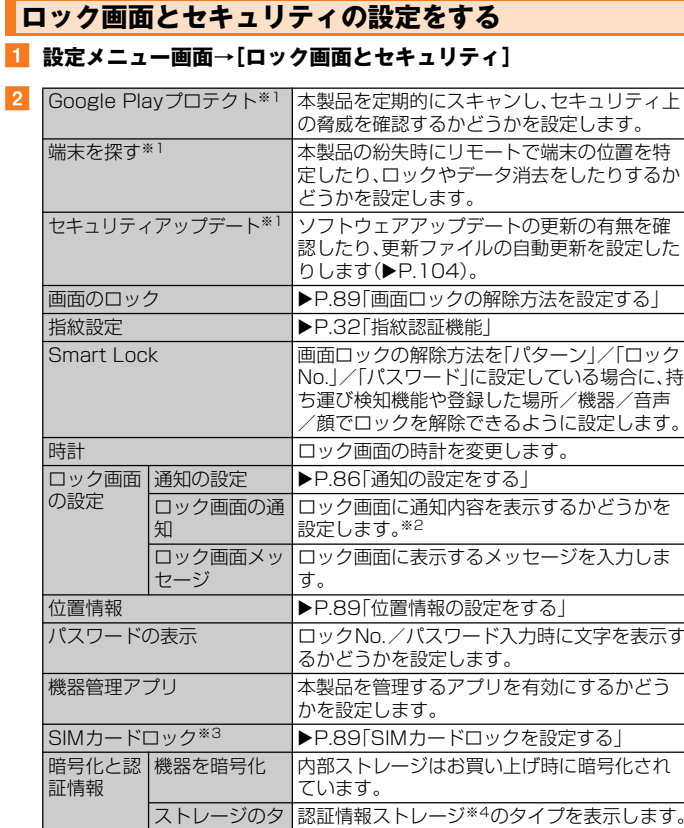

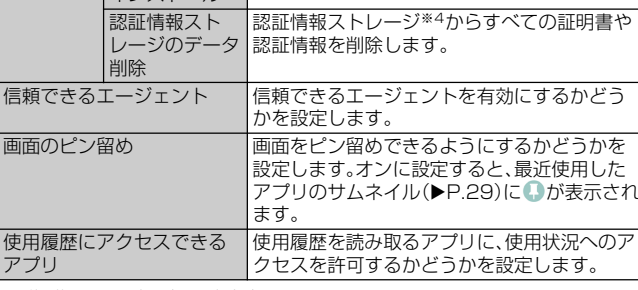

信頼できる認証 信頼できるCA証明書を表示します。

証明書をインストールします。

管理します。

本製品に保存されているユーザー認証情報を

イプ

情報

報

ユーザー認証情

機器メモリーか SDカードから インストール

※1 使用状況によって表示が異なる場合があります。<br>※2 [画面のロック](▶P.89)の設定により表示される項目は異なります。<br>※3 au ICカードが挿入されていない場合は表示されません。

※4 認証情報ストレージに証明書や認証情報を保管します。

# **画面ロックの解除方法を設定する**

本製品の電源を入れたりスリープモードを解除したりしたときに、画面ロックの解 除方法(パターン/ロックNo./パスワード)を入力するように設定できます。

# **1 設定メニュー画面→[ロック画面とセキュリティ]→[画面のロック]**

b**[パターン]/[ロックNo.]/[パスワード]**

「設定しない」を選択すると画面ロックは無効になります。

# c **画面の指示に従って設定**

設定が完了すると、設定メニューの「ロック画面とセキュリティ」に戻ります。

#### **4 必要に応じて「画面のロック」の[章]**

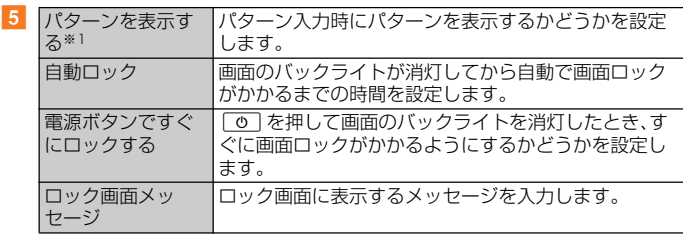

※1「パターン」に設定したときのみ表示されます。

#### **■ 画面ロックをかける**

画面ロックの解除方法を設定した後に、[o]を押す、または自動的に画面のバック ライトが消灯してから「自動ロック」の設定時間が経過すると、画面ロックがかかり ます。

#### **■ 画面ロックを解除する**

- **1 0 を押して、画面のバックライトを点灯**
- ロック画面で画面を上/左にスワイプ(フリック)→画面ロックの解 **除方法を入力**

#### $\mathscr{D}_{\mathsf{memo}}$

◎ ロック画面で画面を上/左にスワイプ(フリック)→[緊急/情報]と操作すると、緊急通報をか けることができます。

◎ 設定した「パターン」/「ロックNo.」/「パスワード」を忘れた場合は、auショップもしくはお客 さまセンターまでご連絡ください。

# **位置情報の設定をする**

#### **1 設定メニュー画面→[ロック画面とセキュリティ]→[位置情報]**

## ■2 「■】をタップして ● にする→注意画面の内容を確認して「同意す **る]**

位置情報の精度を改善するかどうかの確認画面が表示された場合は、画面の指示に 従って操作してください。

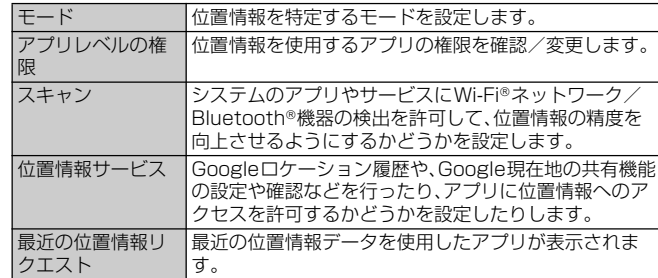

# $\sqrt{m$ emo

 $\overline{3}$ 

◎ GPSシステムのご利用には十分注意してください。システムの異常などにより損害が生じた 場合、当社では一切の責任を負いかねますので、ご了承ください。

- ──<sub>物ロ</sub>、<sub>コロニ</sub>、。。<br>◎本製品の故障、誤動作、異常、あるいは停電などの外部要因(電池切れを含む)によって、測位(通 信)結果の確認などの機会を逸したために生じた損害などの純粋経済損害につきましては、当 社は一切その責任を負いかねますのであらかじめご了承ください。
- ◎ 本製品は、航空機、車両、人などの航法装置として使用できません。そのため、位置情報を利用し て航法を行うことによる損害が発生しても、当社は一切その責任を負いかねますのであらかじ めご了承ください。
- ◎ 高精度の測量用GPSとしては使用できません。そのため、位置の誤差による損害が発生して も、当社は一切その責任を負いかねますのであらかじめご了承ください。
- ◎ 衛星利用測位(GPS)は、米国国防総省により構築され運営されています。同省がシステムの精 度や維持管理を担当しています。このため、同省が何らかの変更を加えた場合、GPSシステム の精度や機能に影響が出る場合があります。
- ◎ ワイヤレス通信製品(携帯電話やデータ検出機など)は、衛星信号を妨害するおそれがあり、信 号受信が不安定になることがあります。
- ◎ 各国・地域の法制度などにより、取得した位置情報(緯度経度情報)に基づく地図上の表示が正 確でない場合があります。
- ◎ 当社はナビゲーションサービスに限らず、いずれの位置情報サービスの正確性も保証しませ ん。

# **■ 受信しにくい場所**

GPSは人工衛星からの電波を利用しているため、以下の条件では、電波を受信でき ない、または受信しにくい状況が発生しますのでご注意ください。

- 建物の中や直下
- かばんや箱の中
- 密集した樹木の中や下
- 自動車、電車などの室内
- 本製品の周囲に障害物(人や物)がある場合
- 地下やトンネル、地中、水中
- ビル街や住宅密集地
- 高圧線の近く
- 大雨、雪などの悪天候

# **SIMカードロックを設定する**

SIMカードにPIN(暗証番号)を設定し、電源を入れたときにPINコードを入力する ことで、不正使用から保護できます。PINコードについては「PINコードについて」 (▶P.15)をご参照ください。

- **1 設定メニュー画面→[ロック画面とセキュリティ]→[SIMカード ロック]**
- b**[SIMカードをロック]**
- SIMカードのPINコードを入力→[OK]

# $\mathscr{I}$ memo

© SIMカードロックを解除するには、手順2 で再度「SIMカードをロック]→SIMカードのPIN コードを入力→[OK]と操作します。

# **■ PINコードを変更する**

「SIMカードをロック」をオンに設定しているときのみ変更できます。

- **1 設定メニュー画面→[ロック画面とセキュリティ]→[SIMカード ロック]→[SIM PINの変更]**
- 現在のPINコードを入力→[OK]
- <mark>3</mark> 新しいPINコードを入力→[OK]
- **4 もう一度新しいPINコードを入力→[OK]**

# **アカウントの設定をする**

# **■ 設定メニュー画面→[アカウント]**

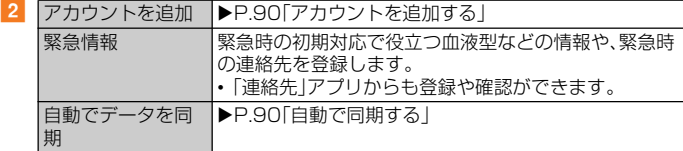

# **アカウントを追加する**

- <mark>1</mark> 設定メニュー画面→[アカウント]→[アカウントを追加]
- **2 追加するアカウントの種類を選択**
- **3 画面の指示に従って操作**

# **アカウントを削除する**

- **1 設定メニュー画面→[アカウント]→削除するアカウントを選択→ [アカウントを削除]**
- **2 [アカウントを削除]**

# **自動で同期する**

本製品とGoogleオンラインサービスの連絡先、カレンダー、Gmailやその他のオン - スポー<br>ラインサービスなどの自動同期を設定します。

- 同期するには、本製品でGoogleアカウントなどのオンラインサービスのアカウ ントを設定する必要があります。
- 設定メニュー画面→[アカウント]
- <mark>2</mark> 「自動でデータを同期」の「 」→[OK]

# **手動で同期する**

自動同期がオフのとき、登録されたアカウントを同期します。

- <mark>1</mark> 設定メニュー画面→[アカウント]→アカウントを選択
- **2 [アカウントの同期]**
- c **同期する項目を選択**

# **同期を中止する**

- **1 同期中(**  $C$ **が表示中)に[ | | ]**
- **2 [同期をキャンセル]**

# **アシスト機能の設定・確認をする**

■ 設定メニュー画面→[アシスト]

 $\overline{2}$ 

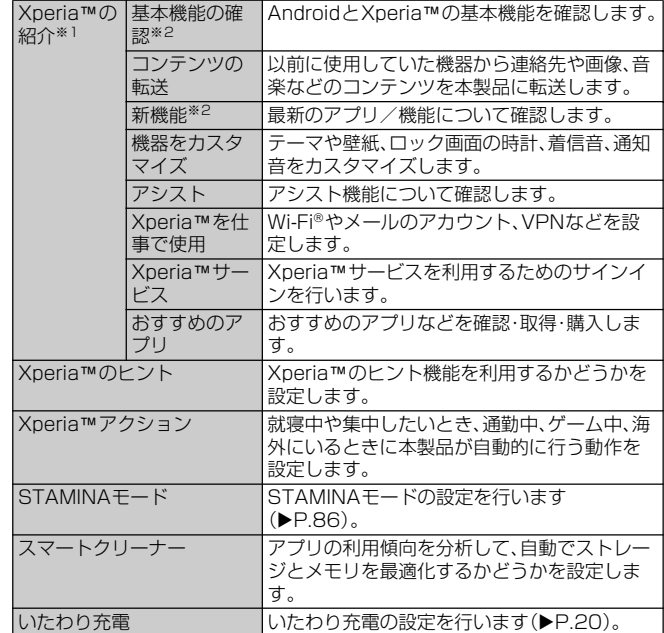

※1 以前の携帯電話の選択画面が表示された場合は、携帯電話の種類を選択してください。<br>※2 選択した以前の携帯電話の種類により表示される項目は異なります。携帯電話の種類を変更するには、<br>Xperia™の紹介画面で[ <mark>] -</mark>]→[携帯電話を選択]と操作します。

#### **ユーザー補助の設定をする**

#### **■ 設定メニュー画面→[ユーザー補助]**

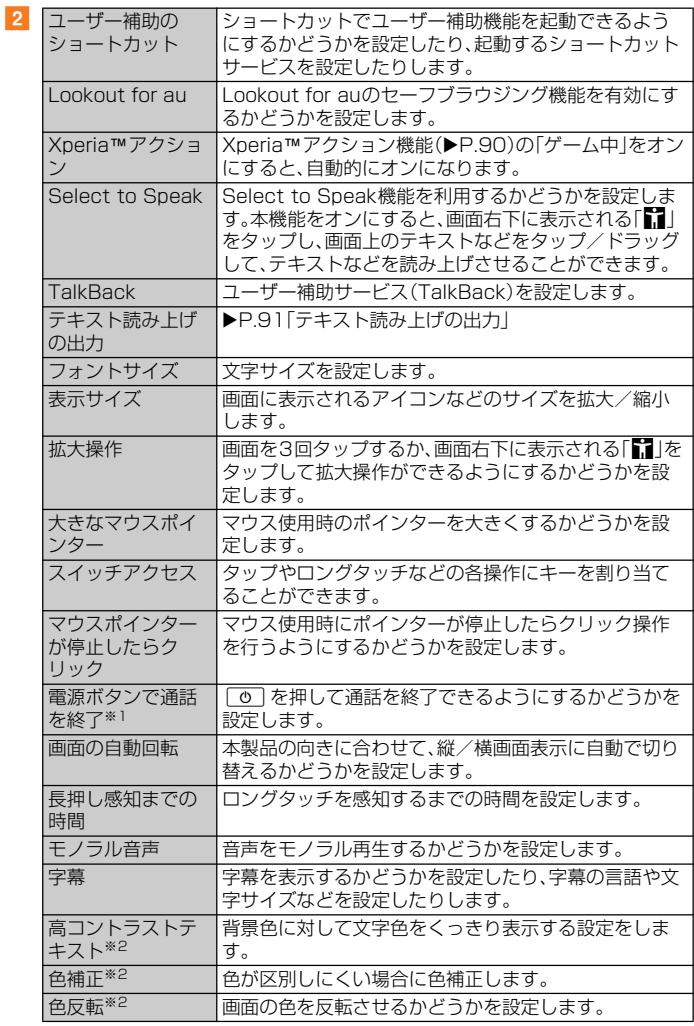

※1 通話中にスリープモードになった場合は、[<u>o]</u> または音量キーの上/下を押してスリープモードを解除<br>- してから [ o ] を押すと通話を終了できます。<br>※2 試験的な機能のため、適切に機能しない場合があります。

# $\mathscr{P}$  memo

#### TalkBackのタッチガイド機能について

- ◎ TalkBackをオンにするとタッチガイド機能もオンになります。
- タッチガイド機能とは、タップした位置にあるアイテムの説明を読み上げたり、表示すること ができる機能です。
- 。<br>◎ タッチガイド機能をオンにすると、通常の操作とは異なった方法で本製品の操作ができます。 項目を選択する場合は一度タップしてからダブルタップし、スライドをする場合は2本の指で 画面上を目的の方向へなぞります。
- ◎ タッチガイド機能のみをオフにする場合は、設定メニュー画面→[ユーザー補助]→ [TalkBack]→[設定]→「タッチガイド」の「●」をタップして●にする→[OK]と操作しま す。

# **システムの設定をする**

# **■ 設定メニュー画面→[システム]**

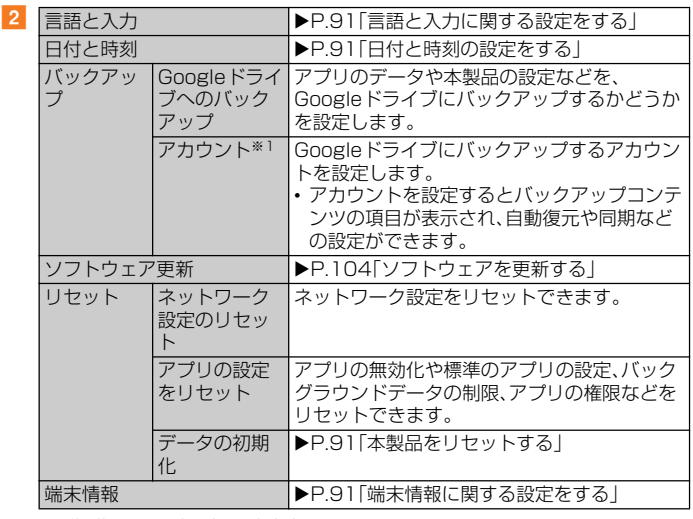

※1 使用状況によって表示が異なる場合があります。

# **言語と入力に関する設定をする**

 $\overline{2}$ 

# **1 設定メニュー画面→[システム]→[言語と入力]**

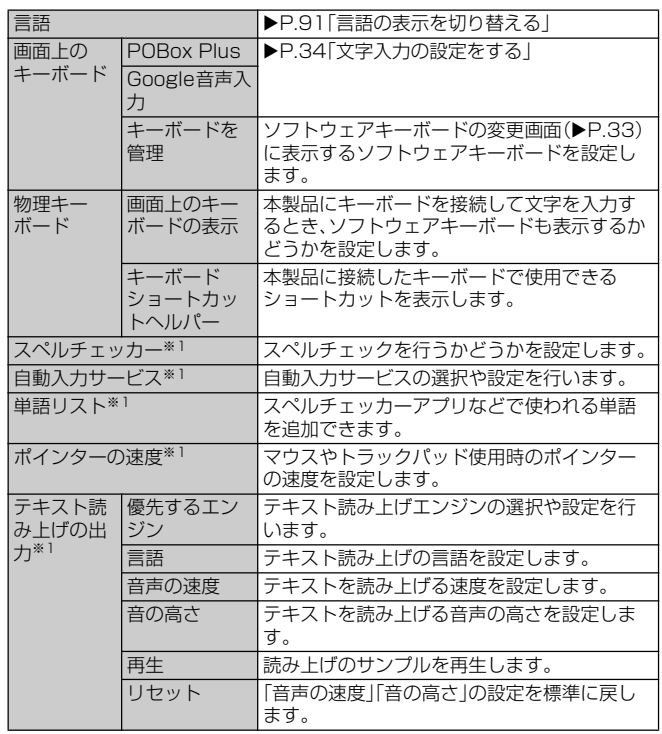

※1「詳細設定」をタップすると表示されます。

#### **■ 言語の表示を切り替える**

- a **設定メニュー画面→[システム]→[言語と入力]→[言語]**
- <mark>2</mark> 「言語を追加]→使用する言語を選択→必要に応じて国・地域を選択
- <mark>3</mark> 使用する言語の「≡」を最上段(「1」の位置)までドラッグ

#### memo

◎ 間違った地域/言語を選択して表示内容が読めなくなった場合は、下記のFAQをご参照くださ い。

<http://www.sonymobile.co.jp/support/>

# **日付と時刻の設定をする**

#### **■ 設定メニュー画面→[システム]→[日付と時刻]**

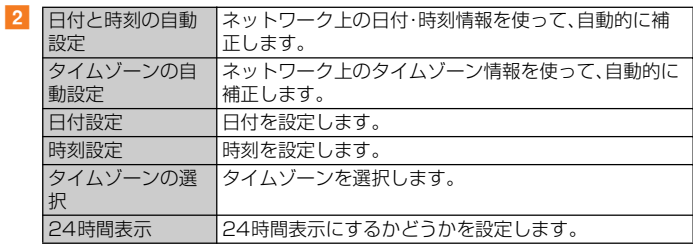

#### $\sqrt{m}$ emo

◎ 日付、時刻、タイムゾーンを手動で設定する場合、あらかじめ「日付と時刻の自動設定」「タイム ゾーンの自動設定」をオフにする必要があります。

◎ 海外通信事業者によっては時差補正が正しく行われない場合があります。その場合は、「タイム ゾーンの選択」でタイムゾーンを設定してください。

# **本製品をリセットする**

本製品をリセットすると、ダウンロードしたアプリを含むすべてのデータ、および アカウントなどが削除され、本製品は初期状態に戻ります。

• 必ず本製品の重要なデータをバックアップしてから、リセットしてください。

• 充電しながら行うか、電池が十分に充電された状態で行ってください。

a **設定メニュー画面→[システム]→[リセット]→[データの初期化]→**

# **[携帯電話をリセット]**

必要に応じて画面ロックの解除方法(「パターン」/「ロックNo.」/「パスワード」)を 入力します。

# **2** [すべて削除]

「すべて削除」をタップすると本製品は自動的に再起動します。 本製品の再起動または初期化中は、そのままお待ちください。

#### $\sqrt{m_{\text{emo}}}$

 $\overline{2}$ 

◎「NFC/おサイフケータイ ロック」のロックNo.とICカード内データは、本製品をリセットし ても削除されません。

# **端末情報に関する設定をする**

# **■ 設定メニュー画面→[システム]→[端末情報]**

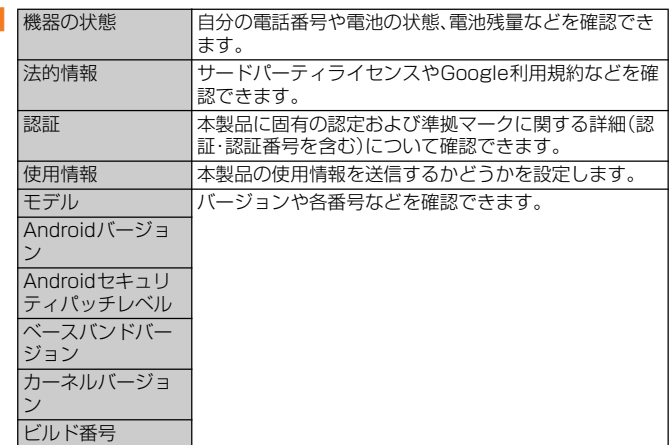

# auのネットワークサービス

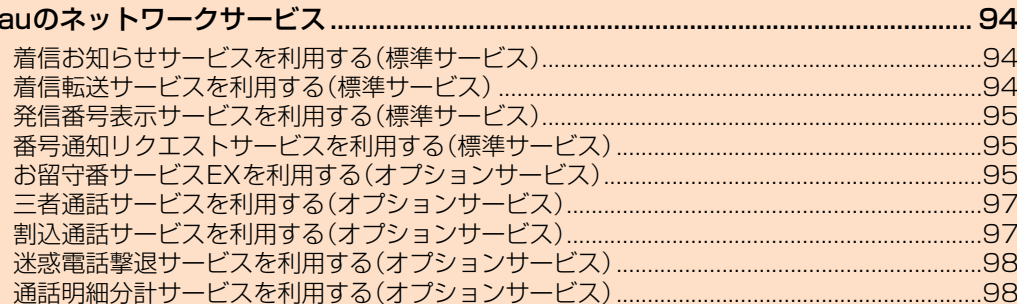

# auのネットワークサービス

auでは、次のような便利なサービスを提供しています。

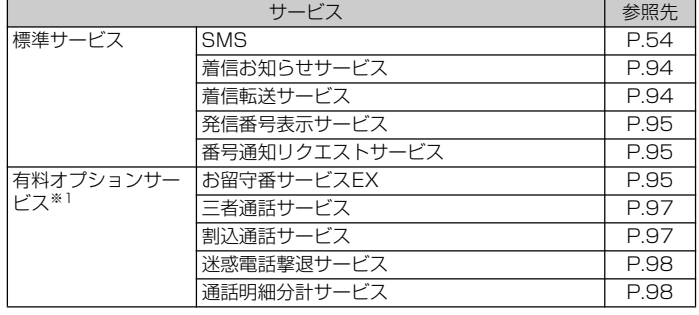

※1 有料オプションサービスは、別途ご契約が必要になります。

お申し込みやお問い合わせの際は、auショップもしくはお客さまセンターまでご連絡ください。<br>各サービスのご利用料金や詳細については、auホームページ(**<https://www.au.com/>**)でご確認ください。

# **着信お知らせサービスを利用する(標準サービス)**

# **着信お知らせサービスについて**

「着信お知らせサービス」は、電波の届かない場所にいた場合など、着信があったご とをSMSでお知らせするサービスです。

電話をかけてきた相手の方が伝言を残さずに電話を切った場合に、着信があった時 間と、相手の方の電話番号をお知らせします。

# $\sqrt{m_{\rm{emo}}}$

- ◎「着信お知らせサービス」を利用するには、お留守番サービスEXの圏外転送(▶P.96)の設定を 行ってください。
- ※有料オプションサービスにご契約されていない場合にも設定を行ってください。
- ◎ 電話番号通知がない着信についてはお知らせしません。ただし、番号通知があっても番号の桁 数が20桁以上の場合はお知らせしません。
- ◎ お留守番サービスセンターが保持できる着信お知らせは、最大4件です。
- ◎ 6面 5面 2 ヒベヒンノール 853 マービュロンター ニュ・エー・・・・・・<br>◎ 着信があってから約6時間経過してもお知らせできない場合、お留守番サービスセンターから 着信お知らせは自動的に消去されます。
- ◎ ご契約時の設定では、着信お知らせで相手の方の電話番号をお知らせします。お留守番サービ こ へいかい ことに、「『『『『『『『『『『『『『『『『『『『『『『『』』』』』)』)』 このふっとしいす 。<br>ス総合案内(▶P.95)で着信お知らせ(着信通知)を停止することができます。 ◎ 通話中などですぐにお知らせできない場合があります。その場合は、お留守番サービスセン
- ターのリトライ機能によりお知らせします。

# **着信転送サービスを利用する(標準サービス)**

電話がかかってきたときに、登録した別の電話番号に転送するサービスです。 電波が届かない地域にいるときや、通話中にかかってきた電話などを転送する際の 条件を選択できます。

# $\mathscr{D}_{\mathsf{memo}}$

◎ 緊急通報番号(110、119、118)、時報(117)など、一般に転送先として望ましくないと思わ れる番号には転送できません。

- ◎ 着信転送サービスと番号通知リクエストサービス(uP.95)を同時に開始すると、非通知から の着信を受けた場合、番号通知リクエストサービスを優先します。
- ◎ au国際電話サービスでの転送はご利用いただけません。また、一部の国際電話通信事業者でも ささ あいもの こくていねる

# **■ ご利用料金について**

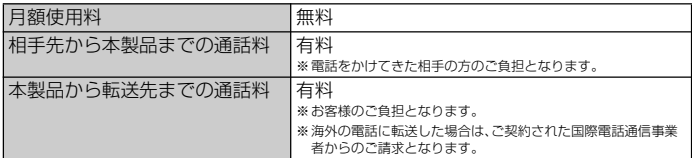

# **応答できない電話を転送する(無応答転送)**

かかってきた電話に出ることができないときに電話を転送します。

```
a ホーム画面で[ ]→[設定]→[通話設定]→[着信転送・お留守番サー
```

```
ビス]→[無応答転送]→[無応答転送]→[転送]
```

```
「OFF」をタップすると転送サービスを停止できます。
```

```
■2 転送時間や転送先電話番号を設定→[OK]
  転送時間は5秒~55秒の間で設定できます。
```
# $\mathscr{M}$ memo

◎ 無応答転送を設定しているときに電話がかかってくると、着信音が鳴っている間は、電話に出 ることができます。

# **通話中にかかってきた電話を転送する(話中転送)**

**1 ホーム画面で[圖]→[設定]→[通話設定]→[着信転送・お留守番サー ビス]→[話中転送]→[話中転送]→[転送]**

「OFF」をタップすると転送サービスを停止できます。

# ■2 転送先電話番号を設定→[OK]

# $\sqrt{m_{\text{emo}}}$

◎話中転送と割込通話サービス(▶P.97)を同時に設定している場合は、割込通話サービスが優 先されます。

# **応答できない電話を転送する(圏外転送)**

-<br>雷波の届かない場所にいるときや、電源が切ってあるときなどに、電話を転送しま す。

**1** ホーム画面で[圖]→[設定]→[通話設定]→[着信転送・お留守番サー **ビス]→[圏外転送]→[圏外転送]→[転送]** 「OFF」をタップすると転送サービスを停止できます。

# **2 転送先雷話番号を設定→[OK]**

# **かかってきたすべての電話を転送する(フル転送)**

a **ホーム画面で[ ]→[設定]→[通話設定]→[着信転送・お留守番サー ビス]→[フル転送]→[フル転送]→[転送]**

「OFF」をタップすると転送サービスを停止できます。

# **2 転送先電話番号を設定→[OK]**

# $\sqrt{m}$ emo

◎ フル転送を設定している場合は、本製品は呼び出されません。

# **着信転送サービスを遠隔操作する(遠隔操作サービス)**

お客様の本製品以外のau電話、他社の携帯電話、PHS、NTT一般電話、海外の電話 などから、着信転送サービスの転送開始、転送停止ができます。

#### ■ 090-4444-XXXXに雷話をかける

上記のXXXXには、サービス内容によって次の番号を入力してください。

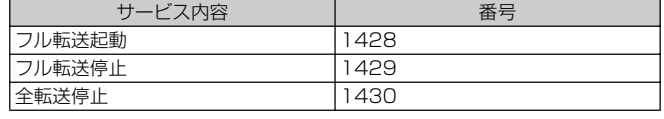

# b **ご利用の本製品の電話番号を入力**

#### c **暗証番号(4桁)を入力**

暗証番号については「各種暗証番号/PINコードについて」(▶P.15)をご参照くださ い。

# d **ガイダンスに従って操作**

# $\sqrt{m$ emo

◎ 暗証番号を3回連続して間違えると、通話は切断されます。

◎ 遠隔操作には、プッシュトーンを使用します。プッシュトーンが送出できない電話を使って遠 隔操作を行うことはできません。

# **発信番号表示サービスを利用する(標準サービス)**

電話をかけた相手の方の電話機にお客様の電話番号を通知したり、着信時に相手の 方の電話番号をお客様の携帯電話に表示したりするサービスです。

#### **■ お客様の電話番号の通知について**

相手の方の電話番号の前に「184」(電話番号を通知しない場合)または「186」(電 話番号を通知する場合)を付けて電話をかけることによって、通話ごとにお客様の 電話番号を相手の方に通知するかどうかを指定できます。

# $\sqrt{m_{\rm{emo}}}$

◎ 発信者番号(お客様の電話番号)はお客様の大切な情報です。お取り扱いについては十分にお気 を付けください。 ◎ 電話番号を通知しても、相手の方の電話機やネットワークによっては、お客様の電話番号が表

ーーー - ニー… - - - - ……<br>示されないことがあります。 ◎ 海外から発信した場合、相手の方に電話番号が表示されない場合があります。

#### **■ 相手の方の電話番号の表示について**

電話がかかってきたときに、相手の方の電話番号が表示されます。 相手の方が電話番号を通知しない設定で電話をかけてきたときや、電話番号が通知 できない電話からかけてきた場合は、その理由が表示されます。

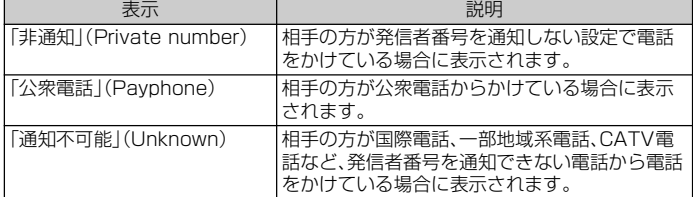

#### **電話番号を通知する**

## **1 ホーム画面で[ 圓]→[設定]→[通話設定]→[発信者番号通知」の 「 」をタップして にする**

# $\mathscr{P}_{\mathsf{memo}}$

- ◎ 電話をかけるときに、「184」または「186」を相手の方の電話番号に追加して入力した場合は、
- ─ | 発信者番号通知」の設定にかかわらず、入力した| 184」または| 186」が優先されます。<br>◎ 発信番号表示サービスの契約内容が非通知の場合は、「発信者番号通知」をオンにしていても相 手の方に電話番号が通知されません。電話番号を通知したい場合は、お客さまセンターまでお 問い合わせください。
- ◎「発信者番号通知」をオフに設定しても、緊急通報番号(110、119、118)への発信時や、SMS 送信時は発信者番号が通知されます。

# **番号通知リクエストサービスを利用する(標準サービ ス)**

電話をかけてきた相手の方が電話番号を通知していない場合、相手の方に電話番号 の通知をしてかけ直して欲しいことをガイダンスでお伝えするサービスです。

#### $\mathscr{M}$ memo

- ◎ 初めてご利用になる場合は、停止状態になっています。
- ◎ 889 ミニトッカにある。<br>◎ お留守番サービスEX(▶P.95)、着信転送サービス(▶P.94)、割込通話サービス(▶P.97)、三 者通話サービス(uP.97)のそれぞれと、番号通知リクエストサービスを同時に開始すると、番 号通知リクエストサービスが優先されます。
- ◎番号通知リクエストサービスと迷惑電話撃退サービス(▶P.98)を同時に開始すると、番号通 知リクエストサービスが優先されます。
- ◎サービスの開始・停止には、通話料はかかりません。

# **番号通知リクエストサービスを開始する**

<mark>1</mark> ホーム画面で[ ]→[設定]→[通話設定]→[番号通知リクエスト **サービス**】→「番号通知リクエストサービス |の「■ |をタップして **にする**

# $\mathscr{D}_{\mathsf{memo}}$

◎ 電話をかけてきた相手の方が意図的に電話番号を通知してこない場合は、相手の方に「お客様 の電話番号を通知しておかけ直しください。」とガイダンスが流れ、相手の方に通話料がかかり ます。

◎ 次の条件からの着信時は、番号通知リクエストサービスは動作せず、通常の接続となります。 • 公衆電話、国際電話

• SMS

• その他、相手の方の電話網の事情により電話番号を通知できない電話からの発信の場合

# **番号通知リクエストサービスを停止する**

a **ホーム画面で[ ]→[設定]→[通話設定]→[番号通知リクエスト サービス]→「番号通知リクエストサービス」の「 」をタップして にする**

# **お留守番サービスEXを利用する(オプションサービス)**

# **お留守番サービスEXについて**

電源を切っているときや、電波の届かない場所にいるとき、「機内モード」(▶P.85) をオンにしているとき、一定の時間が経過しても電話に出られなかったときなど に、留守応答して相手の方からの伝言をお預かりするサービスです。

#### ■ お留守番サービスEXをご利用に**なる前に**

- 本製品のご購入時や、機種変更や電話番号変更のお手続き後、修理時の代用機貸し 出しと修理後返却の際にお留守番サービスEXに加入中の場合、お留守番サービ スは開始されています。
- お留守番サービスと番号通知リクエストサービス(▶P.95)を同時に開始すると、 非通知からの着信を受けた場合に番号通知リクエストサービスが優先されます。

#### **■ お留守番サービスEXでお預かりする伝言・ボイスメールについ て**

お留守番サービスEXでは、次の通りに伝言・ボイスメールをお預かりします。

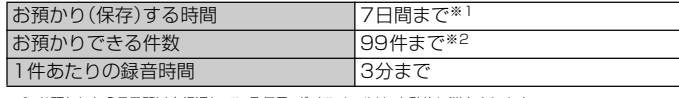

お預かりから7日間以上経過している伝言·ボイスメールは、自動的に消去されます ※2 件数は伝言とボイスメール(▶P.96)の合計です。100件目以降の場合は、電話をかけてきた相手の方に、伝言・<br>ボイスメールをお預かりできないことをガイダンスでお知らせします。

# ■ ご利用料金について

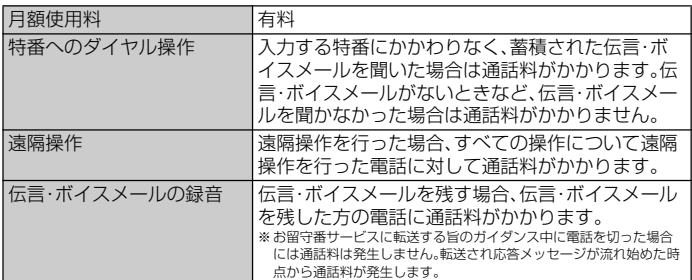

# **お留守番サービス総合案内(141)を利用する**

総合案内からは、ガイダンスに従って操作することで、伝言・ボイスメールの再生、 応答メッセージの録音/確認/変更、英語ガイダンスの設定/日本語ガイダンスの 設定、不在通知(蓄積停止)の設定/解除、着信お知らせの開始/停止ができます。

#### **1** ホーム画面で[ 4]→[ ⊕] → [1][4][1] → [ ⊘]

# **2 ガイダンスに従って操作**

#### **応答できない電話を転送する(無応答転送)**

かかってきた電話に出ることができないときに電話を留守番電話サービスに転送 します。

a **ホーム画面で[ ]→[設定]→[通話設定]→[着信転送・お留守番サー ビス]→[無応答転送]→[無応答転送]→[お留守番サービス]**

「OFF」をタップすると転送サービスを停止できます。

# **2 転送時間を設定→[OK]**

転送時間は5秒~55秒の間で設定できます。

#### memo

◎ 無応答転送を設定しているときに電話がかかってくると、着信音が鳴っている間は、電話に出 ることができます。

# **通話中にかかってきた電話を転送する(話中転送)**

a **ホーム画面で[ ]→[設定]→[通話設定]→[着信転送・お留守番サー ビス]→[話中転送]→[話中転送]→[お留守番サービス]**

「OFF」をタップすると転送サービスを停止できます。

# **2** [OK]  $\mathscr{U}$ memo

◎話中転送と割込通話サービス(▶P.97)を同時に設定している場合は、割込通話サービスが優 先されます。

# **応答できない電話を転送する(圏外転送)**

-<br>電波の届かない場所にいるときや、電源が切ってあるときなどに、電話を留守番電 話サービスに転送します。

- ホーム画面で[ **圓] → [設定] → [通話設定] → [着信転送・お留守番サ**ー **ビス]→[圏外転送]→[圏外転送]→[お留守番サービス]** 「OFF」をタップすると転送サービスを停止できます。
- **2** [OK]

# **かかってきたすべての電話を転送する(フル転送)**

- a **ホーム画面で[ ]→[設定]→[通話設定]→[着信転送・お留守番サー ビス]→[フル転送]→[フル転送]→[お留守番サービス]** 「OFF」をタップすると転送サービスを停止できます。
- b**[OK]**
- 

memo ◎ フル転送を設定している場合は、本製品は呼び出されません。

# **電話をかけてきた方が伝言を録音する**

ここで説明するのは、電話をかけてきた方が伝言を録音する操作です。

#### **1 お留守番サービスで留守応答**

かかってきた電話がお留守番サービスに転送されると、お客様が本製品から設定した 応答メッセージで応答します(▶P.96「応答メッセージの録音/確認/変更をす る」)。

電話をかけてきた相手の方は「#」を押すと、応答メッセージを最後まで聞かずに(ス キップして)手順2へ進むことができます。ただし、応答メッセージのスキップ防止 が設定されている場合は、「#」を押しても応答メッセージはスキップしません。

#### **2 伝言を録音**

録音時間は、3分以内です。

伝言を録音した後、手順3へ進む前に電話を切っても伝言をお預かりします。

#### c**「#」を押して録音を終了**

録音終了後、ガイダンスに従って次の操作ができます。

- [1]: 録音した伝言を再生して、内容を確認する
- [2]: 録音した伝言を「至急扱い」にする
- [9]: 録音した伝言を消去して、取り消す
- [\*]: 録音した伝言を消去して、録音し直す

#### d **電話を切る**

# $\mathscr{I}$ memo

- ◎ 電話をかけてきた方が「至急扱い」にした伝言は、伝言やボイスメールを再生するとき、他の「至 急扱い」ではない伝言より先に再生されます。
- ◎ お留守番サービスに転送する旨のガイダンス中に電話を切った場合には通話料は発生しませ んが、転送されて応答メッセージが流れ始めた時点から通話料が発生します。

# **ボイスメールを録音する**

相手の方がau電話でお留守番サービスをご利用の場合、相手の方を呼び出すこと なくお留守番サービスに直接ボイスメールを録音できます。また、相手の方がお留 守番サービスを停止していてもボイスメールを残すことができます。

#### a **ホーム画面で[ ]→[ ]→[1][6][1][2]+相手の方のau電話番** 号を入力→[2]

# **2 ガイダンスに従ってボイスメールを録音**

# **伝言お知らせについて**

お留守番サービスセンターで伝言やボイスメールをお預かりしたことをSMS(「伝 言お知らせ」と表示)でお知らせします。

# $\mathscr{U}$ memo

◎ 同じ電話番号から複数の伝言をお預かりした場合は、最新の伝言のみについてお知らせしま す。

- ◎ お留守番サービスセンターが保持できる伝言お知らせの件数は99件です。
- ◎ 伝言・ボイスメールをお預かりしてから約7日経過してもお知らせできない場合、お留守番 サービスセンターから伝言お知らせは自動的に消去されます。
- ◎ 通話中などですぐにお知らせできない場合があります。その場合は、お留守番サービスセン ターのリトライ機能によりお知らせします。

# **伝言・ボイスメールを聞く**

# a **ホーム画面で[ ]→[ ]→「1」をロングタッチ**

ホーム画面で[ ]→[設定]→[通話設定]→[着信転送・お留守番サービス]→[伝言 メッセージを再生する]→[OK]と操作しても伝言・ボイスメールを聞くことができ ます。

# **D** ガイダンスに**従っ**アキー操作

画面にキーパッドが表示されていない場合は、「ダイヤルキー」をタップして表示しま す。

- [1]: 同じ伝言をもう一度聞く
- [4]: 5秒間巻き戻して聞き直す [5]: 伝言を一時停止(20秒間)※1
- [6]: 5秒間早送りして聞く
- [7]: 再生済みの伝言をすべて消去する
- [9]: 伝言を消去
- [0]: 伝言再生中の操作方法を聞く
- [#]: 次の伝言を聞く
- 
- **[★]: 前の伝言を聞く**<br>※1「◆ 」以外のキーをタップすると、伝言の再生を再開します。

# c**[ ]**

 $\mathscr{D}_{\mathsf{memo}}$ ◎ホーム画面で[4]→[+]→[1][4][1][7]→[4]と操作しても伝言·ボイスメールを聞く

— ことができます。<br>◎ お留守番サービスの留守応答でお預かりした伝言も、ボイスメール(▶P.96)も同じものとし て扱われます。

# **応答メッセージの録音/確認/変更をする**

新しい応答メッセージの録音や、現在設定されている応答メッセージの内容の確認 /変更、スキップ防止などの設定を行うことができます。

a **ホーム画面で[ ]→[設定]→[通話設定]→[着信転送・お留守番サー ビス]→[応答内容変更]→[OK]**

ホーム画面で[4]→[+ ]→[1][4][1][4]→[4]と操作しても設定できます。

- すべてお客様の声で録音するタイプの応答メッセージを録音する場合(個人メッ セージ)
- **2 [1]→[1]→3分以内で応答メッセージを録音→[#]→[#]→[ <mark>③</mark>]** 画面にキーパッドが表示されていない場合は、「ダイヤルキー」をタップして表示しま す。
- 電話番号の代わりに読み上げるお客様のお名前を録音するタイプの応答メッ セージを録音する場合(名前指定メッセージ)
- **2 [1]→[2]→10秒以内で名前を録音→[#]→[#]→[あ]** 画面にキーパッドが表示されていない場合は、「ダイヤルキー」をタップして表示しま す。

# ■ 設定/保存されている応答メッセージを確認する場合

- **2 「31→応答メッセージを確認→[ 3]** 画面にキーパッドが表示されていない場合は、「ダイヤルキー」をタップして表示しま す。
- 蓄積停止時の応答メッヤージを録音する場合(不在通知)
- <mark>2</mark> [1]→[3]→3分以内で応答メッセージを録音→[#]→[#]→[ふ] 画面にキーパッドが表示されていない場合は、「ダイヤルキー」をタップして表示しま す。

# memo

- ◎ 録音できる応答メッセージは、各1件です。
- ◎ ご契約時は、標準メッセージに設定されています。
- ◎ 応答メッセージを最後まで聞いて欲しい場合は、応答メッセージ選択後の設定で、スキップが できないように設定することができます。
- ◎ 録音した応答メッセージがある場合に、ガイダンスに従って[2]→[1]と操作すると標準メッ セージに戻すことができます。
- ◎ 録音した蓄積停止時の応答メッセージ(不在通知)がある場合に、ガイダンスに従って[1]→ |<br>|4|と操作すると標準メッセージに戻すことができます。

# **伝言の蓄積を停止する(不在通知)**

-<br>長期間の海外出張やご旅行でご不在の場合などに伝言・ボイスメールの蓄積を停止 することができます。

あらかじめ蓄積停止時の応答メッセージ(不在通知)を録音しておくと、お客様が録 音された声で蓄積停止時の留守応答ができます。

詳しくは「応答メッセージの録音/確認/変更をする」(▶P.96)をご参照くださ い。

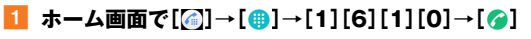

# **2 ガイダンスを確認→[ 3]**

# $\mathscr{M}$ memo

◎ 蓄積を停止する場合は、事前にお留守番サービスを開始しておく必要があります。

◎ 蓄積を停止した後、お留守番サービスを停止/開始しても、蓄積停止は解除されません。お留守 番サービスで伝言・ボイスメールをお預かりできるようにするには、「1611」にダイヤルして 蓄積停止を解除する必要があります。

# **伝言の蓄積停止を解除する**

# a **ホーム画面で[ ]→[ ]→[1][6][1][1]→[ ]**

**2 ガイダンスを確認→[ 3]** 

# $\mathscr{D}_{\mathsf{memo}}$

◎ 蓄積を停止した後、お留守番サービスを停止/開始しても、蓄積停止は解除されません。お留守 番サービスで伝言・ボイスメールをお預かりできるようにするには、「1611」にダイヤルして ー・・・・・・・・・・・。<br>蓄積停止を解除する必要があります。

# **お留守番サービスを遠隔操作する(遠隔操作サービス)**

お客様の本製品以外のau電話、他通信事業者の携帯電話、PHS、NTT一般電話、海 外の電話などから、お留守番サービスの開始/停止、伝言・ボイスメールの再生、応 答メッセージの録音/確認/変更などができます。

#### ■ 090-4444-XXXXに電話をかける

上記のXXXXには、サービス内容によって次の番号を入力してください。

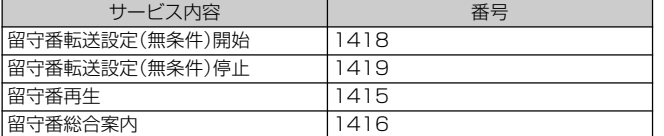

#### b **ご利用の本製品の電話番号を入力**

#### c **暗証番号(4桁)を入力**

暗証番号については「各種暗証番号/PINコードについて」(▶P.15)をご参照くださ  $\mathcal{L}$ 

# d **ガイダンスに従って操作**

# $\mathscr{U}$ memo

◎ 暗証番号を3回連続して間違えると、通話は切断されます。

◎ 遠隔操作には、プッシュトーンを使用します。プッシュトーンが送出できない電話を使って遠 隔操作を行うことはできません。

# **英語ガイダンスへ切り替える**

標準の応答メッセージを日本語から英語に変更できます。

# **1 ホーム画面で[圖]→[設定]→[通話設定]→[ガイドの言語を変更す**

# **る]→[英語ガイダンス]→[OK]**

英語ガイダンスに切り替わったことが英語でアナウンスされます。 ホーム画面で[4]→[+]→[1][4][1][9][1]→[4]と操作しても切り替えるこ とができます。

# **2 [** $\approx$ **]**

# $\mathscr{D}_{\mathsf{memo}}$

◎ ご契約時は、日本語ガイダンスに設定されています。

# **日本語ガイダンスへ切り替える**

a **ホーム画面で[ ]→[設定]→[通話設定]→[ガイドの言語を変更す る]→[日本語ガイダンス]→[OK]**

日本語ガイダンスに切り替わったことが日本語でアナウンスされます。 ホーム画面で[4]→[+]→[1][4][1][9][0]→[4]と操作しても切り替えるこ とができます。

# **2** 6

# **三者通話サービスを利用する(オプションサービス)**

通話中に他のもう1人に電話をかけて、3人で同時に通話できます。

- 例:Aさんと通話中に、Bさんに電話をかけて3人で通話する場合
- <mark>1</mark> Aさんと通話中に[通話を追加]→[ ●]→Bさんの電話番号を入力 通話中に連絡先や通話履歴から電話番号を呼び出すこともできます。

# b**[ ]**

通話中のAさんとの通話が保留になり、Bさんを呼び出します。

#### **3 Bさんと通話**

Bさんが電話に出ないときは、「 りをタップするとAさんとの通話に戻ります。 Bさんとの通話を保留にしてAさんとの通話に戻るには、画面に表示された保留中の 相手をタップします。

# **4** [結合]

3人で通話できます。

「< kyy すると、Aさんとの電話とBさんとの電話が両方切れます。

#### memo

◎ 三者通話中の相手の方が電話を切ったときは、もう1人の相手の方との通話になります。

- ◎ 三者通話ではAさんとの通話、Bさんとの通話それぞれに通話料がかかります。
- ◎ 三者通話中は、割込通話サービスをご契約のお客様でも割り込みはできません。

◎ 三者通話の2人目の相手として、割込通話サービスをご利用のau電話を呼び出したとき、相手 の方が割込通話中であった場合には、割り込みはできません。

# **■ ご利用料金について**

月額使用料 有料

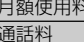

電話をかけた方のご負担(保留中でも通話料はかかります)

# **割込通話サービスを利用する(オプションサービス)**

通話中に別の方から電話がかかってきたときに、現在通話中の電話を一時的に保留 にして、後からかけてこられた方と通話ができるサービスです。

# memo

◎ 新規にご加入いただいた際には、サービスは開始されていますので、すぐにご利用いただけま す。

ただし、機種変更の場合や修理からのご返却時またはau ICカードを差し替えた場合には、ご利 用開始前に割込通話サービスをご希望の状態(開始/停止)に設定し直してください。

# **■ ご利用料金について**

月額使用料 有料

通話料 電話をかけた方のご負担(保留中でも通話料はかかります)

# **割込通話サービスを開始する**

a **ホーム画面で[ ]→[設定]→[通話設定]→[割込通話]→「割込通話」 の「 」をタップして にする**

ホーム画面で[4]→[+]→[1][4][5][1]→[4]と操作しても開始できます。

#### $\sqrt{m_{\rm emo}}$

◎ 割込通話サービスと番号通知リクエストサービス(▶P.95)を同時に開始すると、非通知から の着信を受けた場合、番号通知リクエストサービスが優先されます。

→ <sub>ショロ こくしん ※コ、コ 3名(ファー・・・・ コ こく)。<br>◎ 割込通話サービスと迷惑電話撃退サービス(▶P.98)を同時に開始すると、迷惑電話撃退サー</sub>

ビスが優先されます。

# **割込通話サービスを停止する**

# a **ホーム画面で[ ]→[設定]→[通話設定]→[割込通話]→「割込通話」 の「 」をタップして にする**

ホーム画面で[●]→[●]→[1][4][5][0]→[●]と操作しても停止できます。

#### **割込通話を受ける**

例:Aさんと通話中にBさんが電話をかけてきた場合

#### a **Aさんと通話中に割込音が聞こえる**

**2 「 」を「 、」(右)までドラッグ** 

## c**[保留する]/[終了する]**

「保留する」を選択した場合はAさんとの通話は保留になり、Bさんと通話できます。 画面に表示された保留中の相手をタップするたびにAさん・Bさんとの通話を切り替 えることができます。

# $\mathscr{M}$ memo

◎ 一方の通話を保留中に、通話中の相手の方が電話を切ったときは、保留中の相手との通話に切 り替わります。

— っ <sub>ロヤラ 3</sub>、。<br>◎ 割込通話時の着信も通話履歴に記録されます。ただし、発信者番号通知/非通知などの情報が <u>。また通話すら通話は、ここは、こころがあります</u>。<br>ない着信については記録されない場合があります。

# **迷惑電話撃退サービスを利用する(オプションサービ ス)**

迷惑電話やいたずら電話がかかってきて通話した後に「1442」にダイヤルすると、 次回からその発信者からの電話を「お断りガイダンス」で応答するサービスです。

#### **■ ご利用料金について**

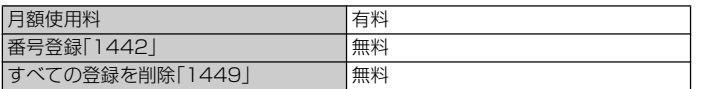

# **撃退する電話番号を登録する**

迷惑電話などの着信後、次の操作を行います。

#### a **ホーム画面で[ ]→[ ]→[1][4][4][2]→[ ]**

ホーム画面で[[…]]→[設定]→[通話設定]→[迷惑電話撃退サービス]→[十]→[最終 着信の相手を追加]→[OK]と操作しても登録できます。

#### **■ 指定の電話番号を登録する**

<mark>1</mark> ホーム画面で[]→[設定]→[通話設定]→[迷惑電話撃退サービス]

# **2 [+]→[番号を追加]→撃退する電話番号を入力→[OK]**

# $\mathscr{M}_{\mathsf{memo}}$

◎ 登録できる電話番号は30件までです。

- ◎ 霊録 ここる電品留うは8811よ ここっ。<br>◎ 電話番号の通知のない着信についても、登録できます。
- ◎ 登録した相手の方から電話がかかってくると、相手の方に「おかけになった電話番号への通話 は、お客様のご希望によりおつなぎできません。」とお断りガイダンスが流れ、相手の方に通話 料がかかります
- ◎登録された相手の方が、電話番号を非通知で発信した場合もお断りガイダンスに接続されま
- す。 ◎ 登録した相手の方でも次の条件の場合は、迷惑電話撃退サービスは動作せず、通常の接続とな ります。 • SMS

#### **■登録した電話番号を全件削除する**

a **ホーム画面で[ ]→[ ]→[1][4][4][9]→[ ]**

# **■ 指定の電話番号を削除/編集する**

- **1 ホーム画面で[圓]→[設定]→[通話設定]→[迷惑電話撃退サービス]**
- **2 削除/編集する電話番号をロングタッチ→[削除]/[編集]→[OK]**

# **通話明細分計サービスを利用する(オプションサービ ス)**

分計する通話について相手先電話番号の前に「131」を付けてダイヤルすると、通常 の通話明細書に加えて、分計ダイヤルした通話分について分計明細書を発行する サービスです。それぞれの通話明細書には、「通話先・通話時間・通話料」などが記載 されます。

#### a **ホーム画面で[ ]→[ ]→[1][3][1]+相手先電話番号を入力→**  $\blacksquare$

# **b**<br> $\bullet$

# $\mathscr{U}$ memo

- ◎ 分計する通話ごとに、相手先電話番号の前に「131」を付けてダイヤルする必要があります。 ◎ 発信者番号を通知する/しないを設定する場合は、「186」/「184」を最初にダイヤルしてく ださい。
- ◎ 月の途中でサービスに加入されても、加入日以前から「131」を付けてダイヤルされていた場合 は、月初めまでさかのぼって分計対象として明細書へ記載されます。

#### **■ ご利用料金について**

月額使用料 有料

# 海外利用

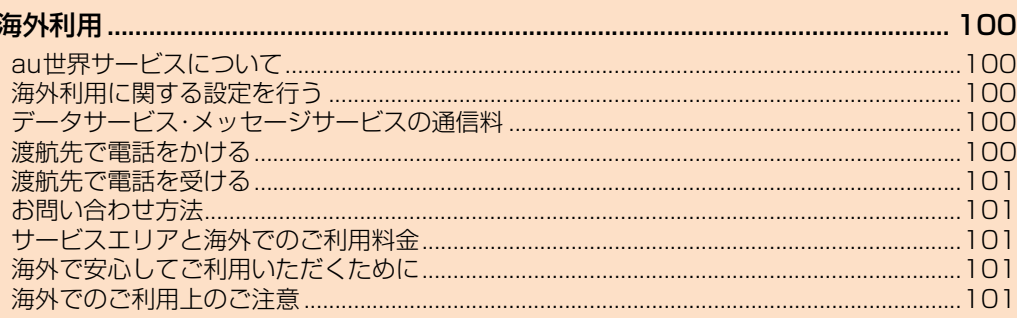

# 海外利用

# **au世界サービスについて**

au世界サービスとは、日本国内でご使用の本製品をそのまま海外でご利用いただけ るサービスです。本製品は渡航先に合わせてGSM/UMTS/LTEネットワークの いずれでもご利用いただけます。

- いつもの電話番号のまま、海外で通話・SMS・データ通信がご利用いただけます。
- 特別な申し込み手続きや月額の定額料は不要で、ご利用料金は日本国内分との合 算請求ですので、お支払いも簡単です。ご利用可能国、料金、その他サービス内容な ど詳細につきましては、auホームページまたはお客さまセンターにてご確認くだ さい。

※新規ご加入の場合、翌日から海外でのご利用が可能です。 ただし、オンラインショップでご加入の場合、日本国内で通話(発信)した翌々日よりご利用が可能です。 • 各国際サービスのご利用料金には消費税相当額は加算されません。

- **ご利用イメージ**
- **1 日本国内では、auのネットワークでご利用になれます**
- **2 海外で電源をオンにすると、海外の事業者のネットワークで通話と SMSがご利用いただけます**
- ■3 データ通信を行う場合は「データローミング」(▶P.100)を有効に設 **定します**

# **海外利用に関する設定を行う**

本製品は、利用できるネットワークを検出して自動的に切り替えるように設定され ています。

• 渡航先においては、 ワの表示のある場合にデータ通信が可能です。圏内表示 70 みの場合は音声通話(およびご利用の地域によってはSMS)のみご利用になれま す。

# **データ通信を利用する**

<mark>1</mark> ホーム画面で[]→[設定]→[ネットワークとインターネット]→ **[モバイルネットワーク]**

■**2 「データローミング」の「 】」をタップして ●にする** 

# $\mathscr{M}$ memo

◎ LTE NETまたはLTE NET for DATAにご加入されていない場合は、海外でデータ通信を利用 できません。

# **海外でVoLTEを利用する**

海外でVoLTEを利用できるように設定します。

- <mark>1</mark> ホーム画面で[ ]→[設定]→[ネットワークとインターネット]→ **[モバイルネットワーク]**
- <mark>2</mark> 「ローミング時にVoLTEを有効」の「 】をタップして ●にする

#### memo

◎ LTE NETにご加入されていない場合は、VoLTEをご利用になれません。 ◎ VoLTEが利用できる国・地域についてはauホームページをご参照ください。

# **データサービス・メッセージサービスの通信料**

# **■ データサービス・メッセージサービスの通信料**

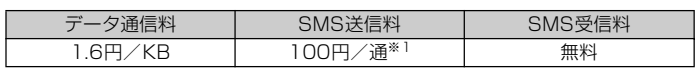

※1 全角70文字までの料金です。詳しくはauホームページをご参照ください。 <https://www.au.com/mobile/service/global/au-world-service/area-charge/>

#### **■ 世界データ定額**

利用料980円をお支払いいただくと、対象の国・地域で24時間、日本でご加入され ているデータ定額サービスの容量からデータ通信がご利用いただけます。世界デー タ定額でご利用の通信量は、国内のデータ定額サービスの月間容量やデータチャー ジのデータ容量購入分から消費します。

世界データ定額について詳しくはauホームページをご参照ください。

<https://www.au.com/mobile/service/global/au-world-service/sekai-data/>

#### $\sqrt{m_{\text{em}}$

◎ 海外でご利用になった場合の料金です。

○ ^^^ - こー^^^- ○ - ^-^ ~ ── - ^^^ - - こっ。<br>◎ お客様がご利用を開始してから24時間の通信に対する金額です。月額制の定額料ではありま せん。

# **■ 海外ダブル定額**

対象の国・地域にてご利用いただいた場合、1日あたり約24.4MB(割引前通信料が 40,000円分)まで最大1,980円、どれだけご利用いただいても1日あたり最大 2,980円のご利用料金となります。

海外ダブル定額について詳しくはauホームページをご参照ください。

<https://www.au.com/mobile/charge/data-option/kaigai-double-teigaku-lte/>

#### $\gamma$  memo

◎ 海外でご利用になった場合の料金です。海外で送受信したデータ量に応じて課金されます。 ◎ 2000年 コロカカー。コロカコー・コロード ランカバー コンコーク コール・コール コール・コール こうじょう こうじょう の対象となりません。

◎ 1日あたりの上限額は渡航先の現地時間ではなく日本時間の1日(0:00~23:59)の通信に 対する金額です。月額制の定額料ではありません。

#### **渡航先で電話をかける**

au世界サービスを利用して、渡航先で電話をかけることができます。

### **1** ホーム画面で[4]→[●]

b**「0」をロングタッチ**

「+」が入力され、発信時に渡航先現地からの国際アクセス番号が自動で付加されま す。

#### c **相手先の国番号を入力**

#### d **地域番号(市外局番)を入力**

地域番号(市外局番)が「0」で始まる場合は、「0」を除いて入力してください。ただし、 イタリアなど一部の国・地域にかけるときは「0」が必要な場合があります。

#### 相手の雷話番号を入力→[ 2]

- 例:渡航先から日本の「03-1234-XXXX」にかける場合
- **1 ホーム画面で[ ...]→[ ●]**
- b**「0」をロングタッチ**

「+」が入力され、発信時に渡航先現地からの国際アクセス番号が自動で付加されま す。

- c**「81」(国番号)を入力**
- **4 「3」(市外局番)を入力→「1234XXXX」(相手の電話番号)を入力→ [ ]**
- 例:渡航先(アメリカ)からアメリカの「123-456-XXXX」にかける場合
- **1** ホーム画面で[4]→[●]

# b**「0」をロングタッチ**

「+」が入力され、発信時に渡航先現地からの国際アクセス番号が自動で付加されま す。

- c**「1」(国番号)を入力**
- **4 「123」(市外局番)を入力→「456XXXX」(相手の電話番号)を入力**  $\rightarrow$  [ $\odot$ ]

#### $\mathscr{C}$  memo

◎ 電話をかける相手が日本の携帯電話をご利用の場合は、相手の渡航先にかかわらず国番号とし て「81」(日本)を入力してください。

◎ 一部の特番など、渡航先ではかけられない電話番号があります。

◎ 国番号についてはKDDI国際電話ホームページをご参照ください。

<http://www.001.kddi.com/countrycode/>

# **渡航先で電話を受ける**

日本国内にいるときと同様の操作で電話を受けることができます。

# $\mathscr{M}$ memo

- ◎ 渡航先に電話がかかってきた場合は、いずれの国からであっても日本からの国際転送となりま す。発信側には日本までの通話料がかかり、着信側には着信通話料がかかります。
- ◎ 日本国内から渡航先に電話をかけてもらう場合は、日本国内にいるときと同様に電話番号をダ イヤルして、電話をかけてもらいます。
- ◎ 日本以外の国から渡航先に電話をかけてもらう場合は、渡航先にかかわらず日本経由で電話を かけるため、現地からの国際アクセス番号および「81」(日本)をダイヤルしてもらう必要があ ります。

# **お問い合わせ方法**

# **海外からのお問い合わせ**

**■ 本製品からのお問い合わせ方法(通話料無料)**

受付時間:24時間

**1** ホーム画面で[ | | | → [ ● ]

#### b**「0」をロングタッチ**

「+1が入力され、発信時に渡航先現地からの国際アクセス番号が自動で付加されま す。

#### <mark>3</mark> [81366706944]を入力→[●]

#### **■ 一般電話からのお問い合わせ方法**

詳しい情報はauホームページの「海外からのお問い合わせ番号」をご参照くださ い。

<https://www.au.com/mobile/service/global/inquiry/>

# **サービスエリアと海外でのご利用料金**

渡航先の国・地域によってご利用いただけるサービスやご利用料金が異なります。 詳しくはauホームページをご参照ください。

<https://www.au.com/mobile/service/global/au-world-service/area-charge/>

#### memo

- ◎ 日本国内の各種割引サービス・データ通信料定額/割引サービスの対象となりません。
- ◎ 海外で着信した場合でも着信通話料がかかります
- ◎ 発信先は、一般電話でも携帯電話でも同じ通話料がかかります。

# **海外で安心してご利用いただくために**

海外での通信ネットワーク状況はauホームページでご案内しています。渡航前に 必ずご確認ください。

[https://www.au.com/information/notice\\_mobile/global/](https://www.au.com/information/notice_mobile/global/)

#### **■ 本製品を盗難・紛失したら**

- 海外で本製品もしくはau ICカードを盗難・紛失された場合は、お客さまセンター まで速やかにご連絡いただき、通話停止の手続きをおとりください。詳しくは「海 外からのお問い合わせ」(▶P.101)をご参照ください。盗難・紛失された後に発生 した通話料・データ通信料もお客様の負担になりますのでご注意ください。
- 本製品に挿入されているau ICカードを盗難・紛失された場合、第三者によって他 の携帯電話(海外用GSM携帯電話を含む)に挿入され、不正利用される可能性も ありますので、SIMカードロックを設定されることをおすすめします。SIMカード ロックについては「SIMカードロックを設定する」(▶P.89)をご参照ください。

# **海外でのご利用上のご注意**

#### **■ 渡航先での音声通話に関するご注意**

- 渡航先でコレクトコール、トールフリーナンバー、クレジットコール、プリペイド カードコールをご利用になった場合、渡航先での国内通話料が発生します。
- 国·地域によっては、「2 |をタップした時点から通話料がかかる場合があります。
- 海外で着信した場合は、日本国内から渡航先までの国際通話料が発生します。着信 通話料については、日本国内利用分と合わせてauからご請求させていただきま す。着信通話料には国際通話料が含まれていますので、別途国際電話会社からの請 求はありません。

#### **■ 通話明細に関するご注意**

- 通話時刻は日本時間での表記となりますが、実際の通話時刻と異なる場合があり  $\pm \tau$ .
- 海外通信事業者などの都合により、通話明細上の通話先電話番号、ご利用地域が実 際と異なる場合があります。
- 渡航先で着信した場合、「通話先電話番号」に着信したご自身のau電話の番号が表 記されます。

#### **■ 渡航先でのデータ通信料に関するご注意**

- 渡航先でのご利用料金は、日本国内でのご利用分に合算して翌月に(渡航先でのご 利用分につきましては、翌々月以降になる場合があります)請求させていただきま す。同一期間のご利用であっても別の月に請求される場合があります。
- 日本国内でデータ通信料が無料となる通信を含め、渡航先ではすべての通信に対 しデータ通信料がかかります。

#### **■ 渡航先でのメールのご利用に関するご注意**

- SMSのデータ量が渡航先の携帯電話網で許容されている長さより長い場合は、 SMSの内容が一部受信できなかったり、複数に分割されて受信する場合や文字化 けして受信する場合があります。また、電波状態などによって送信者がSMSを蓄 積されても、渡航先では受信されません。
- SMSを電波状態の悪いエリアで受信した場合、日本へ帰国された後で渡航先で受 信したメッセージと同一のメッセージを受信することがあります。
- 渡航先で、電波状態などの問題によりSMSを直接受け取れなかった場合には、送 信者がそのSMSを蓄積しても、海外でのご利用中は受信できません。お預かりし たSMSはSMSセンターで72時間保存されます。

#### ■ auネットワークサービス(▶P.94)に関するご注意

• 以下のサービスは、au世界サービス「VoLTE」利用中以外はご利用いただけませ ん。

- ・ 着信転送サービス(標準サービス)の無応答転送・話中転送・圏外転送
- ・ お留守番サービスEX(オプションサービス)
- ・三者通話サービス(オプションサービス)※1
- ・ 割込通話サービス(オプションサービス)
- ・ 通話明細分計サービス(オプションサービス)
- 発信番号表示サービス(標準サービス)は、海外では電話番号が通知されない場合 があります。海外では「発信者番号通知」の機能は無効になります。
- 迷惑電話撃退サービス(オプションサービス)は、au世界サービス「VoLTE」利用 中以外は受信拒否リストへの登録ができません。

また、日本で登録した番号でも海外では迷惑電話撃退サービスが動作せず通常の 接続となる場合があります。

※1 au世界サービス「Vol TE I利用中であっても、グアムではご利用いただけません。

# **■ その他ご利用上の注意**

- 渡航先により、連続待受時間が異なりますのでご注意ください。
- 海外で使用する場合は、海外で使用可能なACアダプタで充電してください。なお、 海外旅行用変圧器を使用して充電しないでください。
- 渡航先でリダイヤルする場合は、しばらく間隔をあけておかけ直しいただくとつ ながりやすくなる場合があります。
- 渡航先で着信した場合、原則として発信者番号は表示されますが、海外通信事業者 の事情により「通知不可能」や、まったく異なる番号が表示されることがあります。 また、発信側で発信者番号を通知していない場合であっても、発信者番号が表示さ れることがあります。
- サービスエリア内でも、電波の届かない場所ではご利用になれません。
- 海外通信事業者の事情によりつながりにくい場合があります。
- 航空機内での使用については制限があるため、各航空会社の指示に従ってくださ い。
- au世界サービスは海外通信事業者ネットワークに依存したサービスですので、海 外通信事業者などの都合により、発着信・各種サービス、一部の電話番号帯への接 続がご利用いただけない場合があります。
- 渡航先でのネットワークガイダンスは海外通信事業者のガイダンスに依存しま す。
- 海外でのご利用中は、「料金安心サービス」の発信規制の対象になりません。
- 渡航中に「料金安心サービス【ご利用停止コース】」で設定した限度額を超過した場 合、渡航先ではそのままご利用になれますが、帰国後の国内通話は発信規制となり ます。また日本国内で発信規制状態になっていても、海外では使うことができま す。
- 番号通知リクエストサービスを起動したまま渡航され、着信を受けた場合、相手の 方に番号通知リクエストガイダンスが流れ、着信できない場合がありますので、あ らかじめ日本国内で停止してください。
- 渡航先でご利用いただけない場合、au電話の電源をオフ/オン(再起動)すること でご利用可能となる場合があります。

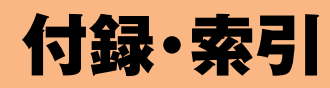

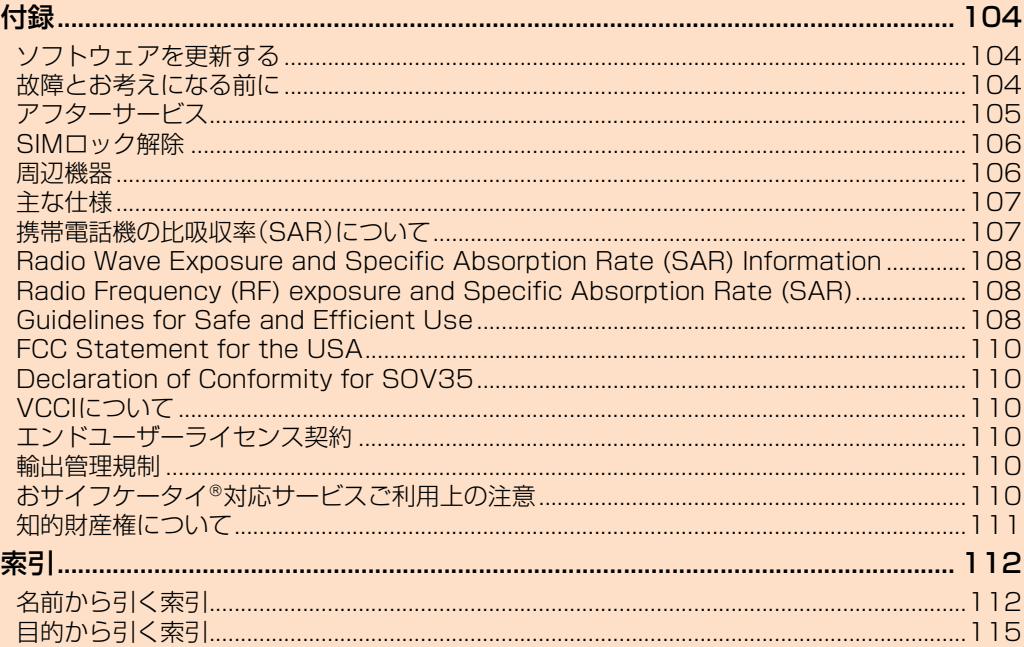

#### 付録

ソフトウェア更新やアフターサービス、周辺機器、主な仕様についてなど、お役に立 つ情報をご案内しています。

# **ソフトウェアを更新する**

#### **■ ご利用上の注意**

- データ通信を利用して本製品からインターネットに接続すると、課金が発生しま す。特にメジャーアップデート(OS更新)の場合、大容量のデータ通信が発生しま す。Wi-Fi£でのご利用をおすすめします。
- ソフトウェアの更新が必要な場合は、auホームページなどでお客様にご案内させ ていただきます。詳細内容につきましては、auショップもしくはお客さまセン ター(157/通話料無料)までお問い合わせください。また、本製品をより良い状 態でご利用いただくため、ソフトウェアの更新が必要な本製品をご利用のお客様 に、auからのお知らせをお送りさせていただくことがあります。
- 十分に充電してから更新してください。電池残量が少ない場合や、更新途中で電池 残量が不足するとソフトウェア更新に失敗します。
- 電波状態をご確認ください。電波の受信状態が悪い場所では、ソフトウェア更新に 失敗することがあります。
- ソフトウェアを更新しても、本製品に登録された各種データ(連絡先、メール、静止 画、楽曲データなど)は変更されませんが、更新内容によってはお客様が設定した 情報が初期化される場合があります。お客様の携帯電話の状態(故障・破損・水濡れ など)によってはデータの保護ができない場合もございますので、あらかじめご了 承願います。また、更新前にデータのバックアップをされることをおすすめしま す。
- ソフトウェア更新に失敗したときや中止されたときは、ソフトウェア更新を実行 し直してください。
- ソフトウェア更新後に初めて起動したときは、データ更新処理のため、数分から数 十分間、動作が遅くなる場合があります。所要時間は本製品内のデータ量により異 なります。通常の動作速度に戻るまでは電源を切らないでください。
- 海外利用中は、ソフトウェア更新の機能を利用できない場合があります。
- ソフトウェア更新中は、次のことは行わないでください。
- ソフトウェアの更新中は、移動しないでください。
- ソフトウェア更新中にできない操作について
- ソフトウェアの更新中は操作できません。110番(警察)、119番(消防機関)、 118番(海上保安本部)、157番(お客さまセンター)へ電話をかけることもでき ません。また、アラームなども動作しません。
- ソフトウェア更新が実行できない場合などについて
- ソフトウェア更新に失敗すると、本製品が使用できなくなる場合があります。本製 品が使用できなくなった場合は、auショップもしくはPiPit(一部ショップを除 く)にお持ちください。

# **ソフトウェアをダウンロードして更新する**

- インターネット経由で、本製品から直接更新ソフトウェアをダウンロードできま す。
- **1 ホーム画面で[圖]→[設定]→[システム]→[ソフトウェア更新]**
- **2 [ ]→[更新]** 
	- ソフトウェア更新が検索されます。
- **B** ダウンロードするソフトウェアをタップ

以降は画面の指示に従って操作してください。

#### **最新のソフトウェアを自動ダウンロードする**

ソフトウェア更新を定期的に検索します。更新がある場合はソフトウェアが自動で ダウンロードされ、ステータスバーに図が表示されます。

- 自動ダウンロードするために通信料が発生する場合がありますのでご注意くださ  $\Lambda$ .
- <mark>1</mark> ホーム画面で[圖]→[設定]→[システム]→[ソフトウェア更新]
- **2 [ 日** ]→[設定]
- <mark>3</mark> [本体ソフトの更新を自動的にダウンロード]→[ON]/[Wi-Fiのみ] メッセージが表示されたら、内容をご確認のうえ「同意する」をタップしてください。

 $\mathscr{U}$ memo

◎ 手順3 の設定画面では、アプリの自動更新や通知を表示するかを設定できます。

# **■パソコンに接続して更新する**

あらかじめパソコンに「ソフトウェア更新」を行うためのソフトウェアをインス トールする必要があります。

ソフトウェアのインストール方法などについては、次のホームページをご参照くだ さい。

<http://www.sonymobile.co.jp/support/>

# **故障とお考えになる前に**

故障とお考えになる前に次の内容をご確認いただくとともに、「故障紛失サポー アプリ(▶P.72)にて「トラブル診断」を行ってください。

「トラブル診断」を利用するには、ホーム画面で[[1]→[お客さまサポート]→[故障 紛失サポート]→[トラブル診断]と操作します。

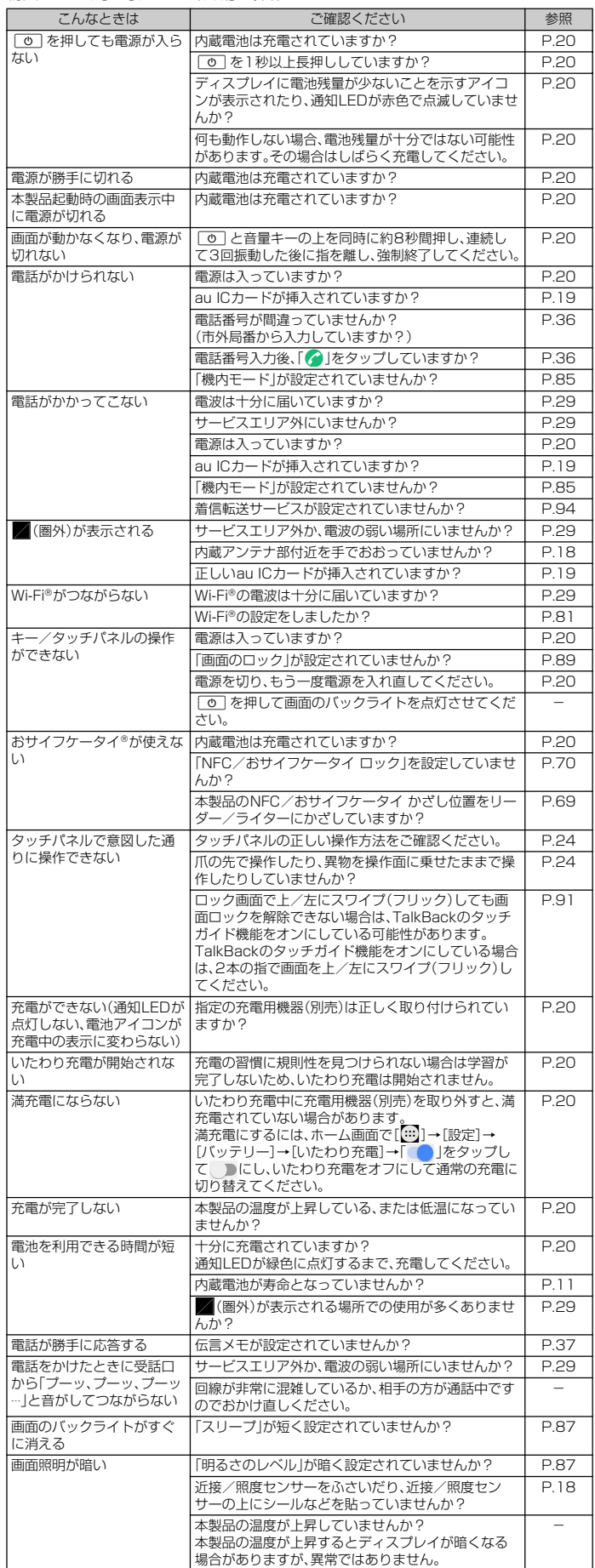

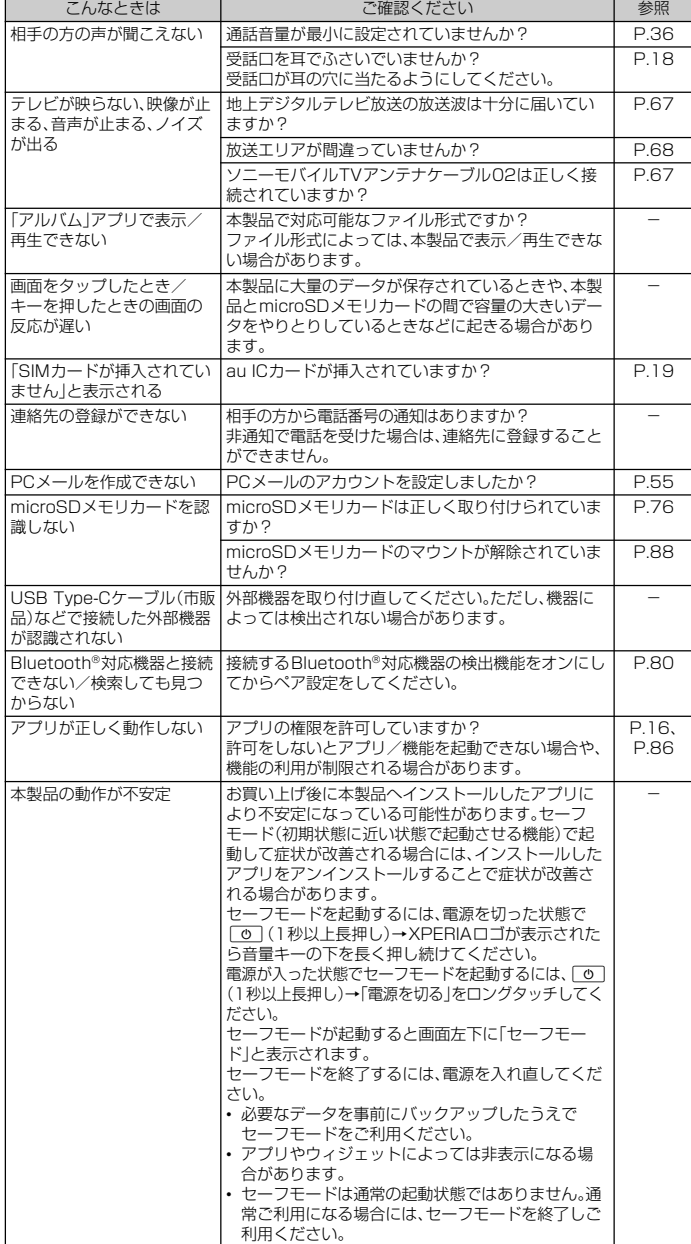

上記の各項目を確認しても症状が改善されないときは、以下のauホームページの

「トラブル診断」で症状をご確認ください。

<https://www.au.com/trouble-check/>

# **アフターサービス**

#### **■ 修理を依頼されるときは**

修理については故障紛失サポートセンターまでお問い合わせください。

保証期間中 当社無償修理規定に基づき、修理いたします。

保証期間外 修理により使用できる場合はお客様のご要望により、有償修理いたします。

※保証期間は、本製品をお客様が新規ご購入された日より1年間です。

#### $\mathscr{I}$ memo

- ◎ メモリの内容などは、修理する際に消えてしまうことがありますので、控えておいてください。 なお、メモリの内容などが変化・消失した場合の損害および逸失利益につきましては、当社では 一切責任を負いかねますのであらかじめご了承ください。
- 『ジスニ こミッ・"。 にいっつ ここつか こここ うい いこここ。 『 』 こころ こころ こころ こころ こころ
- ◎ 交換用携帯電話機お届けサービスにて回収した今までお使いのau電話は、再生修理したうえ で交換用携帯電話機として再利用します。また、auアフターサービスにて交換した機械部品は、 当社にて回収しリサイクルを行います。そのため、お客様へ返却することはできません。
- ◎ 本製品を加工、改造、解析(ソフトウェアの改造、解析(ルート化などを含む)、リバースエンジニ<br>- アリング、逆コンパイル、または逆アセンブルを含む)されたもの、または当社などが指定する 正規の修理拠点以外で修理されたものは保証対象外または修理をお断りする場合があります。
- ◎ 本体内蔵の電池は、電池の材質上または製造上の瑕疵により生じる事象を除き無償修理保証の 対象外です。
- ◎ ソニーモバイルTVアンテナケーブル02などの付属品は無償修理保証の対象外です。

#### **■ 補修用性能部品について**

当社はこのXperia™ XZs本体およびその周辺機器の補修用性能部品を、製造終了 後4年間保有しております。補修用性能部品とは、その製品の機能を維持するため に必要な部品です。

#### **■ 無償修理規定**

- 1. 修理受付時は、製造番号(IMEI番号)の情報をお知らせください。製造番号(IMEI 番号)は、本製品本体もしくは外装箱に貼付のシールなどで確認することができ ます.
- 2. 保証期間内に、取扱説明書などの注意書きに従った正常な使用状態で機器が故 障した場合には、無償修理をさせていただきます。
- 3. 保証期間内でも、以下の場合には有償修理となります。(または、修理ができない 場合があります。)
- a取扱説明書に従った正しい使用がなされなかった場合。
- b不当な修理や改造による故障や損傷の場合。
- c当社などが指定する正規の修理拠点以外で修理された場合。
- d使用上、取り扱い上の過失または事故による故障や損傷の場合。また、落下、水 漂れ、湿気などの痕跡がある場合。
- e地震、風水害などの天災および火災、塩害、異常電圧などによる故障や損傷。 4. 機器の損傷状況によっては、修理を承れない場合もあります
- 5. 製品の機器が故障したことにより、発生した損害・損失については負担いたしま せん。
- 6. 本製品を指定外の機器と接続して使用した場合、万一発生した事故については、 責任を負いかねます
- 7. 出張による修理対応はお受けできません。
- 8. 本規定は、日本国内においてのみ有効です。(This warranty is valid only in Japan.)
- ※本保証は、上記に明示した期間、条件のもとで、無償修理をお約束するものです。従って、本保証によって保証責任 者および、それ以外の事業者に対するお客様の法律上の権利を制限するものではありません。

#### **■ 故障紛失サポートについて**

au電話を長期間安心してご利用いただくために、月額会員アフターサービス制度 「故障紛失サポート」をご用意しています(月額380円、税抜)。故障や盗難・紛失な ど、あらゆるトラブルの補償を拡大するサービスです。本サービスの詳細について は、auホームページをご確認いただくか、故障紛失サポートセンターへお問い合わ せください。

#### $\mathscr{M}$ memo

- ◎ ご入会は、au電話のご購入時のお申し込みに限ります。
- ◎ ご退会された場合は、次回のau電話のご購入時まで再入会はできません。
- ◎ 機種変更・端末増設などをされた場合、最新の販売履歴のあるau電話のみが本サービスの提供 対象となります。
- ◎ au電話を譲渡・承継された場合、「故障紛失サポート」の加入状態は譲受者に引き継がれます。
- ◎ 機種変更・端末増設などにより、新しいau電話をご購入いただいた場合、以前にご利用のau電 話に対する「故障紛失サポート」は自動的に退会となります。
- ◎ サービス内容は予告なく変更する場合があります。

#### **■ au ICカードについて**

au ICカードは、auからお客様にお貸し出ししたものになります。紛失・破損の場合 は、有償交換となりますので、ご注意ください。なお、故障と思われる場合、盗難・紛 失の場合は、auショップもしくはPiPitまでお問い合わせください。

#### **■ auアフターサービスの内容について**

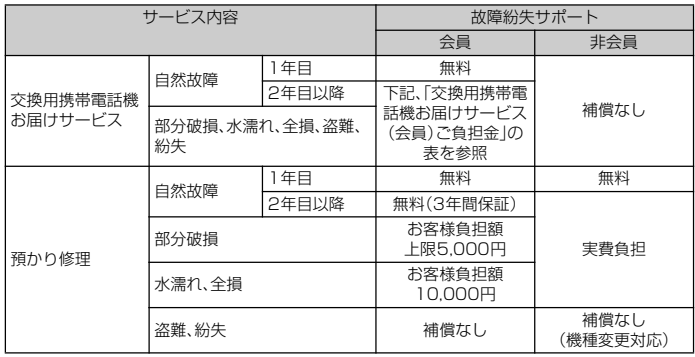

※金額はすべて税抜

#### 交換用携帯電話機お届けサービス(会員)ご負担金

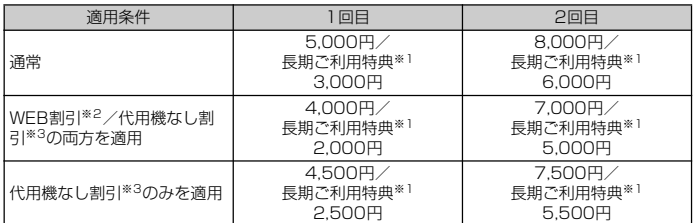

※金額はすべて税抜

※1 3年目(25ヶ月)以上ご利用中のお客様、またはそのお客様が属する家族割内すべての回線が対象です。データ通 信端末、タブレットをご利用中のお客様は、セット割(WINシングルセット割、またはスマホセット割)に加入し<br>- ており、セット割の対象回線のご契約が3年目以上の場合が対象です。<br>※2 WEB割引:auホームページから交換用携帯電話機お届けサービスを申し込む場合、サービス利用ご負担金から

500円を割引します。 WEB割引の場合は代用機の貸し出しはできませんので、自動的に代用機なし割引があわせて適用されます。 ※3 代用機なし割引:交換用携帯電話機お届けサービスのご利用に際し、代用機を利用しない場合は、サービス利用

ご負担金から500円を割引します。 詳細はauホームページでご確認ください。

#### オンライン交換受付(24時間受付)

※パソコン、スマートフォンからのみ受付可能

<https://www.au.com/support/service/mobile/trouble/repair/application/>

# $\mathscr{D}_{\mathsf{memo}}$

#### 交換用携帯電話機お届けサービス

◎ au電話がトラブルにあわれた際、お電話いただくことでご指定の送付先に交換用携帯電話機 (同一機種・同一色※1)をお届けします。故障した今までお使いのau電話は、交換用携帯電話機 がお手元に届いてから14日以内にご返却ください。

- ※1 同一機種・同一色の提供が困難な場合、別途当社が指定する機種・色の交換用携帯電話機をご提供します。<br>◎ 本サービスをご利用された日を起算日として、1年間に2回までご利用可能です。本サービス申
- し込み時において過去1年以内に本サービスのご利用がない場合は1回目、ご利用がある場合 は2回目となります。 ※詳細はauホームページでご確認ください。

◎ 盗難、紛失など、本サービスのご利用と同時にau ICカードの再発行を伴う場合は、別途au IC カード再発行手数料1,900円が必要です。

#### 預かり修理

◎ お客様の故意・改造(分解改造・部品の交換・塗装など)による損害や故障の場合は補償の対象と なりません。

◎ 外装ケースの汚れや傷、塗装のはがれなどによるケース交換は割引の対象となりません。

# **SIMロック解除**

本製品はSIMロック解除に対応しています。SIMロックを解除すると他社のSIM カードを使用することができます。

- SIMロック解除はauホームページ、auショップで受付しております。
- 他社のSIMカードをご使用になる場合、一部サービス・機能などが制限される場合 があります。当社では一切の動作保証はいたしませんので、あらかじめご了承くだ さい。
- SIMロック解除後の設定については、ホーム画面で[四]→[設定]→[システム]→ [端末情報]→[機器の状態]→[SIMのステータス]→[SIMカードステータス]と操 作してください。
- 詳しくは、auホームページをご参照ください。 <https://www.au.com/support/service/mobile/procedure/simcard/>

## **周辺機器**

- ソニーモバイルTVアンテナケーブル02(02SOHSA)
- ソニーモバイル卓上ホルダ02(02SOPUA)(別売) ※1
- TypeC共通ACアダプタ01(0601PQA)(別売)
- 共通ACアダプタ05(0501PWA)(別売)※2
- ■共通DCアダプタ03(0301PEA)(別売) ※2
- MicroB-TypeC変換アダプタ(0601PHA)(別売)
- auキャリングケースGブラック(0106FCA)(別売)
- ※1 アタッチメントは52Bを取り付けてお使いください。 ※2 ご利用にはMicroB-TypeC変換アダプタ(別売)が必要です。

# $\mathscr{U}$ memo

◎ 周辺機器は、auオンラインショップでご購入いただけます。 <http://onlineshop.au.com>

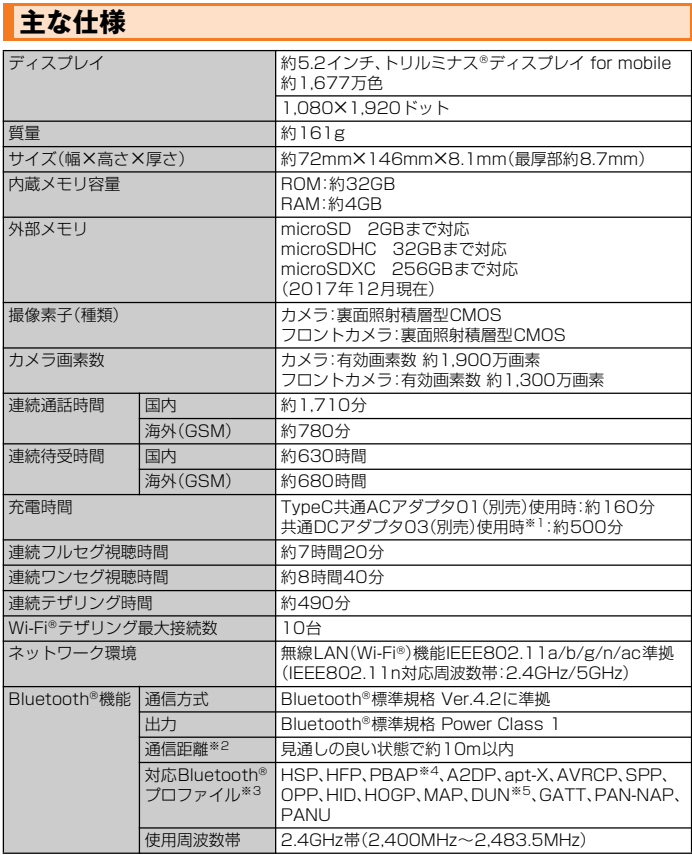

-<br>※1 ご利用にはMicroB-TypeC変換アダプタ(別売)が必要です。

※2 通信機器間の障害物や電波状態により変化します。<br>※3 Bluetooth\*機器同士の使用目的に応じた仕様のことで、Bluetooth\*標準規格で定められています。<br>※4 連絡先データの内容によっては、相手の機器で正しく表示されない場合があります。

※5 一部のカーナビゲーションシステムのみに対応しています。ご利用にあたってはauホームページをご参照くだ さい。

#### $\mathscr{M}_{\text{memo}}$

◎ 連続通話時間・連続待受時間・連続フルセグ視聴時間・連続ワンセグ視聴時間・連続テザリング 時間は、充電状態・気温などの使用環境・使用場所の電波状態・機能の設定などによって半分以 下になることもあります。

# **携帯電話機の比吸収率(SAR)について**

この機種SOV35の携帯電話機は、国が定めた電波の人体吸収に関する技術基準お よび電波防護の国際ガイドラインに適合しています。

この携帯電話機は、国が定めた電波の人体吸収に関する技術基準※1ならびに、これ と同等な国際ガイドラインが推奨する電波防護の許容値を遵守するよう設計され ています。この国際ガイドラインは世界保健機関(WHO)と協力関係にある国際非 電離放射線防護委員会(ICNIRP)が定めたものであり、その許容値は使用者の年齢 や健康状況に関係なく十分な安全率を含んでいます。

国の技術基準および国際ガイドラインは電波防護の許容値を人体に吸収される電 波の平均エネルギー量を表す比吸収率(SAR: Specific Absorption Rate)で定め ており、携帯電話機に対するSARの許容値は2.0W/kgです。この携帯電話機の頭 部におけるSARの最大値は1.178W/kg※2、身体に装着した場合のSARの最大値 は0.405W/kg※2です。個々の製品によってSARに多少の差異が生じることもあ りますが、いずれも許容値を満足しています。

携帯電話機は、携帯電話基地局との通信に必要な最低限の送信電力になるよう設計 されているため、実際に通話している状態では、通常SARはより小さい値となりま す。一般的には、基地局からの距離が近いほど、携帯電話機の出力は小さくなりま す。

この携帯電話機は、頭部以外の位置でも使用可能です。キャリングケース等のアク セサリをご使用するなどして、身体から1.5センチ以上離し、かつその間に金属(部 分)が含まれないようにしてください。このことにより、本携帯電話機が国の技術基 準および電波防護の国際ガイドラインに適合していることを確認しています。 世界保健機関は、『携帯電話が潜在的な健康リスクをもたらすかどうかを評価する ために、これまで20年以上にわたって多数の研究が行われてきました。今日まで、 携帯電話使用によって生じるとされる、いかなる健康影響も確立されていません。』 と表明しています。さらに詳しい情報をお知りになりたい場合には世界保健機関の ホームページをご参照ください。

#### ([http://www.who.int/docstore/peh-emf/publications/facts\\_press/](http://www.who.int/docstore/peh-emf/publications/facts_press/fact_japanese.htm) [fact\\_japanese.htm](http://www.who.int/docstore/peh-emf/publications/facts_press/fact_japanese.htm))

※1 技術基準については、電波法関連省令(無線設備規則第14条の2)で規定されています。 ※2 この値は同時に使用可能な無線機能を含みます。

SARについて、さらに詳しい情報をお知りになりたい方は、下記のホームページを ご参照ください。

○ 総務省のホームページ:

- $\bigcap$ <http://www.tele.soumu.go.jp/j/sys/ele/index.htm> 一般社団法人電波産業会のホームページ:
- $\bigcirc$ <http://www.arib-emf.org/01denpa/denpa02-02.html> auのホームページ
- <https://www.au.com/>
- $\bigcirc$ ソニーモバイルコミュニケーションズ株式会社のホームページ:
- <http://www.sonymobile.co.jp/support/>
## **Radio Wave Exposure and Specific Absorption Rate (SAR) Information**

#### ■ **United States**

THIS PHONE MODEL HAS BEEN CERTIFIED IN COMPLIANCE WITH THE GOVERNMENT'S REQUIREMENTS FOR EXPOSURE TO RADIO WAVES.

The SOV35 Series mobile phones have been designed to comply with applicable safety requirements for exposure to radio waves. Your wireless phone is a radio transmitter and receiver. It is designed to not exceed the limits\* of exposure to radio frequency (RF) energy set by governmental authorities. These limits establish permitted levels of RF energy for the general population. The guidelines are based on standards that were developed by international scientific organizations through periodic and thorough evaluation of scientific studies. The standards include a safety margin designed to assure the safety of all individuals, regardless of age and health.

The radio wave exposure guidelines employ a unit of measurement known as the Specific Absorption Rate (SAR). Tests for SAR are conducted using standardized methods with the phone transmitting at its highest certified power level in all used frequency bands. While there may be differences between the SAR levels of various phone models, they are all designed to meet the relevant guidelines for exposure to radio waves. For more information on SAR, please refer to the important information chapter in the User Guide.

The highest SAR value as reported to the authorities for this phone model when tested for use by the ear is 0.81 W/kg\*, when worn on the body is 0.35 W/kg\* and when WiFi hotspot mode is 0.64 W/kg. For body-worn operation, the phone has been tested when positioned a minimum of 15 mm from the body without any metal parts in the vicinity of the phone or when properly used with an appropriate accessory and worn on the body. For devices which include "WiFi hotspot" functionality, SAR measurements for the device operating in WiFi hotspot mode were taken using a separation distance of 10mm. Use of third-party accessories may result in different SAR levels than those reported.

- \*\* Before a phone model is available for sale to the public in the US, it must be tested and certified by the Federal Communications Commission (FCC) that it does not exceed the limit established by the government-adopted requirement for safe exposure\*. The tests are performed in positions and locations (i.e., by the ear and worn on the body) as required by the FCC for each model. The FCC has granted an Equipment Authorization for this phone model with all reported SAR levels evaluated as in compliance with the FCC RF exposure guidelines. While there may be differences between the SAR levels of various phones, all mobile phones granted an FCC equipment authorization meet the government requirement for safe exposure. SAR information on this phone model is on file at the FCC and can be found under the Display Grant section of [http://](http://transition.fcc.gov/oet/ea/fccid/) [transition.fcc.gov/oet/ea/fccid/](http://transition.fcc.gov/oet/ea/fccid/) after searching on FCC ID PY7-65375L. Additional information on SAR can be found on the Mobile Manufacturers Forum EMF website at [http://www.emfexplained.info/.](http://www.emfexplained.info/)
- In the United States, the SAR limit for mobile phones used by the public is 1.6 watts/kilogram (W/kg) averaged over one gram of tissue. The standard incorporates a margin of safety to give additional protection for the public and to account for any variations in measurements.
- \*\* This paragraph is only applicable to authorities and customers in the United **States**

#### ■ **Europe**

This mobile phone model SOV35 has been designed to comply with applicable safety requirements for exposure to radio waves. These requirements are based on scientific guidelines that include safety margins designed to assure the safety of all persons, regardless of age and health.

The radio wave exposure guidelines employ a unit of measurement known as the Specific Absorption Rate, or SAR. Tests for SAR are conducted using standardized methods with the phone transmitting at its highest certified power level in all used frequency bands.

While there may be differences between the SAR levels of various phone models. they are all designed to meet the relevant guidelines for exposure to radio waves.

For more information on SAR, please refer to the important information chapter in the User's Guide.

SAR data information for residents in countries that have adopted the SAR limit recommended by the International Commission of Nonlonizing Radiation Protection (ICNIRP), which is 2 W/kg averaged over ten (10) gram of tissue (for example European Union, Japan, Brazil and New Zealand):

For body worn operation, this phone has been tested and meets RF exposure guidelines when used with an accessory that contains no metal and that positions the handset a minimum of 5 mm from the body. Use of other accessories may not ensure compliance with RF exposure guidelines.

The highest SAR value for this model phone tested by Sony for use at the ear is 0.85 W/kg (10g).

In the case where the phone is worn on the body, the highest tested SAR value is 0.81 W/kg (10g).

### **Radio Frequency (RF) exposure and Specific Absorption Rate (SAR)**

When your phone or Bluetooth handsfree is turned on, it emits low levels of radio frequency energy. International safety guidelines have been developed through periodic and thorough evaluation of scientific studies. These guidelines establish permitted levels of radio wave exposure. The guidelines include a safety margin designed to assure the safety of all persons and to account for any variations in measurements.

Specific Absorption Rate (SAR) is used to measure radio frequency energy absorbed by the body when using a mobile phone. The SAR value is determined at the highest certified power level in laboratory conditions, but because the phone is designed to use the minimum power necessary to access the chosen network, the actual SAR level can be well below this value. There is no proof of difference in safety based on difference in SAR value.

Products with radio transmitters sold in the US must be certified by the Federal Communications Commission (FCC). When required, tests are performed when the phone is placed at the ear and when worn on the body. For body-worn operation, the phone has been tested when positioned a minimum of 15 mm from the body without any metal parts in the vicinity of the phone or when properly used with an appropriate Sony Mobile Communications Inc. accessory and worn on the body. Use of the phone other than as tested may impact SAR and result in noncompliance with such RF exposure limits. For devices which include "WiFi hotspot" functionality, body-worn SAR measurements for operation of the device operating in WiFi hotspot mode were taken using a separation distance of 10mm. Use of thirdparty accessories may result in different SAR levels than those reported. For more information about SAR and radio frequency exposure go to: <www.sonymobile.com>.

## **Guidelines for Safe and Efficient Use**

Please follow these guidelines. Failure to do so might entail a potential health risk or product malfunction. If in doubt as to its proper function, have the product checked by a certified service partner before charging or using it. **Recommendations for care and safe use of our products**

## • Handle with care and keep in a clean and dust-free place.

- **Warning!** May explode if disposed of in fire.
- Do not expose to liquid or moisture or excess humidity.
- For optimum performance, the product should not be operated in temperatures below +5 $^{\circ}$ C (+41 $^{\circ}$ F) or above +35 $^{\circ}$ C (+95 $^{\circ}$ F). Do not expose the battery to temperatures above  $+35^{\circ}$ C ( $+95^{\circ}$ F).
- Do not expose to flames or lit tobacco products.
- Do not drop, throw or try to bend the product.
- Do not paint or attempt to disassemble or modify the product.
- Consult with authorized medical staff and the instructions of the medical device manufacturer before using the product near pacemakers or other medical devices or equipment.
- Discontinue use of electronic devices or disable the radio transmitting functionality of the device where required or requested to do so.
- Do not use where a potentially explosive atmosphere exists.
- Do not place your product or install wireless equipment in the area above an air bag in a car.
- **Caution**: Cracked or broken displays may create sharp edges or splinters that could be harmful upon contact.
- Do not use the Bluetooth Headset in positions where it is uncomfortable or will be subject to pressure

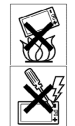

• Avoid contact with your skin for long periods. The heat generated when your device is transmitting, including processing apps or charging, can irritate your skin. It is recommended to use a headset for long phone calls.

#### **Children**

**Warning!** Keep out of the reach of children. Do not allow children to play with mobile phones or accessories. They could hurt themselves or others. Products may contain small parts that could become detached and create a choking hazard.

#### **Power supply (Charger)**

Connect the charger to power sources as marked on the product. Do not use outdoors or in damp areas. Do not alter or subject the cord to damage or stress. Unplug the unit before cleaning it. Never alter the plug. If it does not fit into the outlet, have a proper outlet installed by an electrician. When a power supply is connected there is a small drain of power. To avoid this small energy waste, disconnect the power supply when the product is fully charged. Use of charging devices that are not Sony Mobile Communications Inc. branded may pose increased safety risks.

#### **Battery**

New or idle batteries can have short-term reduced capacity. Fully charge the battery before initial use. Use for the intended purpose only. Charge the battery in temperatures between +5°C (+41°F) and +35°C (+95°F). Do not put the battery into your mouth. Do not let the battery contacts touch another metal object. Turn off the product before removing the battery. Performance depends on temperatures, signal strength, usage patterns, features selected and voice or data transmissions. Use of an unqualified battery may present a risk of fire, explosion, leakage or other hazard.

#### **Personal medical devices**

Mobile phones may affect implanted medical equipment. Reduce risk of interference by keeping a minimum distance of 15cm (6 inches) between the phone and the device. Use the phone at your right ear. Do not carry the phone in your breast pocket. Turn off the phone if you suspect interference. For all medical devices, consult a physician and the manufacturer.

#### **Driving**

Some vehicle manufactures forbid the use of phones in their vehicles unless a handsfree kit with an external antenna supports the installation. Check with the vehicle manufacturer's representative to be sure that the mobile phone or Bluetooth handsfree will not affect the electronic systems in the vehicle. Full attention should be given to driving at all times and local laws and regulations restricting the use of wireless devices while driving must be observed.

#### **GPS/Location based functions**

Some products provide GPS/Location based functions. Location determining functionality is provided "As is" and "With all faults". KDDI/Sony Mobile Communications Inc. does not make any representation or warranty as to the accuracy of such location information.

Use of location-based information by the device may not be uninterrupted or error free and may additionally be dependent on network service availability. Please note that functionality may be reduced or prevented in certain environments such as building interiors or areas adjacent to buildings.

**Caution**: Do not use GPS functionality in a manner which causes distraction from driving.

#### **Emergency calls**

Calls cannot be guaranteed under all conditions. Never rely solely upon mobile phones for essential communication. Calls may not be possible in all areas, on all networks, or when certain network services and/or phone features are used.

#### **Flight mode**

Bluetooth and WLAN functionality, if available in the device, can be enabled in Flight mode but may be prohibited onboard aircraft or in other areas where radio transmissions are prohibited. In such environments, please seek proper authorisation before enabling Bluetooth or WLAN functionality even in Flight mode.

#### **Malware**

Malware (short for malicious software) is software that can harm the mobile phone or other computers. Malware or harmful applications can include viruses, worms, spyware, and other unwanted programs. While the device does employ security measures to resist such efforts, KDDI/Sony Mobile Communications Inc. does not warrant or represent that the device will be impervious to introduction of malware. You can however reduce the risk of malware attacks by using care when downloading content or accepting applications, refraining from opening or

responding to messages from unknown sources, using trustworthy services to access the Internet, and only downloading content to the mobile phone from known, reliable sources.

#### **Accessories**

Use only Sony Mobile Communications Inc. branded original accessories and certified service partners. Sony Mobile Communications Inc. does not test thirdparty accessories. Accessories may influence RF exposure, radio performance, loudness, electric safety and other areas. Third-party accessories and parts may pose a risk to your health or safety or decrease performance.

#### **Disposal of old electrical and electronic equipment**

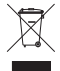

Electronic equipment and batteries should not be included as household waste but should be left at an appropriate collection point for recycling. This helps prevent potential negative consequences for the environment and human health. Check local regulations by contacting your local city office, your household waste disposal service, the shop where you purchased the product or calling a Sony Mobile Communications Inc. call centre. Do not attempt to remove internal batteries. Internal batteries shall be removed only by a waste treatment facility or trained service professional.

#### **Disposing of the battery**

Check local regulations or call a Sony Mobile Communications Inc. call centre for information. Never use municipal waste.

#### **Memory Card**

If the product comes complete with a removable memory card, it is generally compatible with the handset purchased but may not be compatible with other devices or the capabilities of their memory cards. Check other devices for compatibility before purchase or use. If the product is equipped with a memory card reader, check memory card compatibility before purchase or use.

Memory cards are generally formatted prior to shipping. To reformat the memory card, use a compatible device. Do not use the standard operating system format when formatting the memory card on a PC. For details, refer to the operating instructions of the device or contact customer support.

#### **Warning!**

If the device requires an adapter for insertion into the handset or another device, do not insert the card directly without the required adapter.

#### **Precautions on memory card use**

- Do not expose the memory card to moisture.
- Do not touch terminal connections with your hand or any metal object.
- Do not strike, bend, or drop the memory card.
- Do not attempt to disassemble or modify the memory card.
- Do not use or store the memory card in humid or corrosive locations or in excessive heat such as a closed car in summer, in direct sunlight or near a heater, etc.
- Do not press or bend the end of the memory card adapter with excessive force.
- Do not let dirt, dust, or foreign objects get into the insert port of any memory card adapter.
- Check you have inserted the memory card correctly.
- Insert the memory card as far as it will go into any memory card adapter needed. The memory card may not operate properly unless fully inserted.
- We recommend that you make a backup copy of important data. We are not responsible for any loss or damage to content you store on the memory card.
- Recorded data may be damaged or lost when you remove the memory card or memory card adapter, turn off the power while formatting, reading or writing data, or use the memory card in locations subject to static electricity or high electrical field emissions.

#### **Protection of personal information**

Erase personal data before disposing of the product. To delete data, perform a master reset. Deleting data from the phone memory does not ensure that it cannot be recovered. KDDI/Sony Mobile Communications Inc. does not warrant against recovery of information and does not assume responsibility for disclosure of any information even after a master reset.

#### **Loudness warning!**

Avoid volume levels that may be harmful to your hearing.

## **FCC Statement for the USA**

This device complies with Part 15 of the FCC rules. Operation is subject to the following two conditions:

- (1) This device may not cause harmful interference, and
- (2) This device must accept any interference received, including interference that may cause undesired operation.

Any change or modification not expressly approved by Sony may void the user's authority to operate the equipment.

This equipment has been tested and found to comply with the limits for a Class B digital device, pursuant to Part 15 of the FCC Rules. These limits are designed to provide reasonable protection against harmful interference in a residential installation. This equipment generates, uses and can radiate radio frequency energy and, if not installed and used in accordance with the instructions, may cause harmful interference to radio communications. However, there is no guarantee that interference will not occur in a particular installation.

If this equipment does cause harmful interference to radio or television reception, which can be determined by turning the equipment off and on, the user is encouraged to try to correct the interference by one or more of the following measures:

- Reorient or relocate the receiving antenna.
- Increase the separation between the equipment and receiver.
- Connect the equipment into an outlet on a circuit different from that to which the receiver is connected.
- Consult the dealer or an experienced radio/TV technician for help.

## **Declaration of Conformity for SOV35**

Hereby, Sony Mobile declares that the radio equipment type PM-1020-BV is in compliance with Directive: 2014/53/EU.

The full text of the EU declaration of conformity is available at the following internet address:<http://www.sonymobile.co.jp/product/SAR/doc/>

Manufacturer: Sony Mobile Communications Inc, 4-12-3 Higashi-Shinagawa, Shinagawa-ku, Tokyo, 140-0002, Japan

For EU product compliance: Sony Belgium, bijkantoor van Sony Europe Limited, Da Vincilaan 7-D1, 1935 Zaventem, Belgium

## **VCCIについて**

本製品は、VCCI自主規制措置運用規程に基づく技術基準に適合しており、適合マー クを画面に電子的に表示しています。

## **エンドユーザーライセンス契約**

本製品及び付属のメディアに含まれるソフトウェア(以下「本ソフトウェア」とい う)は、ソニーモバイルコミュニケーションズ株式会社(以下「ソニーモバイル」とい う)及び/又はその子会社、サプライヤー、ライセンサーがその権利を有するものと します。

ソニーモバイルは、お客様に対し、本ソフトウェアについて、本製品と共に使用する 場合に限り、非独占、限定的なライセンス(以下「本ライセンス」という)を許諾しま す。

本ソフトウェアの権利は、何ら販売、移転、その他の方法で譲渡されるものではあり ません。

お客様は、いかなる手段を用いても、本ソフトウェアのソースコード及びコンポー ネントを解読してはならず、また、本ソフトウェアを複製、頒布、修正することは出 来ません。

お客様が本ソフトウェアについての権利及び義務を第三者に譲渡出来るのは、本ソ フトウェアを本製品と共に第三者に譲渡し、かつ、当該第三者が、本ライセンスの条 件を遵守することにつき書面をもって合意した場合に限られます。本ライセンス は、お客様の本製品使用期間中、有効に存続します。

本ライセンスは、お客様の権利を本製品と共に第三者に書面により譲渡することに よって終了することが出来ます。

お客様が、本契約のいずれかの条項に違反した場合、本ライセンスは直ちに取り消 されます。

本ソフトウェアに関する全ての権利、権原、権益は、ソニーモバイル、サプライヤー、 及びライセンサーに帰属するものとします。

本ソフトウェアに、サプライヤー又はライセンサーが権利を有する素材又はコード が含まれている場合は、その限りにおいて、かかるサプライヤー又はライセンサー は本契約における受益者となるものとします。

本契約の準拠法は、日本法とします。

上記準拠法は、適用可能な場合には、消費者の法定の権利にも適用されるものとし ます。

本ソフトウェアにつき追加的な条件が付された場合は、かかる条件は、本契約の各 条項に加えて、お客様の本ソフトウェアの保有及び使用について適用されるものと します。

#### **輸出管理規制**

本製品および付属品は、日本輸出管理規制(「外国為替及び外国貿易法」およびその 関連法令)の適用を受ける場合があります。また米国再輸出規制(Export

Administration Regulations)の適用を受ける場合があります。本製品および付 属品を輸出および再輸出する場合は、お客様の責任および費用負担において必要と なる手続きをお取りください。詳しい手続きについては経済産業省または米国商務 省へお問い合わせください。

The products and accessories may be subject to the application of the Foreign Exchange and Foreign Trade Act and other related laws and regulations in Japan.

In addition, the Export Administration Regulations (EAR) of the United States may be applicable.

In cases of exporting or reexporting the products and accessories, customers are requested to follow the necessary procedures at their own responsibility and cost.

Please contact the Ministry of Economy, Trade and Industry of Japan or the Department of Commerce of the United States for details about procedures.

## **おサイフケータイ**£**対応サービスご利用上の注意**

#### **■ ご利用上の注意**

#### お客さまがおサイフケータイ®対応サービスをご利用するにあたっては、以下の事 項を承諾していただきます。

1. おサイフケータイ®対応サービスについて

1. おサイフケータイ®対応サービスとは、NFCと呼ばれる近接型無線通信方式を用 い、おサイフケータイ£に搭載されたFeliCaチップまたはTypeA/B方式に対応 した、2章2項に定めるau ICカード内データを保存できるau ICカード各種(以 。<br>下、au ICカードといいます)を利用したサービスです。

NFCとは、Near Field Communicationの略で、ISO(国際標準化機構)で規定 された国際標準の近接型無線通信方式です。非接触ICカード機能やリーダー/ ライター(R/W)機能、機器間通信(P2P)機能がご利用いただけます。

- 2. おサイフケータイ®対応サービスは、おサイフケータイ®対応サービス提供者(以 下、SPといいます)が提供します。各SPの提供するおサイフケータイ£対応サー ビスをご利用になる場合には、お客さまは当該SPとの間で利用契約を締結する 必要があります。おサイフケータイ®対応サービスの内容、提供条件等について は、各SPにご確認、お問い合わせください。
- 3. おサイフケータイ®対応サービスの内容、提供条件等について、当社は一切保証 しかねますのであらかじめご了承ください。

#### 2. FeliCaチップ内及びau ICカード内のデータの取り扱い等について

- 1. お客さまがおサイフケータイ®対応サービスをご利用するにあたり、お客さまの ssalus is so how for highest the contract in successible of the state of the state of the state of the state o 及び書き換え、並びにこれらに関する記録の作成、管理等は、SPが行います。
- 2. FeliCaチップ内のデータ(電子マネーやポイントのバリューを含む。以下、 FeliCaチップ内データといいます)及びau ICカードに保存されたデータ(電子 マネーやポイントのバリューを含む。以下、au ICカード内データといいます)の 使用及びその管理については、お客さま自身の責任で行ってください。
- 3. おサイフケータイ®の故障等により、FeliCaチップ内データまたはau ICカード 内データの消失、毀損等が生じることがあります。かかるデータの消失、毀損等 の結果お客さまに損害が生じた場合であっても、当社は責任を負いかねますの であらかじめご了承ください。
- 4. 当社は、FeliCaチップ内にデータが書き込まれたままの状態でおサイフケータ ィ®の修理を行いません。お客さまは、当社におサイフケータイ®の修理をお申し 付けになる場合は、あらかじめFeliCaチップ内のデータを消去した上でおサイ フケータイ£をauショップもしくはPiPitにお渡しいただくか、当社がFeliCa チップ内のデータを消去することに承諾していただく必要があります。かかる データの消去の結果お客さまに損害が生じた場合であっても、当社は責任を負 いかねますのであらかじめご了承ください。
- 5. SPがお客さまに提供するFeliCaチップ内またはau ICカード内のデータの バックアップ、移し替え等の措置(以下、SPバックアップ等といいます)につい ては、SPの定めるおサイフケータイ£対応サービスの提供条件によります。おサ イフケータイ®対応サービスのご利用開始前に必ず、当該おサイフケータイ®対 応サービスを提供するSPに対し、SPバックアップ等の有無及び内容等につい てご確認ください。SPバックアップ等のないサービスを選択したこと、SPバッ クアップ等を利用しなかったこと、又はSPバックアップ等が正常に機能しな かったこと等によりFeliCaチップ内またはau ICカード内データのバックアッ プ等が行われなかった場合であっても、それにより生じた損害、SPバックアッ プ等のご利用料金にかかる損害、その他FeliCaチップ内またはau ICカード内 のデータの消失、毀損等、又は第三者の不正利用により生じた損害等、おサイフ ケータイ£対応サービスに関して生じた損害について、また、SPバックアップ等 を受けるまでにおサイフケータイ®対応サービスをご利用できない期間が生じ こえじ しょくにじっ イック イン・パルク これとこばかっこい ぶねが エビ めご了承ください。
- 6. 当社は、いかなる場合もFeliCaチップ内またはau ICカード内データの再発行 や復元、一時的なお預かり、他のFeliCaチップまたは他のau ICカードへの移し 替え等を行うことはできません。
- 7. その他NFC機能に対応したSPのサービス利用において生じた損害について、当 社は責任を負いかねますのであらかじめご了承ください。
- 3. FeliCaチップまたはau ICカードの固有の番号等の通知について
- 1. おサイフケータイ®対応サービスによっては、お客さまのおサイフケータイ®に 搭載されたFeliCaチップまたはau ICカードを特定するために、当該FeliCa チップ及びau ICカード固有の番号が、おサイフケータイ£対応サービスを提供
- ─する当該SPに送信される場合があります。<br>2. 当社は、SPがおサイフケータイ®対応サービスを提供するために必要な範囲で、 お客さまのおサイフケータイ®に搭載されたFeliCaチップ及びau ICカード固 有の番号と、FeliCaチップ内またはau ICカード内のデータが消去されているか 否か、及び当該FeliCaチップまたはau ICカードの廃棄処理情報について、当該 SPに通知する場合があります。
- - o. ruggals space space space space of ruggals あった。<br>3. auショップもしくはPiPitは、SPバックアップ等の各種手続きにおいて、お客 さまの電話番号等をSPに通知し、お客さまのFeliCaチップ内またはau ICカー ド内データについて当該SPに問い合わせる場合があります。
- 4. 不正利用について
- 1. お客さまのおサイフケータイ®の紛失·盗難等により、FeliCaチップ内またはau ICカード内のデータを不正に利用されてしまう可能性があるため、十分ご注意 ください。FeliCaチップ内またはau ICカード内のデータが不正利用されたこと によるお客さまの損害について、当社は責任を負いかねますのであらかじめご -<br>-<br>-<br>-<br>- 万一のおサイフケ
- -タイ®の紛失・盗難等に備え、ご利用前にセキュリティ機能 う ^ シションフィンフィ ^ シッルラン: 盐紅:510㎜/c:0115,5550 - 12ファイ %55<br>を設定されることを推奨します。おサイフケータイ®の機種によってセキュリ ティのご利用方法が異なるため、詳細は取扱説明書やauホームページ等をご確 認ください。ただし、セキュリティ機能をご利用いただいた場合でも、FeliCa チップ内またはau ICカード内のデータの不正利用等を完全に防止できるとは
- ─ 限りませんのであらかじめご了承ください。<br>3. おサイフケータイ®対応サービスによっては、SPによりサービスを停止できる 場合があります。紛失・盗難等があった場合の対応方法については、各SPにお問 い合わせください。
- 5. その他
- 1. おサイフケータイ®対応サービスにおいて通信機能をご利用の場合は、お客さま のau通信サービスのご契約内容によっては、データ量に応じた通信料が発生す ることがあります。なお、読み取り機、NFCタグ及び他のau電話におサイフケー<br>タイ®をかざしておサイフケータイ®対応サービスを利用される際には通信料は
- 発生しません。<br>2. おサイフケータイ®対応サービスのご利用開始後におサイフケータイ®の契約名 義又は電話番号の変更があった場合等、当該おサイフケータイ£対応サービスの ご利用及びお客さまご自身でのFeliCaチップ内またはau ICカード内データの 削除ができなくなることがあります。<br>なお、当該おサイフケータイ®対応サービスのFeliCaチップ内またはau ICカー

ド内のデータを削除する場合は、あらかじめauショップもしくはPiPitにより 当該おサイフケータイ®に搭載されたFeliCaチップ内またはau ICカード内の 全てのデータを消去する必要がありますのでご了承ください。

- 3. 電池残量がなくなった場合、おサイフケータイ®対応サービス及びNFC機能が ご利用いただけない場合があります。
- 4. 機内モード設定中は、おサイフケータイ®対応サービス及びNFC機能がご利用 いただけない場合があります。
- 5. NFCを使った非接触ICカード機能(以下、NFCサービスといいます)をご利用に なる場合には、NFCサービス用の容量を消費します。
	- 空き容量が不足した場合にはNFCサービスの一部がご利用頂けない場合があり ますので、あらかじめご了承ください。
	- 空き容量を確保する場合は、NFCサービス対応アプリを削除する必要がありま す。

## **知的財産権について**

■ 商標について

**Micco** 

(WiFi) POBox. **B** Bluetooth<sup>®</sup>

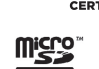

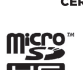

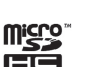

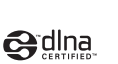

- N
- •「Bluetooth£」は、Bluetooth SIG, Inc.の登録商標であり、ソニーモバイルコ ミュニケーションズはライセンスに基づいて使用しています。

**Micro** 

- Wi-Fi®, Wi-Fi Protected Setup™, Wi-Fi Protected Setupロゴ、Wi-Fi Direct およびWi-Fi CERTIFIED Miracast™はWi-Fi Alliance®の商標または登録商標 です。
- Xperiaは、ソニーモバイルコミュニケーションズ株式会社の商標または登録商標 です。
- Sony、スマイルシャッター、プレミアムおまかせオート、顔検出、X-Reality、 FeliCa、トリルミナス、STAMINA、Readerは、ソニー株式会社の商標または登録 商標です。
- SmartAR£は、ソニー株式会社が開発した拡張現実技術で、同社の日本国内及び その他の国における登録商標または商標です。
- POBoxおよびPOBoxロゴは、株式会社ソニーコンピュータサイエンス研究所の 登録商標です。
- POBoxは、株式会社ソニーコンピュータサイエンス研究所とソニーモバイルコ ミュニケーションズ株式会社が共同開発した技術です。
- PlayStation、DUALSHOCKは、株式会社ソニー・インタラクティブエンタテイ ンメントの商標または登録商標です。
- microSDロゴ、microSDHCロゴ、microSDXCロゴはSD-3C, LLCの商標です。
- USB Type-C™はUSB Implementers Forumの商標です。
- •「Twitter」はTwitter, Inc.の商標または登録商標です。
- Google、Googleロゴ、Android、Google Play、Google Playロゴ、Gmail、 Gmailロゴ、Googleマップ、Googleマップロゴ、Google Calendar、Google Calendarロゴ、YouTube、YouTubeロゴ、Googleドキュメント、Google Chrome、Google Chromeロゴは、Google Inc.の商標または登録商標です。
- FacebookおよびFacebookロゴはFacebook, Inc.の商標または登録商標です。
- moraおよびモーラの名称、ロゴは、株式会社レーベルゲートの登録商標です。
- "DLNA"、"DLNA"ロゴはDigital Living Network Allianceの商標または登録商 標です。
- •「Microsoft」「Windows」「Microsoft Excel」「Microsoft PowerPoint」と 「Microsoft Exchange ActiveSync」は、米国Microsoft Corporationの米国 およびその他の国における商標または登録商標です。
- •「Microsoft Word」は、米国Microsoft Corporationの商品名称です。
- 本製品は、Microsoftの知的財産権に依存した技術が含まれています。かかる技術 を本製品から切り離して、Microsoftのライセンス許可を受けずに使用または頒 布することは禁止されています。
- QRコードは株式会社デンソーウェーブの登録商標です。
- FeliCaは、ソニー株式会社が開発した非接触ICカードの技術方式です。
- 2 はフェリカネットワークス株式会社の登録商標です。
- N はNFC Forum, Inc.の米国およびその他の国における商標または登録商標で す。
- TiVo、Gガイド、G-GUIDE、Gガイドモバイル、G-GUIDE MOBILE、およびGガイ ドロゴは、米国TiVo Corporationおよび/またはその関連会社の日本国内にお ける商標または登録商標です。
- 本製品は、MPEG-4ビジュアルおよびAVC特許ポートフォリオライセンスのも とで、消費者が商業目的以外で個人的に使用するために提供されており、次の用途 に限定されます。(i)MPEG-4ビジュアル標準(以下「MPEG-4ビデオ」)または AVC規格(以下「AVCビデオ」)に準拠したビデオのエンコード、および/または (ii)商業目的以外の個人的な活動に従事している消費者によってエンコードされ たMPEG-4またはAVCビデオのデコード、および/または、MPEG-4または AVCビデオの提供をMPEG LAによってライセンス許可されているビデオプロ バイダから入手したMPEG-4またはAVCビデオのデコード。その他の用途に対 するライセンスは許諾されず、黙示的に許可されることもありません。販売促進目 的、内部目的および商業目的の使用およびライセンス許可に関する追加情報は、 MPEG LA, LLCより入手できます( <http://www.mpegla.com>)。MPEGレイ ヤー3オーディオデコード技術は、Fraunhofer IIS and Thomsonによってライ センス許可されます。
- 本製品に搭載されているソフトウェアまたはその一部につき、改変、翻訳・翻案、リ バース・エンジニアリング、逆コンパイル、逆アッセンブルを行ったり、それに関与 してはいけません。
- その他、本書に記載している会社名、製品名は、各社の商標または登録商標です。な お、本文中では、TM、£マークを省略している場合があります。
- 本書に明示されていないすべての権利は、その所有者に帰属します。

## 索引

## 名前から引く索引

## 記号/数字/アルファベット

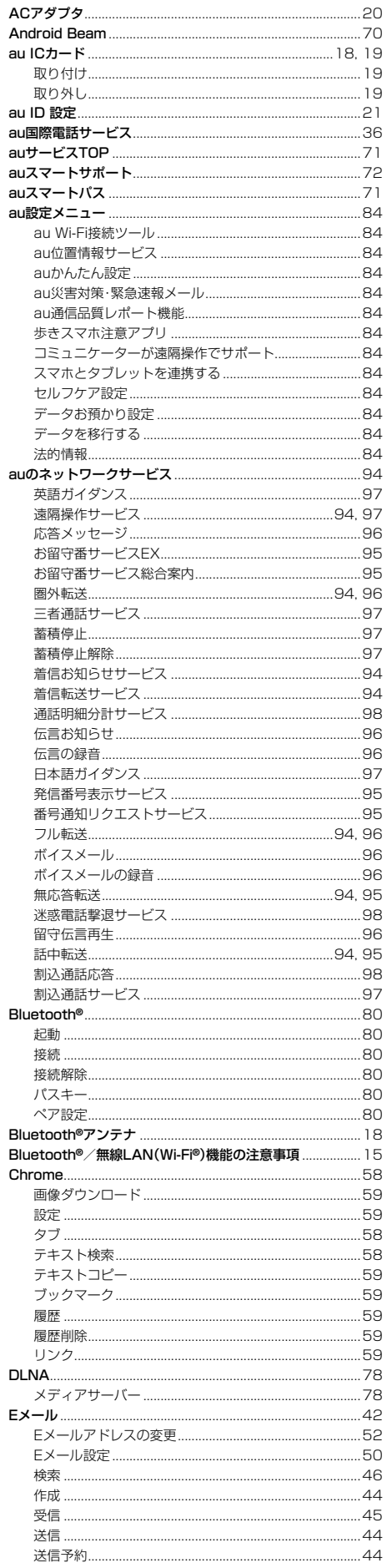

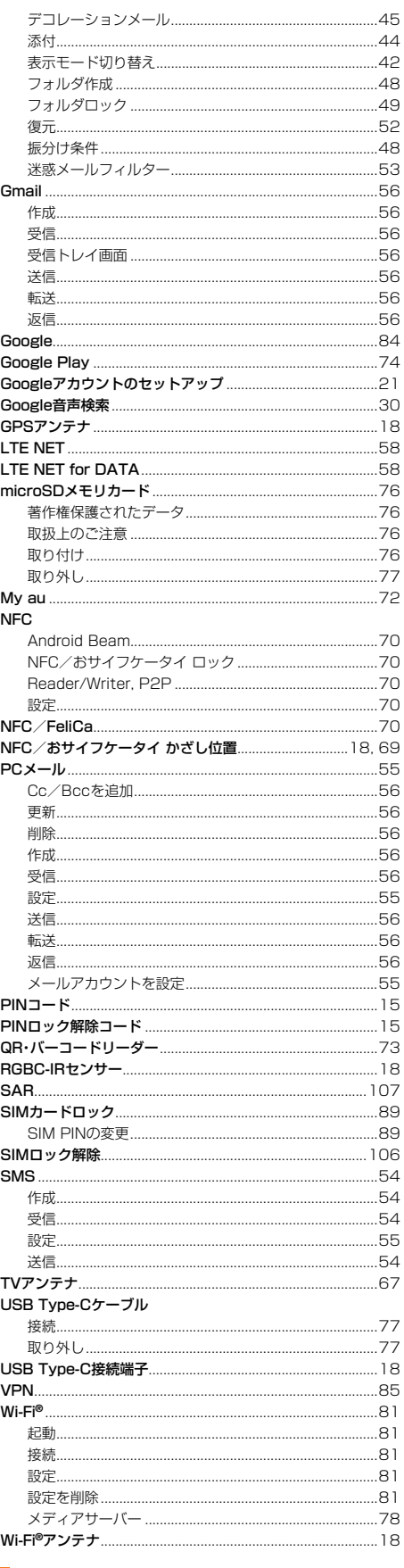

## あ

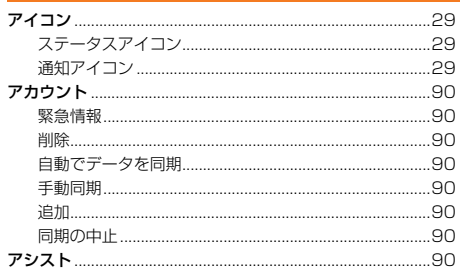

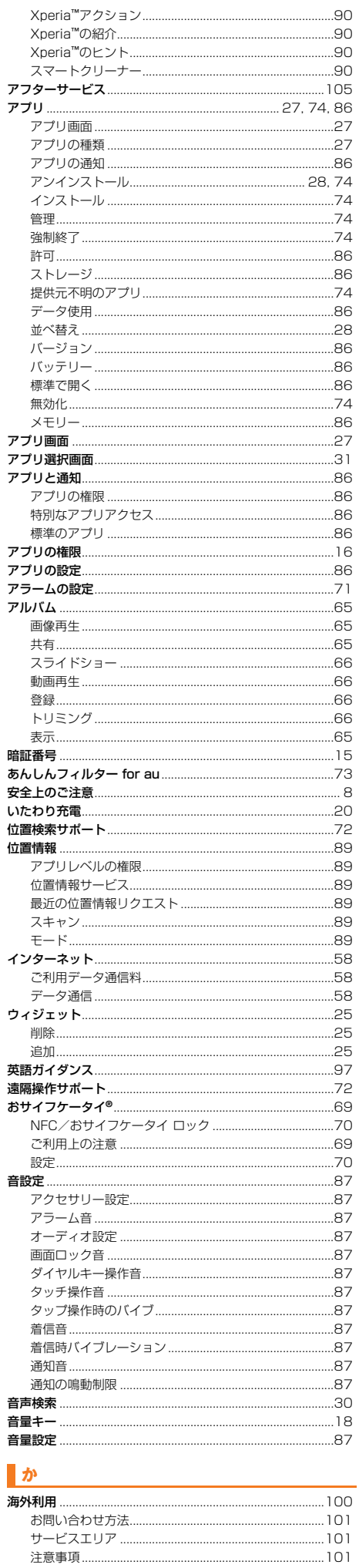

 $101$ 

 $\ldots$ 100

通信料................

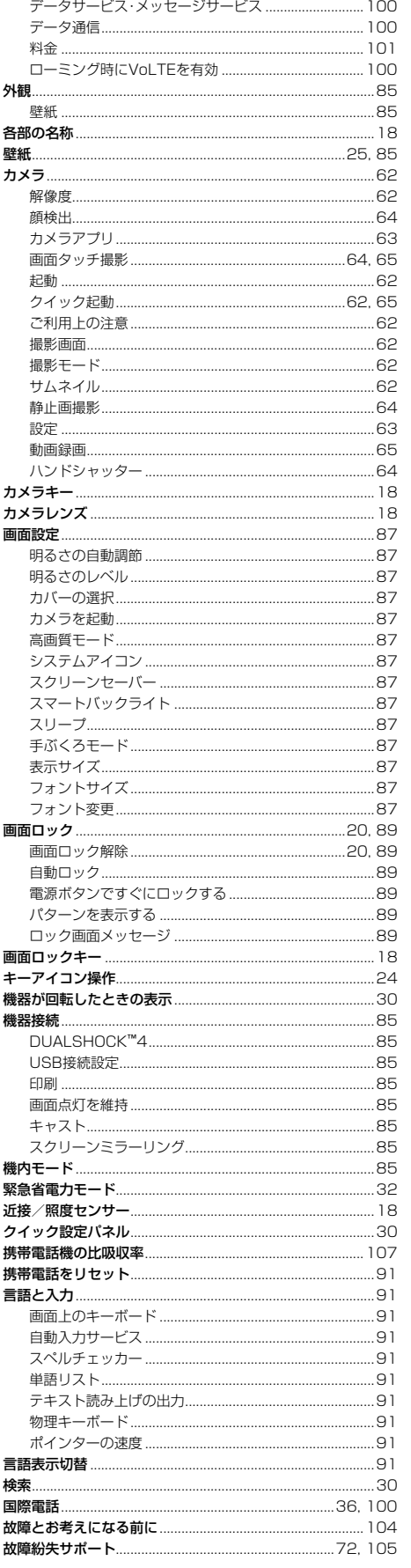

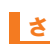

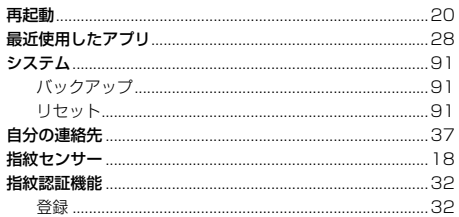

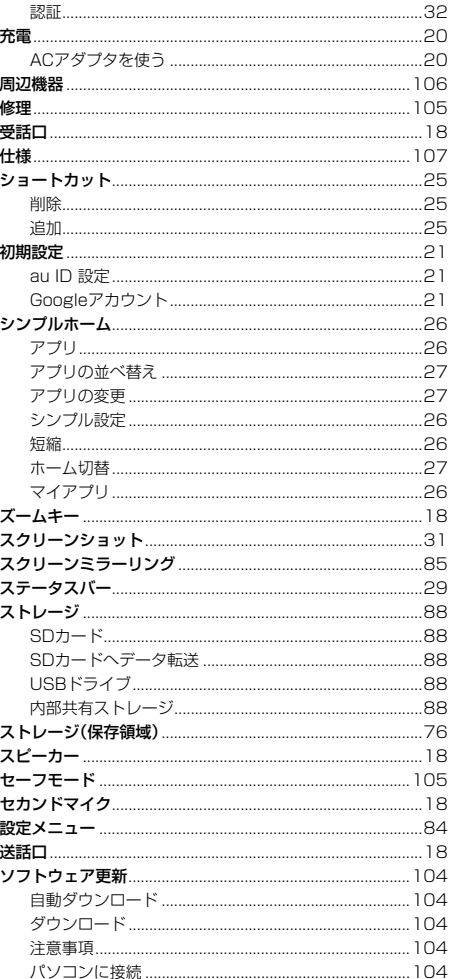

## $\mathbf{r}$

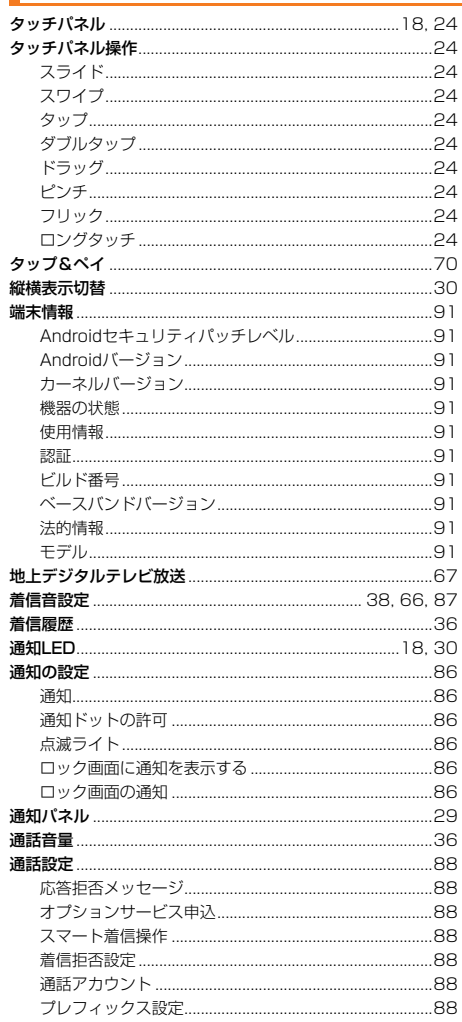

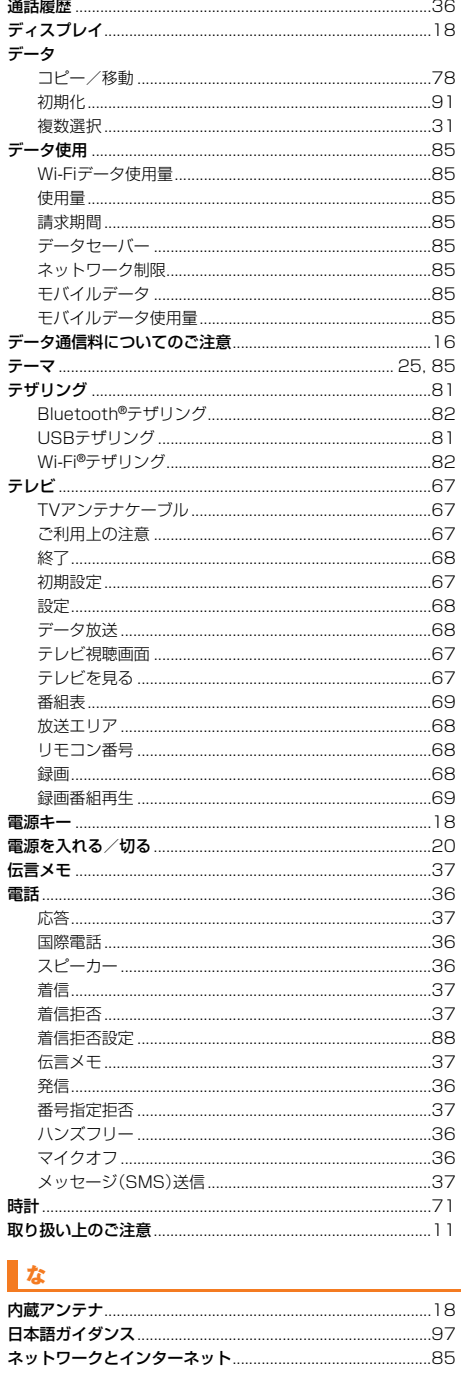

## $\mathbf{u}$

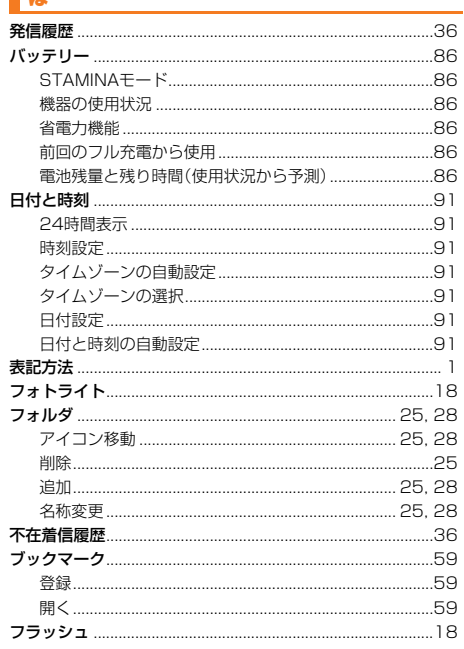

.......<br>...85

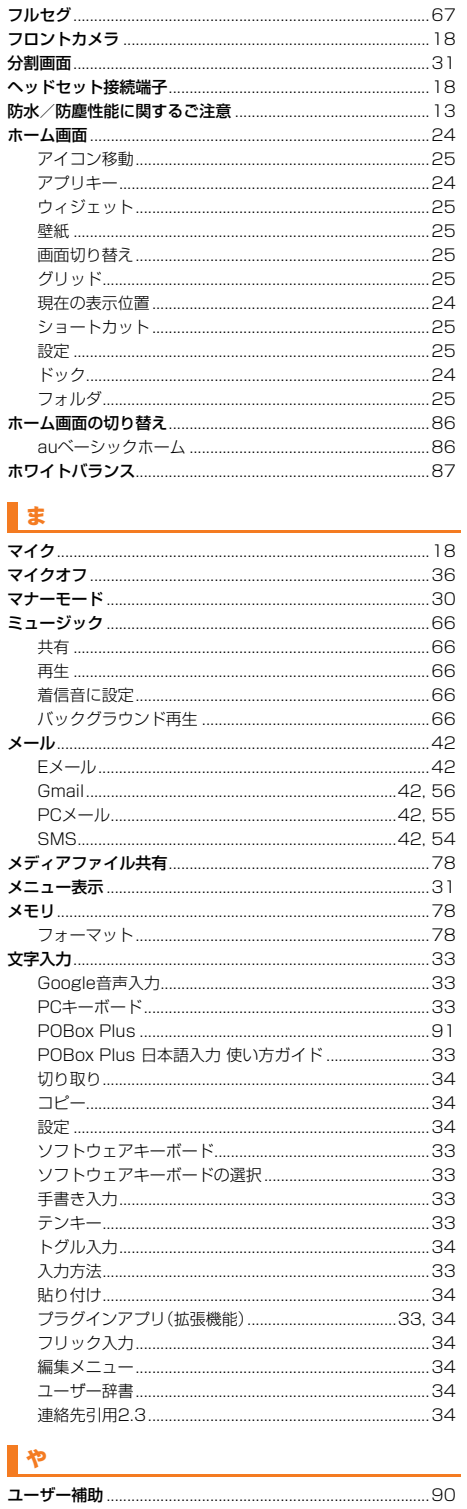

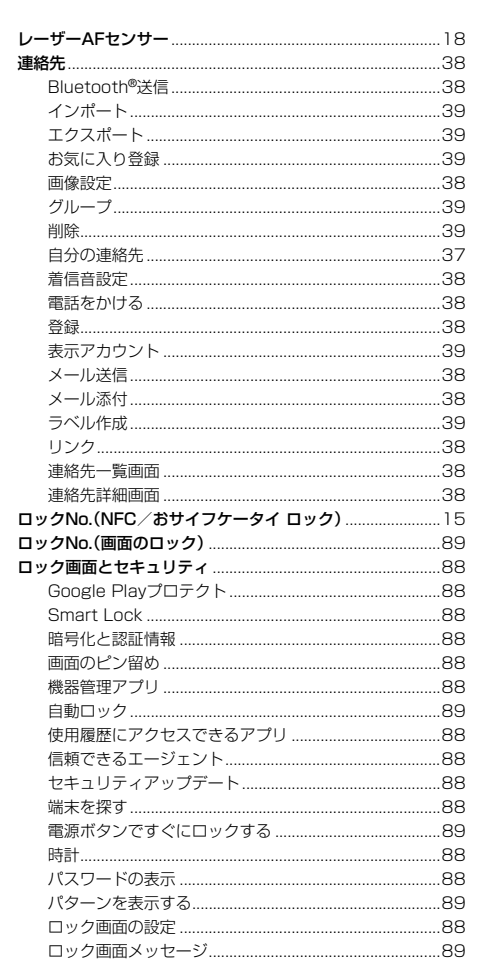

# <mark>わ</mark><br>ワンセグ……

 $-67$ 

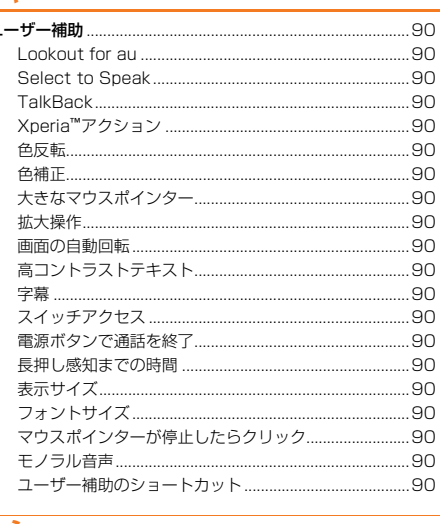

...........91

## $\overline{\phantom{a}}$

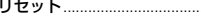

## 目的から引く索引

## ■ Wi-Fi®を利用する

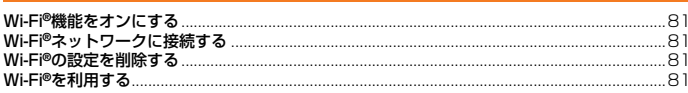

## ■ インターネットにアクセスする

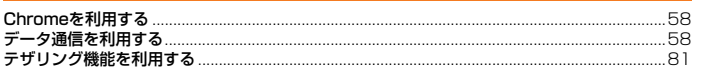

## 海外で利用する

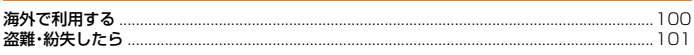

## 確認する

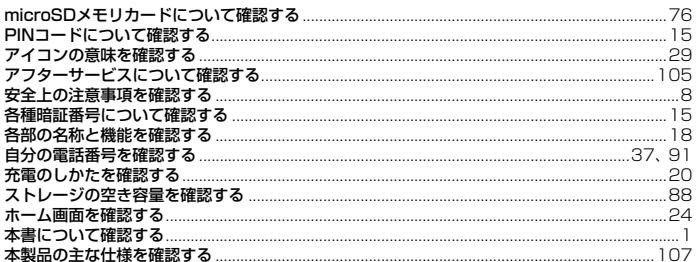

#### ■ カメラで撮影する

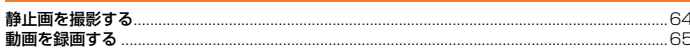

## ■ 基本操作を覚える マンスコントランス スマンス マンファンス しょうかん あんない しょうかん しょうかん しょうかん しょうかん しょうかん しょうかん しょうかん しょうかん しょうかん しょうかん

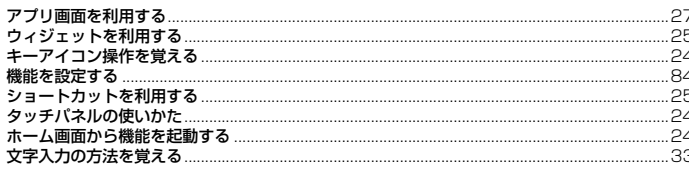

<u> 1989 - Jan Stern Stern Stern Stern Stern Stern Stern Stern Stern Stern Stern Stern Stern Stern Stern Stern St</u>

## 困ったときは

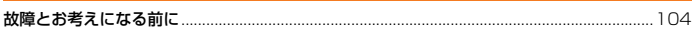

## こ利用の準備をする

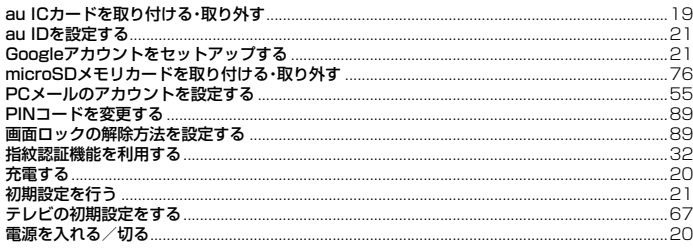

### ■情報を調べる

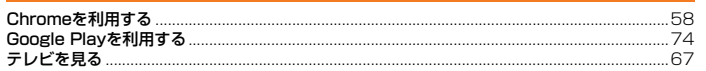

#### 設定をする

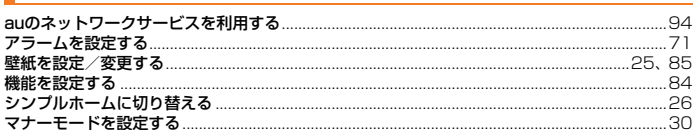

#### データや情報を保護する

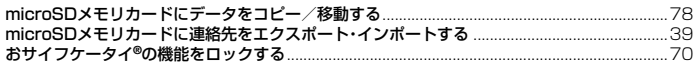

## 

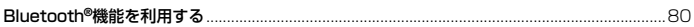

## ■データを表示/再生する

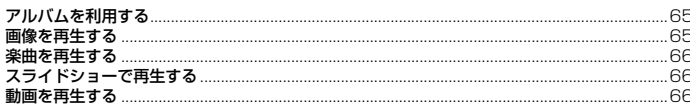

#### ■電話を受ける

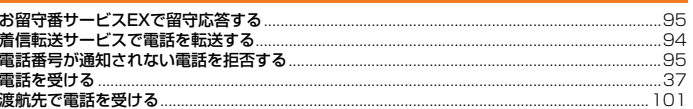

## ■ 電話をかける マンスコンスティックス すいしょう

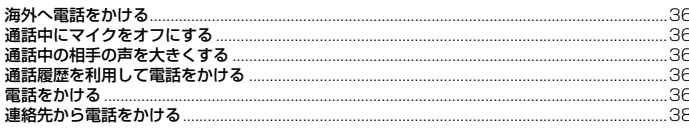

## 登録する

ù ù ì Î

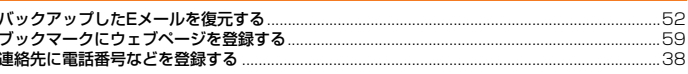

## ■ 非常時に備える マンチング しょうかん しょうかい

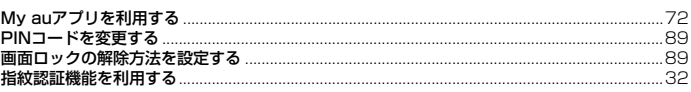

#### ■メールを受け取る

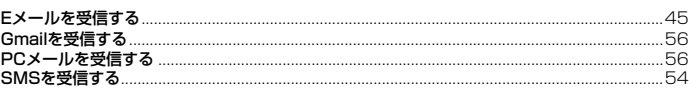

#### ■メールを送る

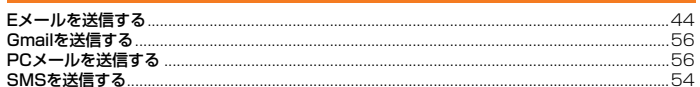

## auのお客さまサポート

## 料金・操作・設定などのご確認や各種お手続きができます。 スマートフォンをご利用ならアプリが便利です。

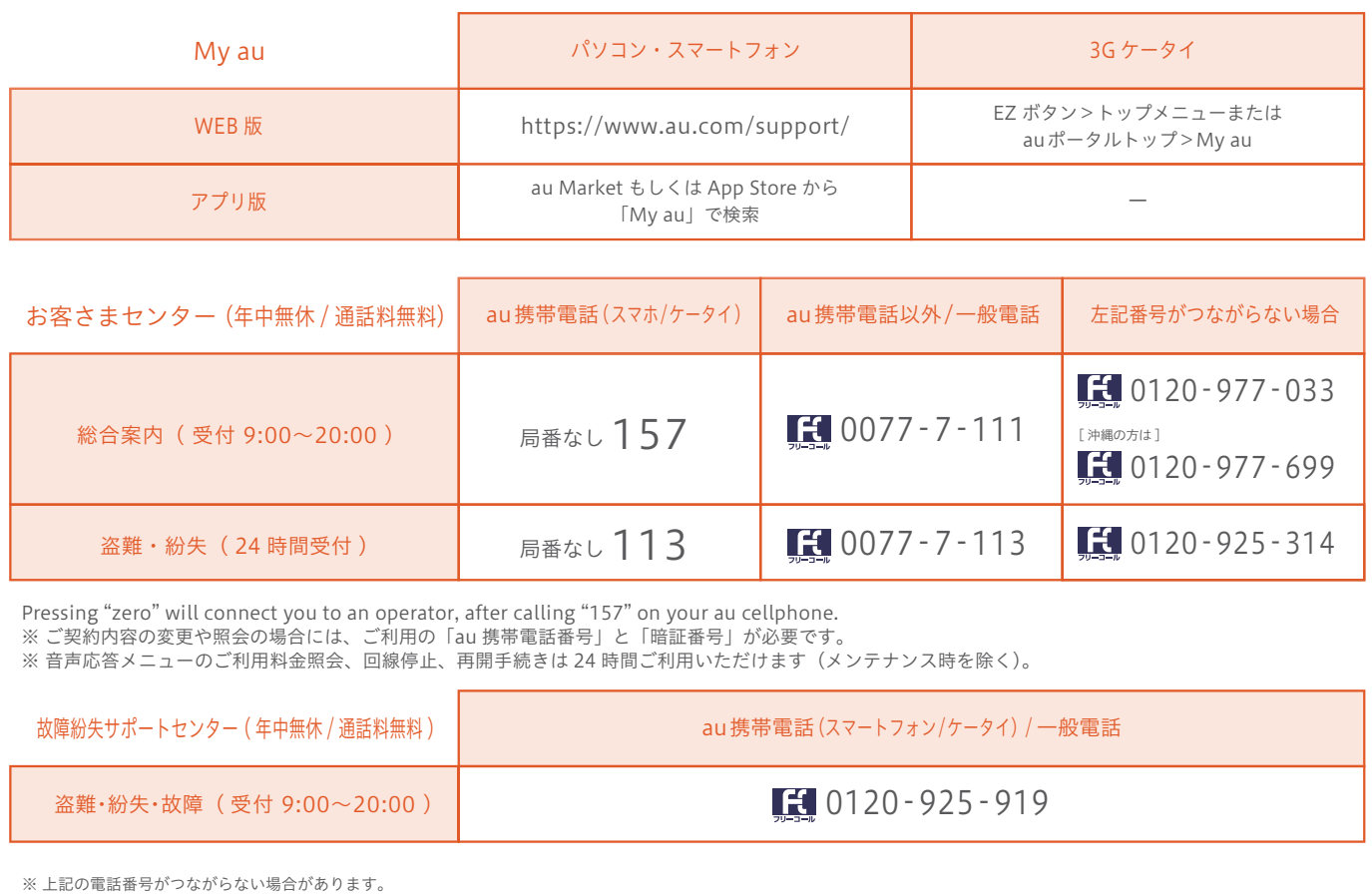

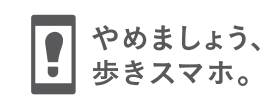

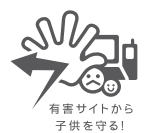

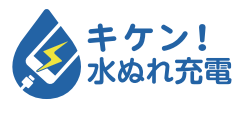

濡れた状態での充電は、 異常な発熱・焼損などの原因となり 大変危険です。

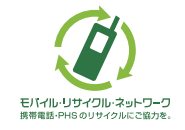

携帯電話・PHS事業者は、環境を保護し、貴重な資源を再利用するためにお客様が不要となってお持ちになる電話機・電池・充電器を、 ブランド・メーカーを問わず  $\widehat{\left\langle \mathcal{G} \right\rangle}$  マークのあるお店で回収し、リサイクルを行っています。